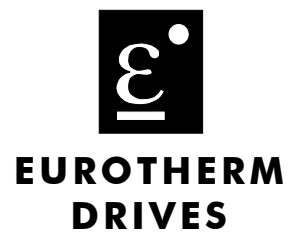

# 605 Series **Frequency Inverter**

Product Manual HA463550U001 Issue 2

Compatible with Version 5.x Software

 $@$  Copyright Eurotherm Drives Limited 1999

All rights strictly reserved. No part of this document may be stored in a retrieval system, or transmitted in any form or by any means to persons not employed by a Eurotherm group company without written permission from Eurotherm Drives Ltd.

Although every effort has been taken to ensure the accuracy of this document it may be necessary, without notice, to make amendments or correct omissions. Eurotherm Drives cannot accept responsibility for damage, injury, or expenses resulting therefrom.

### WARRANTY

Eurotherm Drives warrants the goods against defects in design, materials and workmanship for the period of 12 months from the date of delivery on the terms detailed in Eurotherm Drives Standard Conditions of Sale IA058393C.

Eurotherm Drives reserves the right to change the content and product specification without notice.

# Safety Information

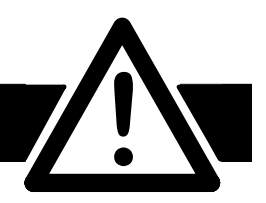

# Requirements

**IMPORTANT:** Please read this information BEFORE installing the equipment.

#### **Intended Users**

This manual is to be made available to all persons who are required to install, configure or service equipment described herein, or any other associated operation.

The information given is intended to highlight safety issues, and to enable the user to obtain maximum benefit from the equipment.

Complete the following table for future reference detailing how the unit is to be installed and used.

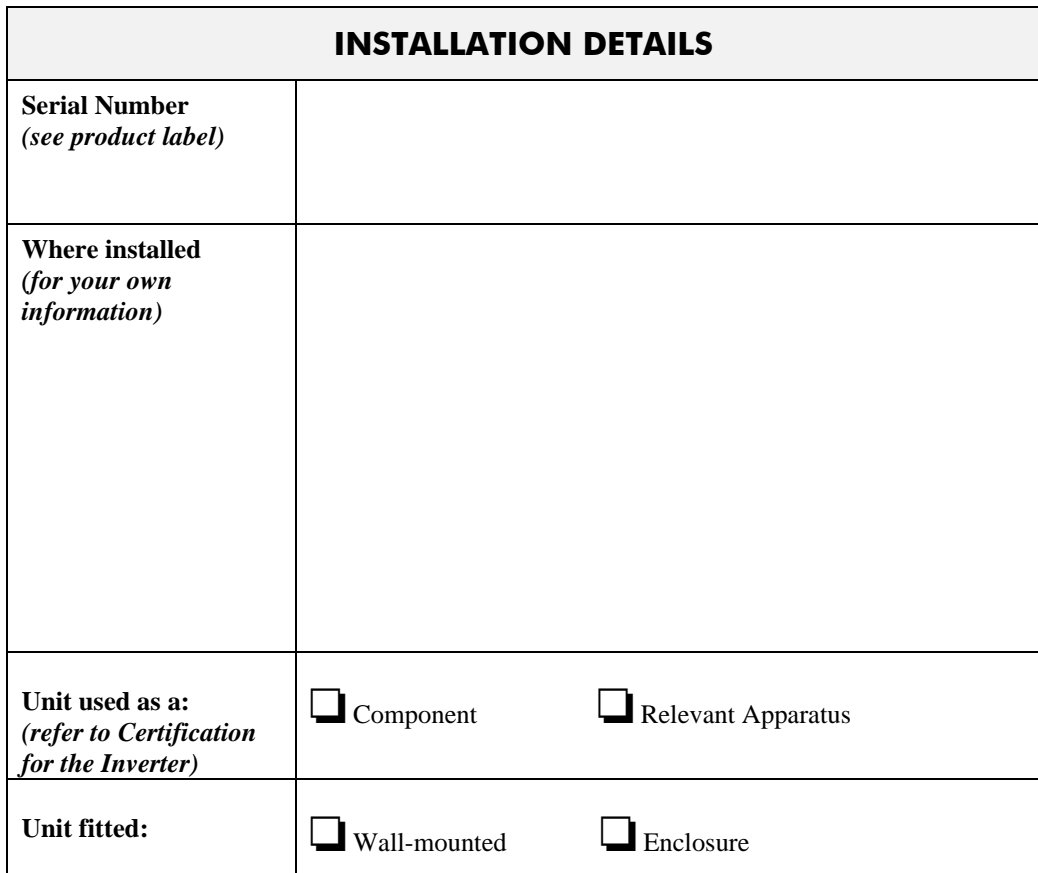

#### **Application Area**

The equipment described is intended for industrial motor speed control utilising AC induction or AC synchronous machines.

#### Personnel

Installation, operation and maintenance of the equipment should be carried out by qualified personnel. A qualified person is someone who is technically competent and familiar with all safety information and established safety practices; with the installation process, operation and maintenance of this equipment; and with all the hazards involved.

# **Safety Information**

# **Hazards**

#### WARNING!

This equipment can endanger life through rotating machinery and high voltages. Failure to observe the following will constitute an ELECTRICAL SHOCK HAZARD.

- The equipment must be **permanently earthed** due to the high earth leakage current.
- The drive motor must be connected to an appropriate safety earth.
- The equipment contains high value capacitors which take time to discharge after removal of the mains supply.
- Before working on the equipment, ensure isolation of the mains supply from terminals L1, L2 and L3. Wait for at least 3 minutes for the dc link terminals (DC+ and DC-) to discharge to safe voltage levels (<50V). Measure the DC+ and DC- terminal voltage with a meter to confirm that the voltage is less than 50V.
- Never perform high voltage resistance checks on the wiring without first disconnecting the drive from the circuit being tested.
- When replacing a drive in an application and before returning to use, it is essential that all user defined parameters for the product's operation are correctly installed.
- This equipment contains electrostatic discharge (ESD) sensitive parts. Observe static control precautions when handling, installing and servicing this product.

**IMPORTANT:** Metal parts may reach a temperature of 90 degrees centiarade in operation.

#### **Application Risk**

The specifications, processes and circuitry described herein are for guidance only and may need to be adapted to the user's specific application.

Eurotherm Drives does not guarantee the suitability of the equipment described in this Manual for individual applications.

#### **Risk Assessment**

Under fault conditions, power loss or other operating conditions not intended, the equipment may not operate as specified. In particular:

- The motor speed may not be controlled
- The direction of rotation of the motor may not be controlled
- The motor may be energised

#### Guards

The user must provide guarding and /or additional safety systems to prevent risk of injury and electric shock.

#### **Protective Insulation**

• All control and signal terminals are SELV, i.e. protected by double insulation. Ensure all wiring is rated for the highest system voltage.

**Note:** Thermal sensors contained within the motor must be double insulated.

• All exposed metalwork in the Inverter is protected by basic insulation and bonding to a safety earth.

#### RCD<sub>s</sub>

These are not recommended for use with this product but ,where their use is mandatory, only Type B RCDs should be used.

Contents

### **Chapter 1 GETTING STARTED**

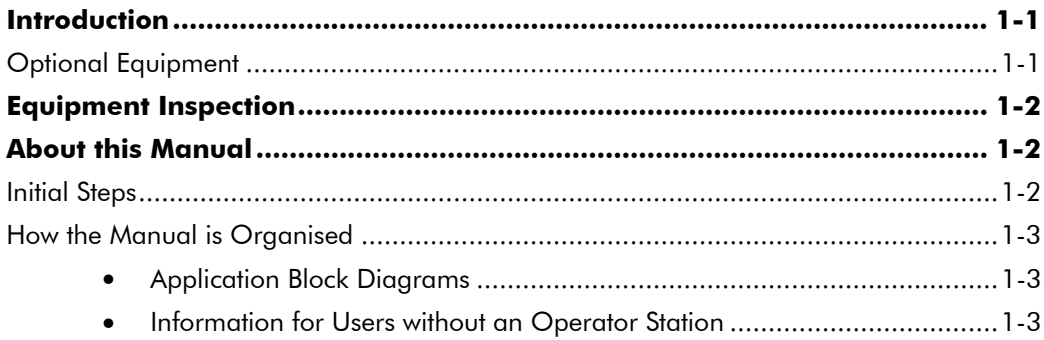

#### Chapter 2 AN OVERVIEW OF THE INVERTER

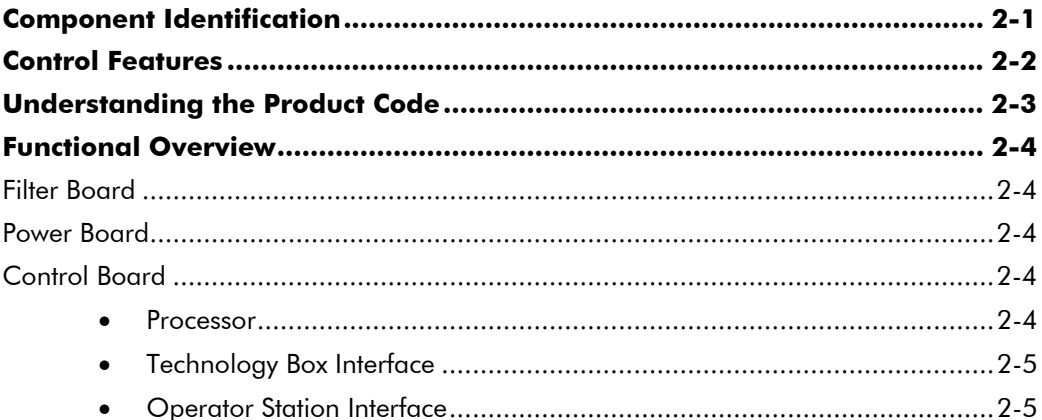

### **Chapter 3 INSTALLING THE INVERTER**

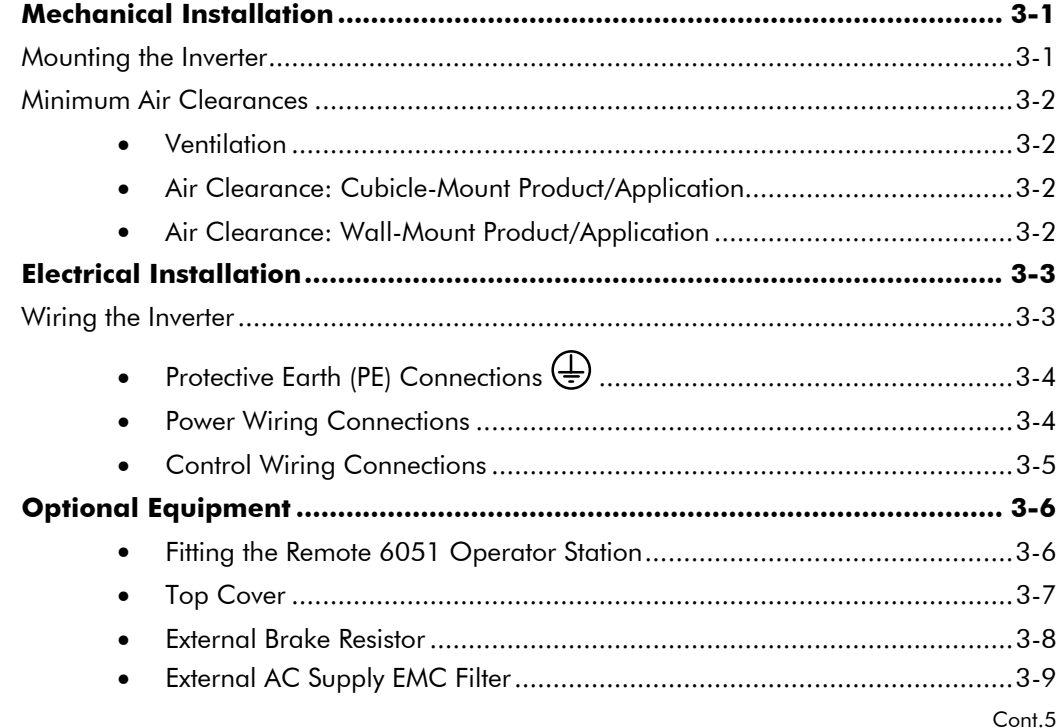

Contents

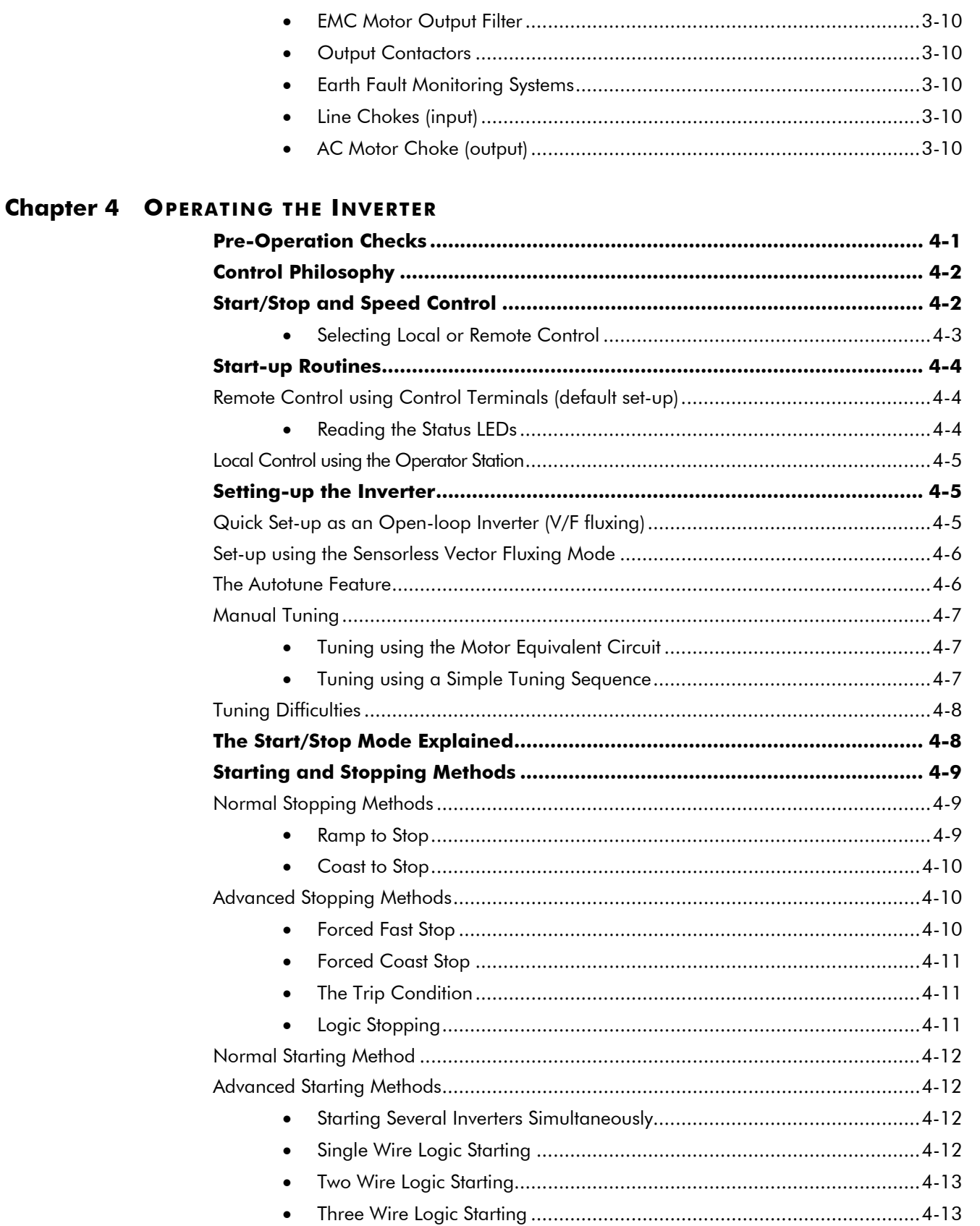

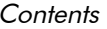

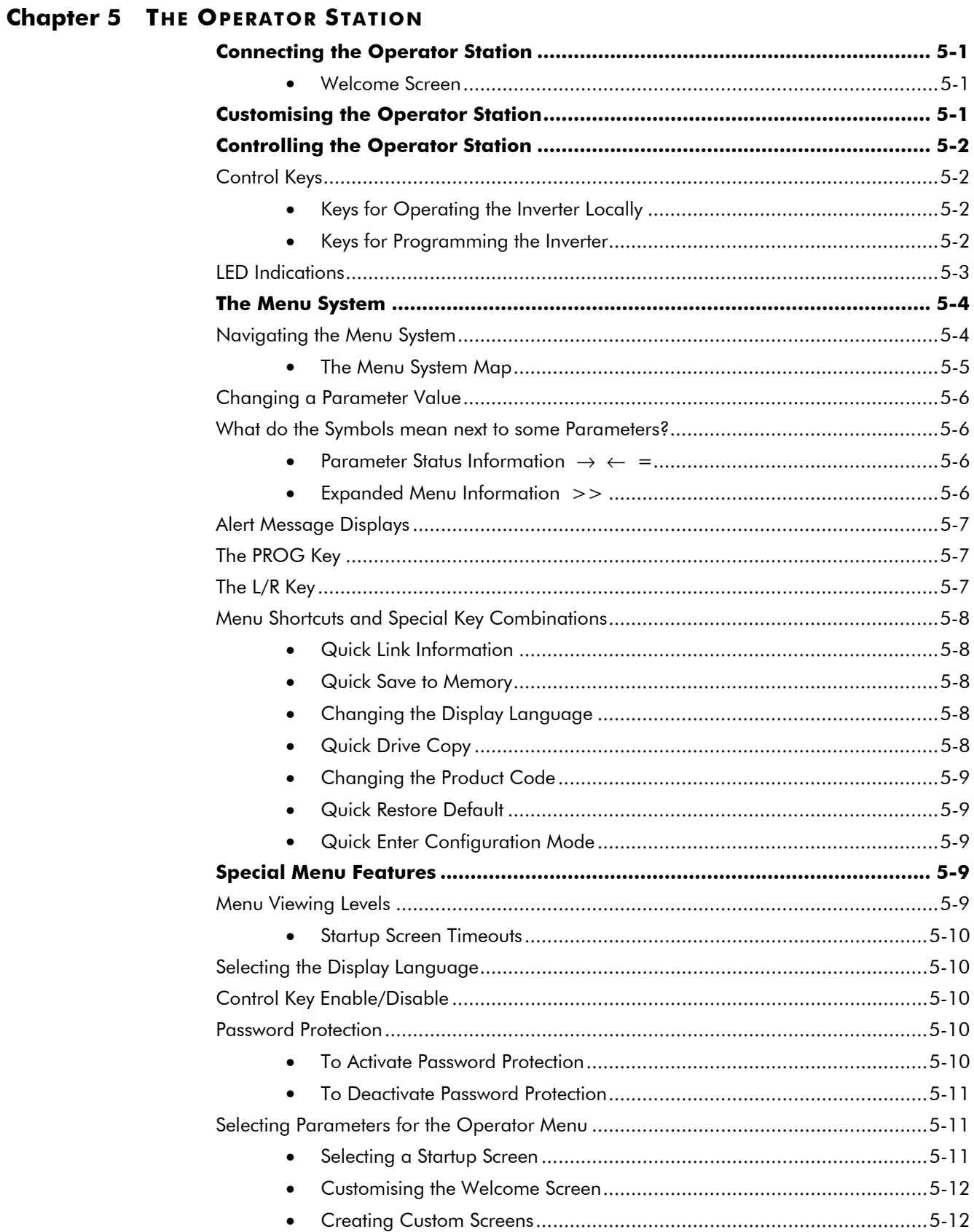

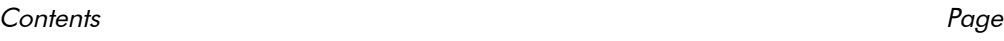

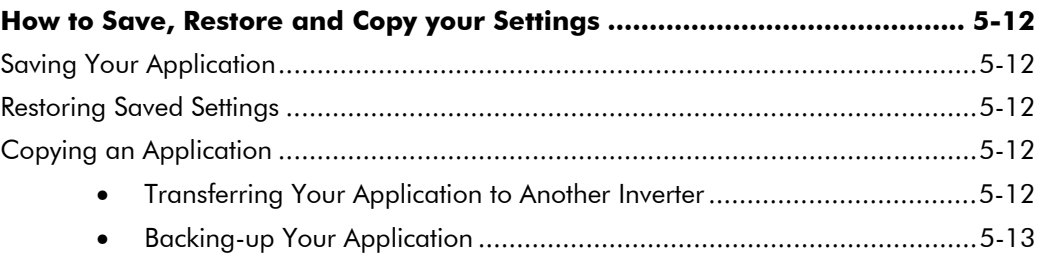

#### Chapter 6 PROGRAMMING YOUR APPLICATION

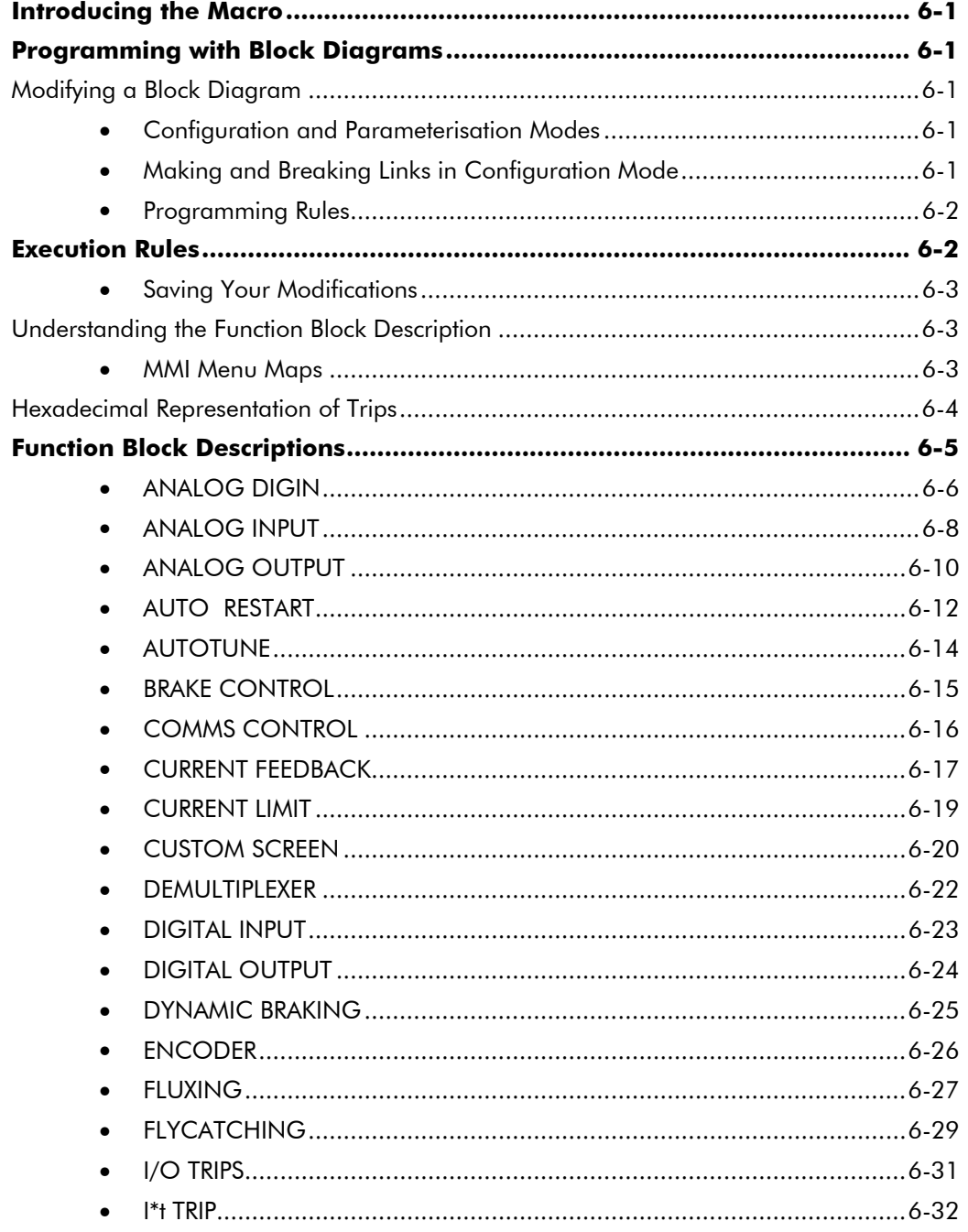

#### Contents

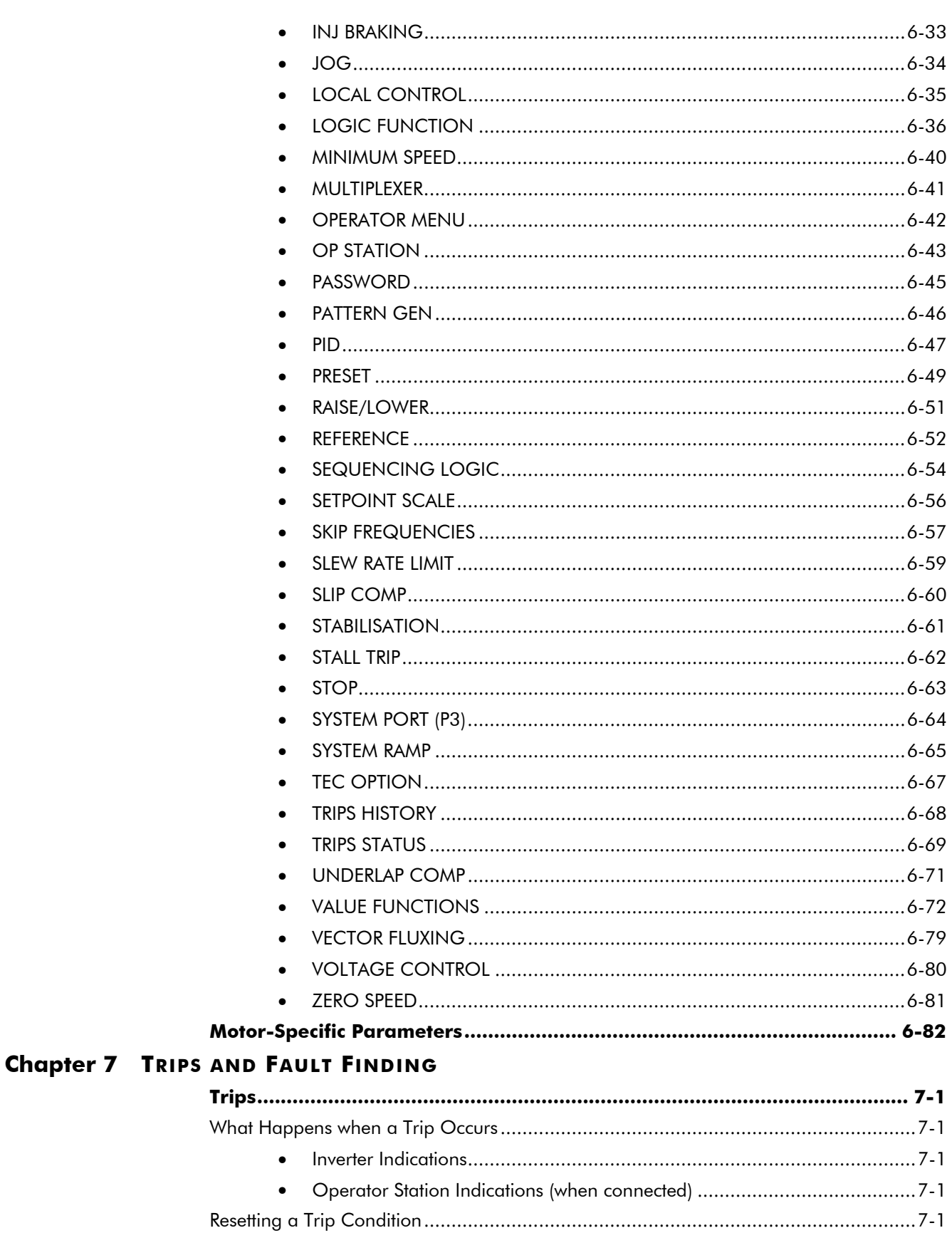

Page

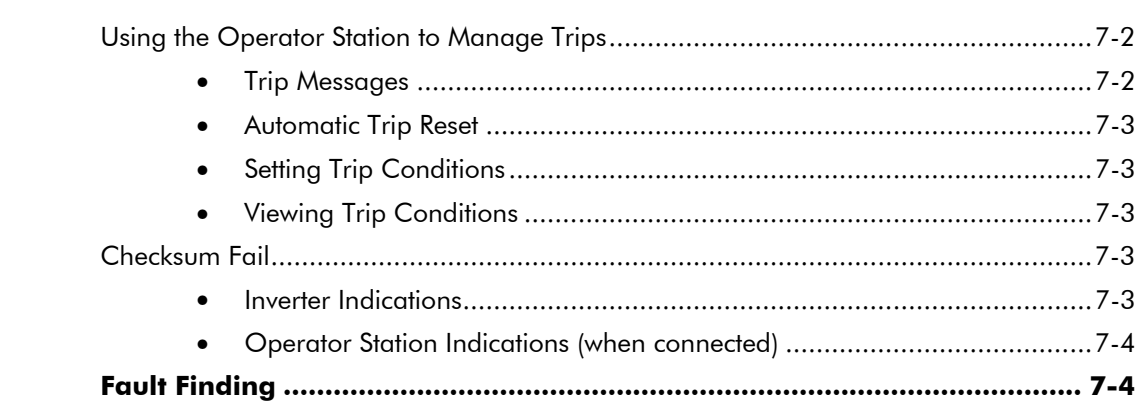

#### **Chapter 8 ROUTINE MAINTENANCE AND REPAIR**

Contents

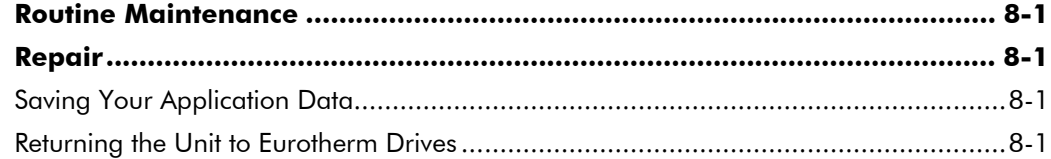

#### **Chapter 9 SEQUENCING LOGIC**

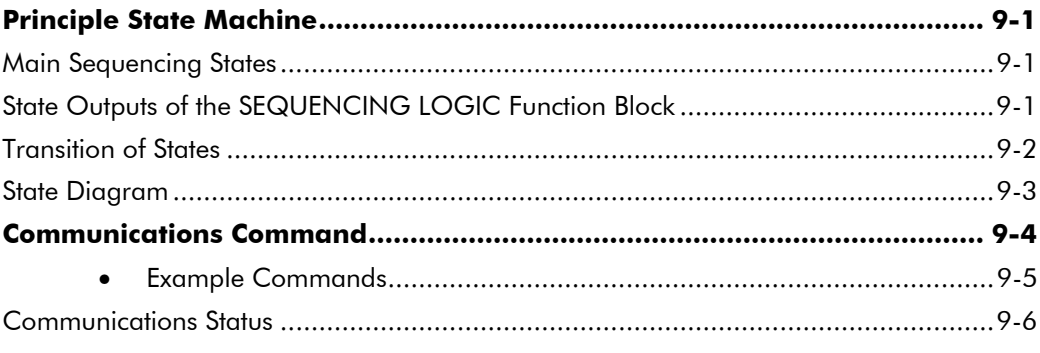

#### **Chapter 10 PARAMETER SPECIFICATION TABLE**

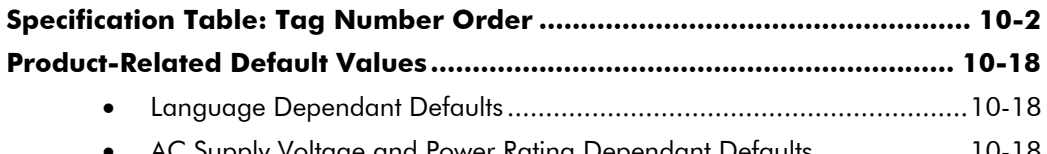

AC Supply Voltage and Power Rating Dependant Defaults.................... 10-18  $\bullet$ 

#### **Chapter 11 TECHNICAL SPECIFICATIONS**

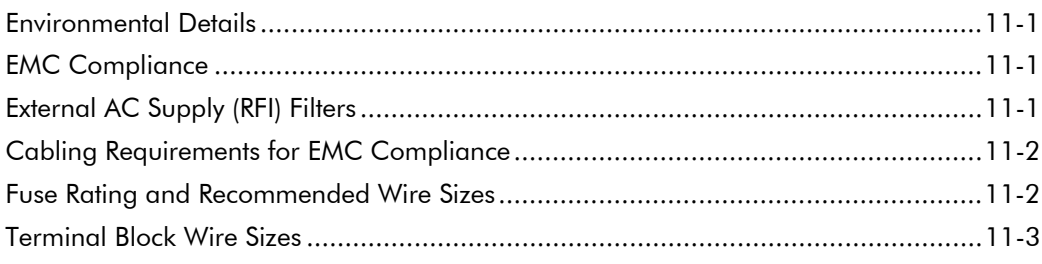

#### Contents

#### Page

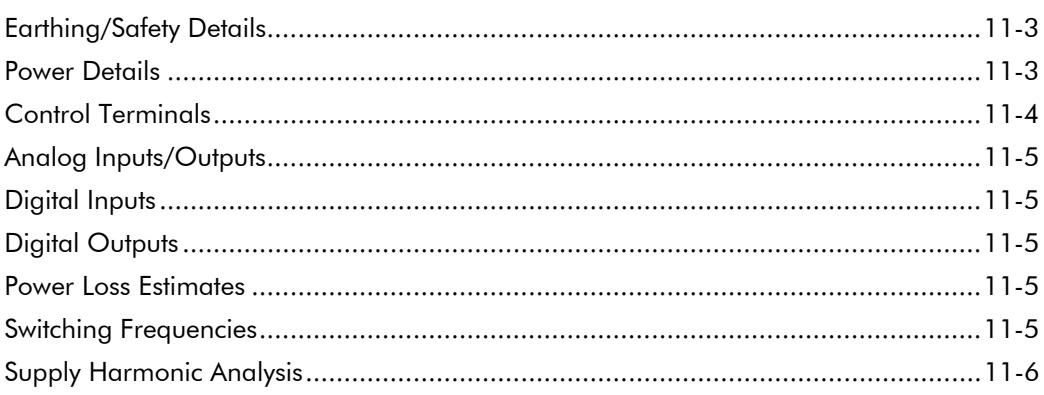

### **Chapter 12 CERTIFICATION FOR THE INVERTER**

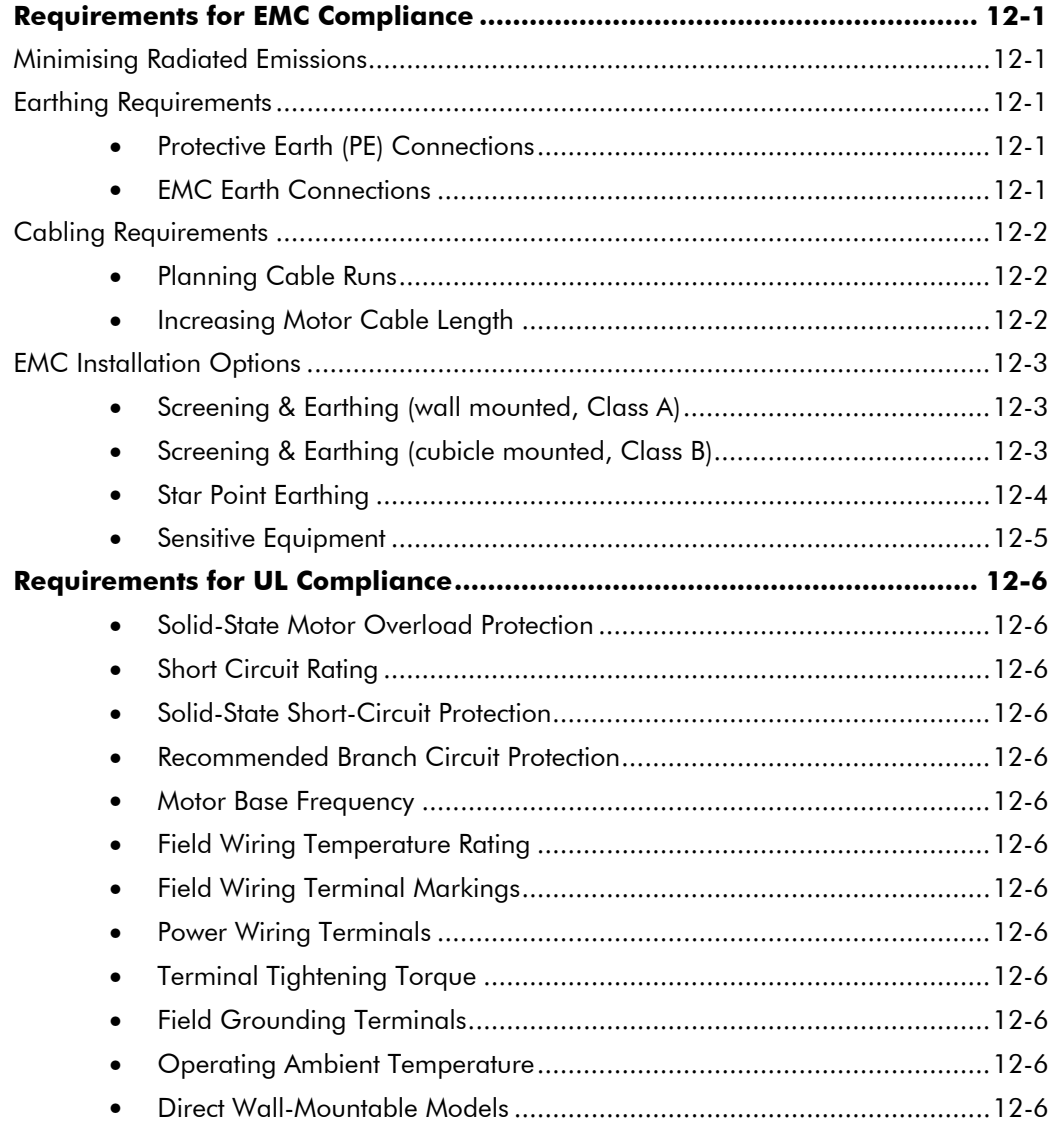

Contents

#### Page

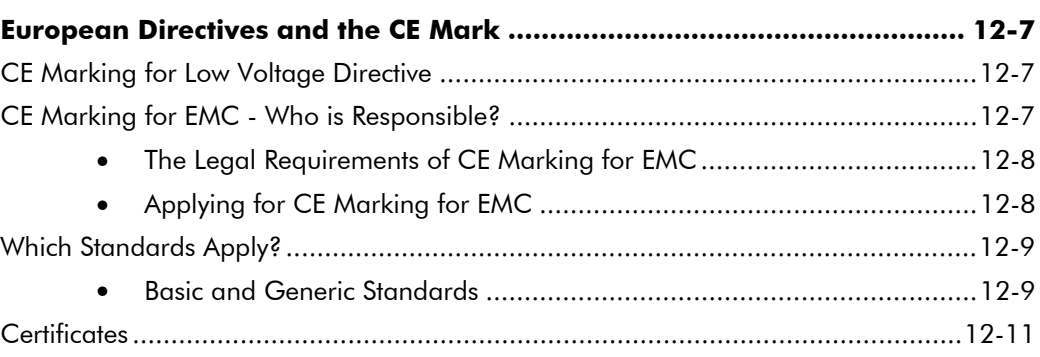

### **Chapter 13 APPLICATION NOTES**

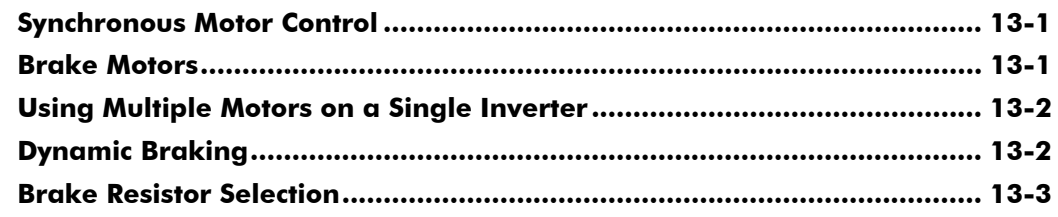

#### **Chapter 14 SERIAL COMMUNICATIONS**

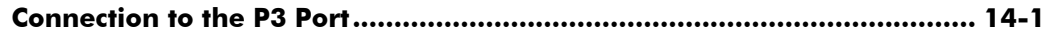

#### **Chapter 15 APPLICATION MACROS**

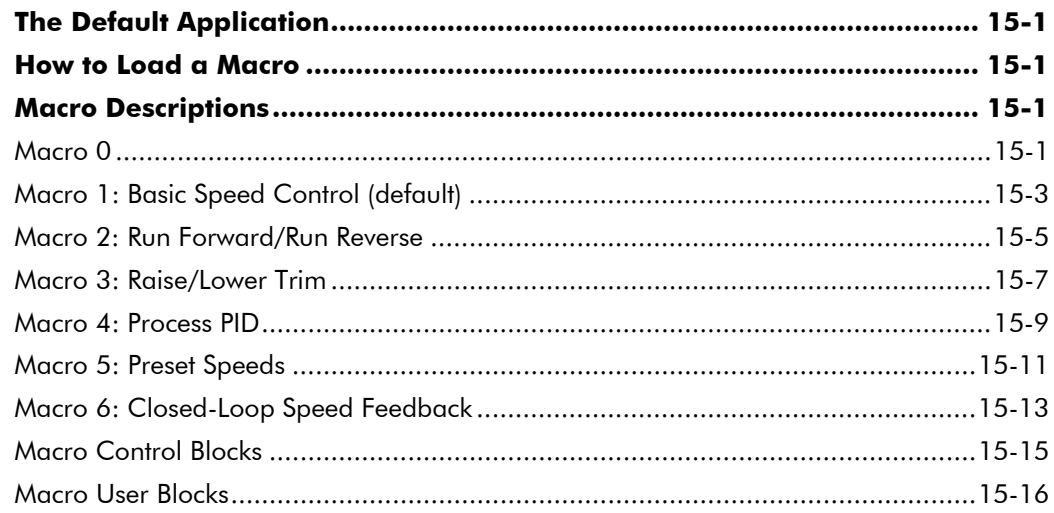

# **GETTING STARTED**

### **Introduction**

The 512C converter is intended for use in an Industrial Environment, it should be mounted within an enclosure which provides protection to the converter and the user.

The converter should be permanently earthed at the terminals provided.

The 512C converter is suitable for the control of Permanent Magnet and Shunt Wound DC Motors.

The converters are designed to operate from a single phase ac mains supply in the range of 110 Vac to 415 Vac at 50 or 60 Hz. A simple transformer tap arrangement allows the converter to be programmed to suit the applied voltage.

The Speed of the DC Motor is controlled using a linear closed loop system with a feedback signal from either tachogenerator or armature voltage, the feedback source being switch selectable.

A current loop within the speed loop always ensures that controlled levels of current are applied to the motor, actual levels being scaleable via programmable switches.

Motor protection is provided by a Stall detection circuit which will remove current from the motor after approximately 60 seconds.

Converter protection is provided by a Instantaneous Overcurrent trip circuit overriding control in the event of a Short Circuit.

**IMPORTANT:** Motors used must be suitable for inverter duty.

#### **Optional Equipment**

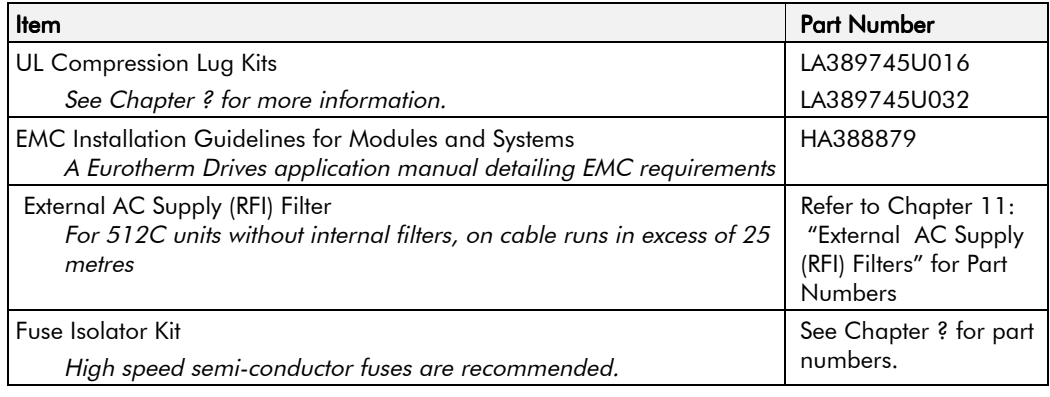

**Table 1-1 Optional Equipment** 

### **Equipment Inspection**

- Check for signs of transit damage
- Check the product code on the rating label conforms to your requirement.  $\bullet$

If the unit is not being installed immediately, store the unit in a well-ventilated place away from high temperatures, humidity, dust, or metal particles.

Refer to Chapter 2: "An Overview of the Converter" to check the rating label/product code. Refer to Chapter 8: "Routine Maintenance and Repair" for information on returning damaged goods.

## About this Manual

This manual is intended for use by the installer, user and programmer of the 512C converter. It assumes a reasonable level of understanding in these three disciplines.

Note: Please read all Safety Information before proceeding with the installation and operation  $of$  this unit.

Enter the "Model No" from the rating label into the table at the front of this manual. There is also a column for you to record your application's parameter settings in the table in Chapter 10. It is important that you pass this manual on to any new user of this unit.

### **Initial Steps**

Use the manual to help you plan the following:

#### **Installation**

Know your requirements:

- certification requirements, CE/UL/CUL conformance
- mount in an enclosure
- conformance with local installation requirements
- supply and cabling requirements

#### **Operation**

Know your operator:

- how is it to be operated, local and/or remote?
- what level of user is going to operate the unit?

#### Programming

Know your application:

- install the most appropriate macro
- plan your "block diagram programming"
- enter a password to guard against illicit or accidental changes
- learn how to back-up your application data

#### How the Manual is Organised

The manual is divided into chapters and paragraphs. Page numbering restarts with every chapter, i.e. 5-3 is Chapter 5, page 3.

#### **Application Block Diagrams**

You will find these at the rear of the manual. The pages unfold to show a complete block diagram, these will become your programming tool as you become more familiar with the 512C's software.

# AN OVERVIEW OF THE INVERTER

# **Component Identification**

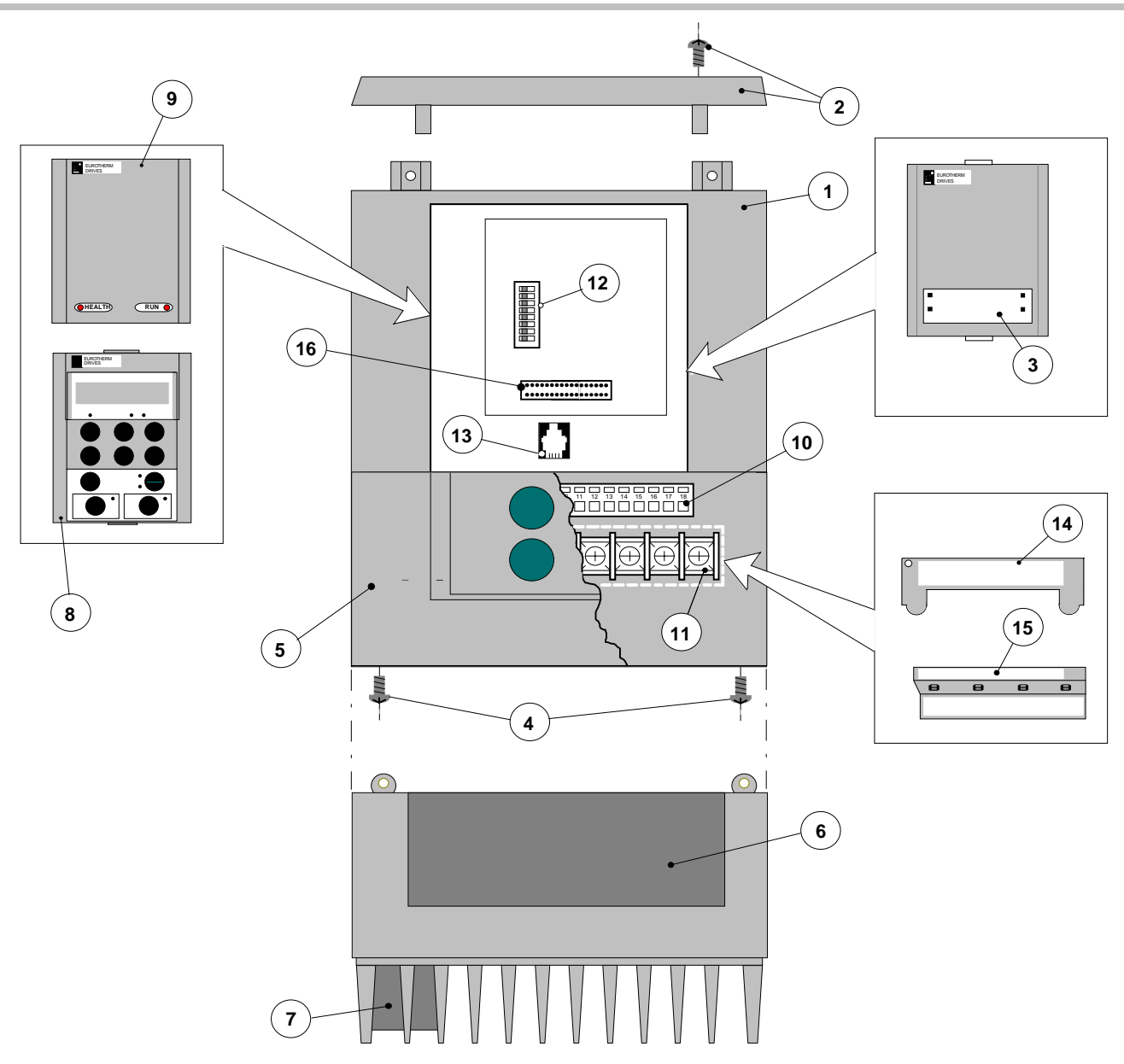

**Figure 2-1 View of Component Parts** 

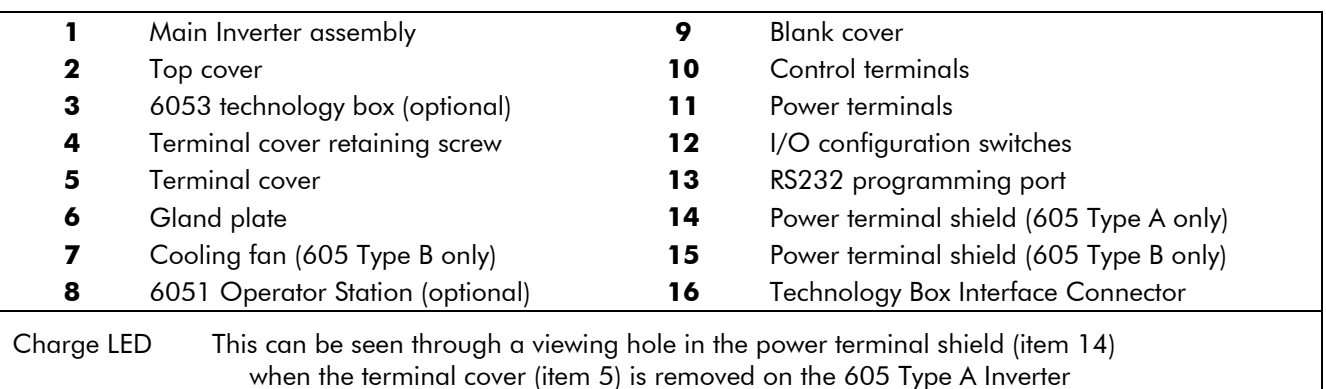

# **Control Features**

The Inverter is fully-featured when controlled using the optional Operator Station (or a suitable PC programming tool).

**DEFAULT** 

The `General' control features below are not user-selectable when the unit is controlled using the analog and digital inputs and outputs.

| General            | Output<br>Frequency    | Selectable 0-120Hz, 240Hz or 480Hz                                                                                                    |  |  |  |
|--------------------|------------------------|----------------------------------------------------------------------------------------------------|--|--|--|
|                    | Switching<br>Frequency | Selectable 3kHz, 6kHz or 9kHz<br>(select 3kHz for all 605B type units if using screened<br>motor cable - maximum permitted length is 50 metres) |  |  |  |
|                    | <b>Flux Control</b>    | 1. V/F control with linear or fan law profile<br>2. Sensorless vector with automatic flux control and slip<br>compensation                      |  |  |  |
|                    | Skip<br>Frequencies    | 4 skip frequencies with adjustable skip band width                                                                                              |  |  |  |
|                    | <b>Preset Speeds</b>   | 8 presets with programmable ramp rates                                                                                                    |  |  |  |
|                    | Stopping<br>Modes      | Ramp, ramp with hold, coast, dc injection, fast stop                                                                                            |  |  |  |
|                    | Ramps                  | Symmetric or asymmetric ramp up and down rates                                                                                                  |  |  |  |
|                    | Raise/Lower            | Programmable MOP function                                                                                                    |  |  |  |
|                    | Jog                    | Programmable jog speed                                                                                                    |  |  |  |
|                    | Logic Functions        | 10 programmable 3 input logic function blocks<br>performing NOT, AND, NAND, OR, NOR and XOR<br>functions                                        |  |  |  |
|                    | Value<br>Functions     | 10 programmable 3 input value function blocks<br>performing IF, ABS, SWITCH, RATIO, ADD, SUB, RATIO,<br>TRACK/HOLD, and BINARY DECODE functions |  |  |  |
|                    | Diagnostics            | Full diagnostic and monitoring facilities                                                                                                    |  |  |  |
| Protection         | <b>Trip Conditions</b> | Output short line to line, and line to earth                                                                                                    |  |  |  |
|                    |                        | Overcurrent $> 250\%$                                                                                                    |  |  |  |
|                    |                        | Overvoltage and undervoltage                                                                                                    |  |  |  |
|                    |                        | Heatsink overtemperature                                                                                                    |  |  |  |
|                    | Current Limit          | Adjustable 50%-150%                                                                                                    |  |  |  |
| Inputs/<br>Outputs | Analog Inputs          | 2 configurable inputs - voltage or current                                                                                                    |  |  |  |
|                    | Analog<br>Outputs      | 1 configurable output - voltage or current                                                                                                    |  |  |  |
|                    | Digital Inputs         | 5 configurable 24V dc inputs                                                                                                    |  |  |  |
|                    | Digital Outputs        | 2 configurable 24V dc open collector outputs                                                                                                    |  |  |  |

**Table 2-1 Control Features** 

# Understanding the Product Code

The unit is fully identified using an eight block alphanumeric code which records how the Inverter was calibrated, and its various settings when despatched from the factory.

The Product Code appears as the "Model No.". Each block of the Product Code is identified as below:

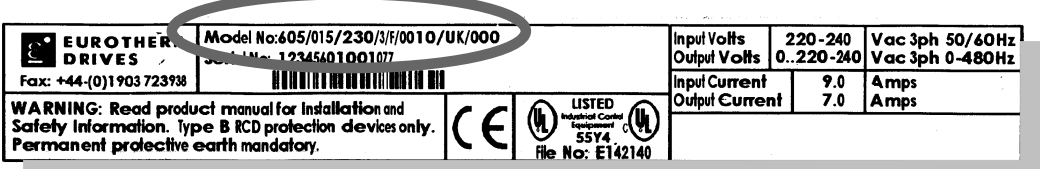

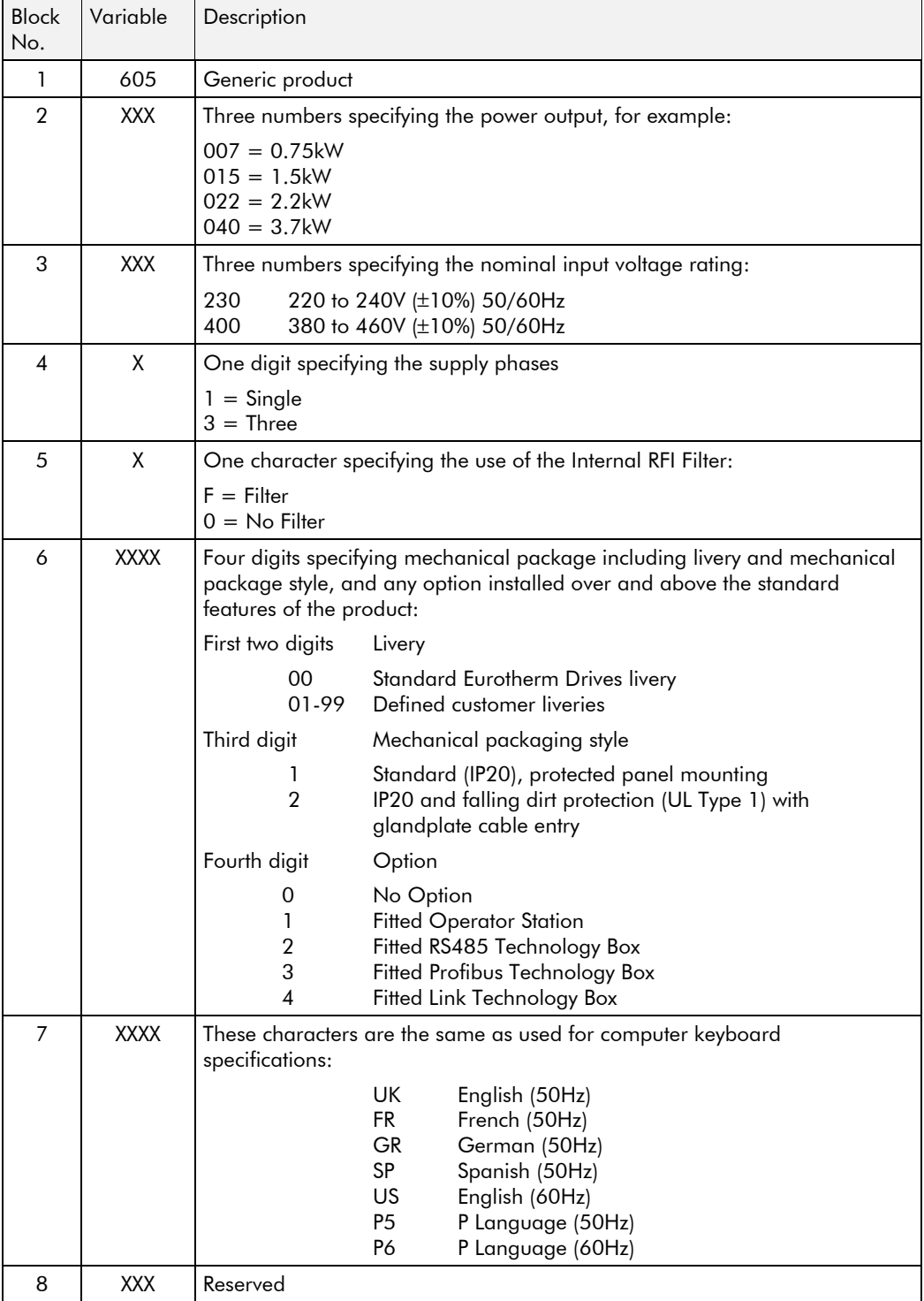

### **Functional Overview**

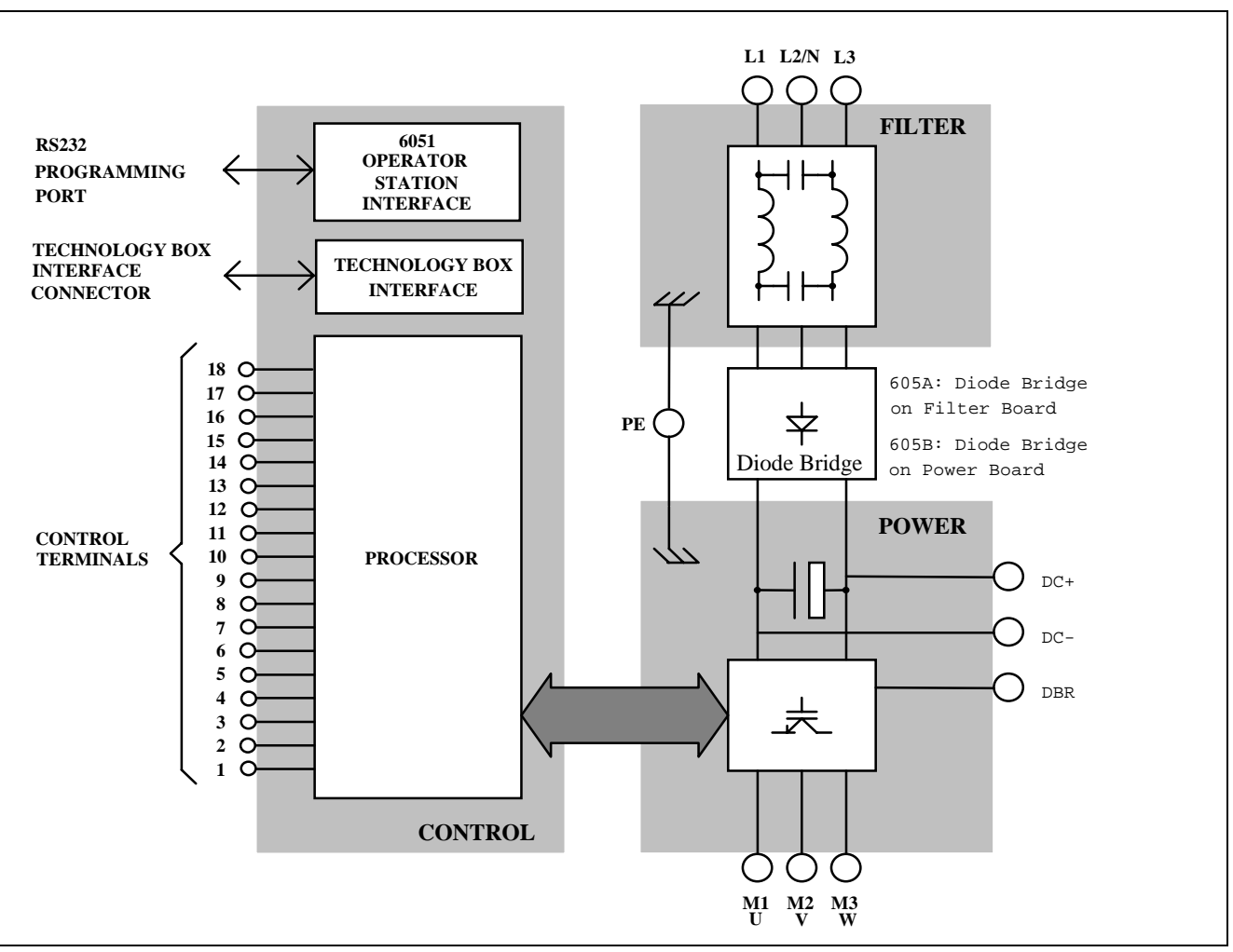

**Figure 2-2 Functional Block Diagram**

### **Filter Board**

This two-stage filter consists of common and differential mode elements. It attenuates the Inverter noise produced on to the mains supply. Mains supply is applied to terminals L1, L2 (N) and L3.

### **Power Board**

DC link capacitors smooth the dc voltage output prior to the Inverter power stage. The IGBT (Insulated Gate Bi-polar Transistor) output stage converts the dc input to a three phase output used to drive the motor.

### **Control Board**

#### Processor

The processor provides for a range of analog and digital inputs and outputs, together with their reference supplies. For further details refer to Chapter 11: "Technical Specifications" - Control Terminals.

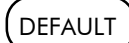

The I/O configuration switches (SW1  $\&$  SW2) on the control board can be seen through the outer casing of the Inverter when the blank cover, the Operator Station, or the Technology Box option is removed. These switches configure the analog i/o terminals. Refer to Chapter 6: "Programming Your Application" - ANALOG INPUT and ANALOG OUTPUT.

#### **Technology Box Interface**

This is a multi-way connector and processor bus interface with control signals allowing various 6053 technology box options to be fitted to the Inverter.

#### **Operator Station Interface**

This is a non-isolated RS232 serial link for communication with the Operator Station. Alternatively, a PC running Eurotherm Drives' "ConfigEd Lite" Windows-based configuration software (or some other suitable PC programming tool) can be used to graphically program and configure the Inverter.

# 2-6 An Overview of the Inverter

# **INSTALLING THE INVERTER**

**IMPORTANT:** Read Chapter 12: "Certification for the Inverter" before installing this unit.

# **Mechanical Installation**

### Mounting the Inverter

The unit must be mounted vertically on a solid, flat, vertical surface. It can be wall-mounted, or mounted inside a suitable cubicle, depending upon the required level of EMC compliance - refer to Chapter 11: "Technical Specifications".

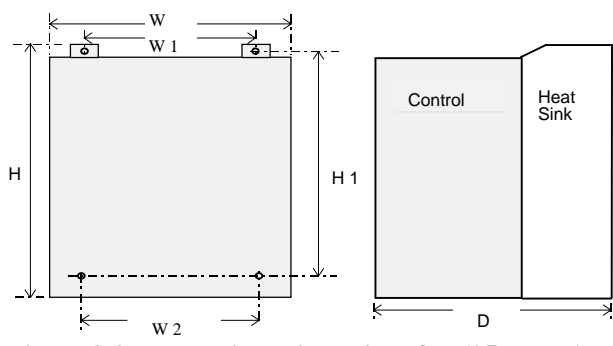

If wall-mounted, the unit must be fitted with the Top Cover firmly screwed into position. The overall height H is not affected.

**Figure 3-2 Mechanical Dimensions for 605 Type A**

| 605 Type                                   | <b>Model Number</b> | н      | H1     | W      | W1     | W <sub>2</sub> | D      | <b>Fixings</b>       |
|--------------------------------------------|---------------------|--------|--------|--------|--------|----------------|--------|----------------------|
|                                            | $605/007/230/1$     |        |        |        |        |                |        | Mounting holes 5.5mm |
|                                            | $605/015/230/1$     | 198.0  | 173.5  | 155.0  | 109.0  | 114.0          | 54.5   | Use M4 fixings       |
| A                                          | $605/007/230/3$     | (7.80) | (6.84) | (6.11) | (4.30) | (4.49)         | (6.09) | Weight 3kg (6.6lb)   |
|                                            | $605/015/230/3$     |        |        |        |        |                |        |                      |
| All dimensions are in millimetres (inches) |                     |        |        |        |        |                |        |                      |

**Table 3-1 Mechanical Dimensions for 605 Type A**

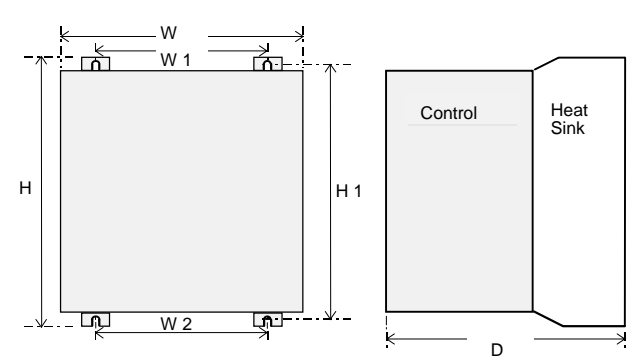

If wall-mounted, the unit must be fitted with the Top Cover firmly screwed into position. The overall height H is not affected.

**Figure 3-1 Mechanical Dimensions for 605 Type B**

| $605$ Type                                 | <b>Model Number</b> | н      | H1     | w      | W1     | W <sub>2</sub> | D      | <b>Fixings</b>       |
|--------------------------------------------|---------------------|--------|--------|--------|--------|----------------|--------|----------------------|
|                                            | 605/022/230/1       |        |        |        |        |                |        |                      |
|                                            | 605/022/230/3       |        |        |        |        |                |        |                      |
|                                            | 605/040/230/3       | 233.0  | 223.0  | 171.0  | 129.5  | 129.0          | 181.0  | Slot 4.8mm wide      |
| B                                          | 605/007/400/3       | (9.17) | (8.78) | (6.73) | (5.10) | (5.10)         | (7.15) | Use M4 fixings       |
|                                            | $605/015/400/3$     |        |        |        |        |                |        | Weight 4.3kg (9.5lb) |
|                                            | $605/022/400/3$     |        |        |        |        |                |        |                      |
|                                            | $605/040/400/3$     |        |        |        |        |                |        |                      |
| All dimensions are in millimetres (inches) |                     |        |        |        |        |                |        |                      |

**Table 3-2 Mechanical Dimensions for 605 Type B**

#### **Minimum Air Clearances** Ventilation

The inverter gives off heat in normal operation and must therefore be mounted to allow the free flow of air through the ventilation slots and heatsink. Maintain minimum clearances for ventilation as given in the tables below to ensure heat generated by other adjacent equipment is not transmitted to the Inverter. Be aware that other equipment may have its own clearance requirements. When mounting two or more 605s together, these clearances are additive.

Ensure that the mounting surface is normally cool.

#### Air Clearance: Cubicle-Mount Product/Application

(Europe: IP2x, USA/Canada: Open Type)

The Inverter, without the top cover fitted, must be mounted in a suitable cubicle.

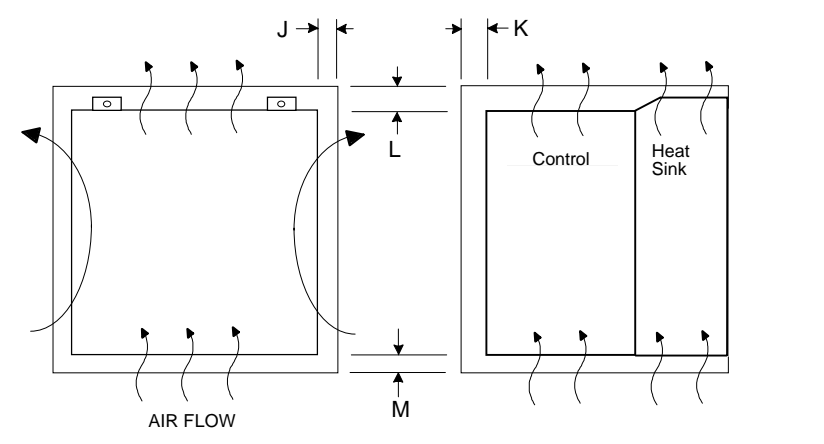

**Figure 3-3 Air Clearance for a Cubicle-Mount Product/Application**

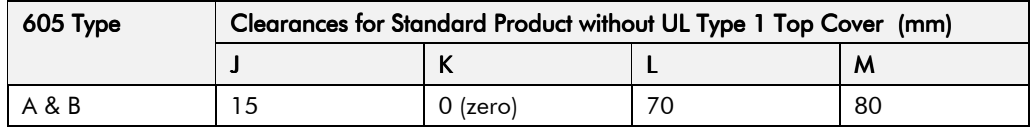

### Air Clearance: Wall-Mount Product/Application

(Europe: IP2x plus IP4x top surface protection, USA/Canada: Type 1)

Wall-mounted 605s **must** have the top cover correctly fitted. The top cover fixing screw has a maximum tightening torque of 1.5Nm (1.2Nm recommended). Refer to Chapter 12: "Direct Wall-Mountable Models".

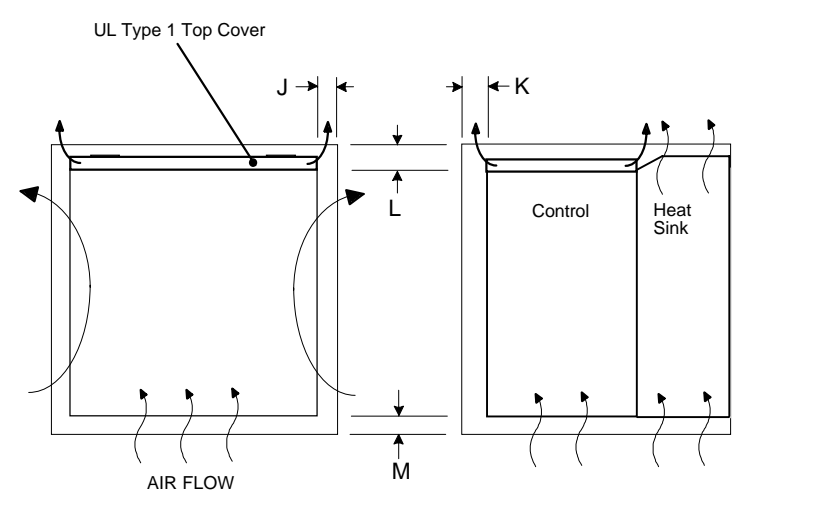

**Figure 3-4 Air Clearance for a Wall-Mount Product/Application**

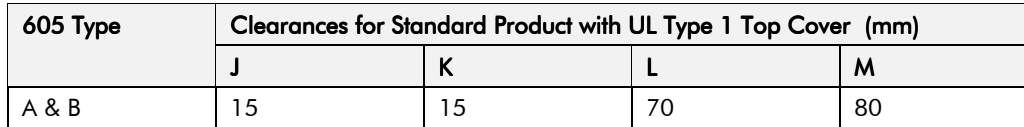

605 Series Frequency Inverter

### **Electrical Installation**

**IMPORTANT:** Please read the Safety Information on page Cont. 3 & 4 before proceeding.

### **Wiring the Inverter**

#### **WARNING!**

Ensure that all wiring is electrically isolated and cannot be made "live" unintentionally by other personnel.

**Note:** Refer to Chapter 11: "Technical Specifications" for additional Cabling Requirements and Terminal Block Wire Sizes.

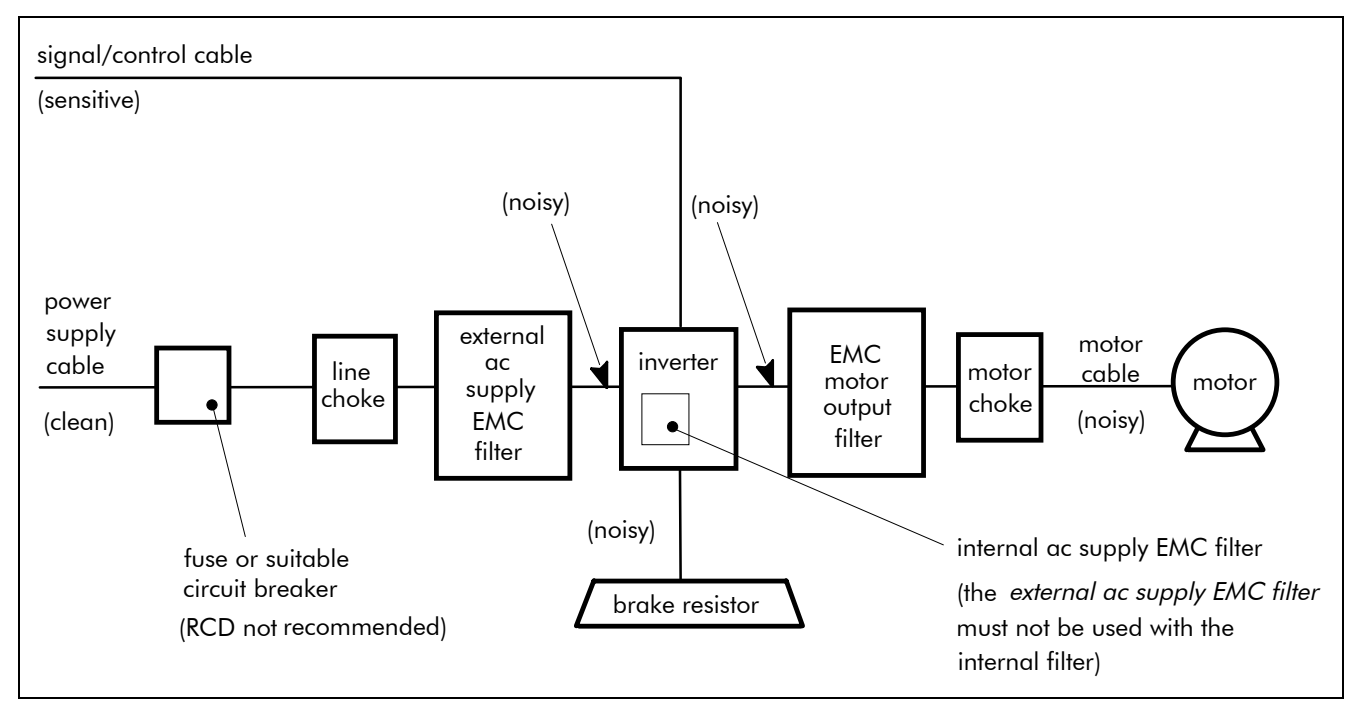

**Figure 3-5 Cabling Requirements** 

Cables are considered to be electrically *sensitive, clean* or *noisy*. You should already have planned your cable routes with respect to segregating these cables for EMC compliance. If not, refer to Chapter 12: "Certification for the Inverter".

#### **Cable Gland Requirements**

Use a metal gland to connect to the internally earthed gland plate. It must be capable of securing a 360 degree screened connection to give EMC compliance. A 360 degree screened connection can be achieved as shown.

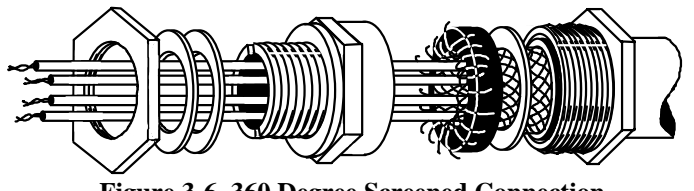

**Figure 3-6 360 Degree Screened Connection** 

The receiving hole in the gland plate has a compromised diameter of 22.8mm to accept metric M20, PG16 and American 1/2" NPT cable gland sizes.

### Protective Earth (PE) Connections  $\bigoplus$

The unit must be **permanently earthed** using two independent earth conductors. Protect the incoming mains supply using a suitable fuse or circuit breaker as shown in Chapter 11: "Technical Specifications" - Power Details.

**IMPORTANT:** The Inverter fitted with an internal or external ac supply EMC filter is only suitable for earth referenced supplies (TN). Refer to "Earth Fault Monitoring Systems", page 3-10.

#### **Power Wiring Connections**

- 1. Remove the terminal cover retaining screws and lift off the terminal cover.
- 2. Remove the internal power terminal shield.
- 3. Feed the power supply and motor cables into the inverter through the metal gland plate using the correct cable entries, and connect to the power terminals. Tighten the terminals to a torque of 1.0Nm (9 in.lb). Refer to Figure 3-8 Power Wiring and Earth Connections.
- 4. Re-fit the internal power terminal shield.

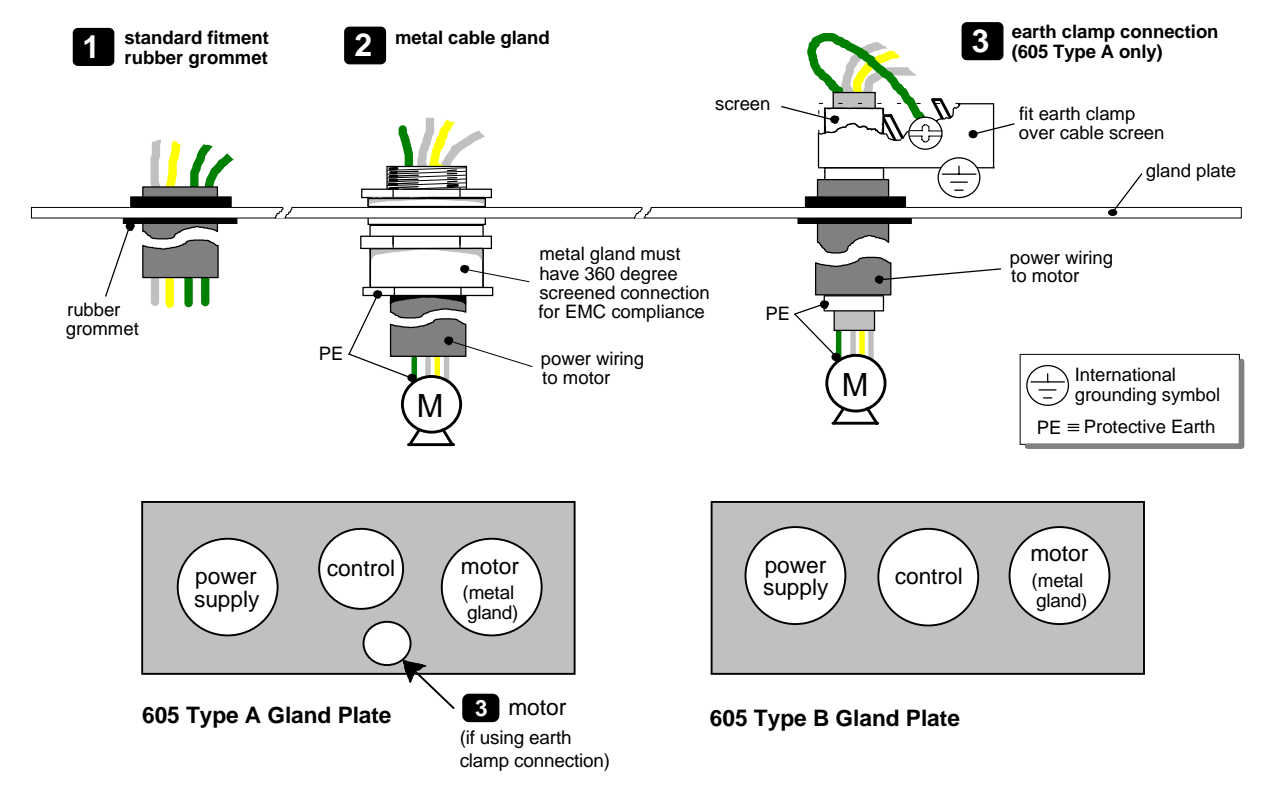

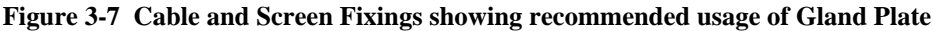

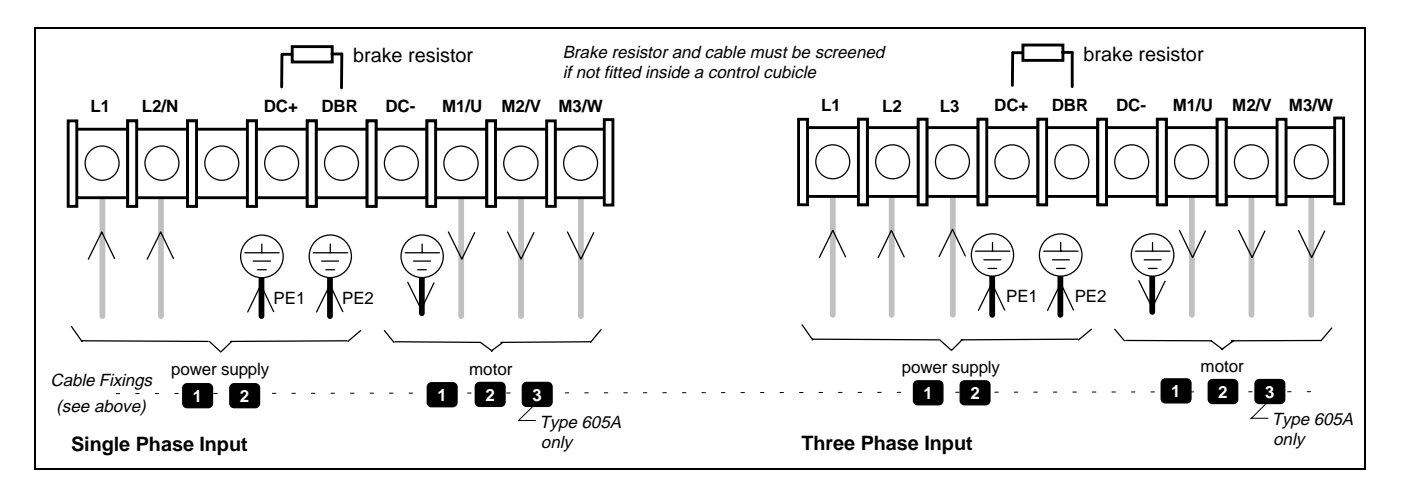

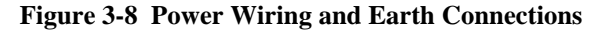

#### **Control Wiring Connections**

**Note:** Use screened control cables to comply with EMC requirements.

- 1. Feed the control cables into the inverter through the metal gland plate and connect to the control terminals. The diagram below shows the typical control connections required for operation as a simple speed controller.
- 2. Refit and secure the terminal cover using the retaining screws.

Note: Refer to Chapter 11: "Technical Specifications" for Control Terminal information Refer to Chapter 6: "Programming Your Application" for ANALOG INPUT and ANALOG OUTPUT 1 configuration switch settings.

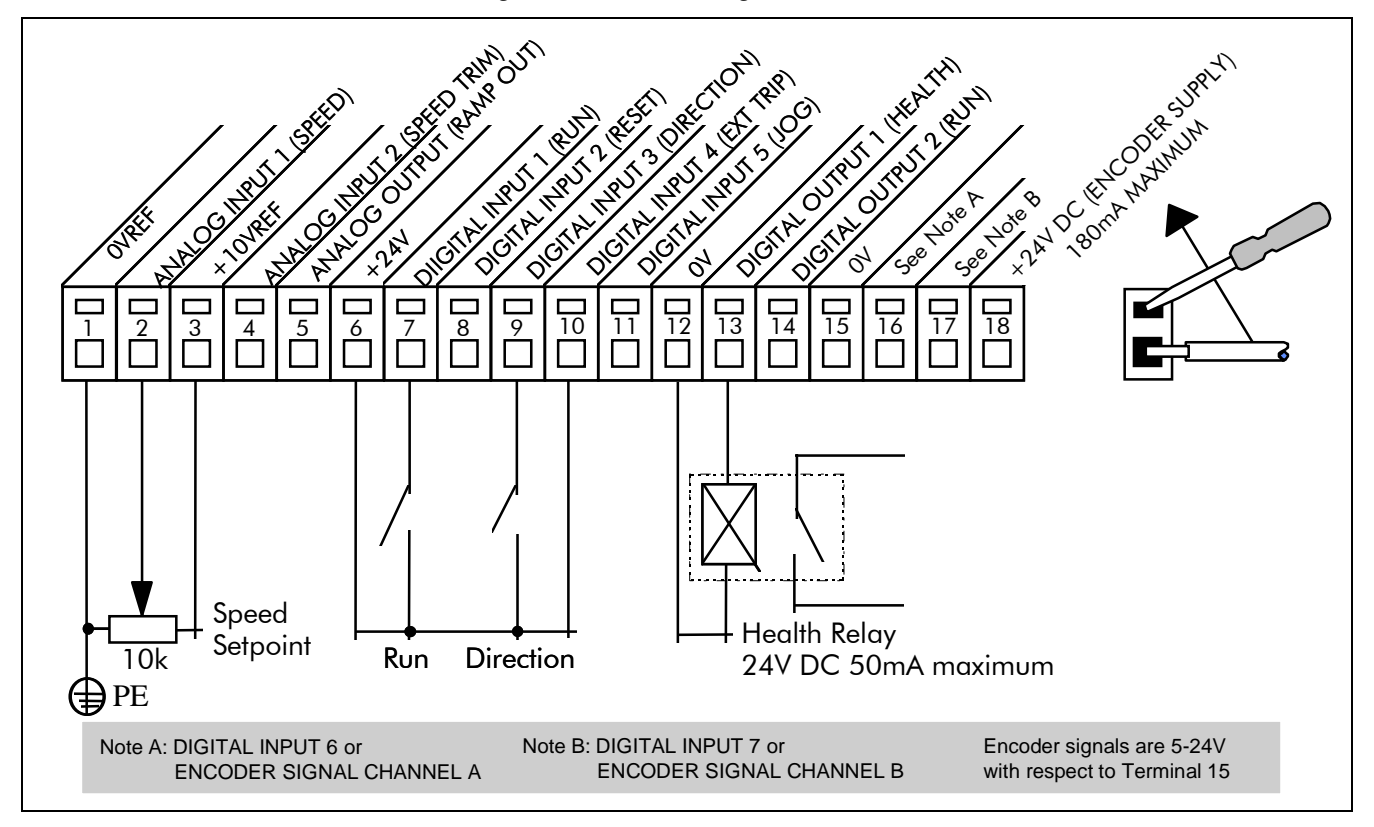

Figure 3-9 Typical Connection to the Control Terminals

# **Optional Equipment**

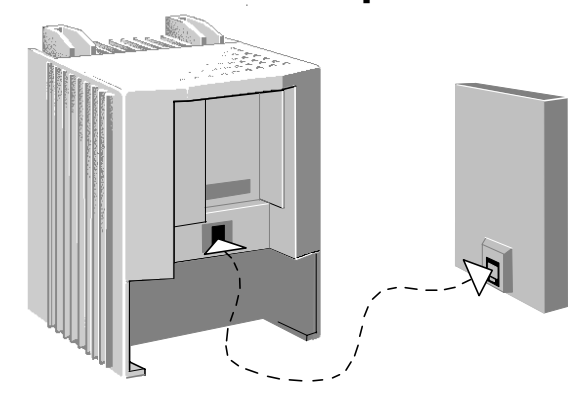

#### Fitting the Remote 6051 Operator Station

#### **Figure 3-10 Inverter showing the RS232 programming port**

The 605 Inverter allows the Operator Station to be remotely-mounted. It replaces the drivemounted Operator Station. The two cannot be operated simultaneously. The remote Operator Station is connected to the RS232 programming port using a 3 metre, 4-way cable.

Note: The 6051 Operator Station requires the 6052 Panel Mounting Kit.

#### 6052 Mounting Kit Parts

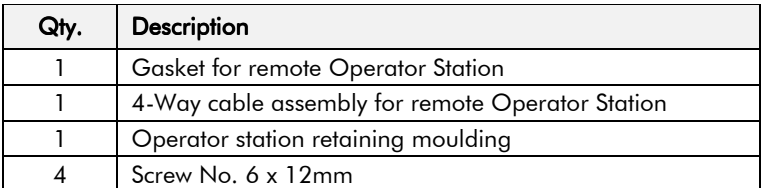

#### **Tools Required**

No. 2 Posidrive screwdriver.

#### **Assembly Procedure**

- 1. If fitted, remove the drive-mounted Operator Station for remote-mounting.
- 2. Select the location for the Operator Station and drill the four mounting holes.
- 3. Cut out the cable aperture.
- 4. Peel backing from gasket and attach to the panel.
- 5. Place the Operator Station into the retaining moulding and screw to the panel.
- 6. Connect the supplied cable (either end) to the Inverter's RS232 programming port, in the Operator Station recess.
- 7. Route the cable from the Inverter to the remote-mounted Operator Station and secure, ensuring that adequate protection from live parts and abrasion is achieved.
- 8. Finally, connect the free end to the remote-mounted Operator Station.

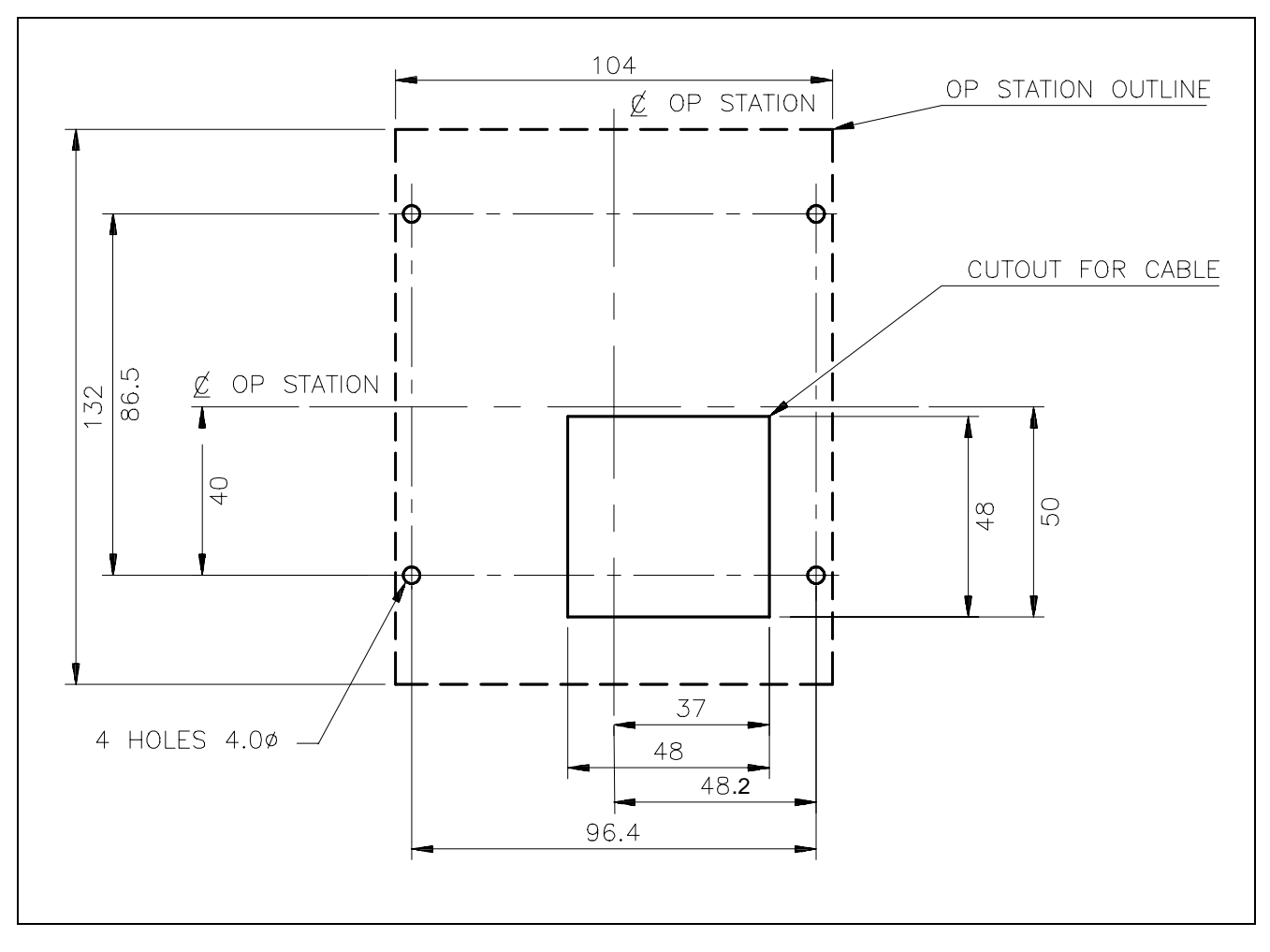

#### **Cutout Dimensions**

**Figure 3-11 Mounting Dimensions for the Remote-Mounted Operator Station 6051**

#### **Top Cover**

This UL Type 1 top cover is fitted to wall-mounted 605 units to give improved compliance ratings. Refer to Chapter 11: "Technical Specifications" - Environmental Details.

Align the top cover to be flush with the front of the unit and press the locating pegs firmly into position. The top must be secured with a screw.

# 3-8 Installing the Inverter

### **External Brake Resistor**

Two standard heat resistors are available from Eurotherm Drives. These resistors should be mounted on a heatsink (back panel) and covered to prevent injury from burning.

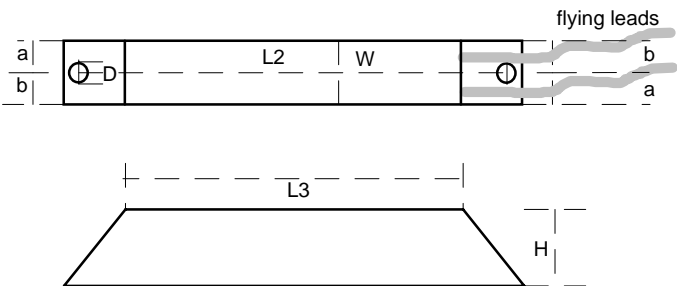

L1

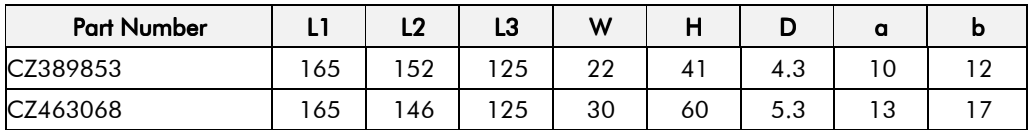

**Table 3-3 External Brake Resistor Dimensions**

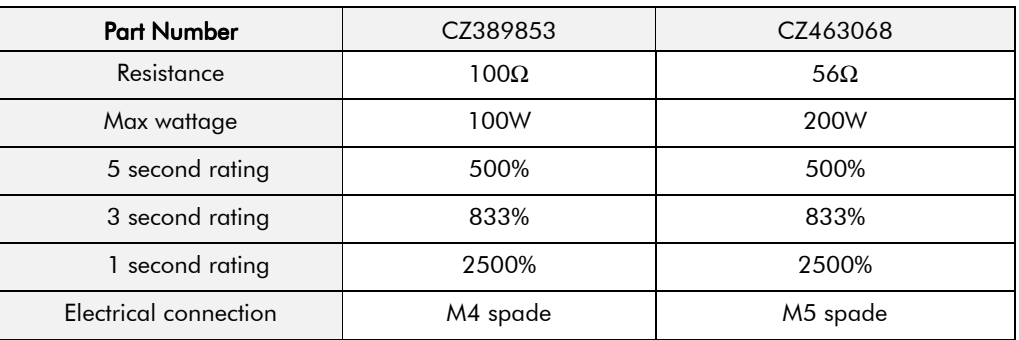

**Table 3-4 External Brake Resistor Details**

#### **External AC Supply EMC Filter**

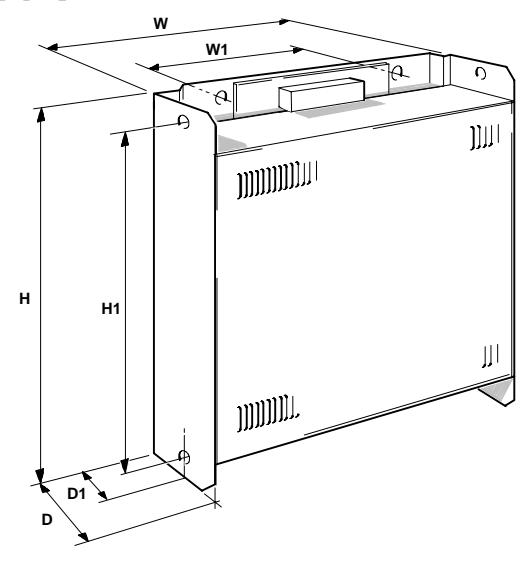

**Figure 3-12 External AC Supply EMC Filter Outline Dimensions (mm)**

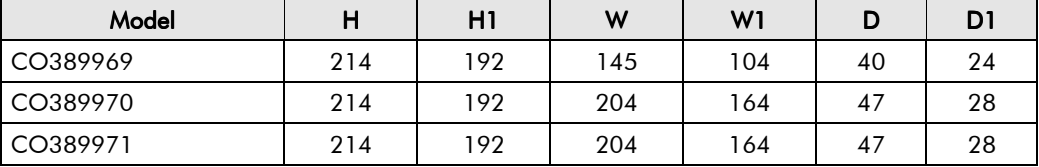

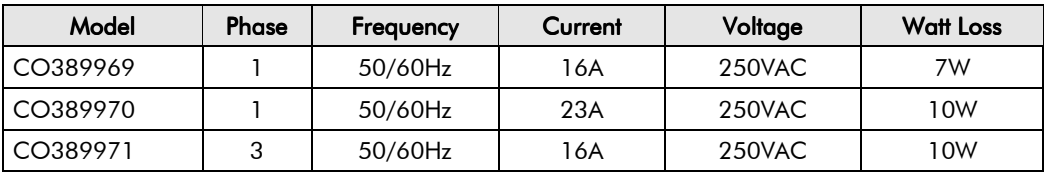

**Table 3-5 External AC Supply EMC Filter Details (dimensions are in millimetres)**

#### WARNING!

Do not use an internal or external ac supply EMC filter with supplies that are not balanced with respect to earth (IT). They must only be used with earth referenced supplies (TN).

Do not touch filter terminals or cabling for at least 3 minutes after removing the ac supply.

Only use the ac supply filter with a permanent earth connection.

Mount the filter as close as possible to the inverter.

IMPORTANT: Do not use this filter on the Inverter when supplied with an internal ac supply EMC filter.

The external ac supply EMC filter models all have the same fixings:

- $\bullet$  back mounting 4 x M4
- side mounting 2 x M6

Follow the cabling requirements given in Chapter 11: "Technical Specifications"

# $3 - 10$  Installing the Inverter

#### **EMC Motor Output Filter**

This can help the Inverter achieve EMC and filter thermal conformance with cable lengths greater than those specified. It also ensure longer motor life by reducing the high voltage slew rate and overvoltage stresses. Mount the filter as close to the VSD as possible. Please refer to Eurotherm Drives for the selection of a suitable filter.

### **Output Contactors**

Output contactors can be used, although we recommend that this type of operation is limited to emergency use only, or in a system where the inverter can be inhibited before closing or opening this contactor.

### **Earth Fault Monitoring Systems**

We do not recommend the use of circuit breakers (e.g. RCD, ELCB, GFCI), but where their use is mandatory, they should:

- Operate correctly with dc and ac protective earth currents (i.e. type B RCDs as in Amendment 2 of IEC755).
- Have adjustable trip amplitude and time characteristics to prevent nuisance tripping on switch-on.

When the ac supply is switched on, a pulse of current flows to earth to charge the internal/external ac supply EMC filter's internal capacitors which are connected between phase and earth. This has been minimised in Eurotherm Drives' filters, but may still trip out any circuit breaker in the earth system. In addition, high frequency and dc components of earth leakage currents will flow under normal operating conditions. Under certain fault conditions larger dc protective earth currents may flow. The protective function of some circuit breakers cannot be guaranteed under such operating conditions.

#### WARNING!

Circuit breakers used with VSDs and other similar equipment are not suitable for personnel protection. Use another means to provide personal safety. Refer to EN50178 (1997) / VDE0160 (1994) / EN60204-1 (1994)

### Line Chokes (input)

Line chokes may be used to reduce the harmonic content of the supply current where this a particular requirement of the application or where greater protection from mains borne transients is required. Please refer to Eurotherm Drives for the selection of a suitable line choke.

### **AC Motor Choke (output)**

Installations with longer than specified motor cable runs may suffer from nuisance overcurrent trips, refer to Chapter 11: "Technical Specifications" - Cabling Requirements for maximum cable lengths. A choke may be fitted in the inverter output to limit capacitive current. Screened cable has a higher capacitance and may cause problems in shorter runs. The recommended choke values are shown in the tables below.

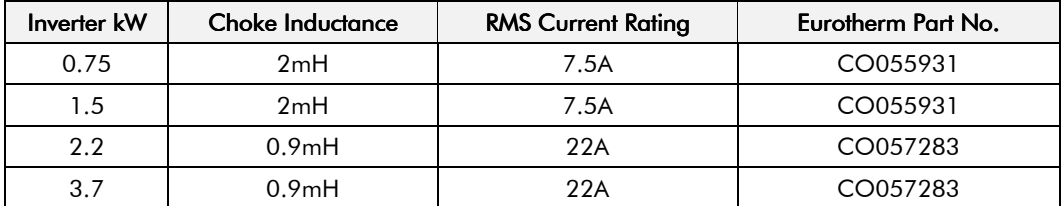

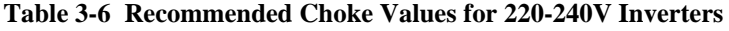

Note: Motor chokes must be fitted for 380-460V units with screened cable runs in excess of 50 $m$ ; limit the switching frequency to 3kHz in these applications. Refer to Chapter 6: "Programming Your Application" - PATTERN GEN.

# Installing the Inverter  $3-11$

| Inverter kW | <b>Choke Inductance</b> | <b>RMS Current Rating</b> | Eurotherm Part No. |
|-------------|-------------------------|---------------------------|--------------------|
| 0.75        | 2mH                     | 7.5A                      | CO055931           |
| 1.5         | 2mH                     | 7.5A                      | CO055931           |
| 2.2         | 2mH                     | 7.5A                      | CO055931           |
| 3.7         | 0.9 <sub>m</sub> H      | 22A                       | CO057283           |

**Table 3-7 Recommended Choke Values for 380-460V Inverters**

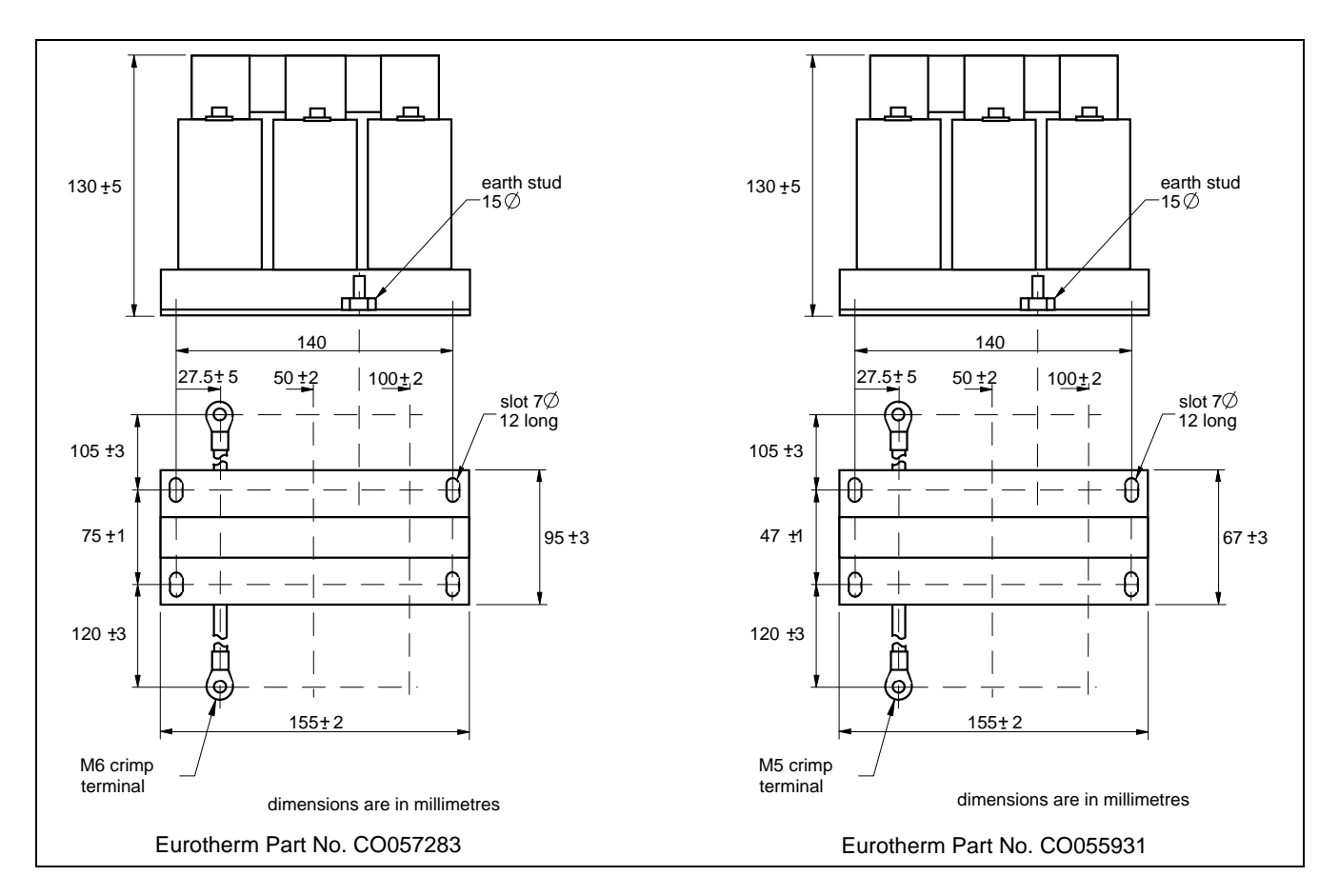

 **Figure 3-13 Fitting details for the AC Motor Choke**

# 3-12 Installing the Inverter

# **PERATING THE INVERTER**

DEFAULT

*By default, the Inverter will operate in Remote Start/Stop and Remote Speed Control. Analog and digital inputs and outputs are selected to control the unit.*

*The Inverter will operate as an open-loop Inverter. No set-up or tuning is required. It is programmed to control an induction motor of equivalent power, current and voltage rating to the Inverter.*

*In this chapter, refer to Control Philosophy, Start-up Routines (Remote Control using Control Terminals) and The Start/Stop Mode Explained.*

# **Pre-Operation Checks**

#### WARNING!

Wait for 5 minutes after disconnecting power before working on any part of the system or removing the terminal cover from the Inverter.

#### Inital checks before applying power:

- Mains power supply voltage is correct.
- Motor is of correct voltage rating and is connected in either star or delta, as appropriate.
- Check all external wiring circuits power, control, motor and earth connections.

**Note:** Completely disconnect the Inverter before point to point checking with a buzzer, or when checking insulation with a Meggar.

- Check for damage to equipment.
- Check for loose ends, clippings, drilling swarf etc. lodged in the Inverter and system.
- If possible check that the motor can be turned freely, and that any cooling fans are intact and free from obstruction.

#### Ensure the safety of the complete system before the Inverter is energised:

- Ensure that rotation of the motor in either direction will not cause damage.
- Ensure that nobody else is working on another part of the system which will be affected by powering up.
- Ensure that other equipment will not be adversley affected by powering up.

#### Prepare to energise the Inverter and system as follows:

- Remove the supply fuses, or isolate using the supply circuit breaker.
- Disconnect the load from the motor shaft, if possible.
- If any of the Inverter's control terminals are not being used, check whether these unused terminals need to be tied high or low. Refer to Chapter 11: Technical Specifications - Control Terminals.
- Check external run contacts are open.
- Check external speed setpoints are all zero.

#### Re-apply power to the Inverter and system

The Inverter has Macro 1 installed as the factory default. If you are controlling the Inverter in Remote control, refer to Chapter 15: "Application Macros" for details of the most suitable macro for your application.

# Control Philosophy

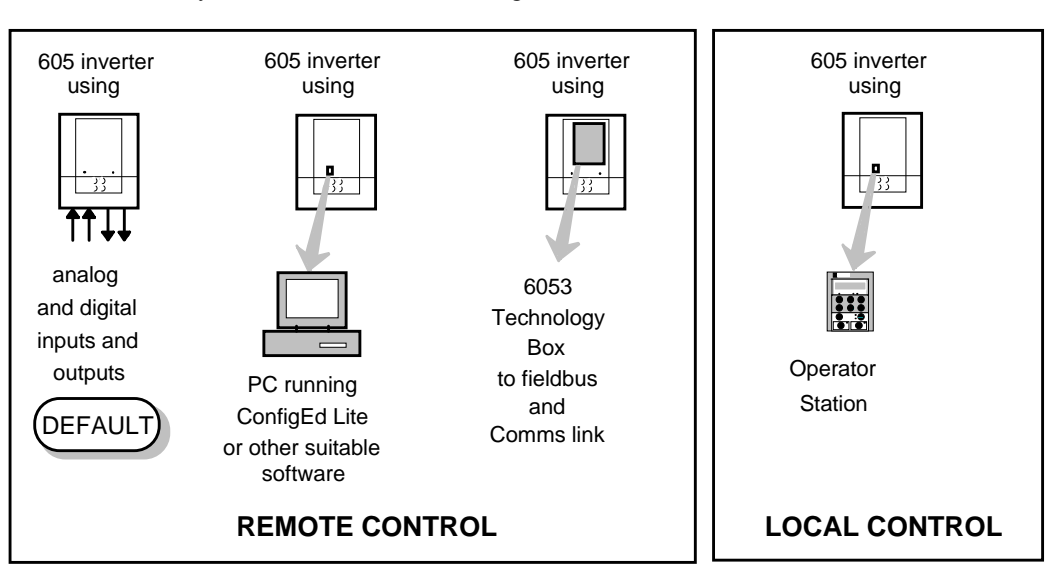

There are four ways to control the Inverter using Remote and Local control:

**Figure 4-1 Remote and Local Control Modes**

# **Start/Stop and Speed Control**

There are two forms of control in operation at any time: *Start/Stop* and *Speed Control*. Each can be individually selected to be under either Local or Remote Control.

- **Local or Remote Start/Stop** decides how you will start and stop the Inverter.
- **Local or Remote Speed Control** determines how you will control the motor speed.

In each case, Local and Remote control are offered by using the following:

**Local:** The Operator Station

**Remote:** Analog and digital inputs and outputs, RS232 Port or the 6053 Technology Box

Thus the Inverter can operate in one of four combinations of local and remote modes:

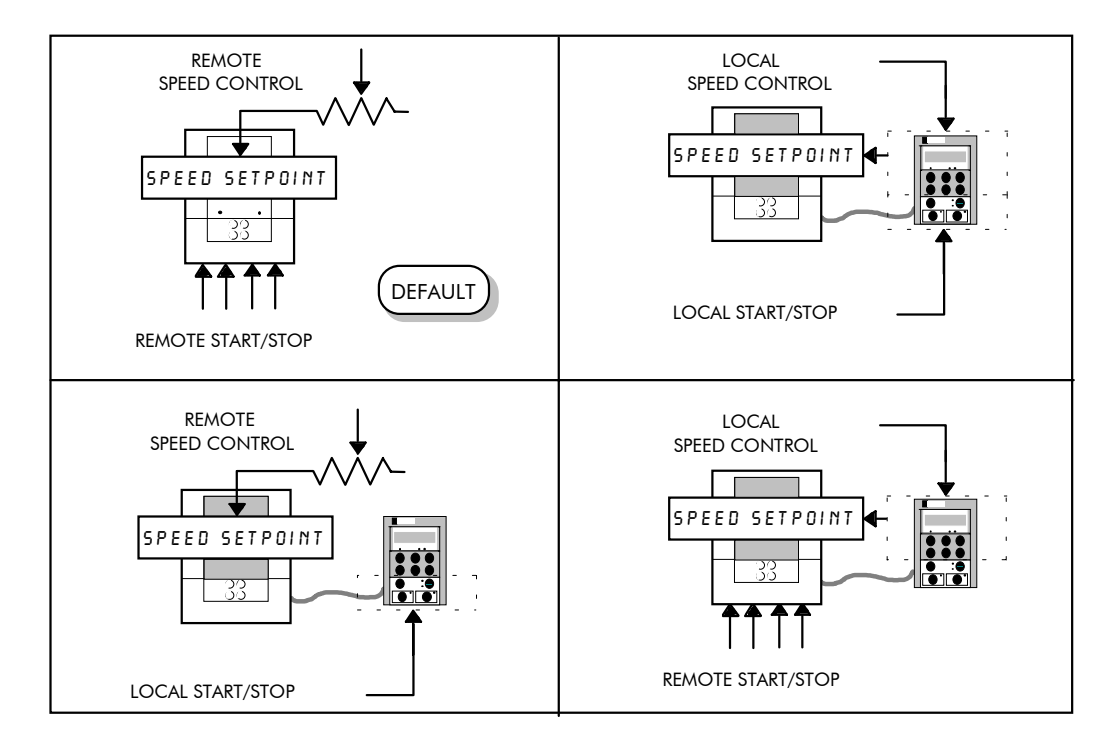

**Figure 4-2 The Four Combinations of Local and Remote Control**

**Note:** Start/Stop is also known as "Sequencing". Speed Control is also known as "Reference Generation".

### **Selecting Local or Remote Control**

If the default combination of remote Start/Stop and Speed Control is not suitable for your application, follow the instructions below using the Operator Station or a suitable PC programming tool to select suitable combinations of local or remote control.

**Note:** You can only change between Local and Remote control when the Inverter is "stopped".

To change a combination the Operator Station must have the "Advanced" viewing level selected; allowing you to view enough of the menu structure to make the change. Refer to Chapter 5: " The Operator Station" - Menu Viewing Levels.

The **L/R** key on the Operator Station toggles between **Local** and **Remote** control, changing both Start/Stop and Speed Control modes at the same time.

However, you can "fix" either or both modes in software to be either Local or Remote control. This makes the **L/R** key inoperative for that mode. In this way, you can select a combination where both Local and Remote modes are present.

To do this, go to the LOCAL CONTROL menu at level 4 and select either:

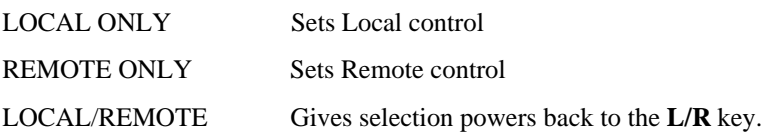

Fixing only one of the modes will mean that the **L/R** key will still toggle the other mode between Local and Remote control.

#### **LED Indications**

The mode of control is indicated by the "LOCAL" LEDs on the Operator Station:

> SEQ = Start/Stop REF = Speed Control

If the LED is illuminated  $($   $\bullet$   $)$ , then LOCAL mode is in force.

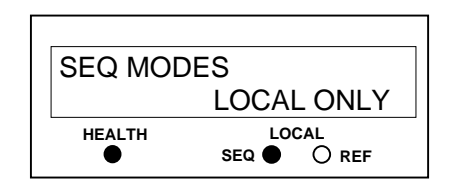

**MMI Menu Map 1** SETUP PARAMETERS

**2** FUNCTION BLOCKS

4 LOCAL CONTROL

3 SEQ & REF

**Figure 4-3 Control Mode LED Indications**

Note: The default is for the L/R key to be operative for both Sequencing and Reference Generation, and to be set for Remote control, i.e. both LEDs will be off.

# **Start-up Routines**

### Remote Control using Control Terminals (default set-up)

DEFAULT

*This is the simplest method of operating the Inverter.No Set-up or tuning is required.*

This routine assumes that the Inverter's control terminals are wired as shown in Figure 3-13 Typical Connection to the Control Terminals.

**Note:** Ensure that the speed potentiometer is set to zero.

- *1.* Power-up the unit. The HEALTH LED will light (the RUN LED remains off). *If the HEALTH LED flashes, the Inverter has tripped. Refer to Chapter 7: "Trips and Fault Finding" to investigate and remove the cause of the trip. Reset the unit by momentarily closing either the RESET switch or the RUN switch. The HEALTH LED will now light.*
- 2. Close the RUN switch. The RUN LED will flash if the setpoint is at zero. Turn the speed potentiometer up a little to apply a small speed setpoint. The RUN LED will light and the motor will rotate slowly.

Reverse the motor's direction of rotation either by pressing the DIR key, or by swapping two of the motor phases (**WARNING: Disconnect the mains supply first**).

#### **Reading the Status LEDs**

The HEALTH and RUN LEDs indicate status. The LEDs are considered to operate in five different ways:

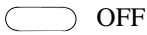

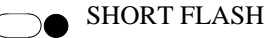

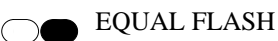

LONG FLASH

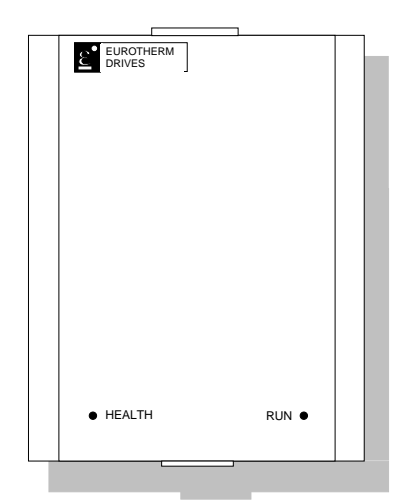

ON

**Figure 4-4 Blank Cover showing LEDs**

| <b>HEALTH</b> | <b>RUN</b> | <b>Inverter State</b>                                          |
|---------------|------------|----------------------------------------------------------------|
|               |            | Re-configuration, or corrupted non-volatile memory at power-up |
|               |            | Tripped                                                        |
|               |            | <b>Auto Restarting</b>                                         |
|               |            | Stopped                                                        |
|               |            | Running with zero reference                                    |
|               |            | Running                                                        |
|               |            | Stopping                                                       |
|               |            | Braking and running with zero reference                        |
|               |            | Braking and running                                            |
|               |            | Braking and stopping                                           |

**Table 4-1 Status indications given by the Health and Run LEDs**
# **Local Control using the Operator Station**

**Note:** Refer to Chapter 5: "The Operator Station" to familiarise yourself with the Operator Station's LED indications, and how to use the keys and menu structure.

The following start-up routine assumes that the Operator Station is fitted and is in default mode, and that the Inverter's control terminals are wired as shown in Figure 3-13 - Typical Connection to the Control Terminals.

1. Power-up the unit. The display will show the power-up screen, "AC MOTOR DRIVE". After a few seconds, SETPOINT (REMOTE) % will appear on the display. The HEALTH, STOP, and FWD LEDs will light.

*If the HEALTH LED flashes, the Inverter has tripped. The display will indicate the reason for the trip. Refer to Chapter 7: "Trips and Fault Finding" to investigate and remove the cause of the trip. Reset the trip condition by pressing the Stop/Reset key on the keypad. The HEALTH LED will now light.*

- 2. Press the **L/R** (Local/Remote) key to enable Local control. Both the LOCAL SEQ and LOCAL REF LEDs will light when Local control in enabled.
- 3. Press the **RUN** key. The RUN LED will light and the motor will rotate slowly. (The RUN LED would flash if the setpoint was at zero.)
- 4. Reverse the motor's direction of rotation by pressing either the **DIR** key, or by swapping two of the motor phases **(WARNING: Disconnect the mains supply first)**.

# Setting-up the Inverter

The Inverter is set-up using the Operator Station, or a suitable PC programming tool. It can be run in Sensorless Vector Fluxing mode, or as a simple Open-loop Inverter (V/F fluxing).

# Quick Set-up as an Open-loop Inverter (V/F fluxing)

By loading a different macro, you are installing the default settings for that macro's application. Once a macro has been loaded (or the default is used), the parameters most likely to require attention are contained in the QUICK SETUP menu at level 2.

### MMI Menu Map

**SETUP PARAMETERS** 

2 QUICK SETUP

| <b>QUICK SETUP</b>                                                                | <b>Default</b>    | <b>Brief Description</b>                                       |  |  |
|-----------------------------------------------------------------------------------|-------------------|----------------------------------------------------------------|--|--|
| <b>Parameters</b>                                                                 |                   |                                                                |  |  |
| <b>BASE FREQUENCY</b>                                                             | $*$ 50.0 Hz       | Frequency at which Inverter gives maximum output volts         |  |  |
| <b>MAX SPEED</b>                                                                  | $*50.0 Hz$        | Max speed clamp and scale factor for other speed<br>parameters |  |  |
| <b>MIN SPEED</b>                                                                  | $-100.00%$        | Min speed clamp                                                |  |  |
| <b>RAMP ACCEL RATE</b>                                                            | 10.0 s            | Acceleration time from OHz to max speed                        |  |  |
| <b>RAMP DECEL RATE</b>                                                            | 10.0 s            | Deceleration time from max speed to OHz                        |  |  |
| V/F SHAPE                                                                         | <b>LINEAR LAW</b> | Constant torque V to F characteristic                          |  |  |
| <b>FULL LOAD CALIB</b>                                                            | $** 3.4 A$        | Calibrates Inverter to motor full load current                 |  |  |
| <b>NO LOAD CALIB</b>                                                              | ** $1.9A$         | Calibrates Inverter to motor no load current                   |  |  |
| <b>POWER FACTOR</b>                                                               | ** 0.80           | Set this to the motor power factor rating                      |  |  |
| <b>MOTOR CURRENT</b>                                                              | xxxx.x A          | Motor current diagnostic (read only)                           |  |  |
| <b>MOTOR I LIMIT</b>                                                              | 100.00%           | Level of motor current as % of FULL LOAD CALIB                 |  |  |
| <b>FIXED BOOST</b>                                                                | 6.00%             | Boosts starting torque by adding volts at low speed            |  |  |
| <b>RUN STOP MODE</b>                                                              | <b>RAMPED</b>     | Ramp to standstill when RUN signal removed                     |  |  |
| <b>JOG SETPOINT</b>                                                               | 10.0%             | Inverter speed setpoint whilst jogging                         |  |  |
| AIN 1 TYPE                                                                        | $0.+10V$          | Input range and type                                           |  |  |
| AIN 2 TYPE                                                                        | $0.+10V$          | Input range and type                                           |  |  |
| <b>DISABLED TRIPS</b>                                                             | 0600 >            | Sub-menu to set disabled trips                                 |  |  |
| * These values are dependent upon the Language field of the Product Code, e.g. UK |                   |                                                                |  |  |

 **Table 4-2 Important Parameters for the Open-loop Inverter**

### $4 - 6$ Operating the Inverter

# Set-up using the Sensorless Vector Fluxing Mode

The Inverter must be tuned to the motor in use by matching the motor parameters in the Inverter to those of the motor being controlled. The most important motor parameters are:

- Per-phase stator resistance
- Per-phase leakage inductance
- Per-phase mutual (magnetising) inductance

**MMI Menu Map** SETUP PARAMETERS **VECTOR SETUP** 

 $\overline{a}$ 

Tuning can be performed manually by entering known parameter values, or by calculating the parameter values using the motor manufacturer's per-phase equivalent circuit.

Enter values for the following parameters, found under VECTOR SETUP menu at level 2.

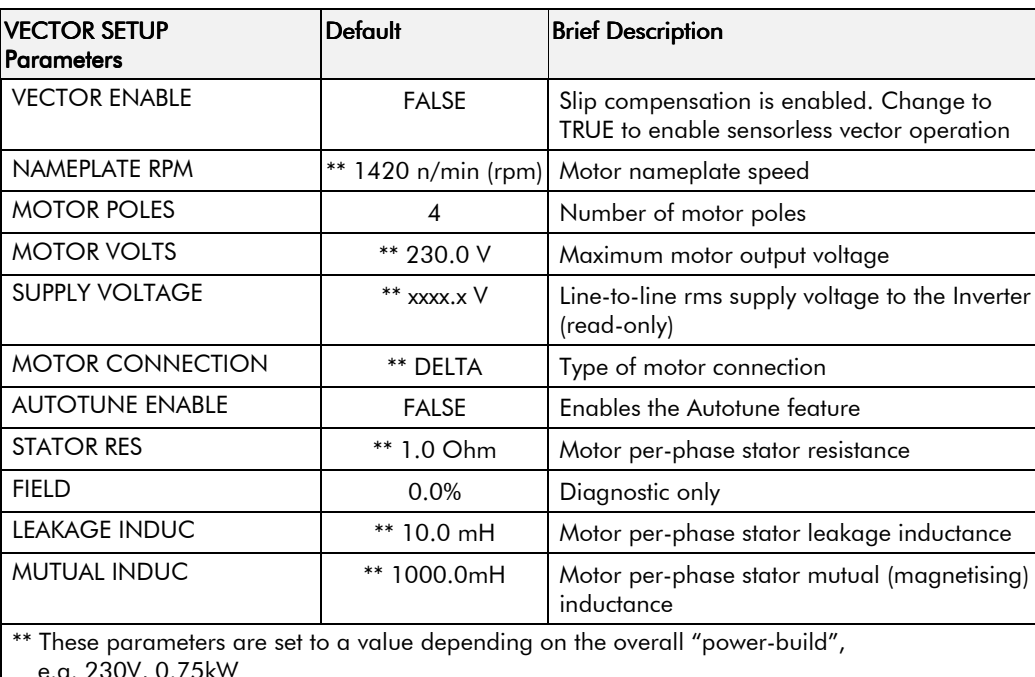

Table 4-3 Important Parameters for the Sensorless Vector Fluxing Mode

## **The Autotune Feature**

The Autotune feature can be used to identify and store the following parameters:

**STATOR RES LEAKAGE INDUC** MUTUAL INDUC CURRENT FEEDBACK (if selected in the AUTOTUNE function block)

The remaining important parameters are preset to a value depending on the overall "powerbuild", as detailed in the table above.

Operating the Inverter with the Autotune function block enabled starts the Autotune sequence.

- With ADVANCED view level selected, select the AUTOTUNE menu at level 4. Press the M key to reveal the AUTOTUNE ENABLE page.
- Press the M key. The up  $(\Delta)$  and down  $(\nabla)$  keys toggle the parameter between TRUE and FALSE. Set to TRUE. Press the E key to exit the parameter.

### **MMI Menu Map**

- SETUP PARAMETERS  $\mathbf{I}$
- **FUNCTION BLOCKS**  $\overline{\phantom{a}}$
- MOTOR CONTROL  $\boldsymbol{\beta}$

4

**NUTOTUNE AUTOTUNE ENABLE AUTOTUNE MODE** 

AUTOTUNE ACTIVE On starting the Inverter, the Autotune sequence is initiated. When complete (after a maximum of 10 seconds), the Inverter is returned to the stopped condition and the AUTOTUNE ENABLE parameter is reset to FALSE.

Refer to Chapter 6: "Programming Your Application" - AUTOTUNE for further information.

# **Manual Tuning**

# Tuning using the Motor Equivalent Circuit

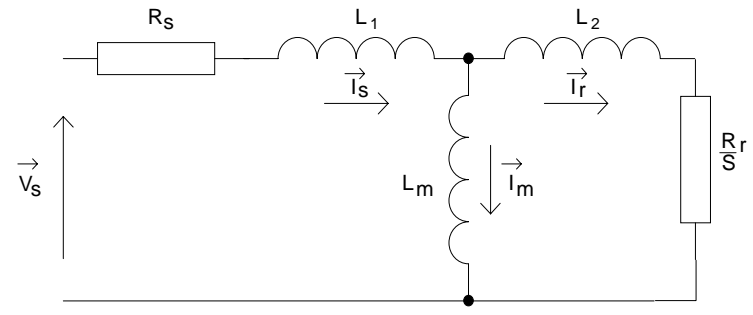

**Figure 4-5 The Motor Equivalent Circuit**

From the motor equivalent circuit, the values programmed into the Inverter are:

STATOR RES = 
$$
R_s
$$
 Ohms  
\nLEAKAGE INDUC =  $(L_1 + L_m) - \frac{(L_m)^2}{(L_2 + L_m)}$  mH  
\nMUTUAL INDUC =  $\frac{(L_m)^2}{(L_2 + L_m)}$  mH

# Tuning using a Simple Tuning Sequence

If the motor equivalent circuit is not available, the following simple tuning sequence can be used. All QUICK SETUP parameters must be correctly set, including FULL LOAD CALIB and NO LOAD CALIB:

- Set FULL LOAD CALIB to the rms line current given on the motor nameplate
- Set NO LOAD CALIB to the Inverter's rms line current value while running the motor at base frequency (V/F) under no-load conditions.

Now set the following parameters in this order to complete the manual tuning process.

NAMEPLATE RPM Enter the motor nameplate rated speed MOTOR POLES Enter the number of motor poles SUPPLY VOLTAGE Enter the Inverter rms line-to-line volts MOTOR CONNECTION Enter the motor 3-phase connection type VECTOR ENABLE Set to TRUE. STATOR RES SETATOR RES to zero. Run motor at zero speed (unloaded). Note the BOOST parameter value (see PATTERN GEN). Calculate STATOR RES as follows and enter the result: *STAR CONNECTION DELTA CONNECTION* 3 x BOOST 2 VECTOR SETUP

STATOR RES =  $\frac{\text{BOOST}}{\sqrt{2}}$ 

LEAKAGE INDUC Set parameter to zero and run motor at 50Hz un-loaded

3 x NO LOAD CALIB

MUTUAL INDUC Alter until FIELD diagnostic reads approximately 100%.

1. Take the manually tuned value for MUTUAL INDUC, and split it into 20% and 80% portions.

STATOR RES =

NO LOAD CALIB

- 2. Enter the 20% portion into LEAKAGE INDUC parameter
- 3. Enter the 80% portion into MUTUAL INDUC parameter.

**IMPORTANT:** Remember to save the parameter settings.

### **MMI Menu Map**

SETUP PARAMETERS

**MMI Menu Map 1** SETUP PARAMETERS

2 QUICK SETUP

# **Tuning Difficulties**

The most important parameter setting for correct operation at low motor speeds is stator resistance (STATOR RES):

- *Too low* and motor torque will be lower than expected
- *Too high* and the Inverter enters the current limit and will be unable to ramp-up to speed. Reduce the value of STATOR RES to eliminate this problem.

See VECTOR FLUXING at menu level 4.

### **MMI Menu Map**

- **1** SETUP PARAMETERS 2 FUNCTION BLOCKS
- **3** MOTOR CONTROL
- *VECTOR FLUXING*

# The Start/Stop Mode Explained

The default configuration below shows the Inverter in Remote control, (using the analog and digital inputs and outputs). This example will be referred to in the following explanations.

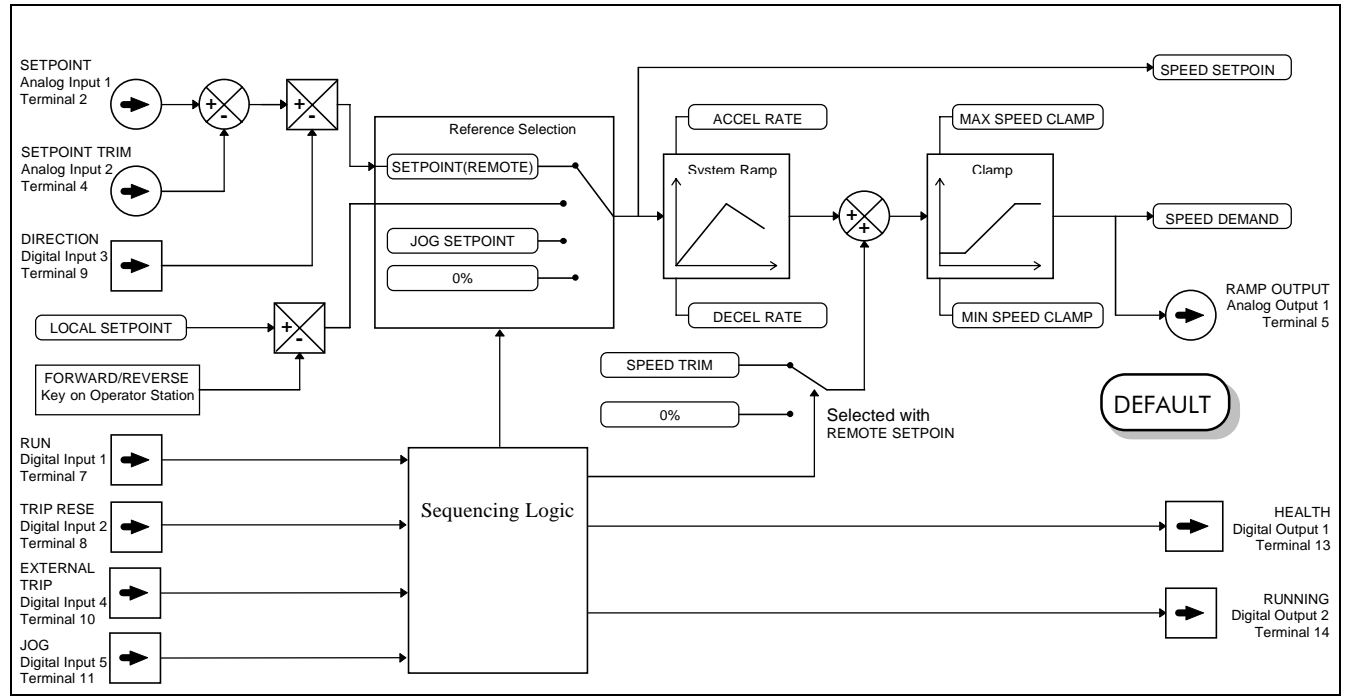

**Figure 4-6 Portion of the Default Configuration**

# **Start/Stop Controlled Remotely**

DEFAULT

In the configuration shown, the reference value is obtained by summing ANALOG INPUT 1 and ANALOG INPUT 2. The direction of rotation is controlled by DIGITAL INPUT 3. When the RUN input (DIGITAL INPUT 1) is TRUE, the SPEED DEMAND ramps up to the reference value at a rate controlled by ACCEL RATE. The Inverter will continue to run at the reference value while the RUN input remains TRUE.

Similarly when the JOG input (DIGITAL INPUT 5) is TRUE, the SPEED DEMAND ramps up to the JOG SETPOINT at a ramp rate set by JOG ACCEL RATE (not shown in the diagram). The Inverter will continue to run at the JOG SETPOINT while the JOG input remains TRUE.

### **Start/Stop Controlled Locally**

The reference value is set by the SETPOINT (LOCAL) parameter. The direction of rotation is controlled by the DIR key (forward/reverse) on the Operator Station. When the RUN key is pressed the SPEED DEMAND ramps up to the reference value at a rate controlled by ACCEL RATE. The Inverter will continue to run at the reference value even when the RUN key is released. Press the STOP key to "stop" the Inverter.

When the JOG key is pressed and held, the SPEED DEMAND ramps up to the JOG SETPOINT at a ramp rate set by JOG ACCEL RATE (not shown in the diagram). Release the JOG key to "stop" the Inverter.

### Interaction between RUN and JOG

Only one of these signals can be in effect at any one time; the other signal is ignored. The Inverter must be "stopped" to change from running to jogging, or vice versa.

### **Start/Stop Mode Diagnostics**

In the configuration shown, Start/Stop mode provides two DIGITAL OUTPUT signals (RUN and HEALTH).

The RUN signal is TRUE from the time a start command is processed until a stop sequence is completed. This normally means the time between the Inverter starting until the power stack is quenched. Refer to Chapter 9: "Sequencing Logic States" for a more detailed description.

The HEALTH output is TRUE when the Inverter is not tripped.

Additional diagnostic parameters are available when using the Operator Station. These are described in Chapter 6: "Programming Your Application" and Chapter 9: "Sequencing Logic States".

# **Starting and Stopping Methods**

Note: Refer to Chapter 6: "Programming Your Application - REFERENCE, SEQUENCING LOGIC, STOP and SYSTEM RAMP, for explanations of parameters.

# **Normal Stopping Methods**

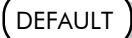

Macro 1 is set to "Ramp to Stop" (at STOP RATE, set to 10.0s).

With the Operator Station, or suitable programming tool, the Inverter can be selected to "Coast to Stop", or to "Ramp to Stop" at one of two rates (STOP RATE or FAST STOP RATE). The stopping procedure is different for Local and Remote Start/Stop. Refer to "Start/Stop Controlled Locally", page 4-8 and "Start/Stop Controlled Remotely", page 4-8.

### Note:

### **Ramp to Stop**

When a stop command is received, the Inverter decelerates from its actual speed towards zero for the programmed RAMP DECEL RATE time. When this time has elapsed, SPEED TRIM is ramped to 0% in the programmed STOP RATE time.

Note: If SPEED TRIM does not operate, SPEED DEMAND is reduced to 0% in RAMP DECEL RATE time.

The power stack remains energised until the STOP DELAY period has elapsed.

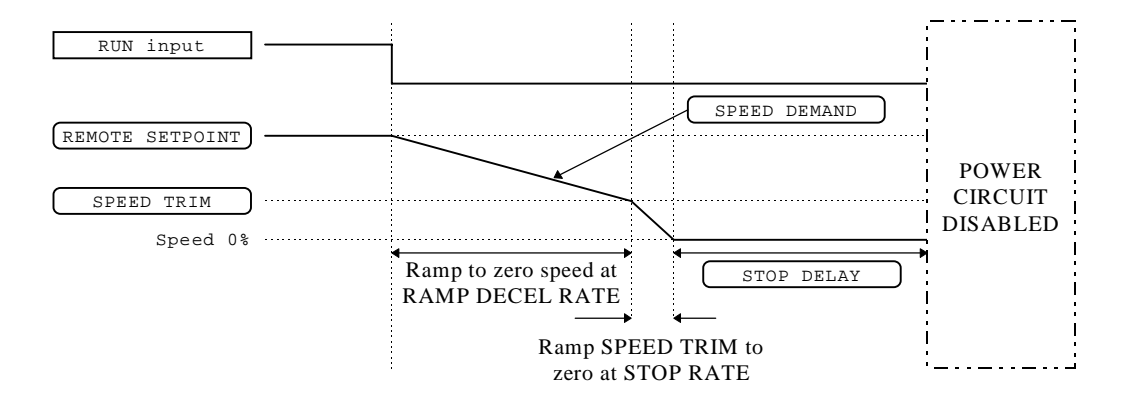

**Figure 4-7 Ramp to Stop with a Remote Reference**

# $4-10$  Operating the Inverter

A special case exists when the RAMP DECEL RATE is set to 0.0 seconds, or when the RAMP HOLD parameter is TRUE. In both these situations the SPEED DEMAND will ramp down to zero at the STOP RATE.

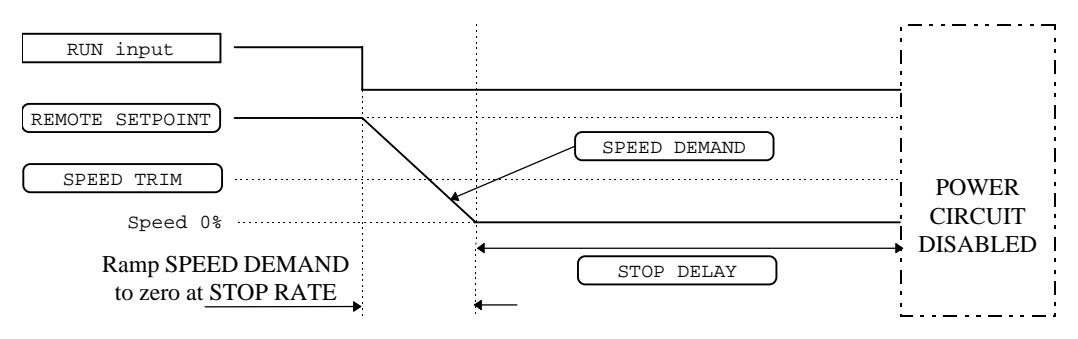

**Figure 4-8 Remote to Stop with a Remote Reference: no RAMP DECEL RATE**

### **Coast to Stop**

In this mode the RAMP DECEL RATE ramp and the STOP RATE ramp are both ignored. Thus the SPEED DEMAND changes immediately to 0% as soon as the Stop command is given. The power stack is also immediately disabled at this time, causing the load to coast.

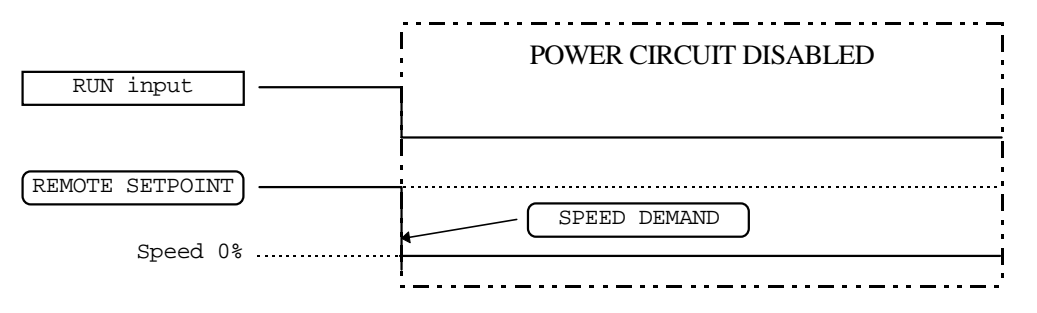

**Figure 4-9 Coast to Stop with a Remote Reference**

# **Advanced Stopping Methods**

The Inverter can be selected to /FAST STOP or to /COAST STOP. The stopping procedure is unaffected by Local or Remote Sequencing options.

## **Forced Fast Stop**

The /Fast Stop mode overrides the RUN FWD, RUN REV and JOG inputs in Remote mode, and the RUN and JOG Operator Station keys in Local mode. It is selected by setting /FAST STOP to TRUE.

The Fast Stop mode can be set to either RAMP or COAST. The stopping sequence starts when the /FAST STOP input goes FALSE, regardless of the state of the RUN input.

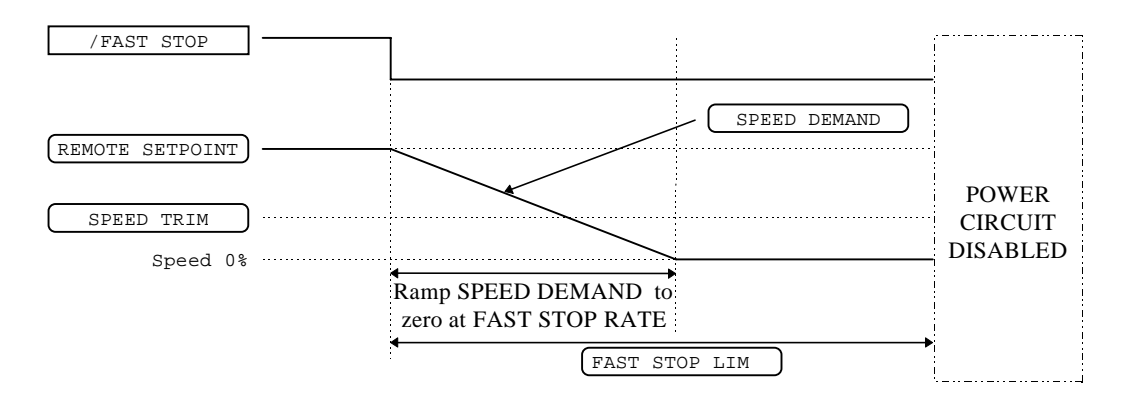

**Figure 4-10 Forced Fast Stop RAMP Mode example**

## **Forced Coast Stop**

Using the /Coast Stop mode immediately disables the power stack, causing the load to coast to a stop. The Inverter gives priority to the /COAST STOP signal. The /FAST STOP signal is therefore ignored while /COAST STOP is active.

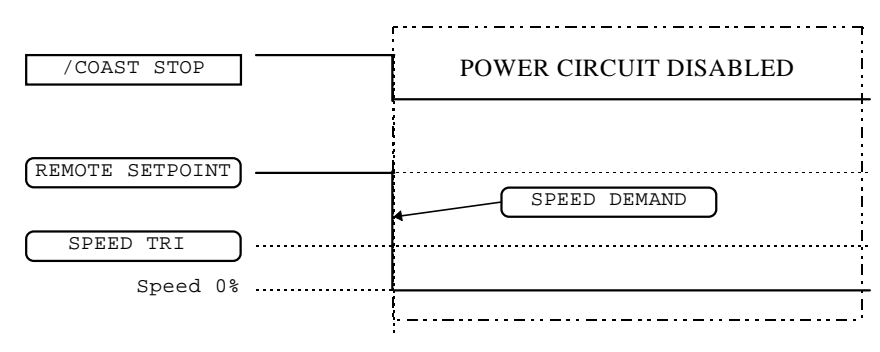

**Figure 4-11 Forced Coast Stop example**

# **The Trip Condition**

When a trip condition is detected, a similar stopping method to /COAST STOP is used. The power stack cannot be re-enabled until the trip condition has been cleared and successfully reset. Refer to Chapter 7: "Trips and Fault Finding" for further details.

# **Logic Stopping**

The Inverter can be stopped by setting the /STOP to FALSE for a short time, (>100 ms). The stop sequence continues even if the /STOP signal goes inactive before the Inverter is stopped. Various combinations of stop logic are shown below.

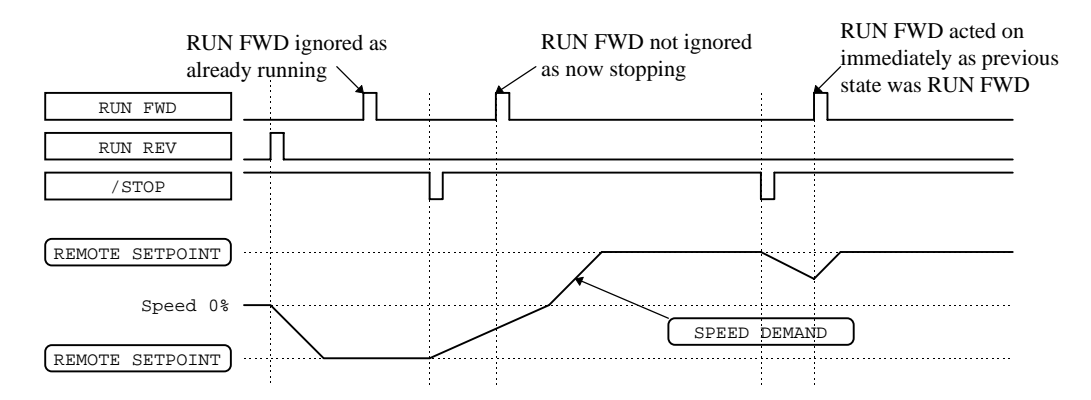

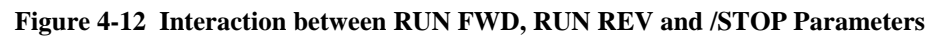

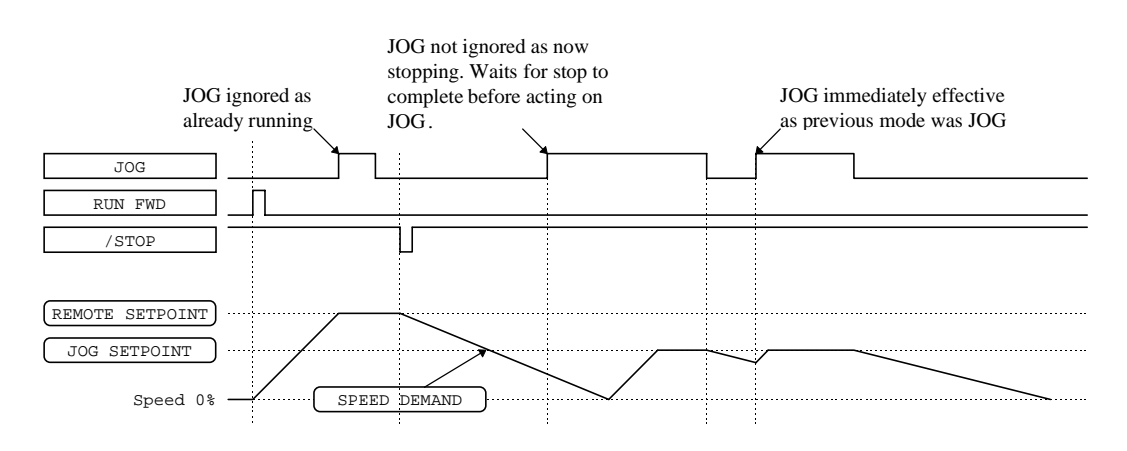

**Figure 4-13 Example of the Interaction between RUN and JOG Parameters**

# $4-12$  Operating the Inverter

# **Normal Starting Method**

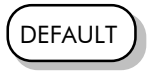

In the default configuration view, two digital input signals are used to control the RUN FWD parameter and the REMOTE REV parameter, as shown below. Note that the /STOP parameter is active, (FALSE), meaning that the Inverter will only run while the relevant RUN parameters are held TRUE.

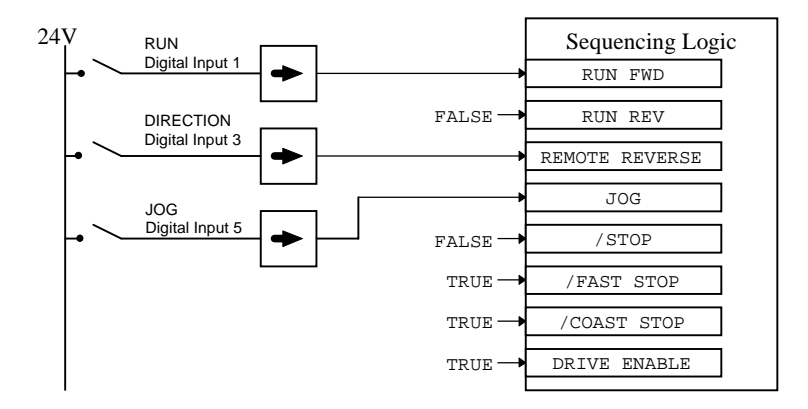

**Figure 4-14 Default Sequencing Wiring**

# **Advanced Starting Methods**

## **Starting Several Inverters Simultaneously**

**IMPORTANT:** We do not recommend that this signal is used to start an Inverter in "normal" use.

Use the DRIVE ENABLE parameter to control the output power stack. When this parameter is FALSE, the power stack is disabled regardless of the state of any other parameters. In conjunction with the HEALTHY output parameter, DRIVE ENABLE can synchronise several Inverters on power-up.

# **Single Wire Logic Starting**

Use this when the motor direction will always be the same. The motor will run while the switch is closed, and will stop when it is open.

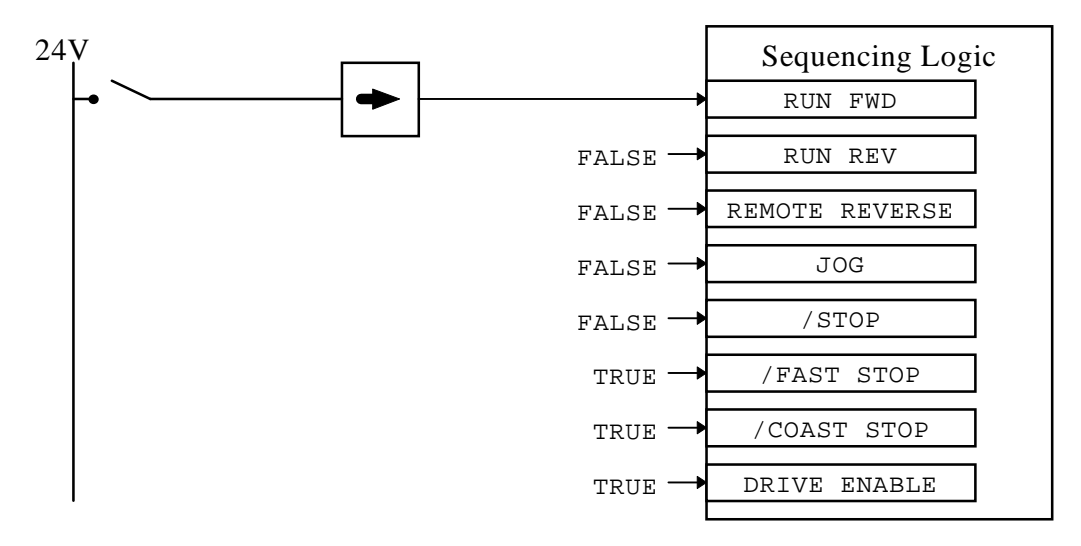

**Figure 4-15 Single Wire Sequencing example**

# **Two Wire Logic Starting**

This is an alternative to the default configuration. The Inverter can operate in forward and reverse depending upon which switch is closed. If both RUN FWD and RUN REV are TRUE at the same time, both are ignored and the Inverter will stop.

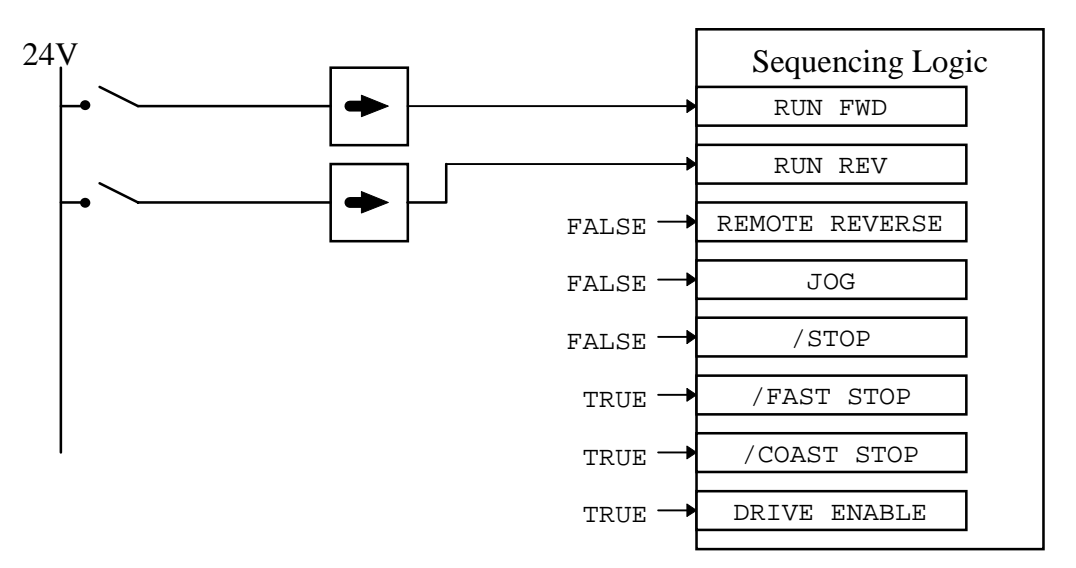

**Figure 4-16 Two Wire Sequencing example**

## **Three Wire Logic Starting**

In this example the /STOP parameter is held inactive using a digital input. In this situation the RUN FWD and RUN REV signals are latched.

For example, setting RUN FWD to TRUE temporarily,  $(>100\text{ms})$ , by closing the push button switch causes the Inverter to start running. The Inverter continues running when the push button contact is released causing RUN FWD to return to FALSE. While the Inverter is running forwards, the RUN REV parameter is ignored until the Inverter is stopped, even though the RUN FWD signal is now FALSE.

The JOG parameter is never latched in this way. The Inverter only jogs while the JOG parameter is TRUE.

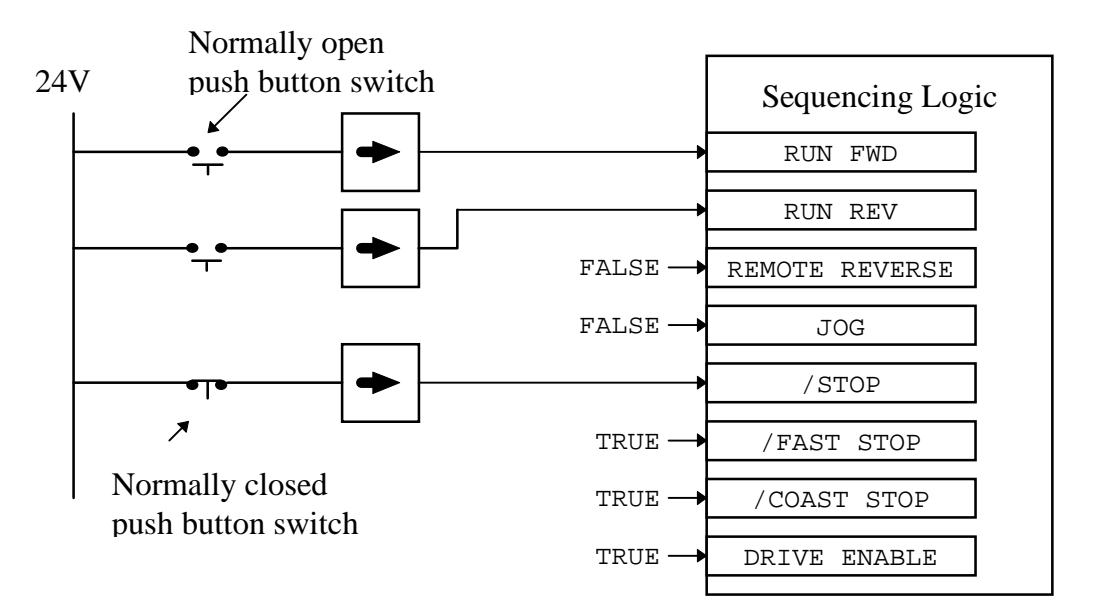

**Figure 4-17 Push Button Bi-directional Sequencing example**

# 4-14 Operating the Inverter

# **THE OPERATOR STATION**

# Connecting the Operator Station

The Operator Station is a plug-in MMI (Man-Machine Interface) option that allows full use of the Inverter's features.

It provides local control of the Inverter, monitoring, and complete access for application programming.

Insert the Operator Station into the front of the Inverter (replacing the blank cover and plugging into the RS232 programming port); or mount it up to 3 metres away using the optional panel mounting kit with connecting lead by plugging into the lower Remote Op Station port P3 (if the port is already in use, simply remove the cable).

# Welcome Screen

On power-up, a default Welcome screen is displayed for several seconds showing the product description; power rating, voltage and software version of the Inverter.

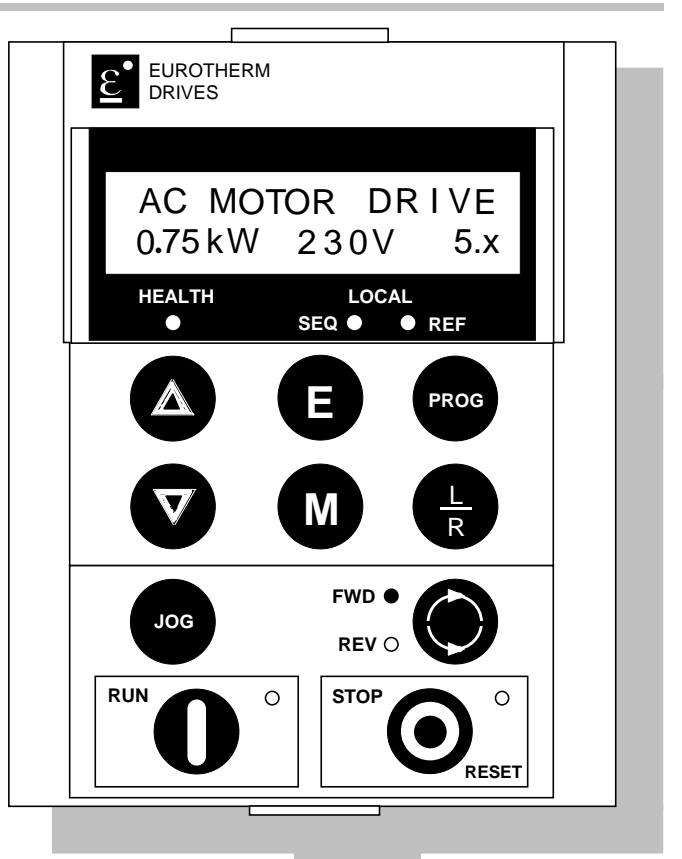

**Figure 5-1 Operator Station displaying Welcome screen**

After a few seconds the display changes to SETPOINT (REMOTE) by default.

# **Customising the Operator Station**

This chapter contains information on how to customise the Operator Station to your application. Below are some of the ways in which you can make the Operator Station work effectively for you.

Consider the following features:

- The Welcome screen can be customised so that it displays the process name, for example.
- Create two custom screens for the user, using units and names relevant to the process.
- Choose which parameters you need to see in the OPERATOR menu.
- Set a password for the Operator Station to make all parameters "read-only"
- Enable/disable the keys on the Operator Station as required, i.e., JOG, DIR etc.
- Select the correct viewing level to reduce the menu size for easy operation.

**HINT:** Customise the action of the Operator Station to create an effective working tool. Spend time setting up the OPERATOR menu, as this is the list of parameters most used in the operation of your Inverter. Refer to "Special Menu Features", page 5-9.

# **Controlling the Operator Station**

# **Control Keys**

# **Keys for Operating the Inverter Locally**

Note: Refer to Chapter 4: "Operating the Inverter" for more detail about Remote and Local modes.

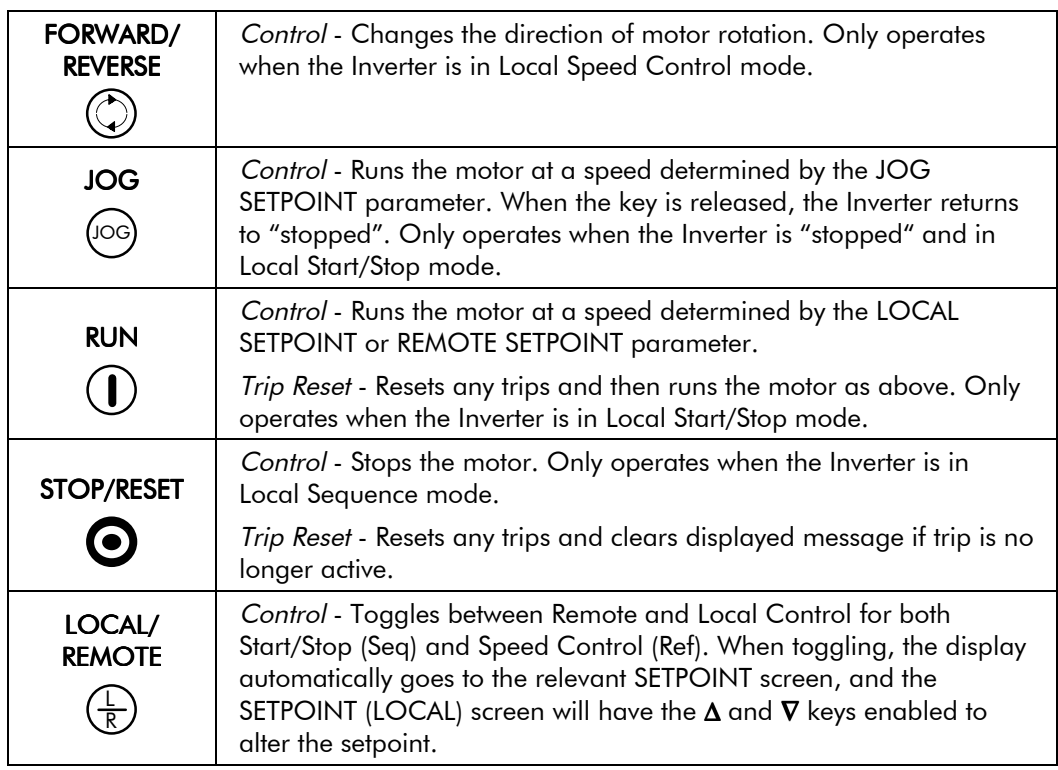

# **Keys for Programming the Inverter**

Note: See "Navigating the Menu System", page 5-4 for a quick-start to using the menu.

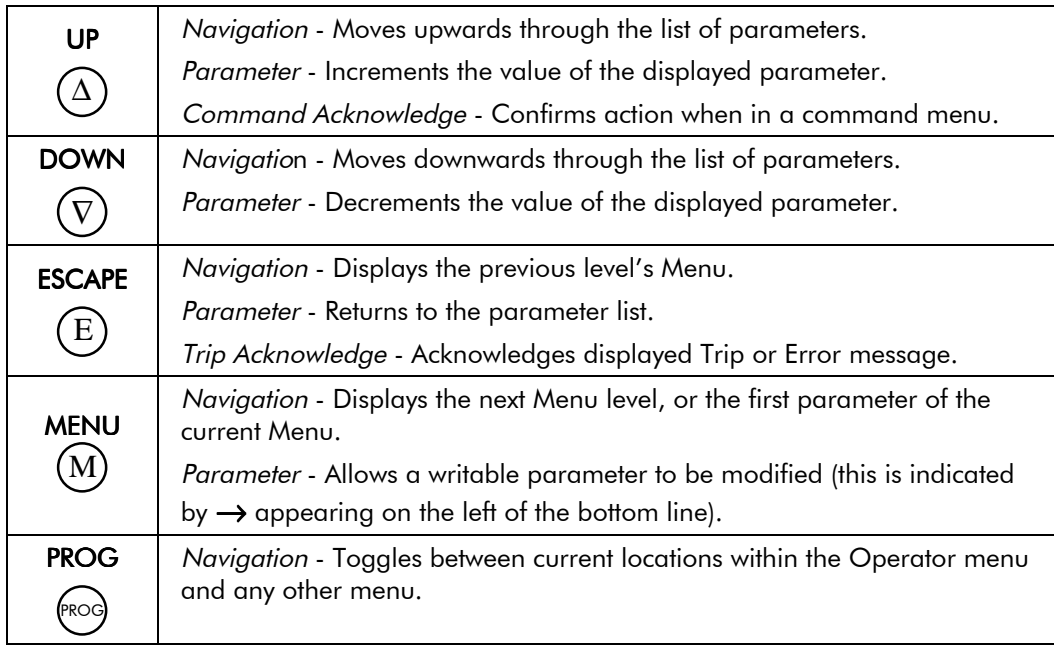

# LED Indications

There are seven LEDs that indicate the status of the Inverter. Each LED is considered to operate in three different ways:

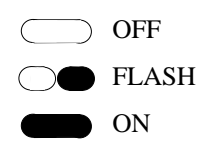

The LEDs are labelled HEALTH, LOCAL (as SEQ and REF), FWD, REV, RUN, and STOP. Combinations of these LEDs have the following meanings:

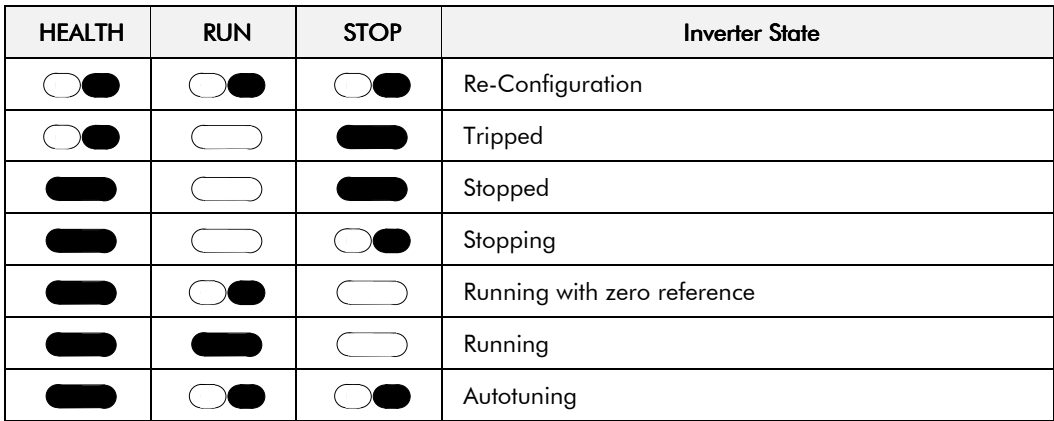

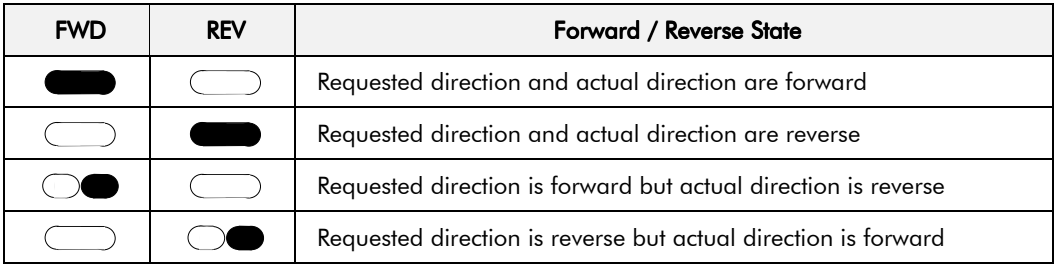

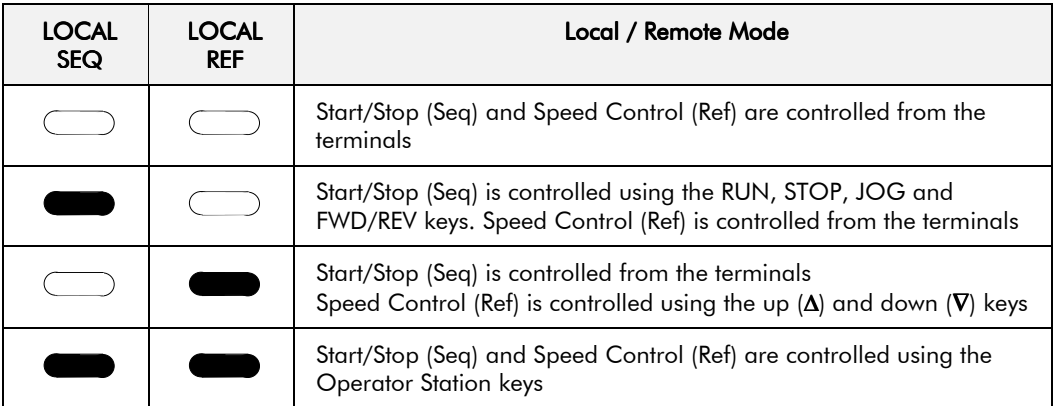

# The Menu System

The menu system is divided into a `tree' structure with 5 menu levels. Menu Level 1 is at the top of the tree. Parameters contained in Menu Level 1 are the most frequently used, as you descend the menu levels the parameters are less frequently used.

The Operator Station has selectable "viewing levels" which can restrict the view of the menu system, refer to "Menu Viewing Levels", page 5-9.

Below is a simple description of the menus at Menu Level 1:

- OPERATOR: a view of selected parameters contained in the FUNCTION BLOCKS menu. You can customise the Operator menu to create a working list of parameters for operating your Inverter.
- DIAGNOSTICS: a view of important diagnostic parameters contained in the FUNCTION BLOCKS menu.
- SETUP PARAMETERS: contains all the function block parameters for programming your application, including parameters for tuning the Inverter.
- PASSWORD: a view of important Password parameters contained in the FUNCTION BLOCKS menu.
- TRIPS STATUS: a view of the trip diagnostic parameters contained in the FUNCTION BLOCKS menu.
- MENUS: a view of parameters contained in the FUNCTION BLOCKS menu for setting-up the Operator Station display.
- PARAMETER SAVE: Save the application.
- SYSTEM: Macro selection and enter/exit Configuration Mode.

**Figure 5-2 The Menu System showing Menus at Level 1**

# Navigating the Menu System

On power-up, the Operator Station defaults into the OPERATOR menu, timing out from the Welcome screen. You can skip the timeout by pressing the **M** key immediately after power-up which will take you directly to the OPERATOR menu.

The menu system can be thought of as map which is navigated using the four keys shown opposite.

*Keys E and M navigate through the menu levels. The up*  $(\Delta)$  *and down*  $(\nabla)$  *keys scroll through the Menu and Parameter lists.*

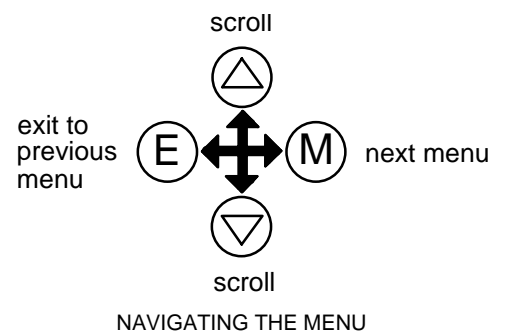

Refer to "The Menu System Map" to see how the menu is mapped.

**HINT:** Remember that because the Menu and Parameter lists are looped, the  $\Delta$  key can quickly move you to the last Menu or Parameter in the loop.

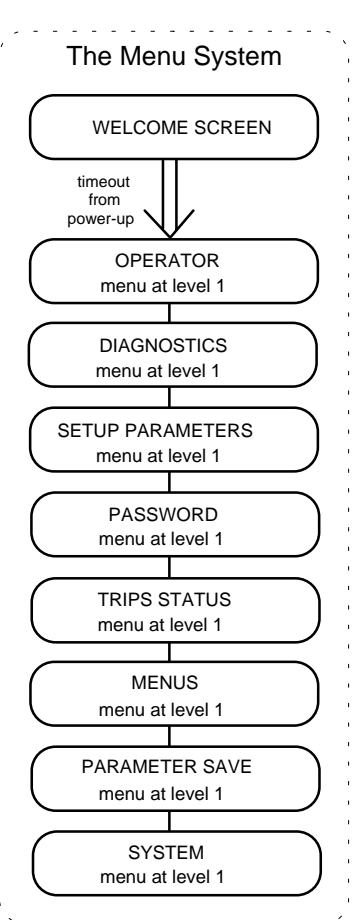

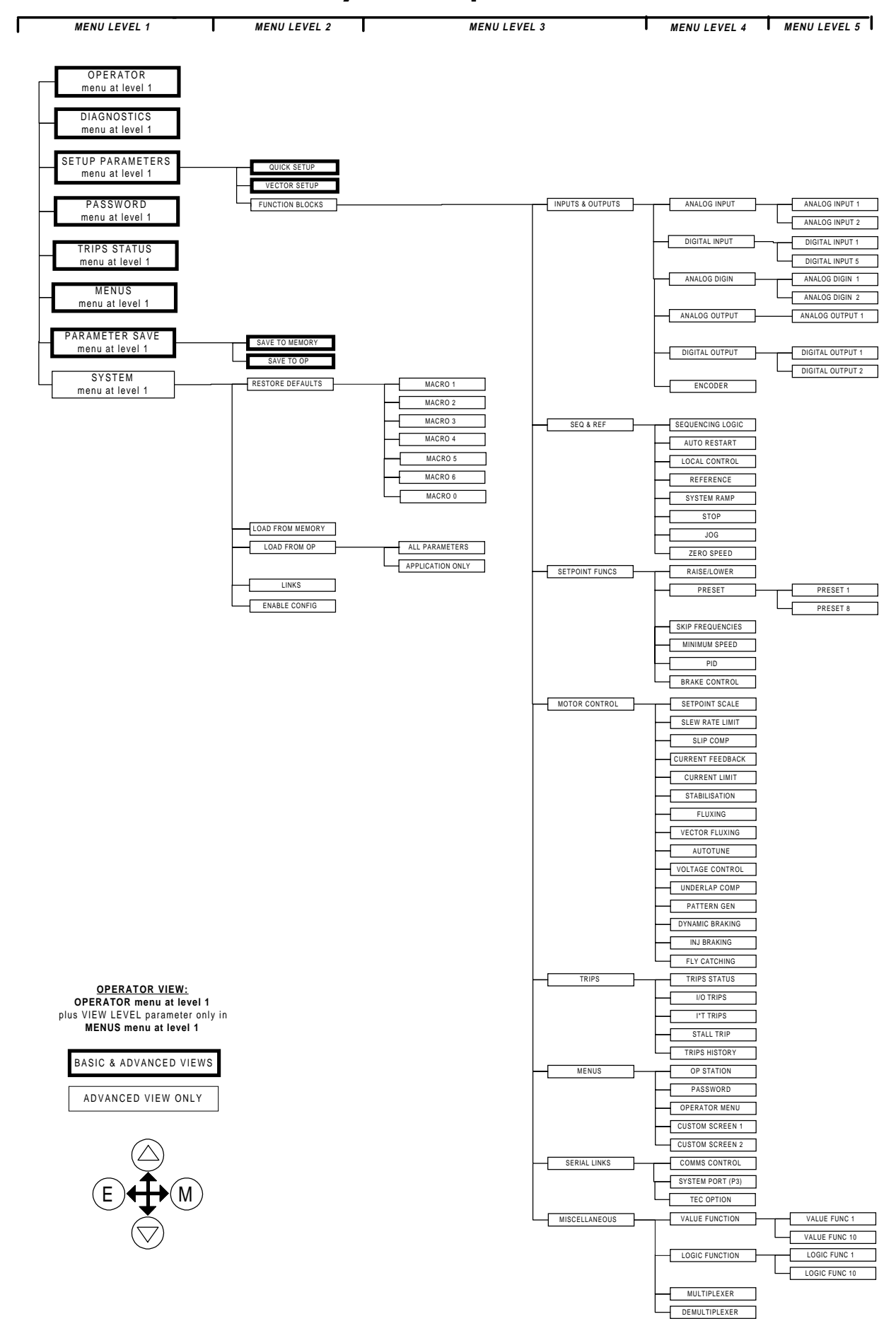

### The Menu System Map

# 5-6 The Operator Station

# Changing a Parameter Value

Refer back to "The Menu System Map" to see how the menu is mapped.

Each menu contains parameters.

*With the Parameter you want on view, press M to begin editing.*

*The up* (∆) *and down* (∇) *keys will now change the parameter/function value.*

*Press E to finish editing.*

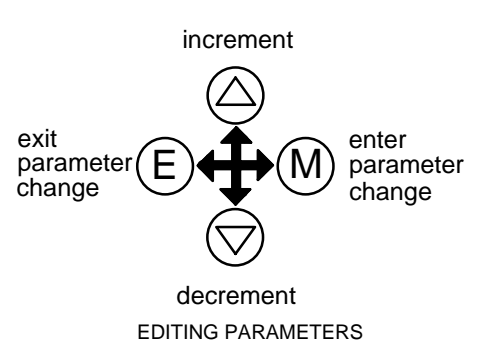

The four keys will once again navigate around the Menus*.* Refer back to "Navigating the Menu System", page 5-4.

# What do the Symbols mean next to some Parameters?

### Parameter Status Information  $\rightarrow \leftarrow =$

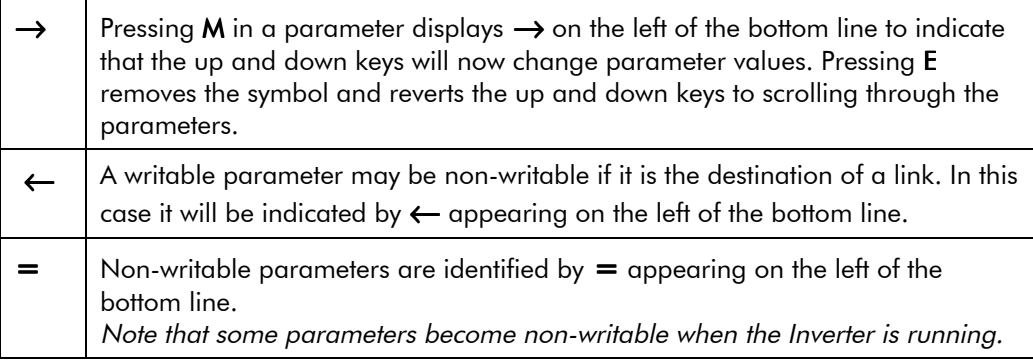

# Expanded Menu Information  $>>$

The parameters listed below are followed by **>>** to the right of the bottom display line indicating that there is more information. Press the **M** key to display a further list of parameters.

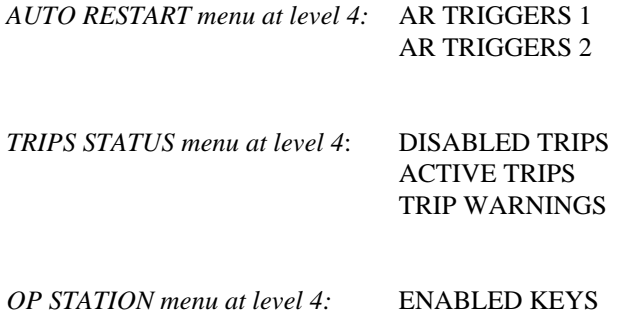

# **Alert Message Displays**

A message will be displayed on the Operator Station when either:

- A requested operation is not allowed. *The top line details the illegal operation, while the bottom line gives the reason or cause. See example opposite.*
- The Inverter has tripped. *The top line indicates a trip has occurred while the bottom line gives the reason for the trip. See example opposite.*

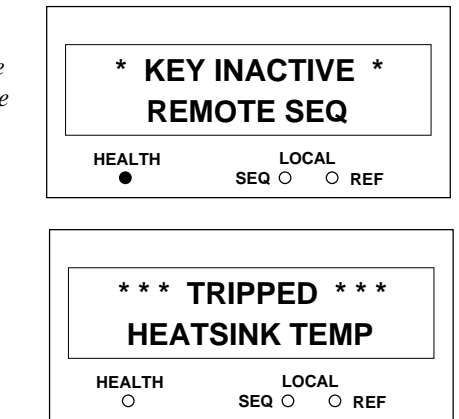

Most messages are displayed for only a short period, or for as long as an illegal operation is tried, however, trip messages must be acknowledged by pressing the **E** key.

Experience will show how to avoid most messages. They are displayed in clear, concise language for easy interpretation. Refer to Chapter 7: "Trips and Fault Finding" for trip messages and reasons.

# The PROG Key

The **PROG** key toggles between the OPERATOR menu and any other menu, remembering and returning to previous positions in each menu. As you press the **PROG** key, the title of the menu you are about to enter is displayed, i.e. OPERATOR or for example TRIPS. Releasing the key clears the display and releases you into that menu.

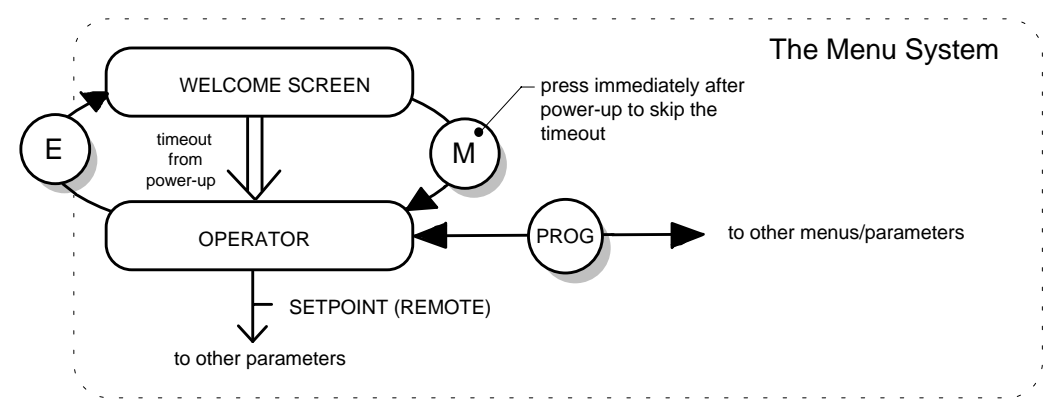

**Figure 5-3 The Menu System showing Operation of the E, M and PROG Keys**

# The L/R Key

The **L/R** key (LOCAL/REMOTE) toggles between Remote and Local Control. In doing so, the view of the SETPOINT parameter in the OPERATOR menu toggles between LOCAL SETPOINT and REMOTE SETPOINT. The default is for the REMOTE SETPOINT parameter to be displayed.

- **Note:** A different naming convention is applied in the OPERATOR menu for these parameters when displayed as the first parameter entry:
	- *REMOTE SETPOINT is displayed as SETPOINT (REMOTE)*
	- *LOCAL SETPOINT is displayed as SETPOINT (LOCAL)*

Pressing the L/R key when in Remote mode takes you directly to the SETPOINT (LOCAL) parameter with the Edit mode enabled. Press the PROG key to return to the previous display.

# **Menu Shortcuts and Special Key Combinations**

## **Quick Link Information**

When in Advanced view level, pressing the M key for approximately 3 seconds in any parameter will display link information about that parameter (a message may be displayed during this time). The information is displayed in the following format:

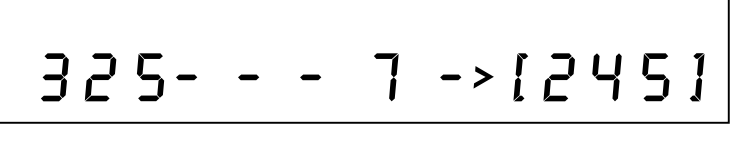

Source tag number

Link number Destination tag number

**Note:** The Inverter must be in Configuration mode before links can be edited. However, holding the M key down in Parameterisation mode will allow the information to be displayed but the information disappears when the key is released.

Use the up  $(\Delta)$  and down  $(\nabla)$  keys to change the source tag number. If the source number is changed from zero, the next available link number will be assigned. Press E twice to clear the link information and return to the parameter.

All link information is also available through the menu LINKS, menu at level 2.

# **Quick Save to Memory**

Holding down the PROG key for about 2 seconds quickly takes you to the SAVE TO MEMORY menu in the PARAMETER SAVE menu at level 1.

After saving, press the PROG key to return to the previous display.

# **Changing the Display Language**

Holding down the PROG key at power-up takes you immediately to the DISPLAY LANGUAGE parameter in the MENUS menu at level 1.

Refer to "Selecting the Display Language", page 5-10 for information on selecting a language.

The selected view level (when previously powered-down) determines how you will exit the parameter:

- Operator: releases you into the OPERATOR menu at level 1
- Basic: releases you into the MENUS menu at level 1
- Advanced: releases you into the MENUS menu at level 1

# **Quick Drive Copy**

With an application stored in the Operator Station (refer to "Copying an Application", page 5-12), holding the down  $(\nabla)$  key at power-up takes you immediately to the ALL PARAMETERS display in the LOAD FROM OP menu at level 2. The Advanced view mode is automatically selected.

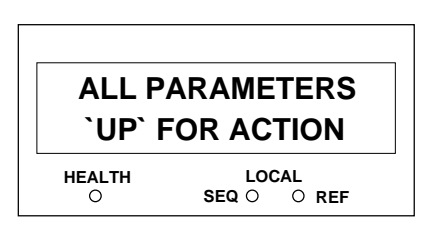

**Note:** Pressing the up  $(\Delta)$  key, as instructed, copies all parameter settings including motor specific data from the Operator Station to the Inverter.

The Operator Station will still contain the application data, allowing transfer to successive units. This information is replaced by any subsequent SAVE T O OP operation.

# Changing the Product Code

On rare occasions it may be necessary to change the default settings by changing the Product Code. The Product Code is referred to in Chapter 2. You can select a different Language field (and associated frequency) for the Inverter; other information is automatically read from the power board.

A special key combination is required to change the product code. This feature is only available at power-up as a security measure.

• Hold down the ∆**, E** and **PROG** keys, then power-up the Inverter

 An alert message may be displayed, "ALERT CONFIG MODE". This is warning you that you have initialised the Operator Station into the configuration mode and therefore parameters can be changed.

- Use the up (Δ) and down (∇) keys to select a default language and frequency
- Hold down the **E** key to exit

The new settings will be saved automatically. The next time the defaults are restored, or a different macro is loaded, the language/frequency parameters will be set to match the entered Product Code.

**Note:** Holding down the  $\Delta$ , E and PROG keys whilst displaying the Welcome screen will also display the product code, but you will be unable to change the parameter. To go to the Welcome screen, press the PROG key until you enter the OPERATOR menu, then press the  $E$  key until the Welcome screen is displayed.

## **Quick Restore Default**

A special key combination restores to the Inverter the current product code default values and Macro 1 parameter values. This feature is only available at power-up as a security measure.

Hold down the up  $(\Delta)$  and down  $(\nabla)$  and keys, then power-up the Inverter.

# **Quick Enter Configuration Mode**

If you hold down the **STOP** key during power-up, the drive enters the Configuration mode (for modifying the links in the function block diagram). This is indicated by all the LEDs flashing. The Inverter cannot run in this mode.

The main use for this feature is if you write a configuration that starts running the motor every time the drive is turned on, and you need to interrupt it.

# **Special Menu Features**

# **Menu Viewing Levels**

For ease of operation, there are three `viewing levels` for the Operator Station. The setting for the viewing level decides how much of the menu system will be displayed.

The choice of menu for each has been designed around a type of user, hence we have the Operator, Basic and Advanced viewing levels.

Note: The contents of the OPERATOR menu remains unchanged for all view levels.

Refer to "The Menu System Map", page 5-5 to see how the viewing level changes the displayed menu.

To change the viewing level, go to MENUS menu at level 1. The first parameter in this menu, VIEW LEVEL, selects the viewing level.

# 5-10 The Operator Station

## **Startup Screen Timeouts**

Another action of selecting different viewing levels is to introduce a timeout to the Startup screen. By default, the Startup screen is the SETPOINT parameter, but you can select any parameter to be the Startup screen.

### Operator viewing level

The Startup screen will be displayed after an extended period without a key press when viewing the Welcome screen or the VIEW LEVEL parameter in the MENUS menu at level 1.

### **Basic viewing level**

There is no timeout

### Advanced viewing level

There is no timeout

# **Selecting the Display Language**

There is an option to select a different display language without changing the product code information.

The choice of display language is selected by the LANGUAGE parameter in MENUS menu at level 1. Although the display language will change, the unit will still be operating with the existing product code information. Remember to use the SAVE TO MEMORY parameter if you need the new language to be saved on power-down.

The available languages are: ENGLISH, FRENCH, GERMAN, SPANISH.

## Control Key Enable/Disable

The ENABLED KEYS parameter, in the OP STATION menu at level 4, allows you to enable and disable the control keys on the front of the Operator Station.This may be very important in situations where say, changing the direction of the Inverter could have disastrous results.

Refer to Chapter 6: "Programming Your Application " - OP STATION.

## **Password Protection**

When in force, the password prevents unauthorised parameter modification by making all parameters "read-only". If you attempt to modify a password protected parameter, it will cause an 'alert/reason' message to be displayed. By default, the password feature is disabled, i.e. 0000.

There are two password parameters, stored in the PASSWORD menu at level 1: ENTER PASSWORD and CHANGE PASSWORD.

The ENTER PASSWORD and CHANGE PASSWORD values are hidden by "XXXX" until you press the **M** key to begin editing the parameter.

# **To Activate Password Protection**

- 1. Use the  $\triangle$  and  $\nabla$  keys in the CHANGE PASSWORD parameter to set a password (anything other than 0000). Press the **E** key to exit the parameter.
- 2. Move to the ENTER PASSWORD parameter. Enter any number other than the password and press the **E** key to exit. The system is now `password locked'.

Having activated the password protection, you can no longer edit the CHANGE PASSWORD parameter until you deactivate the password protection.

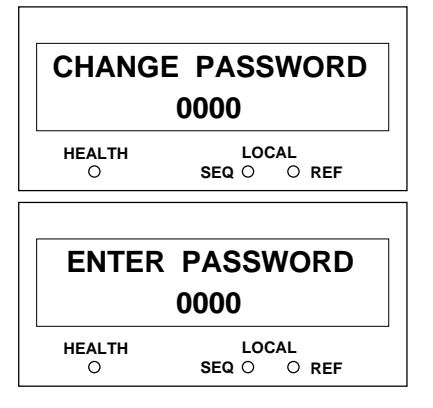

## **To Deactivate Password Protection**

Enter the current password in the ENTER PASSWORD parameter. Press the **E** key to exit.

Note: You can also choose to have the password protect the entire OPERATOR menu, or just the SETPOINT (LOCAL) parameter. Under default conditions these are not protected. Refer to Chapter 6: "Programming Your Application" - PASSWORD.

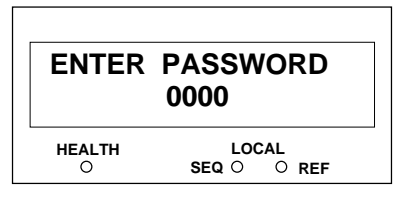

# **Selecting Parameters for the Operator Menu**

The diagram below shows the default view of this menu.

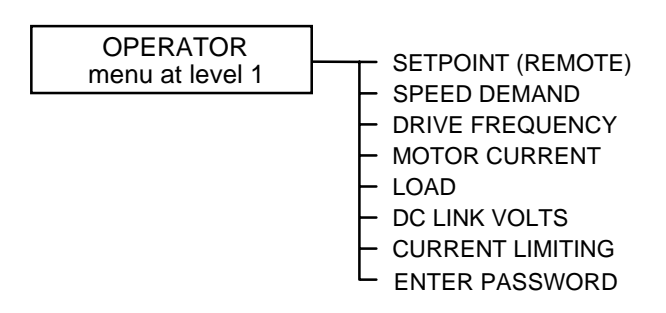

The selected "view level" has no effect on this menu, it is always available.

The default setting for the OPERATOR menu is to display 8 parameters, however it actually contains 16 parameters. Except for parameter No. 1 which is fixed as the SETPOINT parameter and the last parameter which is always ENTER PASSWORD, the remaining 14 parameters can be changed to display any diagnostic or configurable parameter, (also refer to "Creating Custom Screens" below).

- 1. Select the OPERATOR MENU menu at level 4. To view this menu the Operator Station must have ADVANCED view level selected.
- 2. Press the **M** key to reveal the STARTUP SCREEN parameter (this is described below).

Press the down (∇**)** arrow to display the OPERATOR MENU 2 parameter. You select a parameter for display by entering its tag number into one of the OPERATOR MENU parameters; press the **M** key and use the up  $(\Delta)$  and down  $(\nabla)$ keys to set the tag number. Press the **E** key to exit the parameter.

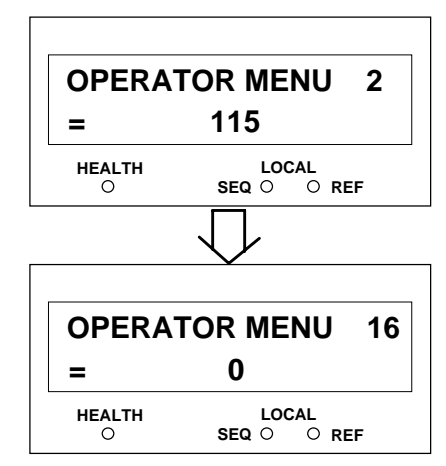

For more details on customising this menu to your application refer to Chapter 6: "Programming Your Application" - OPERATOR MENU.

## **Selecting a Startup Screen**

The STARTUP SCREEN parameter selects which of the OPERATOR MENU parameters will be used as the Startup screen. Press the **M** key and use the up (∆**)** and down (∇**)** keys to set the screen number. Press the **E** key to exit the parameter. The example shown has OPERATOR MENU 1 selected (this is the "fixed" OPERATOR MENU parameter that always displays the

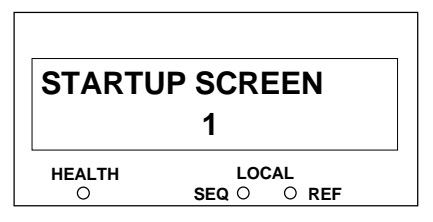

SETPOINT parameter). Setting the STARTUP SCREEN to an OPERATOR MENU parameter whose tag number is set to zero will cause the STARTUP SCREEN to revert to OPERATOR MENU 1.

# $5 - 12$  The Operator Station

# Customising the Welcome Screen

You can edit the top line of the start-up screen to display a useful and/or personalised message.

- 1. Select the OP STATION menu at level 4. To view this menu the Operator Station must have ADVANCED view level selected.
- 2. Use the up  $(\Delta)$  and down  $(\nabla)$  keys to scroll through the character set for each of the 16 character spaces. Press the **M** key to move to the next character. Press the **E** key to exit the parameter.

## **Creating Custom Screens**

You can create two "custom screens", which can be very useful when added to the OPERATOR menu.

Each screen contains:

- a top line of sixteen characters
- user-definable units
- user-selectable scaling factor
- user-selectable limits
- user-selectable coefficients

This feature may be used to re-display the setpoint, for example, in more convenient units. Refer to Chapter 6: "Programming Your Application" - CUSTOM SCREEN.

# How to Save, Restore and Copy your Settings

# **Saving Your Application**

The PARAMETER SAVE menu at level 1, only available in the Basic and Advanced view levels, provides two save options:

- 1. SAVE TO MEMORY menu at level 2: saves to non-volatile memory within the Inverter
- 2. SAVE TO OP menu at level 2: saves to the Operator Station
- Note: The SAVE TO OP function produces a copy of the Inverter's setup, including all user options and the current password, refer to "Copying an Application" below.

# **Restoring Saved Settings**

If you are unsure about any changes you have made, you can re-load the last saved setup from memory. Enter the LOAD FROM MEMORY menu at level 2 to display the `UP` FOR ACTION page.

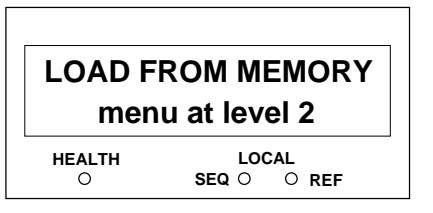

Note: Pressing the  $\Delta$  key, as instructed, restores to the Inverter the last saved parameter settings.

# Copying an Application

The Operator Station is a programming tool for writing to the Inverter, where the information is stored. But the Operator Station itself can also be used to store this data.

# **Transferring Your Application to Another Inverter**

- Note: The Inverter you are copying to must have the same (or a newer software) release. Refer to the Welcome screen (power-up).
	- 1. Write the application to the Operator Station via the SAVE TO OP menu at level 2. To view the SAVE TO OP menu the Operator Station must have Basic or Advanced view level selected.
	- 2. Connect the Operator Station to the receiving Inverter.

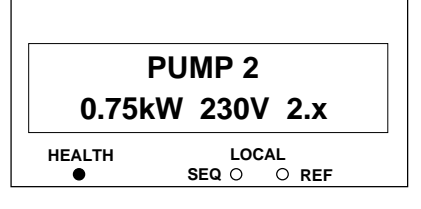

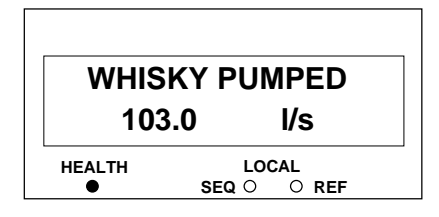

3. Select Advanced view level, if necessary. Transfer the data via the LOAD FROM OP menu at level 2. Two sub-menus allow you to choose between loading a full parameter load which includes motor-specific data, or just the application without any motor-specific data:

ALL PARAMETERS APPLICATION ONLY

Refer to Chapter 6: "Programming Your Application" - Motor-Specific Parameters.

Note: Both methods will transfer the password of the host unit. Refer to "Password Protection", page 5-10.

The Operator Station still has the application data stored allowing transfer to successive units. This information is replaced by any subsequent SAVE TO OP operation.

# **Backing-up Your Application**

The Operator Station can be used to back-up the application data stored in the Inverter as a safety measure. Refer to "Transferring Your Application to Another Inverter" above.

You can have the Operator Station back-up the application each time a SAVE TO MEMORY is performed by enabling the AUTO BACKUP parameter. Refer to Chapter 6: "Programming Your Application" - OP STATION.

# 5-14 The Operator Station

# **PROGRAMMING YOUR APPLICATION**

# **Introducing the Macro**

You can program the Inverter for specific applications.

The Inverter is supplied with macros (set-ups) which can be used as starting points for application-specific programming. This programming could simply involve the inputting of parameter values, or it may require the making or breaking of programmable links, which is a feature of this unit.

Each macro instantly recalls a pre-programmed set of default parameters when it is loaded.

Refer to Chapter 15: "Application Macros" for further information.

# **Programming with Block Diagrams**

Block diagram programming provides a visual method of planning the software to suit your application. There are ten block diagrams provided at the end of this chapter, each showing the software connections for an application macro.

The processes performed by a macro are represented as a block diagram, consisting of *function blocks* and *links:*

- Each function block contains the parameters required for setting-up a particular processing feature. Sometimes more than one function block is provided for a feature, i.e. for multiple digital inputs.
- Software links are used to connect the function blocks. Each link transfers the value of an output parameter to an input parameter of another (or the same) function block.

Each individual block is a processing feature, i.e. it takes the input parameter, processes the information, and makes the result available as one or more output parameters.

# Modifying a Block Diagram

### Configuration and Parameterisation Modes

There are two modes of operation used while modifying a block diagram: *Parameterisation* and C*onfiguration* modes.

The ENABLE CONFIG and DISABLE CONFIG commands, found under SYSTEM menu at level 1, is used to toggle between these two modes of operation.

### **Parameterisation Mode**

In parameterisation mode you can change parameter values. The Inverter can be running or stopped. Note that some parameters can only be changed when the Inverter is stopped. It is not possible to modify the internal links when the Inverter is in parameterisation mode.

### **Configuration Mode**

In the configuration mode you can modify the links in the function block diagram. You can also change parameter values, as above. This mode is indicated by all the LEDs on the operator station flashing at once. The Inverter cannot run in this mode.

### Making and Breaking Links in Configuration Mode

Links can be moved, added or deleted from a block diagram whilst in the Configuration mode. There are 50 links available, each has its own identification number ("link" number). You make a link by setting the link's "source" and "destination" tags to be the two parameter tag numbers to be linked. The outputs of function blocks are not updated whilst in this mode.

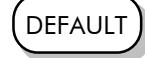

# **Programming Rules**

The following rules apply when programming:

### **Parameterisation Mode**

- Function block output parameter values cannot be changed (because they are a result of the function block's processing)
- Function block input parameter values that receive their values from a link cannot be changed (as they will change back to the value they receive from the link when the Inverter is running).

### **Configuration Mode**

- A link's destination tag must be set to an input parameter (only one link per input parameter).
- A link's source tag may be set to any parameter. Both input and output parameters can be used as a source.
- Disable a link by setting the "destination" and "source" tag to zero.
- Setting a link's source tag to a negative value (i.e. 18 becomes -18) nominates it as a *feedback link,* forcing this link to be executed first. This is used to reduce execution timing delays in a feedback loop situation.

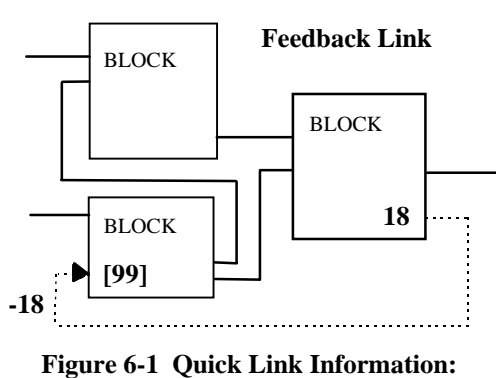

# $-18$  .. (-)  $\rightarrow$  [99]

# **Execution Rules**

The complete block diagram is executed every 20ms, with individual control blocks executing within 2ms. Just before a function block is executed, all the links that have that block as their destination are executed, thereby copying new values in to the block's parameter inputs. The input parameters are then processed to produce a new set of output parameters. The execution order of the blocks is automatically arranged for minimal delay.

- The output value transferred by a link on execution is clamped to be between the maximum and minimum value for its destination input parameter.
- If a links' source and destination parameters have different decimal point positions, there is no automatic adjustment. Use a VALUE FUNCTION function block to modify the input into the correct destination format. Refer to the table below for the result of linking different parameters types.

| Source Value   | Source         | <b>Destination</b> | <b>Destination Value</b>                                               |
|----------------|----------------|--------------------|------------------------------------------------------------------------|
| (the input)    | Format         | Format             | (the result)                                                           |
| 100.00         | XXX.XX         | XXXX.X             | 1000.0                                                                 |
| 100.00         | XXX.XX         | X.XXXX             | 1.0000                                                                 |
| <b>TRUE</b>    | Boolean        | XXX.XX             | 0.01                                                                   |
| <b>FALSE</b>   | <b>Boolean</b> | XXX.XX             | 0.00                                                                   |
| 0.01           | XXX.XX         | Boolean            | <b>TRUE</b>                                                            |
| 0.00           | XXX.XX         | <b>Boolean</b>     | <b>FALSE</b>                                                           |
| LOCAL ONLY (1) | Enumerated     | XXX.XX             | 0.01                                                                   |
| 0.02           | XXX.XX         | Enumerated         | REMOTE ONLY (2)<br>Note that (2) will not always return<br>Remote Only |

 **Table 6-1 Execution Rules**

# Programming Your Application  $6-3$

**Note:** Check the source and destination formats from the Function Block diagrams and/or Chapter 10: "Parameter Specification Tables" because the Operator Station displays some parameters with the least significant digit suppressed.

# **Saving Your Modifications**

If parameter values or links have been modified or a macro has been loaded, the new settings must be saved. The Inverter will then retain the new settings during power-down. Refer to Chapter 5: "The Operator Station" - Saving Your Application.

# Understandina the Function Block Description

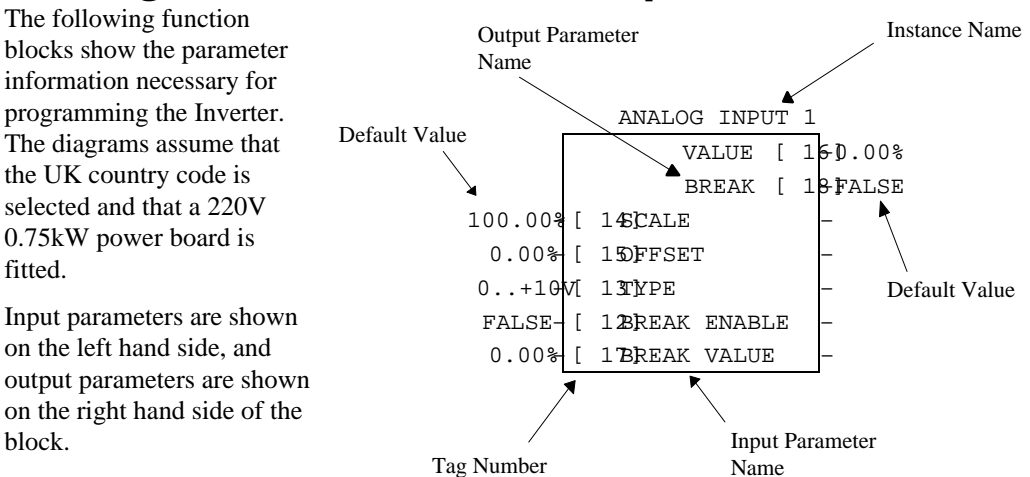

**Figure 6-2 Function Block Parameter Information**

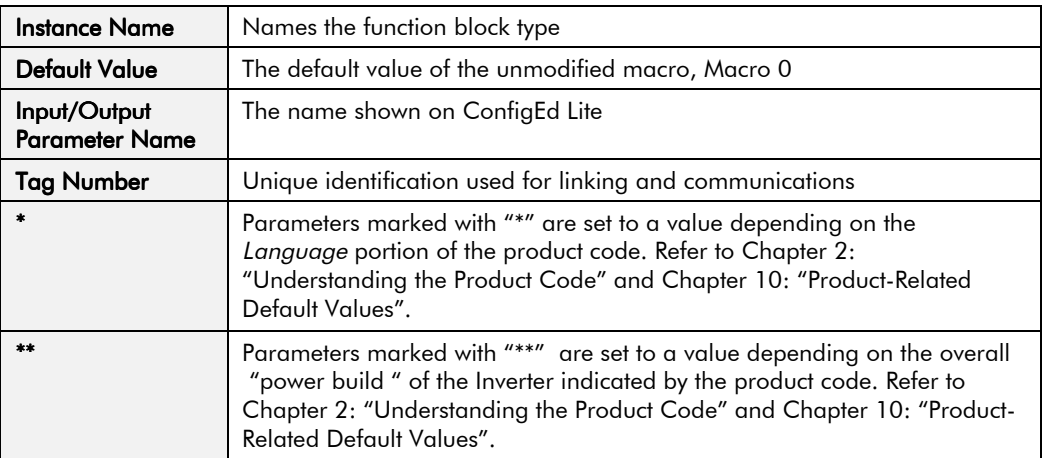

**Note:** Decimal Places (dp) - some internally-held parameters with two decimal places are only displayed with one decimal place. These parameters are indicated in the Parameter Descriptions tables. The Range parameter shows the hidden character as "h", i.e. (h).

### **MMI Menu Maps**

The function block descriptions include an easy-find menu showing the menu levels and titles encountered to find the appropriate menu title, and the parameters contained in the menu(s).

The menu maps are shown as if the Advanced view level is selected.

Where there is more than one sub-menu, i.e. ANALOG INPUT as illustrated, the parameters shown will be for the last sub-menu. In many cases, these parameters will reflect the name and number of the last sub-menu.

Because of this intuitive naming of parameters, which is designed to make using the Operator Station easier, MMI parameter names may vary slightly from Function Block names.

### **MMI Menu Map** 1 SETUP PARAMETERS

- 
- **2** FUNCTION BLOCKS
- 3 **INPUTS & OUTPUTS**
- 4 ANALOG INPUT
- 4 ANALOG INPUT 1

4 ANALOG INPUT 2

AIN 2 SCALE AIN 2 OFFSET AIN 2 TYPE AIN 2 BREAK ENBL AIN 2 BREAK VAL

AIN 2 VALUE AIN 2 BREAK

605 Series Frequency Inverter

# 6-4 Programming Your Application

# Hexadecimal Representation of Trips

The ACTIVE TRIPS, WARNINGS, DISABLED TRIPS, TRIGGERS 1 and TRIGGERS 2 parameters use a four digit hexadecimal number to identify individual trips. Each trip has a unique corresponding number as shown below.

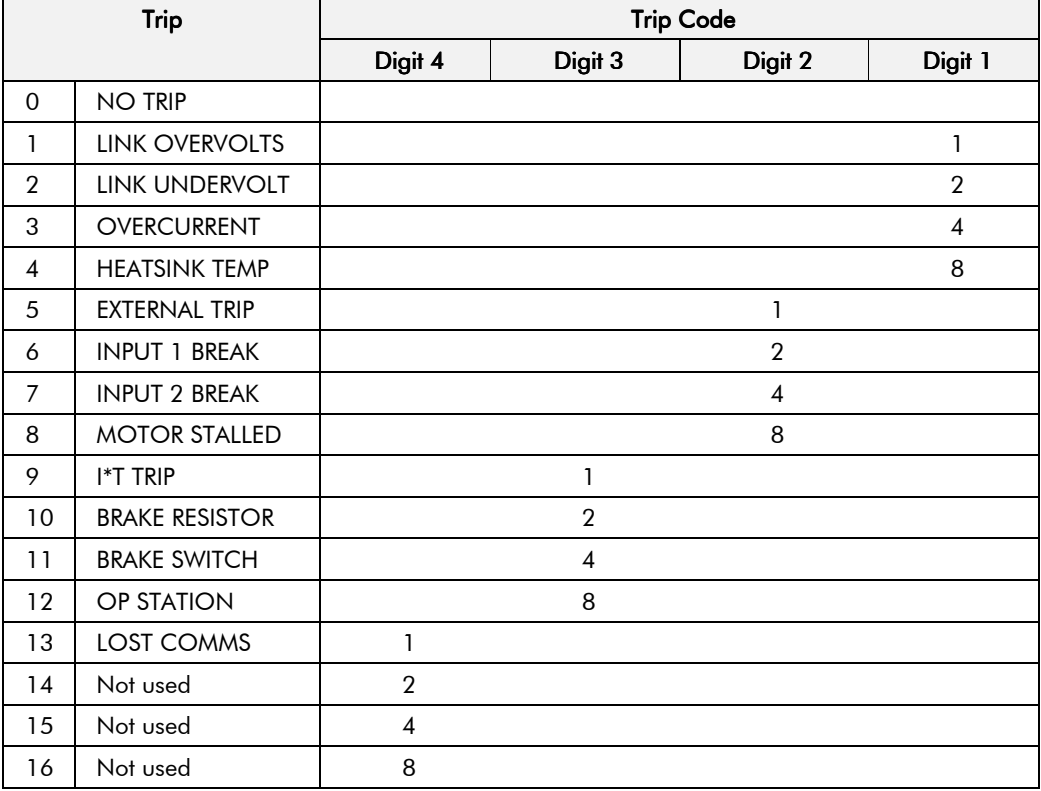

When more than one trip is to be represented at the same time then the trip codes are simply added together to form the value displayed. Within each digit, values between 10 and 15 are displayed as letters A to F

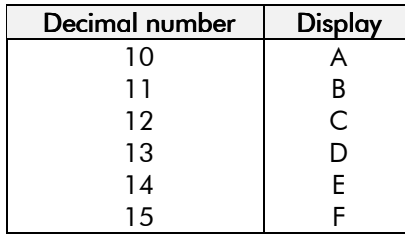

For example, if the ACTIVE TRIPS parameter is **01A8** then this represents a "1" in digit 3, an "8" and a "2" in digit 2,  $(8+2 = 10$ , displayed as A), and an "8" in digit 1. This in turn represents the active trips I\*T TRIP, MOTOR STALLED, INPUT 1 BREAK and HEATSINK TEMP, (an unlikely situation).

# **Function Block Descriptions**

The following function block descriptions are arranged in alphabetical order. They each appear as a Menu in the FUNCTION BLOCKS menu at level 2.

Note: Remember to select the correct mode, Parameterisation or Configuration, whilst editing. Refer back to "Modifying a Block Diagram", page 6-1. You must select the Advanced view level to see the FUNCTION BLOCKS menu at level 2, to do this go to MENUS menu  $at level 1.$ 

# **Contents List**

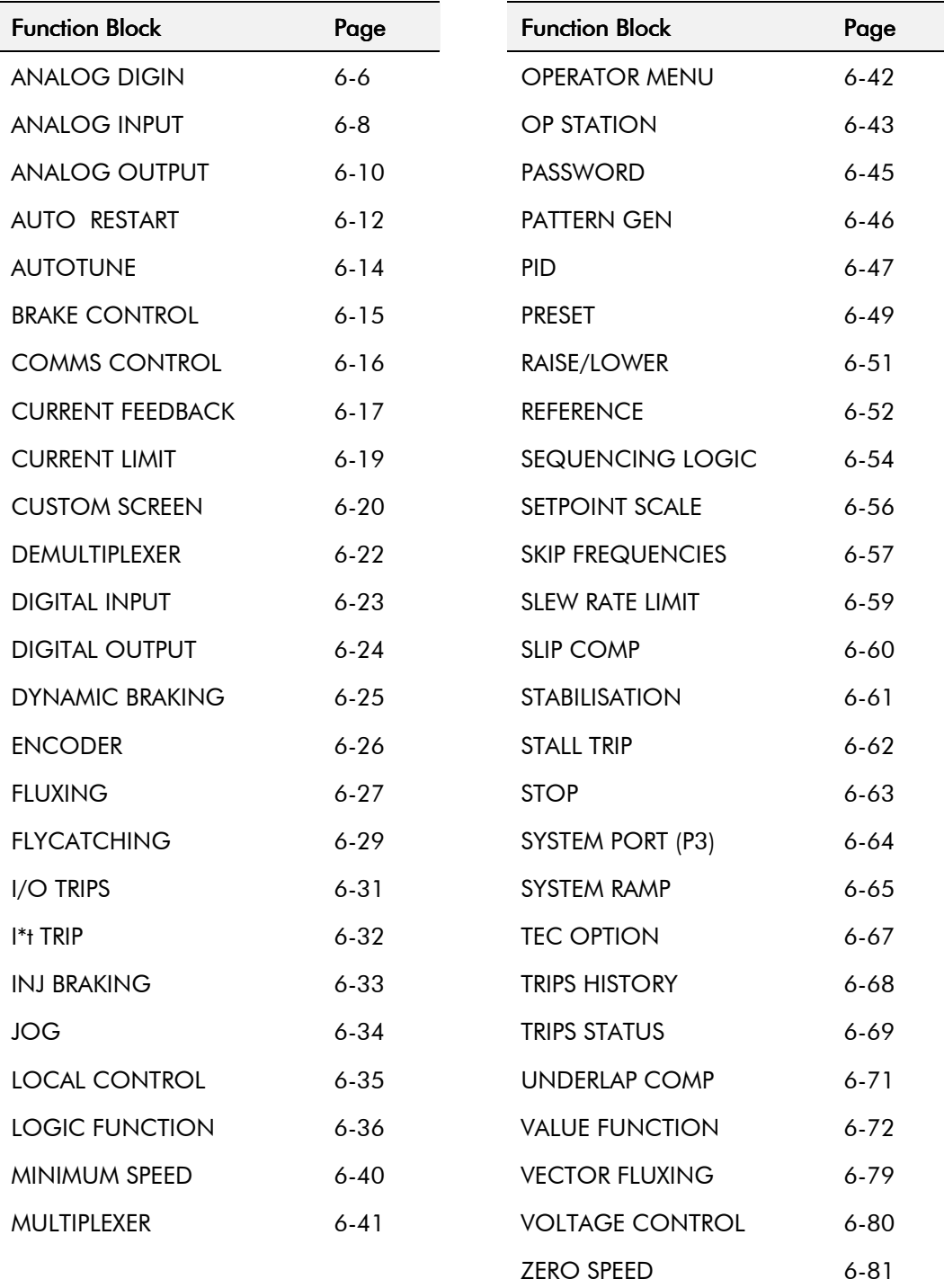

# $6-6$  Programming Your Application

### **MMI Menu Map**

1 SETUP PARAMETERS

- 2 FUNCTION BLOCKS
- 3 INPUTS & OUTPUTS
- 4 ANALOG DIGIN
- 
- 5 ANALOG DIGIN 1
- 5 ANALOG DIGIN 2

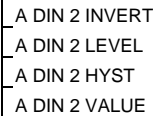

# **ANALOG DIGIN**

The analog digital input block allows the analog input terminals to be used as digital input signals.

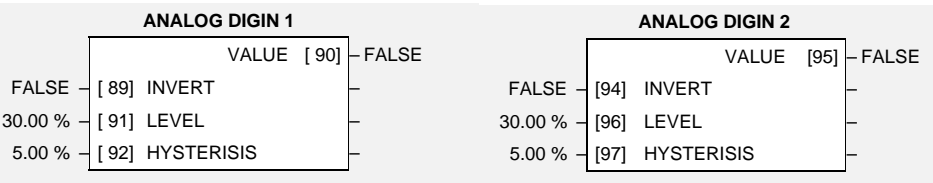

# **Parameter Descriptions**

When this is TRUE, the VALUE output is inverted.

**INVERT** *Range: FALSE / TRUE*

**LEVEL** *Range: 0.00 to 100.00 %* This is the level used to determine whether the input is high or low. The actual level also depends on the hardware range selected.

**HYSTERISIS** *Range: 0.00 to 50.00 %*

A hysteresis value used to prevent jitter on the input. The actual hysteresis also depends on the hardware range selected.

### **VALUE** *Range:FALSE / TRUE*

A TRUE or FALSE output depending on the input volts or current.

## **Functional Description**

The Inverter has two analog inputs. There is a digital analog input function block for each: ANALOG DIGIN 1 is associated with the signal on terminal 2, whilst ANALOG DIGIN 2 is associated with the signal on terminal 4.

The analog digital input function blocks allow the analog terminals to be used as digital inputs where extra digital inputs are required. The input voltage or current is converted to a TRUE or FALSE digital signal. Generally, (when INVERT is FALSE), an input greater than the comparison LEVEL will cause the output VALUE to be TRUE. Similarly, an input less than the comparison LEVEL will cause the output VALUE to be FALSE.

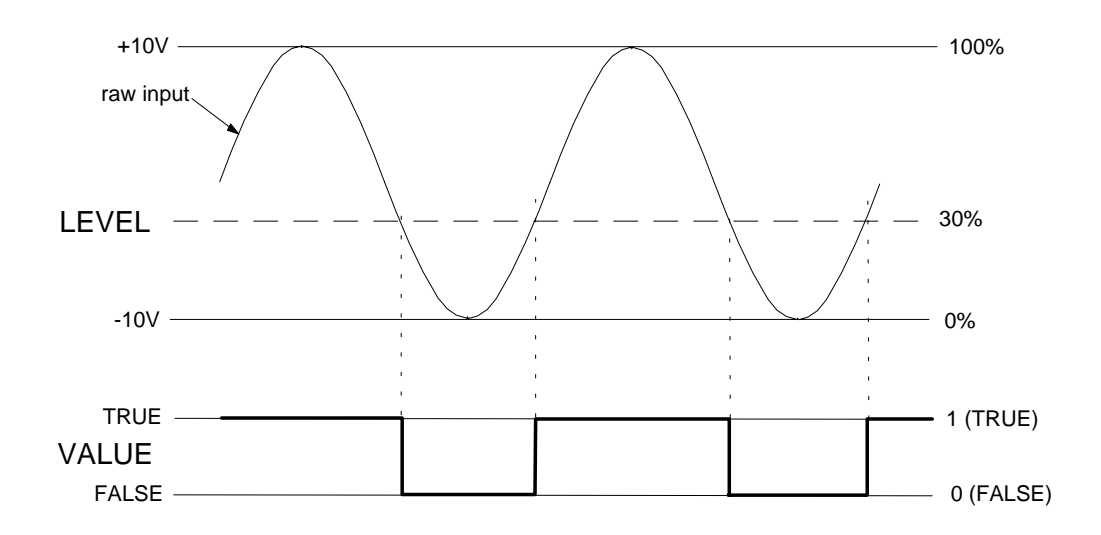

# Programming Your Application  $6-7$

HYSTERISIS is used to make the function block resistant to noise on the input. It operates so that if the last non-inverted output was TRUE then the comparison level used is LEVEL - HYSTERISIS. If the last non-inverted output was FALSE then the comparison level used is LEVEL + HYSTERISIS.

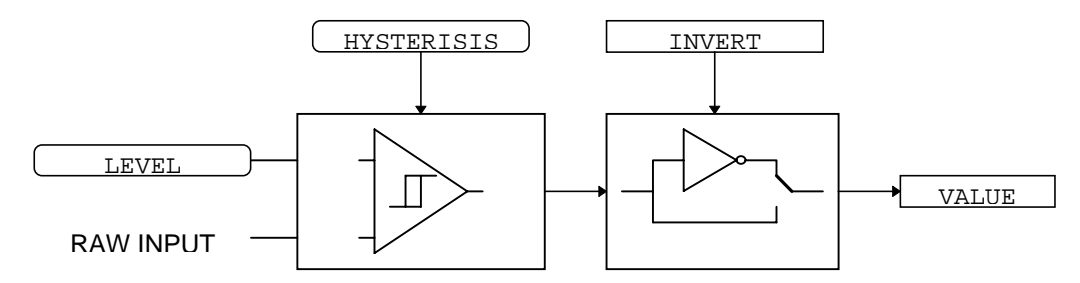

The input voltage or current is converted to an equivalent percentage by the Inverter's analog input electronics. The percentage generated by a given input voltage depends on the hardware range selected, as shown in the table below. The hardware range is selected using switch bank SW1 on the control PCB, as described under the ANALOG INPUT function block.

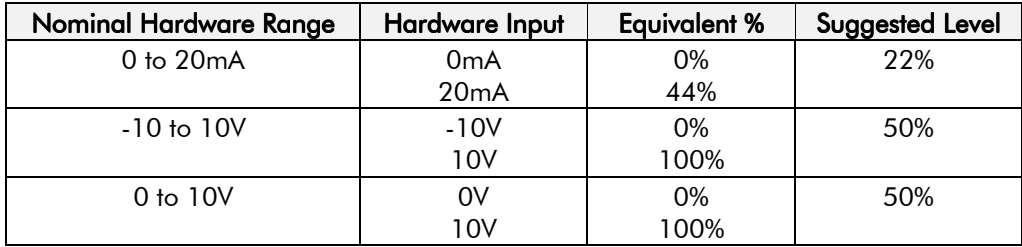

# $6-8$  Programming Your Application

# **ANALOG INPUT**

The analog input block converts the input voltage or current into a value expressed as a percentage of a configurable range.

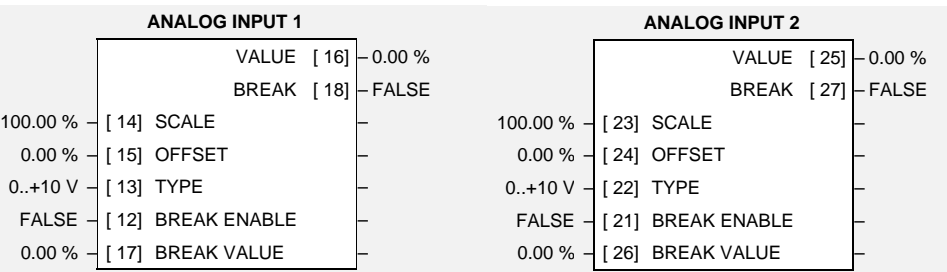

## **Parameter Descriptions**

### **SCALE** *Range: -300.00 to 300.00 %*

A scaling factor applied to the raw input. With a scaling factor of 100.00% and an offset of 0.00%, an input equal to the low input range will appear as a value of 0.00%. Similarly, an input equal to the high input range will appear as a value of 100.00%.

### **OFFSET** *Range: -300.00 to 300.00 %*

An offset added to the input after the scaling factor has been applied.

**TYPE** *Range: Enumerated - see below*

The input range and type. Warning: For correct operation, ensure that the hardware range selected using switch bank SW1 corresponds to the TYPE selected.

*Enumerated Value* : *Type*

 $0: 0.+10 V$  $1: +2..+10$  V  $2:0.+5$  V  $3: +1..+5$  V  $4: -10.+10V$ 5 : 0..20 mA 6 : 4..20 mA 7 : 20..4 mA 8 : 20..0 mA

For input types that support sensor break detection, this parameter may be used to disable sensor break detection. For input types that do not support break detection, this parameter is FALSE.

### **BREAK VALUE** *Range: -300.00 to 300.00 %*

The value that will appear as the VALUE output when BREAK is TRUE

The input reading with scaling and offset applied.

### **BREAK** *Range: FALSE / TRUE*

Indicates that the input sensor signal is not present. See below for more details on break detection.

### **BREAK ENABLE** *Range: FALSE / TRUE*

605 Series Frequency Inverter

**VALUE** *Range: xxx.xx %*

### **MMI Menu Map**

- 1 SETUP PARAMETERS
- 2 **FUNCTION BLOCKS**
- 3 INPUTS & OUTPUTS
- 4 ANALOG INPUT
- 5 ANALOG INPUT 1
- 5 ANALOG INPUT 2 AIN 2 SCALE AIN 2 OFFSET AIN 2 TYPE AIN 2 BREAK ENBL AIN 2 BREAK VAL

AIN 2 VALUE AIN 2 BREAK

### **Functional Description**

The 605 inverter has two analog inputs. There is an analog input function block for each: ANALOG INPUT 1 is associated with the signal on terminal 2, ANALOG INPUT 2 is associated with the signal on terminal 4.

The input voltage is pre-processed and converted into a numeric value by the analog input electronics of the 605 inverter. The analog input function blocks further process this reading so that a value of 0.00% represents an input equal to the low input range, while a value of 100.00% represents an input equal to the high input range. The SCALE and OFFSET factors are then applied as shown to produce a value suitable for use in the application.

The break detect facility may only be used in conjunction with the following hardware ranges: 2 to 10V, 1 to 5V, 4 to 20mA and 20 to 4mA. An input break is defined as an input reading less than either 0.1V or 0.45mA. When an input break has been detected, the VALUE output is forced to be the BREAK VALUE .

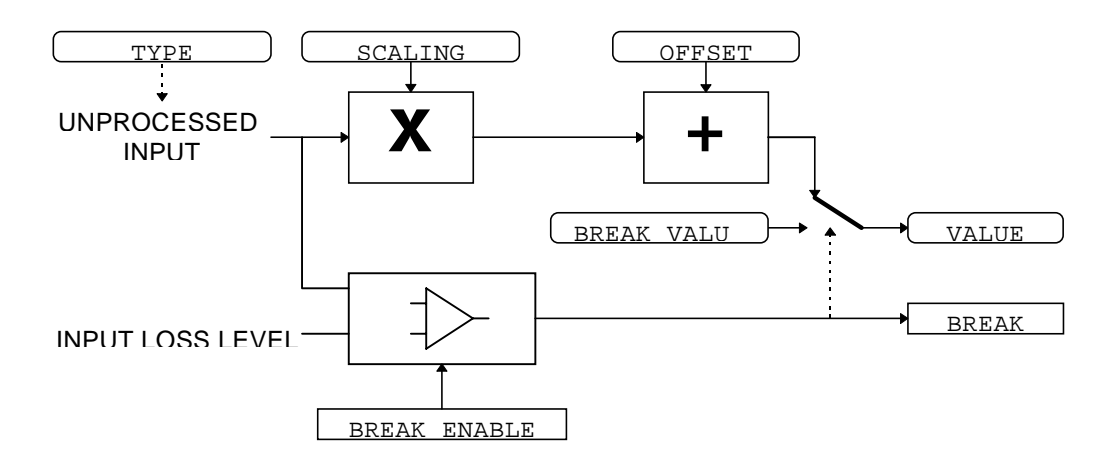

### Configuration Switch Settings (SW1)

The analog input terminals are configured for voltage or current operation by the I/O configuration switch settings. Remember to select the appropriate TYPE parameter.

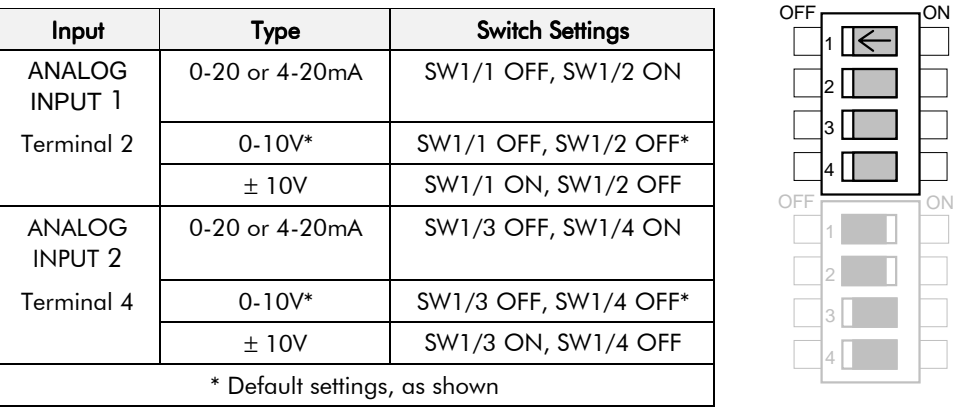

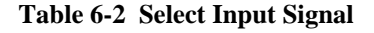

**Figure 6-3 I/O Configuration Switches shown at Manufacturing Defaults**

SW1

SW2

# $6$ -  $10$  Programming Your Application

# **ANALOG OUTPUT**

**MMI Menu Map** 

- 1 SETUP PARAMETERS
- 2 FUNCTION BLOCKS
- 3 **INPUTS & OUTPUTS**
- **NALOG OUTPUT**
- 5 ANALOG OUTPUT 1

AOUT 1 VALUE AOUT 1 SCALE AOUT 1 OFFSET AOUT 1 ABS AOUT 1 TYPE

The analog output block converts the demand percentage into a form suitable for driving the analog output electronics of the 605 inverter.

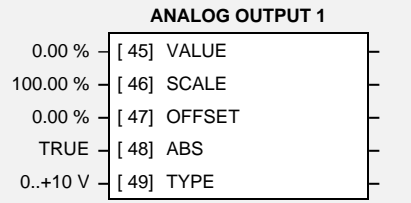

# **Parameter Descriptions**

The demanded value to output.

A scaling factor to apply to VALUE . A scaling factor of 100.00% has no effect.

An offset added to VALUE after the scaling factor has been applied. An offset factor of 0.00% has no effect.

When true the output sign is ignored.

The output hardware type, either Volts or Amps.

**WARNING**: For correct operation, ensure that the hardware range selected using switch bank SW2 corresponds to the TYPE selected. The values that this parameter may take are:

*Enumerated Value* : *Type*

 $0:0.+10 V$ 1 : 0..20 mA 2 : 4..20 mA

See below for how to set the I/O configuration switches.

### **Functional Description**

The ANALOG OUTPUT function block is associated with the analog output of the 605 (terminal 5).

The scaling and offset parameters are applied to the demand value as shown.

If ABS is TRUE then the final output is the magnitude of value after being scaled and offset. If ABS is FALSE then the final output will be limited at 0% of the output hardware range.

With scale and offset applied, a value of 0.00 causes the output to be equal to the low hardware range, (i.e. 0V on the 0 to 10V range), a value of 100.00% causes the output to be equal to the high hardware range, (i.e. 10V on the 0 to 10V range).

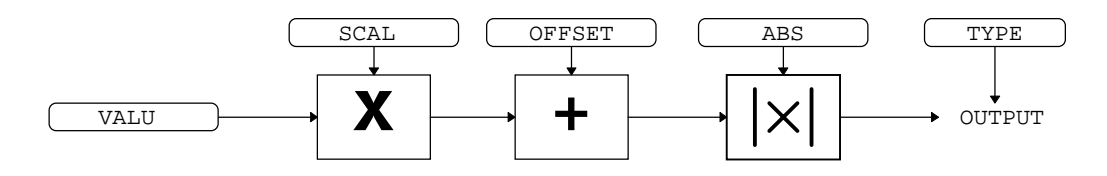

**VALUE** *Range: -300.00 to 300.00 %*

**SCALE** *Range: -300.00 to 300.00 %*

**OFFSET** *Range: -300.00 to 300.00 %*

**ABS** *Range: FALSE / TRUE*

**TYPE** *Range: Enumerated - see below*

# Programming Your Application  $6-11$

# Configuration Switch Settings (SW2)

The analog output terminals are configured for voltage or current operation by the I/O configuration switch settings. Remember to select the appropriate TYPE parameter.

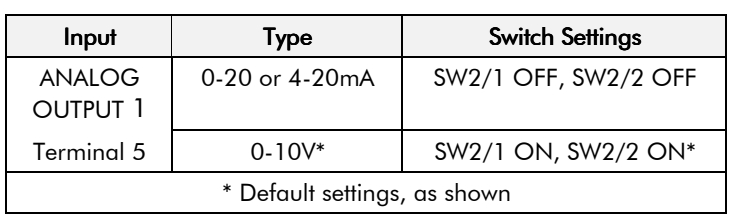

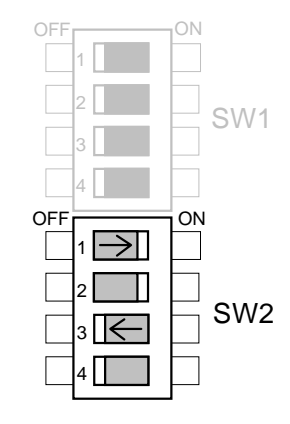

**Table 6-3 Select Input Signal**

**Figure 6-4 I/O Configuration Switches shown at Manufacturing defaults**

# $6-12$  Programming Your Application

### **MMI Menu Map**

- 1 SETUP PARAMETERS
- 2 FUNCTION BLOCKS
- $s$  SEQ & REF

### **AUTO RESTART**

AR ENABLE AR ATTEMPTS \_<br>AR INITIAL DLY 1 **AR ATTEMPT DLY 1** AR TRIGGERS 1 AR INITIAL DLY 2 AR ATTEMPT DLY 2 **AR TRIGGERS 2** AR PENDING AR RESTARTING AR ATTEMPTS LEFT AR TIME LEFT

# **AUTO RESTART**

Auto Restart (or Auto Reset) provides the facility to automatically reset a choice of trip events and restart the drive with a programmed number of attempts, after which, a manual or remote trip reset is required if the drive is not successfully restarted. The number of attempted restarts are recorded. This count is cleared after a trip-free period of operation (5 minutes or 4 x ATTEMPT DELAY 1 , whichever is the longer), or after a successful manual or remote trip reset. This function is inhibited in Remote Sequencing Comms mode.

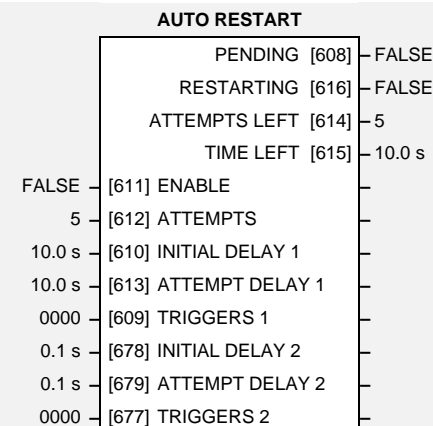

# **Parameter Descriptions**

### **ENABLE** *Range: FALSE / TRUE*

Enables operation of the auto restart feature.

### **ATTEMPTS** *Range: 1 to 10*

Determines the number of restarts that will be permitted before requiring an external fault reset.

### **INITIAL DELAY 1** *Range: 0.0 to 600.0 s*

Determines the delay for the first restart attempt when the trip is included in TRIGGERS 1 . The delay is measured from all error conditions clearing.

### **ATTEMPT DELAY 1** *Range: 0.0 to 600.0 s*

Determines the delay between restart attempts for a trip included in TRIGGERS 1 . The delay is measured from all error conditions clearing.

Allows Auto Restart to be enabled for a selection of trip conditions.

Refer to "Hexadecimal Representation of Trips" at the beginning of this chapter for an explanation of the four-digit code.

Determines the delay for the first restart attempt when the trip is included in TRIGGERS 2 The delay is measured from all error conditions clearing.

### **ATTEMPT DELAY 2** *Range: 0.0 to 600.0 s*

Determines the delay between restart attempts for a trip included in TRIGGERS 2 . The delay is measured from all error conditions clearing.

### **TRIGGERS 2** *Range: Word*

Allows Auto Restart to be enabled for a selection of trip conditions.

If a trip is included in both TRIGGERS 1 and TRIGGERS 2, then the times associated with TRIGGERS 1 will take priority.

Refer to "Hexadecimal Representation of Trips" at the beginning of this chapter for an explanation of the four-digit code.

**TRIGGERS 1** *Range: 0000* to FFFF

**INITIAL DELAY 2** *Range: 0.0 to 600.0 s*
Indicates that an auto restart will occur after the programmed delay.

#### **RESTARTING** *Range: FALSE / TRUE*

Indicates that an auto restart is occuring.

### **ATTEMPTS LEFT** *Range: xxxxx*

Indicates the number of attempts left before an external fault reset is required.

**TIME LEFT** *Range: xxxx.x s*

When in the timing sub-state, this parameter indicates the time left before an auto restart attempt will be permitted. When non-zero, this value is unaffected by changes to ATTEMPT DELAY 1.

# **PENDING** *Range: FALSE / TRUE*

# 6-14 Programming Your Application

## **AUTOTUNE**

**MMI Menu Map** 

- 1 SETUP PARAMETERS
- 2 FUNCTION BLOCKS
- **3** MOTOR CONTROL
- **AUTOTUNE**

AUTOTUNE ENABLE AUTOTUNE MODE AUTOTUNE ACTIVE

# This is an automated sequence by which the

Inverter can identify the motor parameters necessary for correct operation in the Sensorless Vector Fluxing mode.

Refer to Chapter 4: "Operating the Inverter" - Set-up using the Sensorless Vector Fluxing Mode.

# **Parameter Descriptions**

### **ENABLE** *Range: FALSE / TRUE*

Determines whether the Autotune sequence is operational or not. The Autotune sequence is operational when set to TRUE.

### **MODE** *Range: Enumerated - see below*

If set to USER NO LOAD I, the known value (NO LOAD CALIB) is used from the CURRENT FEEDBACK block. If set to CALC NO LOAD I, this block will calculate a value for NO LOAD CALIB and update it in the CURRENT FEEDBACK block.

*Enumerated Value* : *Mode*

0 : USER NO LOAD I 1 : CALC NO LOAD I

**ACTIVE** *Range: FALSE / TRUE*

This indicates the current state of the Autotune sequence. The Autotune sequence is operational when displaying TRUE.

## **Functional Description**

The Autotune sequence takes a maximum of 10 seconds to indentify four cirtical parameters:

- 1. No-load rms line current
- 2. Per-phase stator resistance
- 3. Per-phase leakage inductance
- 4. Per-phase mutual inductance

The value of 1 above is stored in the CURRENT FEEDBACK block. The values for 2, 3  $\&$  4 are stored in the VECTOR FLUXING block. Autotune will overwrite any previous entry made for these parameters.

Autotune can only be initiated from the "stopped" condition. The function block cannot be changed whilst the drive is running. When the test is complete, the stack is disabled and the motor left to coast.

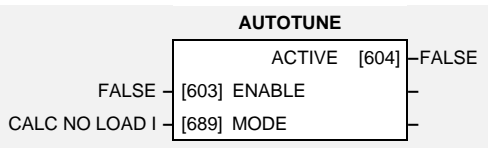

# **BRAKE CONTROL**

This is used to control electro-mechanical motor brakes in hoist and lift applications.

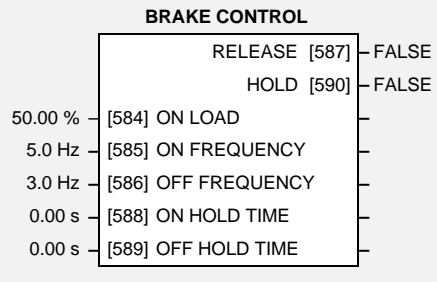

## **Parameter Descriptions**

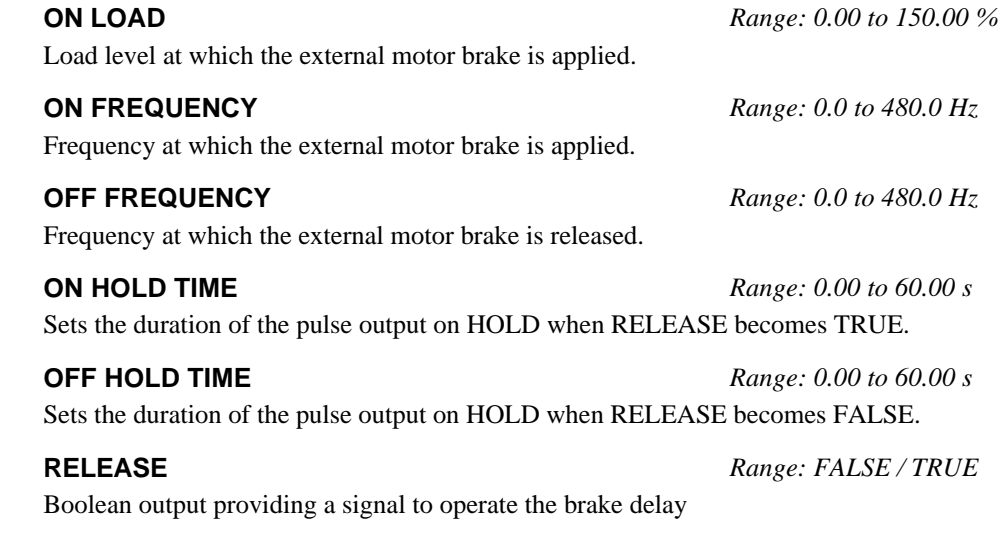

**HOLD** *Range: FALSE / TRUE*

Becomes TRUE when the brake is toggled On or Off by the function block, and remains TRUE for the duration set by OFF HOLD TIME or ON HOLD TIME.

### **Functional Description**

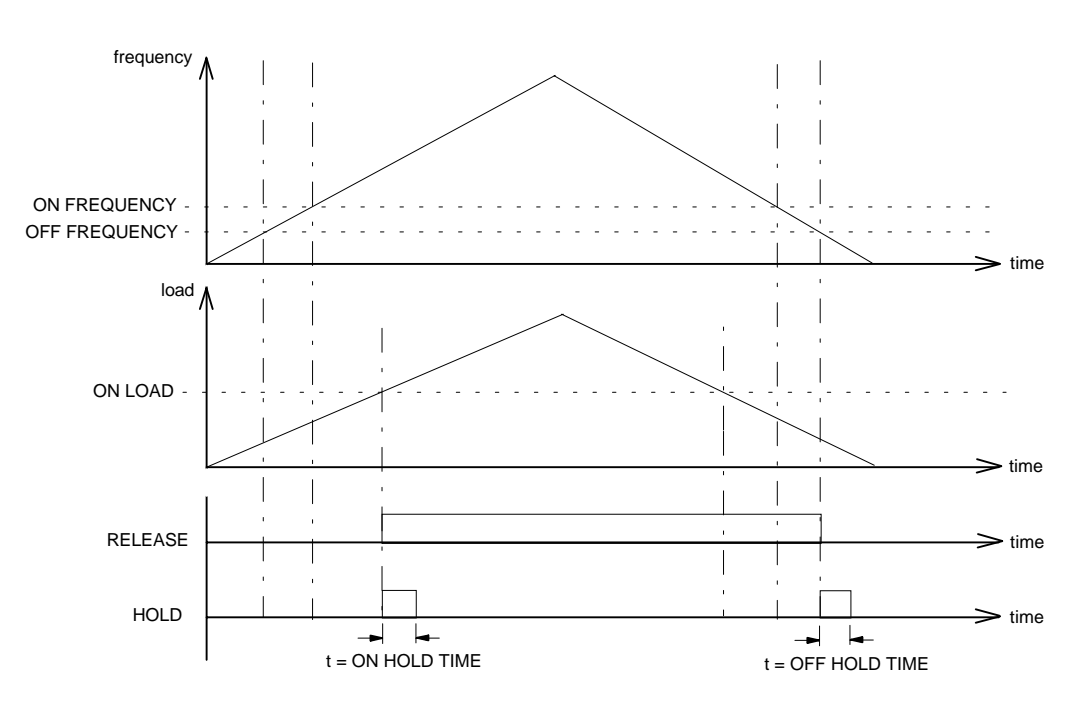

#### **MMI Menu Map**

- 1 SETUP PARAMETERS
- 2 FUNCTION BLOCKS
- 3 SETPOINT FUNCS
- 4 BRAKE CONTROL

BRAKE ON LOAD BRAKE ON FREQ BRAKE OFF FREQ BRAKE ON HOLD BRAKE OFF HOLD BRAKE RELEASE BRAKE HOLD

# $6-16$  Programming Your Application

**MMI Menu Map** 1 SETUP PARAMETERS 2 FUNCTION BLOCKS

3 SERIAL LINKS

**COMMS CONTROL** REMOTE COMMS SEL REMOTE SEQ MODES REMOTE REF MODES COMMS TIMEOUT COMMS STATUS COMMS COMMAND COMMS SEQ COMMS REF

# **COMMS CONTROL**

This block switches between Remote Terminal and Remote Comms operating modes.

The inverter must be in Remote mode for selection to be made - REMOTE mode is enabled in the LOCAL CONTROL function block and selected by the Operator Station. Refer to the outputs of the LOCAL CONTROL function block for the mode in use.

# **Parameter Descriptions**

### **REMOTE COMMS SEL** *Range: FALSE / TRUE*

Selects the type of remote communications mode:

0 : FALSE, and in REMOTE mode then control is from the terminals.

1 : TRUE, and in REMOTE mode then control is from the communications.

### **REMOTE SEQ MODES** *Range: Enumerated - see below*

Selects the type of remote sequencing mode:

*Enumerated Value* : *Mode*

0 : TERMINALS/COMMS 1 : TERMINALS ONLY

2 : COMMS ONLY

**REMOTE REF MODES** *Range: Enumerated - see below*

Selects the type of remote reference mode:

*Enumerated Value* : *Mode*

0 : TERMINALS/COMMS 1 : TERMINALS ONLY

# **COMMS TIMEOUT** *Range: 0.0 to 600.0 s*

Sets the maximum time allowed between refreshing the COMMS COMMAND parameter. The drive will trip if this time is exceeded. Set the time to 0.00 secs to disable this feature.

#### **COMMS STATUS** *Range: 0000* to FFFF

Diagnostic showing the 16-bit Status word as seen by the communications. Refer to Chapter 9: Sequencing Logic.

### **COMMS COMMAND** *Range: 0000* to FFFF

Diagnostic showing the 16-bit Command as written by the communications. Refer to Chapter 9: Sequencing Logic.

Diagnostic indicating if operating in Remote Sequencing Comms Mode

#### **COMMS REF** *Range: FALSE / TRUE*

Diagnostic indicating if operating in Remote Reference Comms Mode. If FALSE (0), the inverter may be in Local Reference mode or Remote Reference Terminal mode.

**COMMS SEQ** *Range: FALSE / TRUE*

- - 2 : COMMS ONLY

**COMMS CONTROL** COMMS SEQ [295] **–** FALSE COMMS REF [270] **–** FALSE COMMS STATUS [272] **–** 0000 COMMS COMMAND [273] **–** 0000 FALSE – [300] REMOTE COMMS SEL **–** TERMINALS/COMMS **–** [307] REMOTE SEQ MODES **–** TERMINALS/COMMS **–** [308] REMOTE REF MODES **–** 0.0 s **–** [309] COMMS TIMEOUT **–**

#### **MMI Menu Map**

- 1 SETUP PARAMETERS
- 2 FUNCTION BLOCKS
- 3 MOTOR CONTROL
- CURRENT FEEDBACK

FULL LOAD CALIB NO LOAD CALIB POWER FACTOR MOTOR CURRENT MOTOR CURRENT I MAGNETISING I MAGNETISING I TORQUE I TORQUE LOAD FIELD

## **CURRENT FEEDBACK**

This function block allows the user to match the inverter's current rating to the motor under control. The inverter needs to be programmed with the motor full-load and no-load (magnetising) rms line current values.

From this information, magnetising (flux producing) and torque producing motor current diagnostics can be generated.

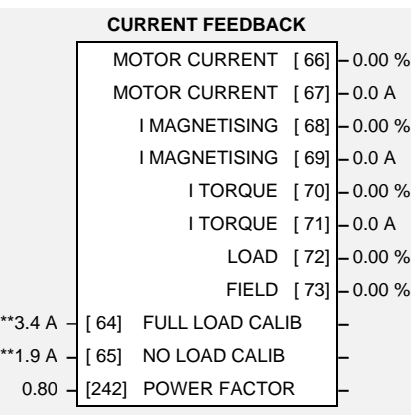

# **Parameter Descriptions**

### **FULL LOAD CALIB** *Range: 0.0 to 1000.0 A*

Set this to the motor nameplate full-load rms line current. The parameter is internally clamped within the range of 25% to 100% of the inverter current rating.

Set this to the motor no-load rms line current. This is normally between 30% to 40% of the motor nameplate full-load rms line current. However for small motors this proportion can be much higher. If in doubt, this information can be obtained from the motor manufacturer. Alternatively, the parameter should be set to rms line current drawn from the Inverter when running the motor under no-load at base frequency.

The value of NO LOAD CALIB is internally clamped in the inverter to be within 10% to 90% of the FULL LOAD CALIB setting.

#### **POWER FACTOR** *Range: 0.50 to 0.95*

Set this to the motor power factor rating given on the nameplate.

#### **MOTOR CURRENT** *Range: xxx.xh % (h)*

This diagnostic contains the level of rms line current being drawn from the inverter and is seen as a % of the FULL LOAD CALIB setting.

#### **MOTOR CURRENT** *Range: xxxx.x A*

This diagnostic contains the level of rms line current being drawn from the Inverter.

This diagnostic contains the level of magnetising (flux producing) rms line current component being drawn from the inverter and is seen as a % of the FULL LOAD CALIB setting.

### **I MAGNETISING** *Range: xxxx.x A*

This diagnostic contains the level of magnetising (flux producing) rms line current component being drawn from the Inverter.

#### **NO LOAD CALIB** *Range: 0.0 to 1000.0 A*

#### **I MAGNETISING** *Range: xxx.xh % (h)*

### **I TORQUE** *Range: xxx.xh % (h)*

This diagnostic contains the level of torque producing rms line current component being drawn from the inverter and is seen as a % of the FULL LOAD CALIB setting.

#### **I TORQUE** *Range:xxxx.x A*

This diagnostic contains the level of torque producing rms line current component being drawn from the Inverter.

### **LOAD** *Range: xxx.xh % (h)*

This diagnostic is a normalised version of the I TORQUE diagnostic. A value of 100% indicates the motor is operating at rated load (torque).

**FIELD** *Range: xxx.xh % (h)*

This diagnostic is a normalised version of the I MAGNETISING diagnostic. A value of 100% indicates the motor is operating at rated magnetic flux (field).

### **Functional Description**

The current feedback function block processes motor line current measurements and provides diagnostics of line current magnitude, torque producing current and magnetic field producing current components. The line current magnitude (the motor current measured using a current meter) can be considered to be the vector sum of the field and torque producing current components.

The function block requires appropriate values for fullload and no-load motor currents to be entered. Once done, the function block will provide measurements of:-

rms line current:

**I MAGNITUDE (MOTOR CURRENT)**

rms field current component: **I MAGNETISING**

torque current component: **I TORQUE**.

These diagnostics are presented in Amps, and as a percentage of the user set motor full-load current.

In addition, the field current component is re-scaled to provide a FIELD diagnostic. A value of 100.0% in the field diagnostic indicates that the motor is operating at rated flux. The torque current component is re-scaled to provide a LOAD diagnostic. A value of 100.0% in the load diagnostic indicates that the motor is operating at rated torque or full load.

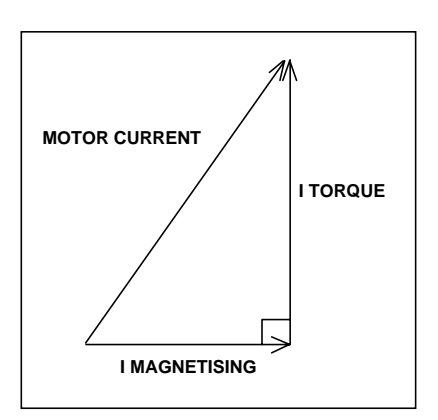

#### **MMI Menu Map**

- 1 SETUP PARAMETERS
- 2 FUNCTION BLOCKS
- **3** MOTOR CONTROL
- CURRENT LIMIT

MOTOR I LIMIT REGEN I LIMIT FEEDBACK SOURCE REGEN LIM ENABLE CURRENT LIMITING

# **CURRENT LIMIT**

This function block allows the user to set the maximum level of line current or motor load at which the inverter is intended to operate. If the measured level of current or load exceeds the MOTOR I LIMIT value, the inverter attempts to shed motoring current or load by reducing its output frequency (reduce motor speed). Under

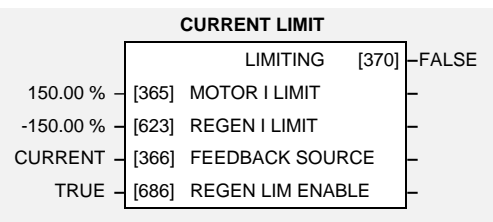

extreme conditions, the inverter frequency can be reduced to zero.

If the measured level of current or load exceeds the REGEN I LIMIT, the inverter attempts to shed regenerating current or load by increasing its output frequency. Under extreme conditions, the inverter frequency can be increased up to the maximum speed setting. You can disable the action of REGEN I LIMIT.

# **Parameter Descriptions**

### **MOTOR I LIMIT** *Range: 0.00 to 150.00 %*

This parameter sets the level of motor current, as a % of FULL LOAD CALIB (refer to the CURRENT FEEDBACK function block) at which the inverter begins to reduce the inverter output frequency.

### **REGEN I LIMIT** *Range: -150.00 to 0.00 %*

This parameter sets the level of motor current, as a % of FULL LOAD CALIB (refer to the CURRENT FEEDBACK function block) at which the inverter begins to increase the inverter output frequency.

This parameter determines the feedback source (measured value) for the current limit. The feedback source determines the mode of current limit operation.

*Enumerated Value* : *Feedback Source*

0 : CURRENT 1 : LOAD

### **REGEN LIM ENABLE** *Range: FALSE / TRUE*

This parameter enables or disables REGEN I LIMIT.

### **LIMITING** *Range: FALSE / TRUE*

This diagnostic indicates whether the current limit is active (altering inverter output frequency) or inactive.

**FEEDBACK SOURCE** *Range: Enumerated - see below*

# $6-20$  Programming Your Application

**MMI Menu Map** 1 SETUP PARAMETERS

2 FUNCTION BLOCKS

4 CUSTOM SCREEN 1

4 CUSTOM SCREEN 2 TAG NO NAME UNITS

> DECIMAL PLACE FORMULA COEFFICIENT A COEFFICIENT B COEFFICIENT C HIGH LIMIT LOW LIMIT

3 MENUS

# **CUSTOM SCREEN**

This function block provides two custom screens for displaying any parameter. It allows you to enter any 16 character name for the parameter and to display and enter in a convenient and recognisable form.

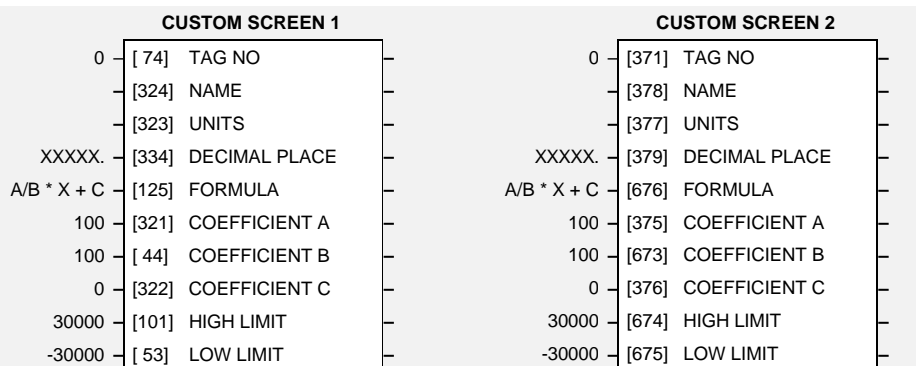

# **Parameter Descriptions**

### **TAG NO** *Range: 0 to 787*

Enter the tag number of the parameter to be displayed

#### **NAME** *Range: 16* characters

A 16 character label that is displayed as the parameter name.

#### **UNITS** *Range: 5* characters

A 5 character label that is displayed as the parameter units.

**DECIMAL PLACE** *Range: Enumerated - see below* Select the position of the decimal point. Note that "\_" indicates a character that will not display on the Operator Station.

*Enumerated Value* : *Decimal Place*

0 : XXXXX. 1 : XXXX.X 2 : XXX.XX 3 : XX.XXX 4 : X.XXXX  $5: XXXX$ .  $6: XXXX$  $7:XXX$ . $XX$  $8:$  X.XXX

**FORMULA** *Range: Enumerated - see below*

 *Enumerated Value* : *Formula*

 $0: A/B * X + C$  $1: A/B * (X+C)$  $2 : A/(B * X) + C$  $3: A/(B * (X+C))$ 

Coefficient used as defined by the formula.

Coefficient used as defined by the formula.

Coefficient used as defined by the formula.

**COEFFICIENT A** *Range: -30000 to 30000*

**COEFFICIENT B** *Range: 1 to 30000*

**COEFFICIENT C** *Range: -30000 to 30000*

**HIGH LIMIT** *Range: -30000 to 30000* Use high limit to set a maximum value on the Operator Station. Setting the HIGH LIMIT lower than or equal to the LOW LIMIT makes the parameter "read-only".

**LOW LIMIT** *Range: -30000 to 30000*

Use low limit to set a minimum value on the Operator Station. Setting the HIGH LIMIT higher than or equal to the HIGH LIMIT makes the parameter "read-only".

### **Functional Description**

The custom screen feature may be used to customise the display of any parameter within the inverter.

For display purposes, the parameter is modified according to the formula chosen. For editing purposes, the inverse formula is applied to the displayed value to calculate the value to be used.

The coefficients, formulae and units are not applied to enumerated parameters.

Refer to the OPERATOR MENU function block description for details of how to display the custom screens on the OPERATOR menu.

### **Character Sets**

The table below lists the characters supported by the 605 software in decimal and hexadecimal.

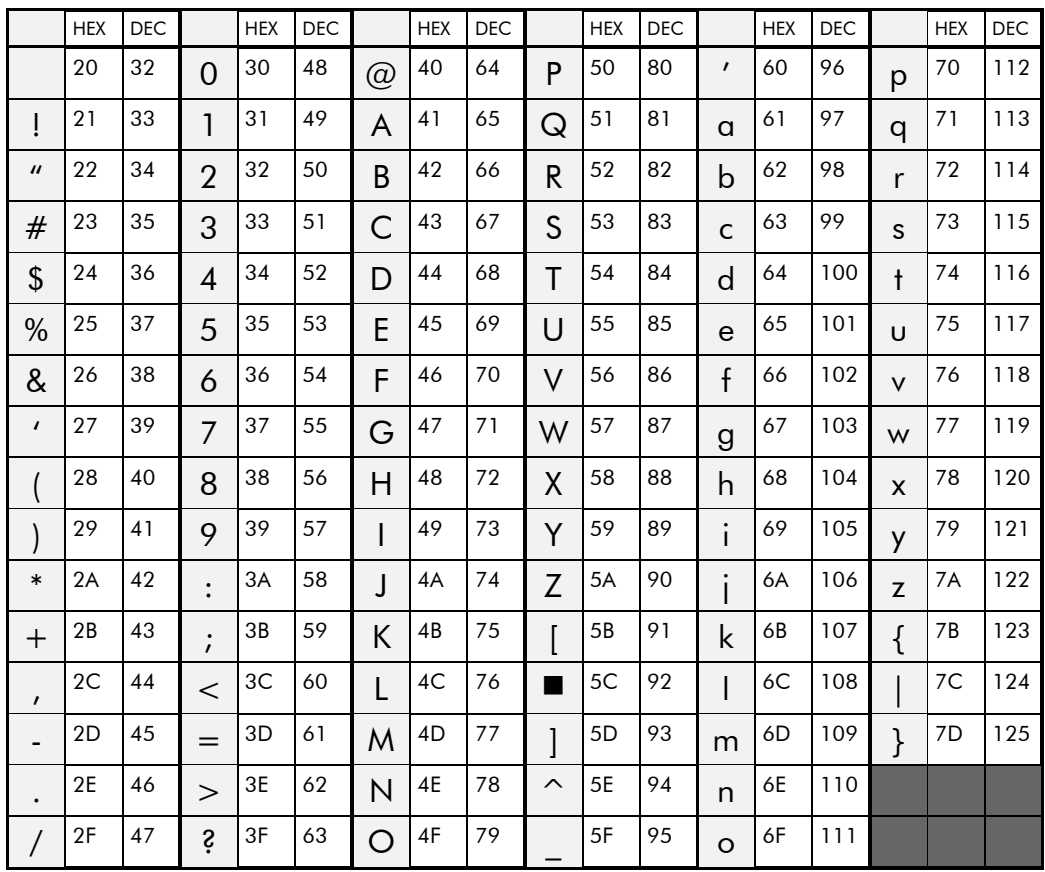

# $6-22$  Programming Your Application

**MMI Menu Map** 1 SETUP PARAMETERS

2 FUNCTION BLOCKS 3 MISCELLANEOUS 4 DEMULTIPLEXER INPUT OUTPUT 0 OUTPUT 1 OUTPUT 2 OUTPUT 3 OUTPUT 4 OUTPUT 5 OUTPUT 6 OUTPUT 7 OUTPUT 8 OUTPUT 9 OUTPUT 10 OUTPUT 11 OUTPUT 12 OUTPUT 13  $\overline{\phantom{a}}$ OUTPUT 14 OUTPUT 15

# DEMULTIPLEXER

The demultiplexer function block splits the input word into 16 individual bits.

This may be used to extract the individual trip bits from the ACTIVE TRIPS parameter, for example.

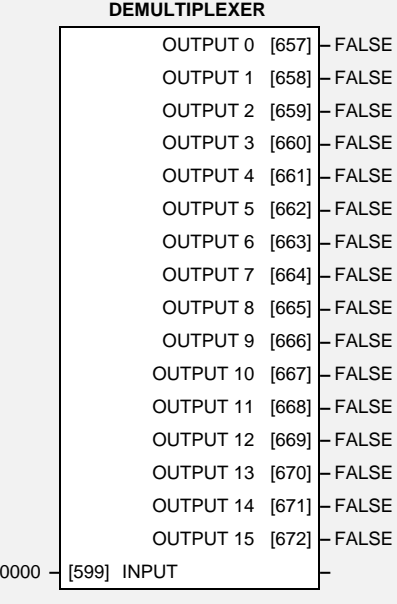

# **Parameter Descriptions**

**INPUT** *Range: 0000* to FFFF

The input to be split into its component bits.

### **OUTPUT 0 TO OUTPUT 15** *Range: FALSE / TRUE*

Each output returns the corresponding bit of the 16 bit input word.

## DIGITAL INPUT

**MMI Menu Map** 

The digital input block converts the physical input voltage to TRUE or FALSE control signals.

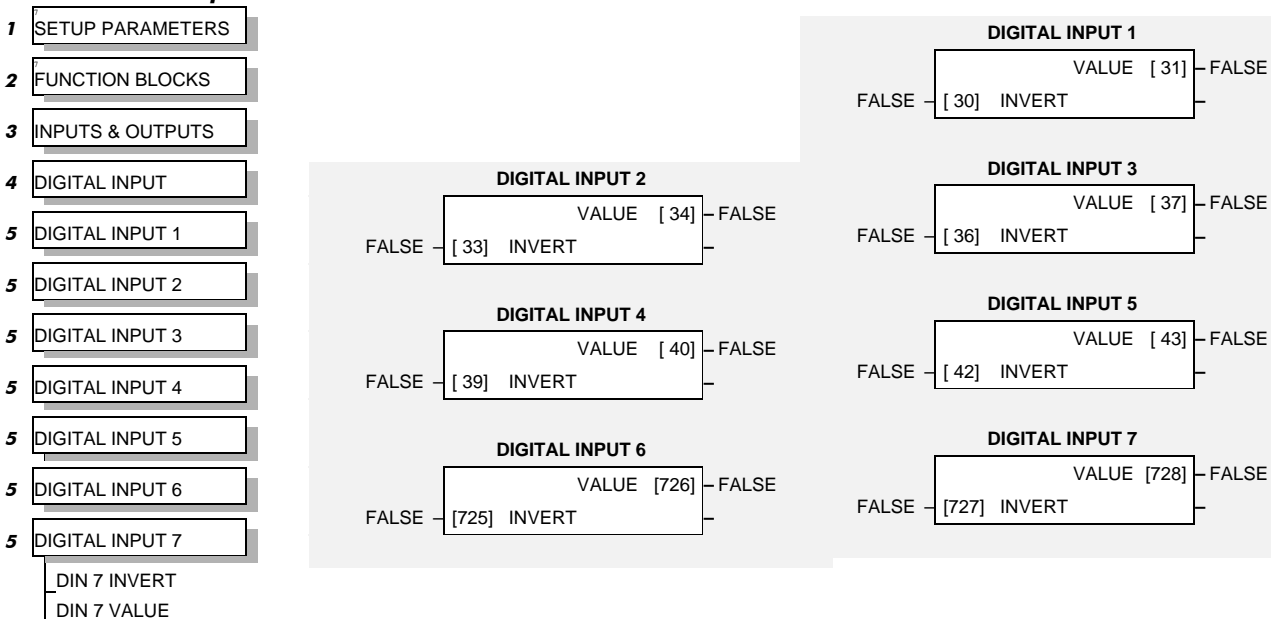

## **Parameter Descriptions**

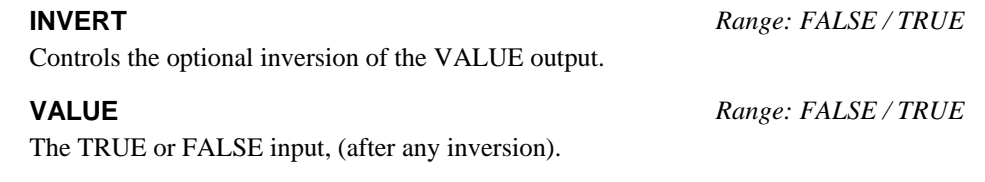

### **Functional Description**

The Inverter has seven digital inputs. There is a DIGITAL INPUT function block associated with each of these:

DIGITAL INPUT 1 is associated with terminal 7 DIGITAL INPUT 2 is associated with terminal 8 DIGITAL INPUT 3 is associated with terminal 9 DIGITAL INPUT 4 is associated with terminal 10 DIGITAL INPUT 5 is associated with terminal 11 DIGITAL INPUT 6 is associated with terminal 16 DIGITAL INPUT 7 is associated with terminal 17

The input electronics of the Inverter converts the input signal to a TRUE or FALSE logic value. The digital input block takes this value and optionally inverts it before providing the VALUE output.

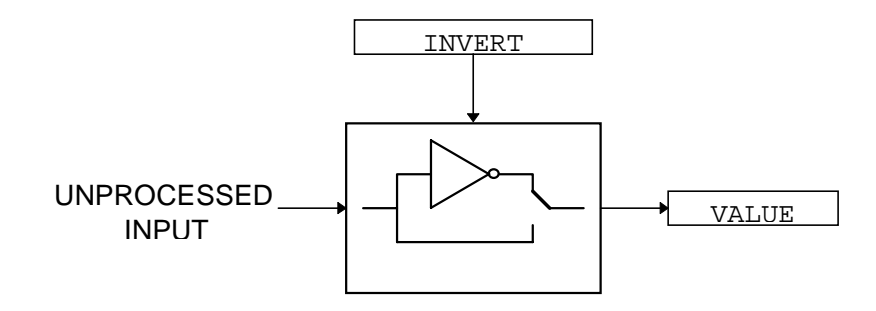

# 6-24 Programming Your Application

The TRUE

### **MMI Menu Map**

- 1 SETUP PARAMETERS
- 2 FUNCTION BLOCKS
- 3 INPUTS & OUTPUTS
- 4 DIGITAL OUTPUT
- **5** DIGITAL OUTPUT 1

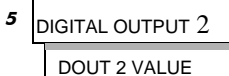

DOUT 2 INVERT

# DIGITAL OUTPUT

The digital output block converts a logic TRUE or FALSE demand to a physical output signal.

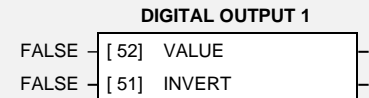

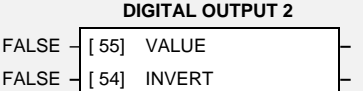

# **Parameter Descriptions**

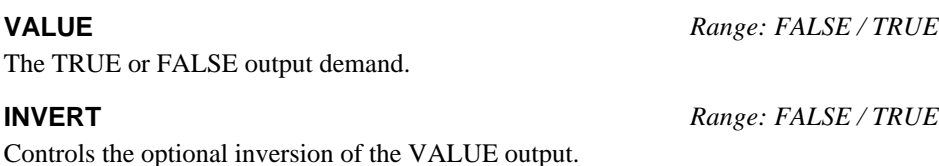

## **Functional Description**

The inverter has two physical digital outputs. There is a DIGITAL OUTPUT function block associated with each of these:

DIGITAL OUTPUT 1 is associated with terminal 13 DIGITAL OUTPUT 2 is associated with terminal 14

INVERT reverses the output logic.

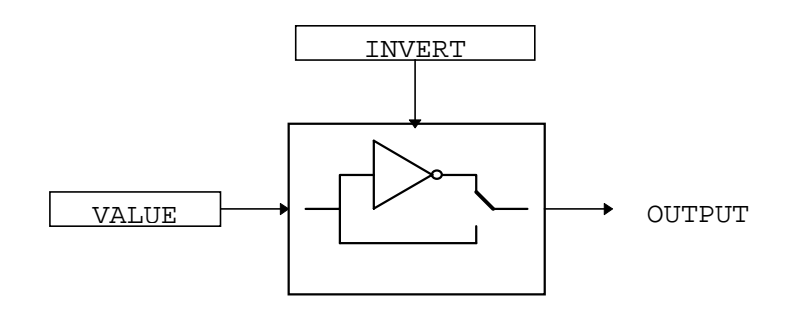

#### **MMI Menu Map**

- 1 SETUP PARAMETERS
- 2 FUNCTION BLOCKS
- **3** MOTOR CONTROL
- DYNAMIC BRAKING

BRAKE ENABLE BRAKE RESISTANCE BRAKE POWER BRAKE 1S RATING DC LINK VOLTS BRAKING

## DYNAMIC BRAKING

The dynamic braking function block controls the rate at which energy from a regenerating motor is dumped into a resistive load. This dumping prevents the internal voltage in the 605 inverter from reaching levels which could damage the 605 inverter electronics.

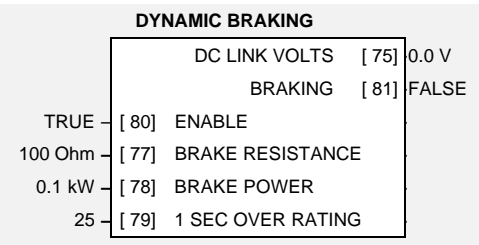

# **Parameter Descriptions**

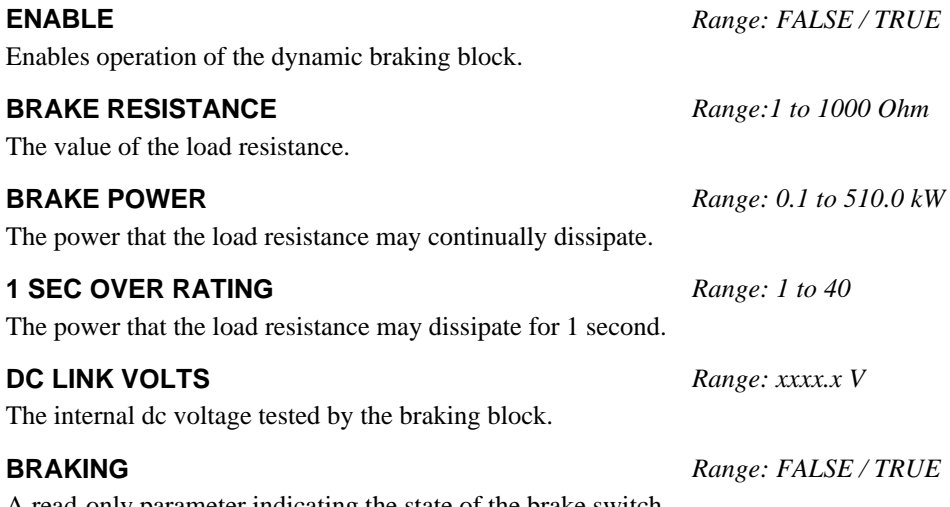

A read-only parameter indicating the state of the brake switch.

## **Functional Description**

When enabled, the Dynamic Braking block monitors the internal dc link voltage every millisecond and sets the state of the brake switch accordingly.

The dynamic braking block provides a control signal that is operated on by the slew rate limits block. This causes the setpoint to be temporarily frozen whenever the dc link voltage exceeds the internal comparison level. This allows the stop rate to be automatically tuned to the characteristics of the load, motor, Inverter and brake resistor.

The dynamic braking block operates even when the motor output is not enabled. This allows the block to continually monitor the energy dumped into the braking resistor, and the energy dissipated across the brake switch. With this information the 605 inverter is able to deduce the loading on the brake resistor. An optional trip may be enabled should the resistor be loaded beyond its capabilities.

Refer also to Chapter 13: "Application Notes" - Dynamic Braking.

# $6-26$  Programming Your Application

**MMI Menu Map** 

- 1 SETUP/DIAGNOSTIC
- 2 FUNCTION BLOCKS

### 3 INPUTS & OUTPUTS

#### 4 ENCODER

ENCODER MODE ENCODER RESET ENCODER LINES ENCODER INVERT ENCODER SUPPLY ENCODER SPEED ENCODER SPEED ENCODER SPEED ENCODER POSITION

## **ENCODER**

The ENCODER block allows Speed Feedback to be measured. Simple position measuring is also provided, but is limited to a 16-bit range.

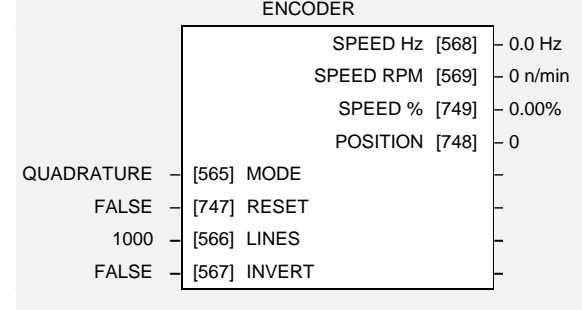

# **Parameter Descriptions**

### **MODE** *Range: Enumerated - see below*

This must be set to QUADRATURE or CLOCK. The CLOCK/DIRECTION option is not supported on this product.

*Enumerated Value* : *Mode*

0 : QUADRATURE (using digital inputs 6 & 7)

1 : CLOCK/DIR (using digital inputs 6 & 7)

2 : CLOCK (using digital input 7)

#### **RESET** *Range: FALSE / TRUE*

When TRUE the POSITION output is set (and held) at zero.

### **LINES** *Range: 1 to 10000*

The number of lines must be set to match the type of encoder being used. Incorrect setting of this parameter will result in an erroneous speed measurement.

#### **INVERT** *Range: FALSE / TRUE*

When TRUE, changes the sign of the measured speed and the direction of the position count.

**SPEED Hz** *Range: xxxx.x Hz*

Speed feedback in Hz.

#### **SPEED RPM** *Range: xxxxx n/min*

Speed feedback in RPM.

Speed feedback as a percentage of MAXIMUM SPEED.

### **POSITION** *Range: xxxxx*

Number of encoder "counts" from when RESET was set to FALSE. The value will increment or decrement depending on the direction the encoder is rotated. The value will "wrap around" between 32767 and -32768.

### **Functional Description**

The maximum input frequency is 100kHz into either control terminal 16 or 17.

Maximum Input Frequency  $=$  Maximum Speed RPM  $\bar{x}$  Number of Lines 60

### **Wiring Details for Supported Modes**

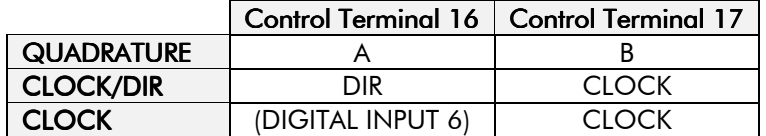

**SPEED %** *Range: xxx.xx %*

#### **MMI Menu Map**

- 1 SETUP PARAMETERS
- **2** FUNCTION BLOCKS
- **3** MOTOR CONTROL
- 4 FLUXING

V/F SHAPE V/F SCALE BASE FREQUENCY LIMIT FREQUENCY FIXED BOOST

### **FLUXING**

This function block allows user parameterisation of the conventional (volts/hertz) fluxing strategy of the inverter. This is achieved though two flexible volts to frequency templates. Starting torque performance can also be tailored through the FIXED BOOST and AUTO BOOST parameters.

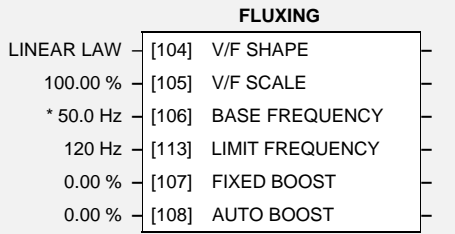

# **EAUTO BOOST Parameter Descriptions**

**V/F SHAPE** *Range: Enumerated - see below*

This parameter determines the type of volts to frequency template is used to flux the motor. The choices of this parameter are:

*Enumerated Value* : *V/F Shape*

Above base frequency, the volts will saturate at the maximum value.

0 : LINEAR LAW 1 : FAN LAW

**V/F SCALE** *Range: 0.00 to 100.00 %*

This parameter directly scales the voltage output of the volts to frequency template. This scaling takes place before any boost or auto boost is added.

### **BASE FREQUENCY** *Range: 7.5 to 480.0 Hz*

This parameter determines the frequency at which maximum output volts is generated. Below base frequency, the volts will vary with frequency as determined by the V/F SHAPE parameter.

Setting the BASE FREQUENCY parameter to a value greater than LIMIT FREQUENCY parameter, results in the internal value of base frequency used for the volts to frequency template being clamped at the set value of limit frequency.

**LIMIT FREQUENCY** *Range: Enumerated - see below*

Sets the value of the maximum output frequency the Inverter is able to supply to the motor. The choices of this parameter are:

*Enumerated Value* : *Limit Frequency*

0 : 120 Hz 1 : 240 Hz 2 : 480 Hz

#### **FIXED BOOST** *Range: 0.00 to 25.00 %*

This parameter allows for no-load stator resistance voltage drop compensation. This correctly fluxes the motor (under no-load conditions) at low output frequencies, thereby increasing available motor torque. Fixed boost can be set in addition to auto boost.

**AUTO BOOST** *Range: 0.00 to 25.00 %*

This parameter allows for load dependent stator resistance voltage drop compensation. This correctly fluxes the motor (under load conditions) at low output frequencies, thereby increasing available motor torque. Auto boost can be set in addition to fixed boost.

The value of the AUTO BOOST parameter determines level of additional volts supplied to the motor for 100% load.

Setting the value of auto boost too high can cause the Inverter to enter current limit. If this occurs, the Inverter will be unable to ramp up in speed. Reducing the value of auto boost will eliminate this problem.

## **Functional Description**

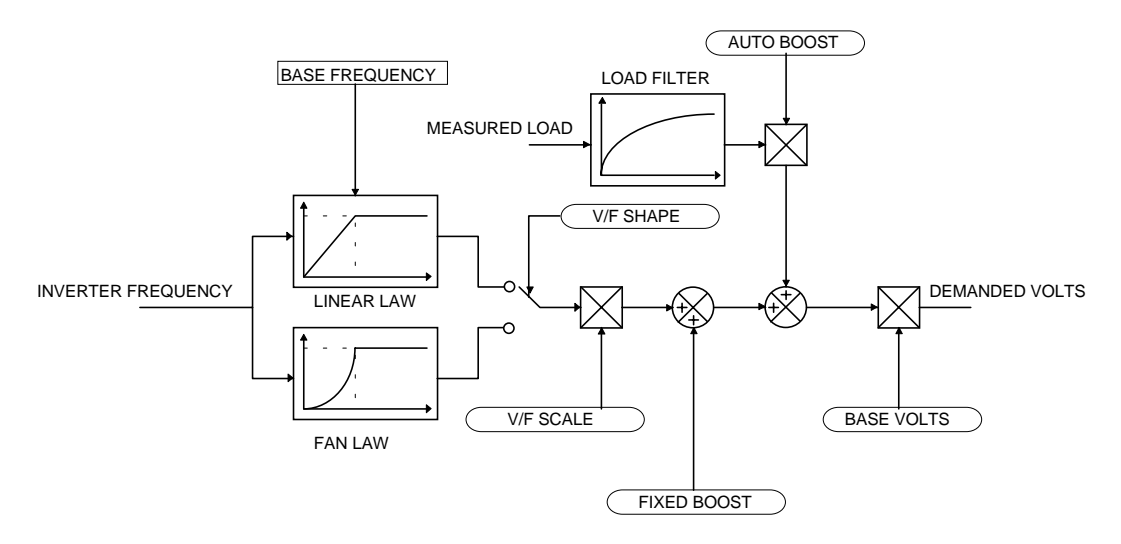

The function block allows the user to parameterise the inverter's conventional V/F motor fluxing scheme. Two V/F shapes are available, LINEAR LAW and FAN LAW:

- Linear Law V/F shape should be used in applications requiring constant motor torque though out the speed range (e.g. machine tools or hoists).
- Fan Law V/F shape provides extra energy savings for fan or pump applications.

For either of these V/F shapes the BASE FREQUENCY, which is the value of inverter output frequency at which maximum output volts is provided, can be set by the user.

Correct no-load motor fluxing at low inverter output frequencies can be achieved by setting the FIXED BOOST parameter.

Correct motor fluxing under load conditions is achieved by setting the AUTO BOOST parameter.

The motor is correctly fluxed when the FIELD diagnostic in the CURRENT FEEDBACK function block reads 100.0% .

# **FLYCATCHING**

#### **MMI Menu Map**

- 1 SETUP PARAMETERS
- 2 FUNCTION BLOCKS
- 3 MOTOR CONTROL
- **FLY CATCHING**

FLY CATCH ENABLE **FLY START MODE FLY SEARCH MODE FLY SEARCH VOLTS** FLY SEARCH BOOST **FLY SEARCH TIME** –<br>FLY MIN SPEED FLY REFLUX TIME **FLY CATCH ACTIVE** FLY SETPOINT

This block performs a directional speed search. It allows the Inverter to seamlessly catch a spinning motor before controlling the motor to the desired setpoint.

This is especially useful for large inertia fan loads, where drafts in building air ducts can cause a fan to `windmill'.

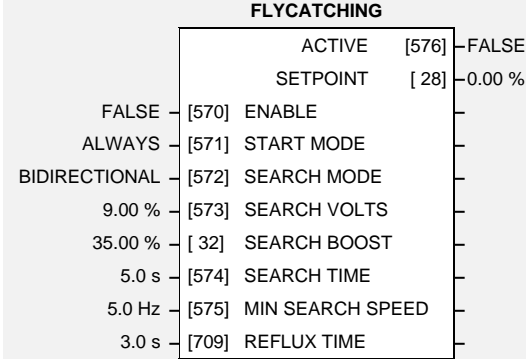

## **Parameter Descriptions**

### **ENABLE** *Range: FALSE / TRUE*

Enables flycatching when TRUE.

### **START MODE** *Range: Enumerated - see below*

The mode of operation for the flycatching sequence software.

*Enumerated Value* : *Start Mode*

0 : ALWAYS 1 : TRIP OR POWERUP  $2:TRIP$ 

### **SEARCH MODE** *Range: Enumerated - see below*

The type of speed search carried out by the flycatching sequence.

*Enumerated Value* : *Search Mode*

0 : BIDIRECTIONAL 1 : UNIDIRECTIONAL

#### **SEARCH VOLTS** *Range: 0.00 to 100.00 %*

The percentage level of the search volts applied to the motor during the speed search phase of the flycatching sequence. Increasing this parameter improves the accuracy of the discovered motor speed but increases the braking influence of the speed search on the rotating motor.

### **SEARCH BOOST** *Range: 0.00 to 50.00 %*

The level of search boost applied to the motor during the speed search phase of the flycatching sequence.

The search rate during the speed search phase of the flycatching sequence. Performing the flycatching speed search too quickly can cause the drive to inaccurately identify the motor speed. Refluxing at an inaccurate motor speed can cause the drive to trip on overvoltage. If this occurs, increasing this parameter will reduce the risk of tripping.

#### **MIN SEARCH SPEED** *Range: 5.0 to 480.0 Hz*

The lowest search speed before the speed search phase of the flycatching sequence is considered to have failed.

### **REFLUX TIME** *Range: 0.1 to 20.0 s*

The rate of rise of volts from the search level to the working level after a successful speed search. Refluxing the motor too quickly can cause the drive to trip on either overvoltage or overcurrent. In either case, increasing this parameter will reduce the risk of tripping.

### **SEARCH TIME** *Range: 0.1 to 60.0 s*

# $6-30$  Programming Your Application

**ACTIVE** *Range: FALSE / TRUE*

A diagnostic output indicating whether the flycatching sequence is active.

**SETPOINT** *Range xxx.xx %*

This diagnostic output is the setpoint caught at the end of a successful flycatching sequence.

### **Functional Description**

The flycatching function enables the drive to be restarted smoothly into a spinning motor. It applies small search voltages to the motor whilst ramping the Inverter frequency from maximum speed to zero. When the motor load goes from motoring to regenerating, the speed search has succeeded and is terminated. If the search frequency falls below the minimum search speed, the speed search has failed and the Inverter will ramp to the speed setpoint from zero.

The flycatching sequence can be triggered by different starting conditions:

ALWAYS: All starts (after controlled or uncontrolled stop, or after a power-up) TRIP or POWER-UP: After uncontrolled stop, i.e. trip or coast, or after a power-up TRIP: After uncontrolled stop, i.e. trip or coast

The type of speed sequence may be Bidirectional or Unidirectional:

#### **Bidirectional**

Initially, the search is performed in the direction of the speed setpoint. If the drive fails to identify the motor speed in this direction, a second speed search is performed in the reverse direction.

### Unidirectional

The search is performed only in the direction of the speed setpoint.

**MMI Menu Map** 1 SETUP PARAMETERS

- 
- 2 FUNCTION BLOCKS
- $3$  TRIPS

**I/O TRIPS** 

EXTERNAL TRIP INPUT 1 BREAK INPUT 2 BREAK

# **I/O TRIPS**

This function block is designed to operate in conjunction with the Analog and Digital Input function blocks to trip the inverter on a loss of setpoint input or safety control input.

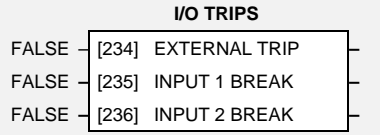

# **Parameter Descriptions**

**EXTERNAL TRIP** *Range: FALSE / TRUE*

A general purpose signal designed to be internally wired to a digital input block. When this signal goes TRUE this causes an EXTERNAL TRIP to occur, (unless this trip is disabled within the TRIPS area).

This parameter is not saved in the inverter's non-volatile memory and thus is reset to the default setting at power-up.

### **INPUT 1 BREAK** *Range: FALSE / TRUE*

A general purpose signal designed to be internally wired to the function block ANALOG INPUT 1, BREAK parameter. When this signal goes TRUE this causes an INPUT 1 BREAK trip to occur, (unless this trip is disabled within the TRIPS STATUS function block, see DISABLED TRIPS.

This parameter is not saved in the inverter's non-volatile memory and thus is reset to the default setting at power-up.

### **INPUT 2 BREAK** *Range: FALSE / TRUE*

A general purpose signal designed to be internally wired to the function block ANALOG INPUT 2, BREAK parameter. When this signal goes TRUE this causes an INPUT 2 BREAK trip to occur (unless this trip is disabled within the TRIPS STATUS function block, see DISABLED TRIPS.

This parameter is not saved in the inverter's non-volatile memory and thus is reset to the default setting at power-up.

## **Functional Description**

The I/O TRIPS function block allows trips to be generated by signals on the input terminals of the inverter. Refer to Chapter 7 for a description of the trips supported by the 605 inverter.

# $6-32$  Programming Your Application

### **MMI Menu Map**

- 1 SETUP PARAMETERS
- 2 FUNCTION BLOCKS
- $3$  TRIPS
- \*T TRIP
	- I\*T THRESHOLD I\*T TIME
	- **I\*T UPPER LIMIT**

# 1\*t TRIP

This function block is designed to protect the motor and the inverter from damage that may be caused by continuous operation beyond specification.

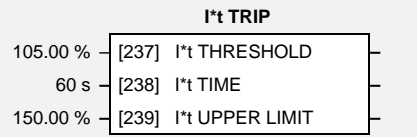

# **Parameter Descriptions**

**I\*t THRESHOLD** *Range: 50.00 to 105.00 %*

If the magnitude of the current delivered by the 605 Inverter is greater than this threshold then the inverter will trip after a time determined by I\*t TIME and I\*t UPPER LIMIT .

This parameter must be less than the I\*t UPPER LIMIT .

**I\*t TIME** *Range: 5 to 60 s*

The trip delay time for a constant output current equivalent toI\*t UPPER LIMIT .

### **I\*t UPPER LIMIT** *Range: 50.00 to 150.00 %*

The output current level used to determine the trip delay. Used in conjunction with I\*t TIME .

This parameter must be greater than I\*t THRESHOLD .

## **Functional Description**

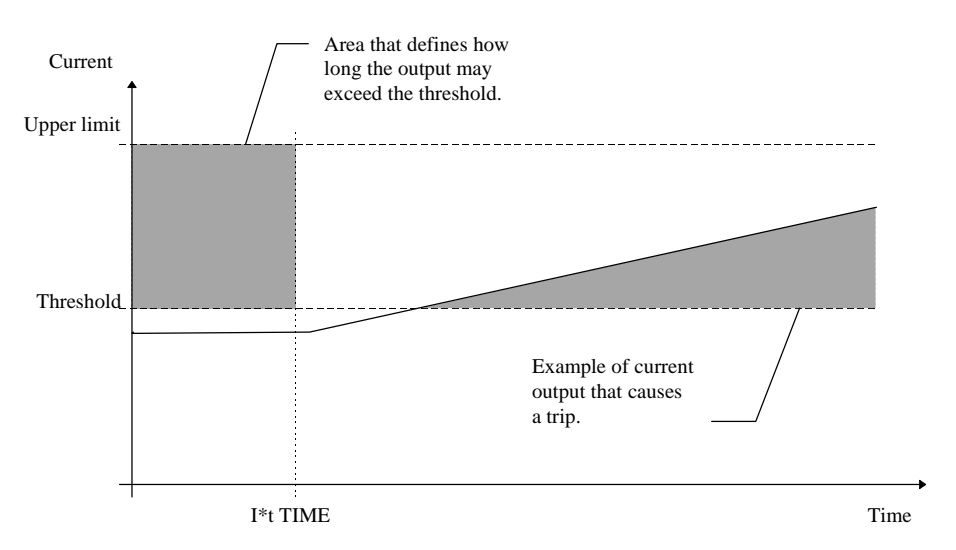

The I\*t UPPER LIMIT, I\*t THRESHOLD and I\*t TIME parameters effectively define how long the output current may exceed the I\*t THRESHOLD . For example, if the output current equals the I\*t UPPER LIMIT then the trip will occur after I\*t TIME . Alternatively, if the output current exceeds the I\*t THRESHOLD by only half as much as the I\*t UPPER LIMIT then the trip will occur after twice the I\*t TIME .

As the output current is constantly monitored by the  $605$  Inverter the I<sup>\*</sup>t TRIP block constantly updates the time at which a trip might occur, taking into account not only the present output level but also the recent history. For an output current that moves around the I\*t THRESHOLD level, the time for which the current is below the level is used to balance the time for which the current is above the level. This avoids spurious trips while maintaining the monitoring function.

Refer to Chapter 7 for a description of the trips supported by the 605 Inverter.

#### **MMI Menu Map**

- 1 SETUP PARAMETERS
- 2 FUNCTION BLOCKS
- **3** MOTOR CONTROL
- NJ BRAKING

INJ DEFLUX TIME INJ FREQUENCY INJ I-LIM LEVEL INJ DC PULSE INJ FINAL DC INJ DC LEVEL INJ TIMEOUT INJ BASE VOLTS INJ ACTIVE

## **INJ BRAKING**

The injection braking block provides a method of stopping spinning induction motors without returning the kinetic energy of the motor and load back in to the dc link of the inverter. This is achieved by running the motor highly inefficiently so that all the energy stored in the load is dissipated in the motor. Thus, high inertia loads can be stopped without the need for an external dynamic braking resistor.

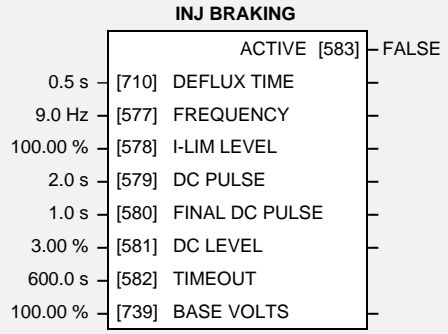

## **Parameter Descriptions**

#### **DEFLUX TIME** *Range: 0.1 to 20.0 s*

Determines the time in which the inverter defluxes the motor prior injection braking.

### **FREQUENCY** *Range: 1.0 to 480.0 Hz*

Determines the maximum frequency applied to the motor for the low frequency injection braking mode. It is also clamped internally so as never to exceed 50% of base speed value.

#### **I-LIM LEVEL** *Range: 50.00 to 150.00 %*

Determines the level of motor current flowing during low frequency injection braking.

Determines the duration of the dc pulse applied to the motor when injection braking is required for motor speeds below 20% of base speed. The actual dc pulse time applied to the motor is dependent on the ratio of initial motor speed to 20% of base speed.

#### **FINAL DC PULSE** *Range: 0.0 to 10.0 s*

Determines the duration of the final dc holding pulse applied to the motor after either low frequency injection braking or timed dc pulse.

#### **DC LEVEL** *Range: 0.00 to 25.00 %*

Determines the level of dc pulse applied to the motor during either the timed or final dc pulse.

#### **TIMEOUT** *Range: 0.0 to 600.0 s*

Determines the maximum amount of time the sequence is allowed to remain in the low frequency injection braking state.

**BASE VOLTS** *Range: 0.00 to 115.47 %*

Determines the maximum volts at base speed applied to the motor during injection braking.

Indicates the state of the inverter. TRUE when injection braking.

### **DC PULSE** *Range: 0.0 to 100.0 s*

**ACTIVE** *Range: FALSE / TRUE*

# 6-34 Programming Your Application

### **MMI Menu Map**

- 1 SETUP PARAMETERS
- 2 **FUNCTION BLOCKS**
- 3 SEQ & REF
- 4 JOG

JOG SETPOINT JOG ACCEL RATE JOG DECEL RATE

## **JOG**

This block holds all the parameters that concern the Jog functionality on the inverter.

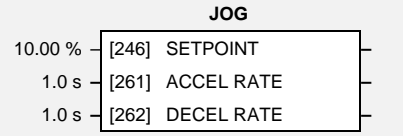

# **Parameter Descriptions**

**SETPOINT** *Range: 0.00 to 100.00 % (h)* The setpoint is the target reference that the inverter will ramp to. Direction is taken from the current mode, (LOCAL or REMOTE).

The jog mode acceleration rate.

The jog mode deceleration rate.

**ACCEL RATE** *Range: 0.0 to 600.0 s*

**DECEL RATE** *Range: 0.0 to 600.0 s*

## **Functional Description**

The JOG function block is used to configure the action of the 605 inverter when used in jog mode. The various operating modes are described in more detail in Chapter 4: "Operating the Inverter" - The Start/Stop Mode Explained.

supported are:

2 : AUTOMATIC **SEQ DIRECTION** *Range: FALSE / TRUE*

The direction of the setpoint is taken from either LOCAL REVERSE or REMOTE REVERSE in the REFERENCE function block.

 $0:$  LOCAL 1 : REMOTE

If TRUE, the choice depends on the mode of the sequencing module (Local or Remote).

If FALSE, the choice depends on the mode of the reference module, (Local or Remote).

Allows the source of the reference signal to be selected. Local is the Operator Station, Remote is

0 : LOCAL/REMOTE 1 : LOCAL ONLY 2 : REMOTE ONLY

**REF MODES** *Range: Enumerated - see below*

an external signal. The modes supported are:

*Enumerated Value* : *Ref Mode*

Remote is an external signal, Automatic is the same mode as at power-down. The modes

*Enumerated Value* : *Power Up Mode*

**POWER UP MODE** *Range: Enumerated - see below* Allows the power-up operating mode of the inverter to be selected. Local is the Operator Station,

Refer to Chapter 5: "The Operator Station" - The L/R Key.

# Parameter Descriptions

Switching between Local and Remote modes can only be done using the Operator Station.

**LOCAL CONTROL** 

This block allows the available modes of Local and Remote operation to be customised. It also indicates the selected

### **SEQ MODES** *Range: Enumerated - see below*

mode.

Allows the source of sequencing commands to be selected. Local is the Operator Station, Remote is an external signal. The modes supported are:

*Enumerated Value* : *Seq Mode*

0 : LOCAL/REMOTE 1 : LOCAL ONLY 2 : REMOTE ONLY

Programming Your Application  $6 - 35$ 

LOCAL/REMOTE **–** [298] SEQ MODES **–** LOCAL/REMOTE **–** [265] REF MODES **–**

**LOCAL CONTROL**

REMOTE **–** [299] POWER UP MODE **–** FALSE **–** [281] SEQ DIRECTION **–**

REMOTE SEQ [297] **–**TRUE REMOTE REF [257] **–**TRUE

This parameter indicates the present source of the reference signal.

This parameter indicates the present source of the sequencing commands.

### **MMI Menu Map**

- 1 SETUP PARAMETERS
- 2 FUNCTION BLOCKS
- $s$  SEQ & REF
- LOCAL CONTROL

SEQ MODES REF MODES POWER UP MODE SEQ DIRECTION REMOTE SEQ REMOTE REF

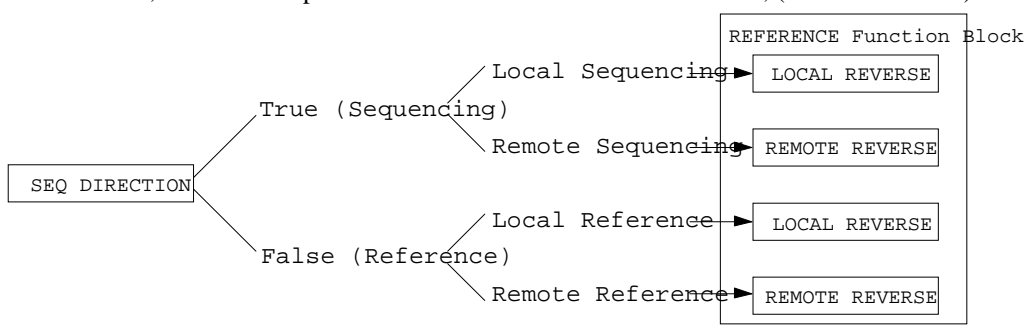

**REMOTE SEQ** *Range: FALSE / TRUE*

**REMOTE REF** *Range: FALSE / TRUE*

# $6-36$  Programming Your Application

# **LOGIC FUNCTION**

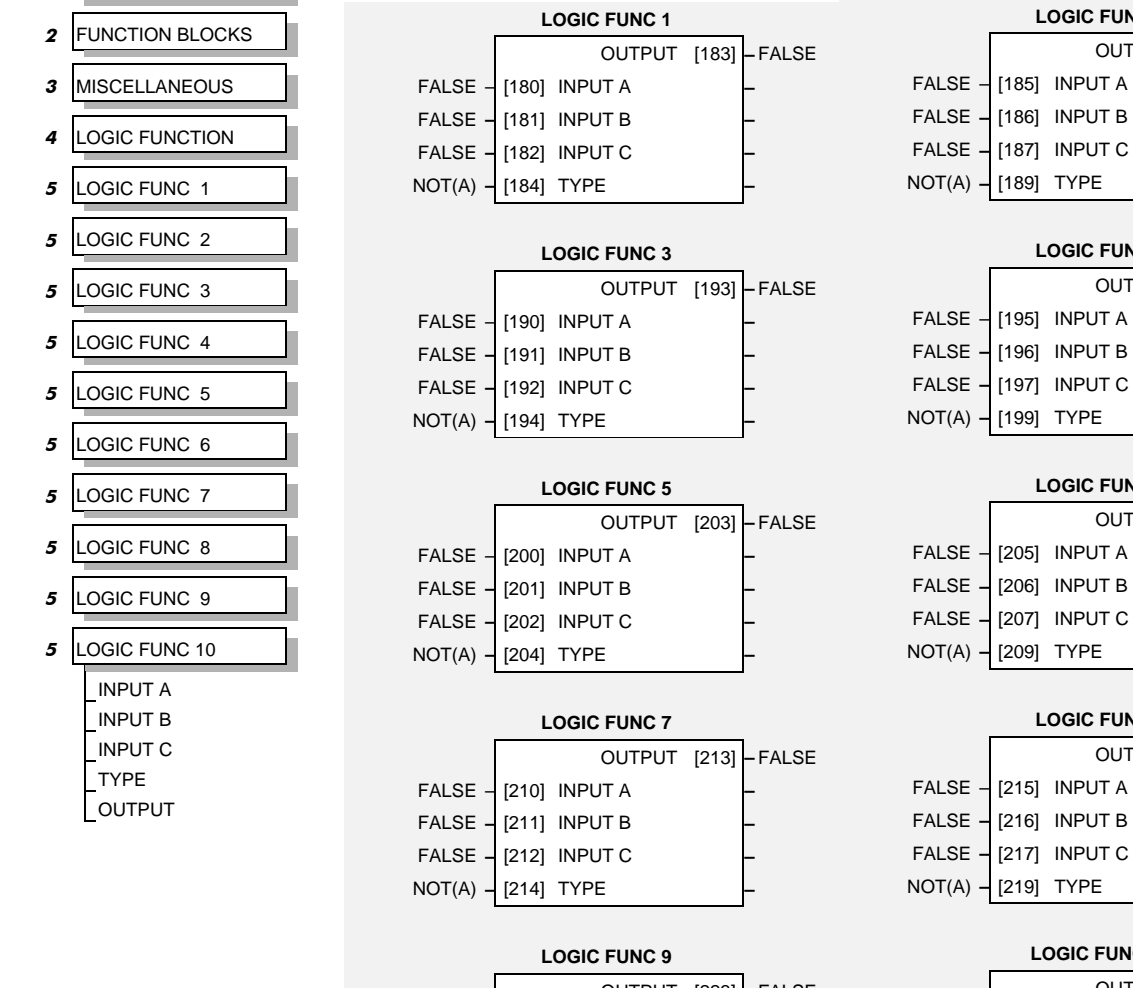

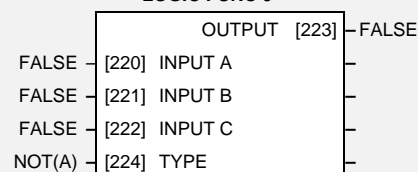

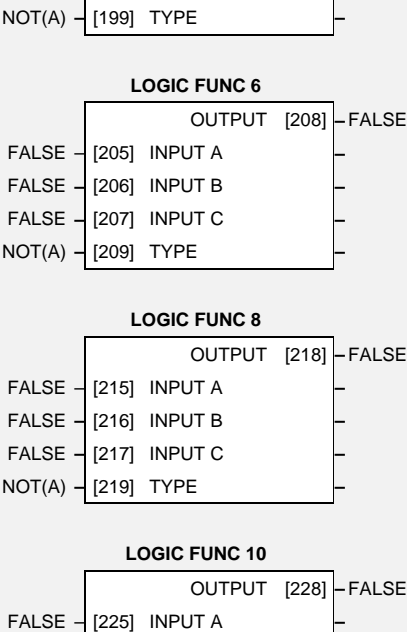

FALSE **–** [226] INPUT B **–** FALSE **–** [227] INPUT C **–** NOT(A) **–** [229] TYPE **–**

**LOGIC FUNC 2**

**LOGIC FUNC 4**

OUTPUT [188] **–** FALSE

OUTPUT [198] **–** FALSE

# **Parameter Descriptions**

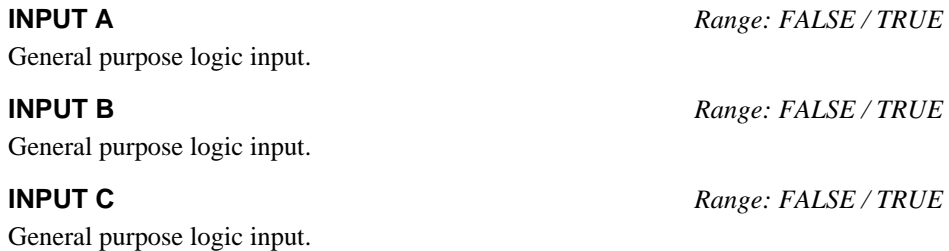

#### These generic function blocks can be configured to perform one of a number of simple functions upon a fixed number of inputs. **MMI Menu Map**

**TYPE** *Range: Enumerated - see below*

The operation to be performed on the three inputs to produce the output value. The operations that can be selected are:

> *Enumerated Value* : *Type*  $0:NOT(A)$  $1: AND(A, B, C)$  $2: NAND(A, B, C)$  $3:OR(A,B,C)$  $4: NOR(A,B,C)$  $5: XOR(A,B)$ 6 : 0-1 EDGE(A) 7 : 1-0 EDGE(A)  $8: AND(A,B, !C)$  $9:OR(A,B, !C)$ 10 : S FLIP-FLOP 11 : R FLIP-FLOP

**OUTPUT** *Range: FALSE / TRUE*

The result of performing the selected operation on the inputs.

### **Functional Description**

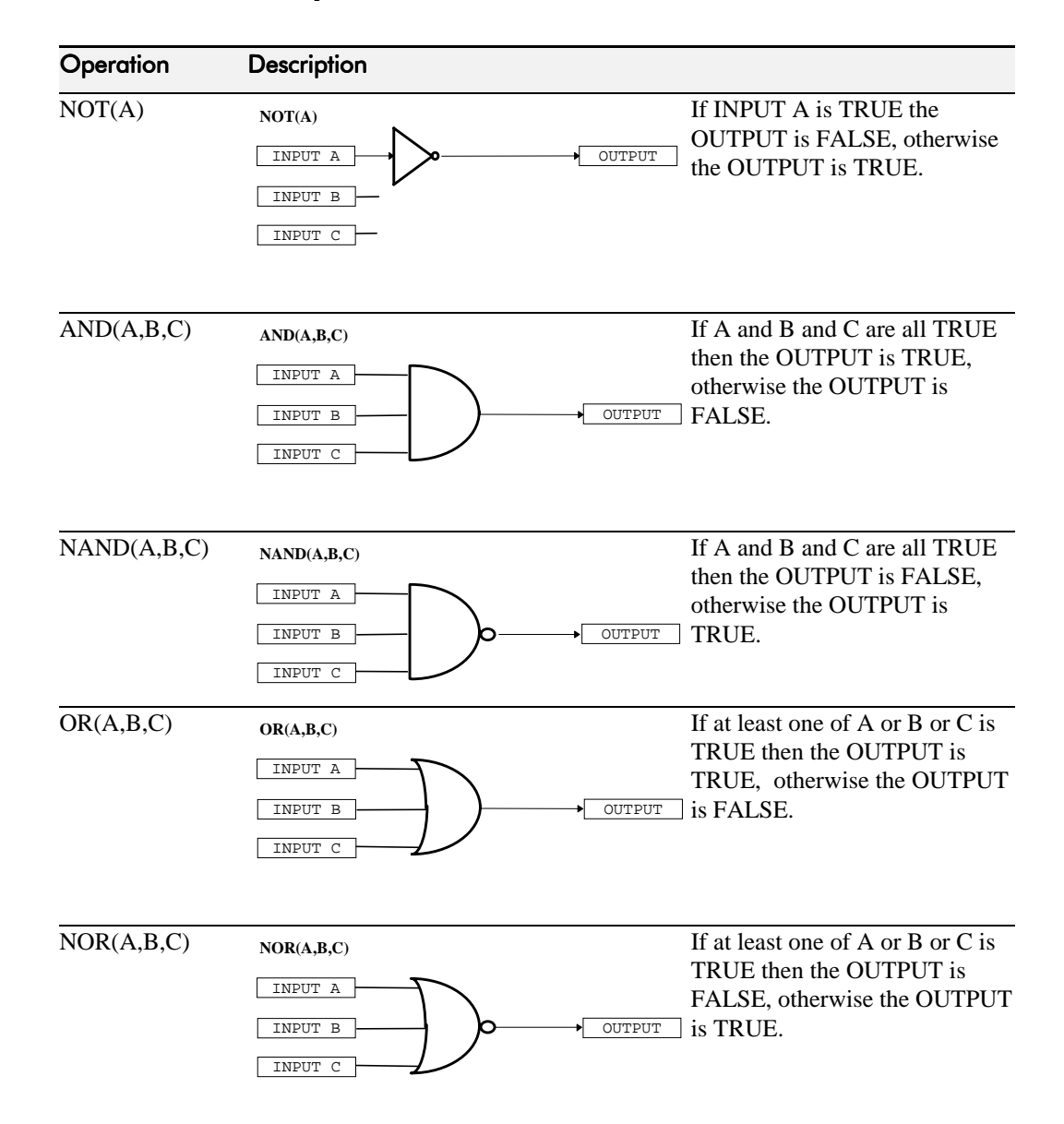

# $6-38$  Programming Your Application

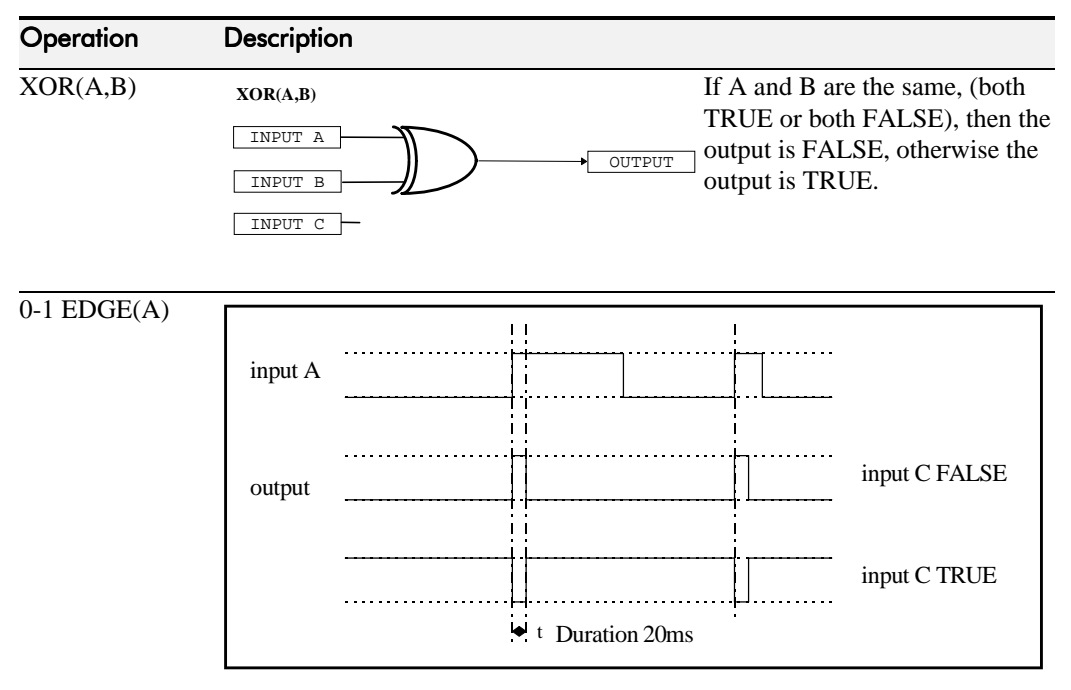

### **Rising Edge Trigger**

Input B is not used.

This function outputs a pulse of 20ms duration when INPUT A to the block becomes TRUE. When INPUT C is TRUE, the output is inverted.

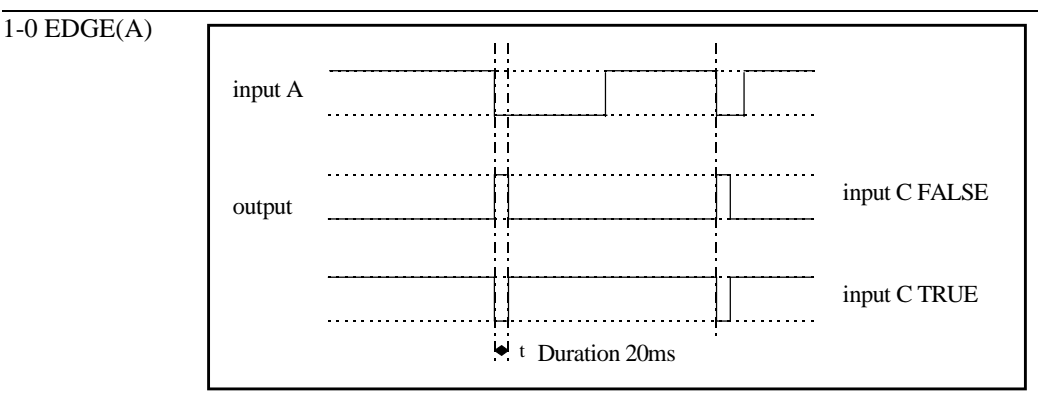

#### **Falling Edge Trigger**

Input B is not used.

This function outputs a pulse of 20ms duration when INPUT A to the block becomes FALSE. When INPUT C is TRUE, the output is inverted.

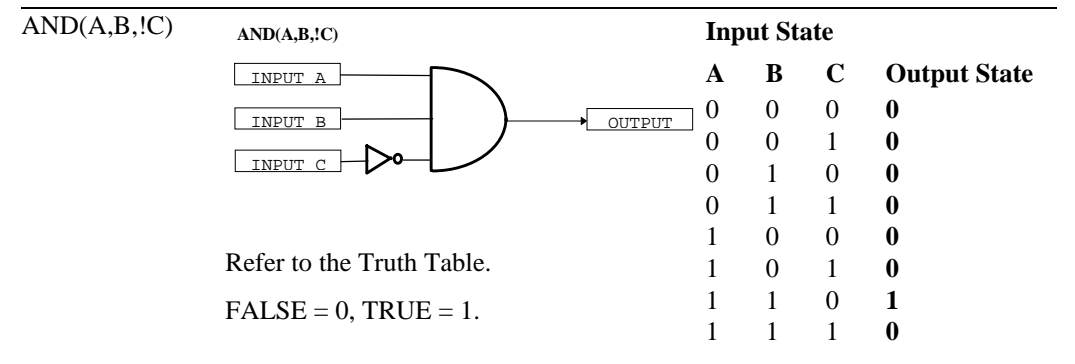

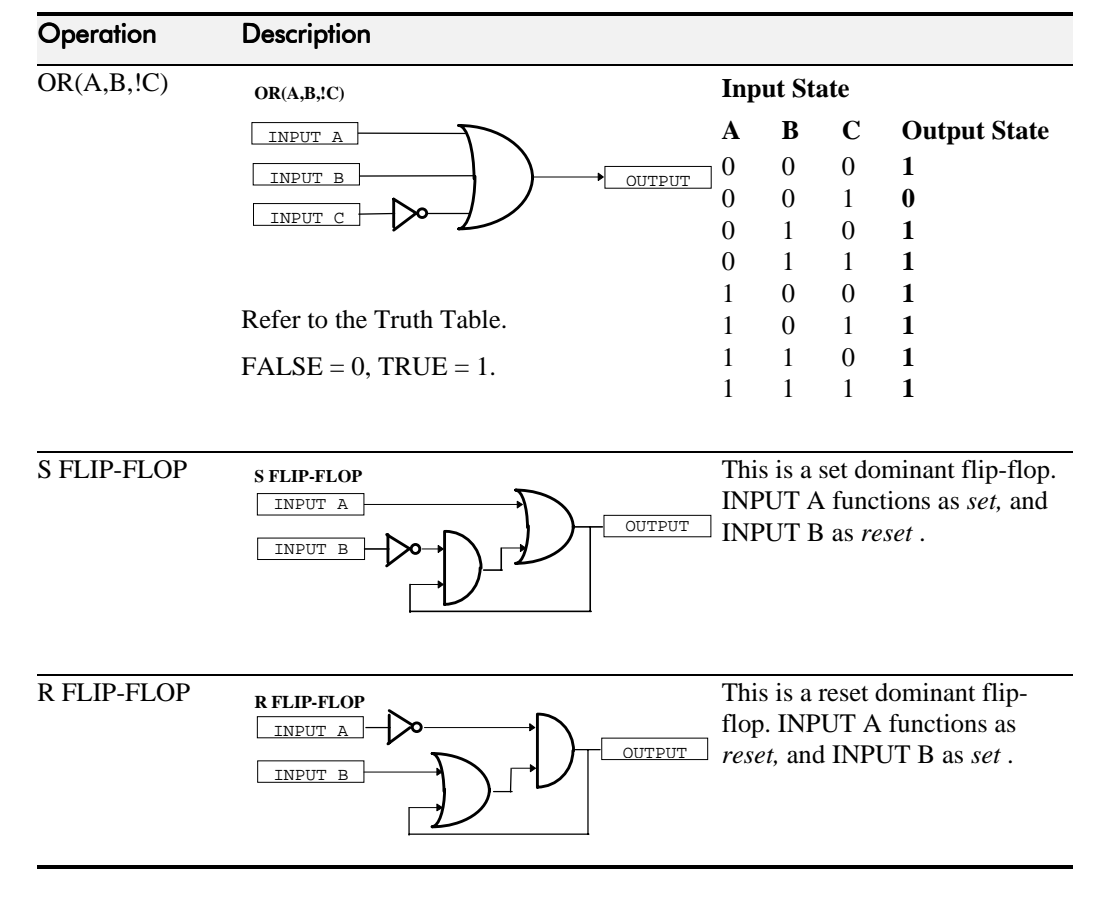

# $6-40$  Programming Your Application

#### **MMI Menu Map**

- 1 SETUP PARAMETERS
- 2 FUNCTION BLOCKS
- 
- 3 SETPOINT FUNCS

**MINIMUM SPEED** 

MIN SPEED INPUT MIN SPEED MIN SPEED MODE MIN SPEED OUTPUT

# **MINIMUM SPEED**

The minimum speed block is used to determine how the inverter will follow a reference. There are two modes

- 1. Proportional : minimum limit
- 2. Linear : between min and max.

# **Parameter Descriptions**

The input for this block.

This parameter determines the minimum output value from this block

This parameter represents the operating mode of the block. There are two modes:

*Enumerated Value* : *Operating Mode*

0 : PROP. W/MIN. 1 : LINEAR

The output is determined by the MODE selected, see below.

### **Functional Description**

There are two operating modes for the MINIMUM SPEED block:

### **Proportional with Minimum**

In this mode the MINIMUM SPEED block behaves like a simple clamp. The minimum value has the valid range -100% to 100% and the output is always greater than or equal to the minimum value.

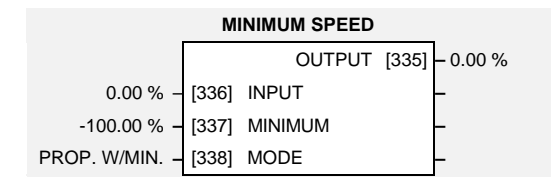

**INPUT** *Range: -300.00 to 300.00 %*

**MINIMUM** *Range: -100.00 to 100.00 %*

**MODE** *Range: Enumerated - see below*

input

Min

 $-100$ 

100

output

**OUTPUT** *Range: xxx.xx %*

#### Linear

In this mode the MINIMUM SPEED block first clamps the input to zero then rescales the input such that the output goes linearly between minimum and 100% for an input that goes from 0 to 100%.

Note the constraints:-

 $min \geq 0$  $input >= 0$  $max = 100%$ 

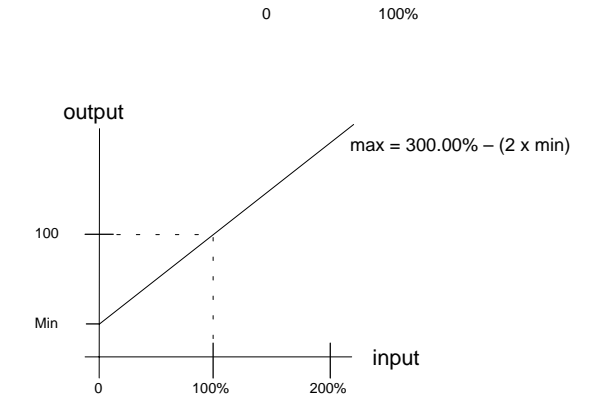

## **MULTIPLEXER**

This block collects together 16 boolean input values into a single word.

This may be used to set and clear individual bits within a word such as the TRIGGERS 1 word for the AUTO RESTART function block.

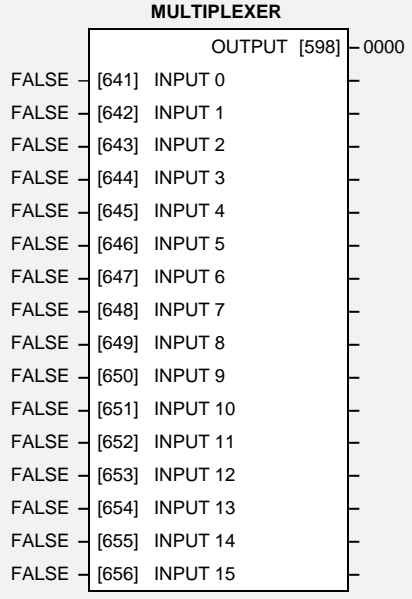

# **Parameter Descriptions**

#### **INPUT 0 TO INPUT 15** *Range: FALSE / TRUE*

The boolean inputs to be assembled into a single word. **OUTPUT** *Range: 0000* to FFFF

The resulting word.

## **MMI Menu Map**

- 1 SETUP PARAMETERS
- 2 FUNCTION BLOCKS
- 3 MISCELLANEOUS

# 4 MULTIPLEXER

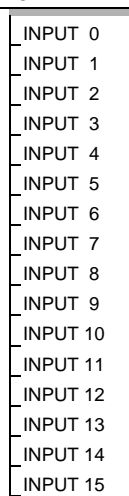

OUTPUT

# $6-42$  Programming Your Application

#### **MMI Menu Map**

- 1 SETUP PARAMETERS
- 2 FUNCTION BLOCKS
- 3 MENUS

#### OPERATOR MENU STARTUP SCREEN OP MENU 2 OP MENU 3 OP MENU 4 OP MENU 5 OP MENU 6 OP MENU 7 OP MENU 8 OP MENU 9 OP MENU 10 OP MENU 11 OP MENU 12 OP MENU 13 OP MENU 14 OP MENU 15

# **OPERATOR MENU**

This function block is used to customise the Operator menu, the default menu displayed at start-up.

By entering parameter tag numbers, you can assign which parameters will be in the menu, and their order of appearance.

This function block also assigns the parameter that will be displayed immediately after the power-up screen.

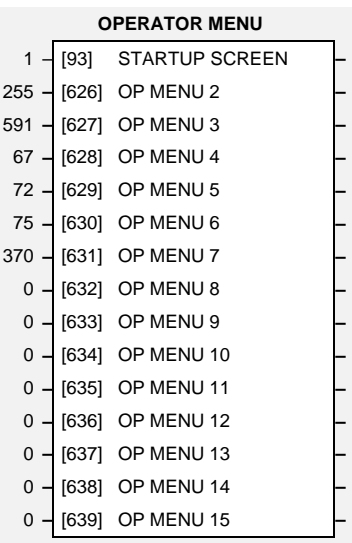

# **Parameter Descriptions**

### **STARTUP SCREEN** *Range: 0 to 15*

Selects which of the parameters will be displayed immediately after the Welcome screen. The range refers to the OPERATOR MENU numbers below. Whichever parameter is selected by the relevant OPERATOR MENU will be displayed as the Startup screen.

- A value of 0 selects the Welcome screen to be displayed (refer to CONFIGURATION ID parameter in the OP STATION function block).
- A value of 1 selects the REMOTE SETPOINT or LOCAL SETPOINT parameter to be displayed.
- A value of 2 to 15 selects the corresponding entry in the Operator menu to be displayed.

#### **OP MENU 2 to 15** *Range: See the table below*

Selects a parameter screen for the OPERATOR menu. Enter the parameter's tag number. Each entry in the menu may be set to the tag number of any visible parameter within the inverter. There are also four special tag numbers:

- 0 Prevents this entry from displaying in OPERATOR menu
- 1000 Displays the current setpoint (Local, Remote, Jog)
- 1001 Displays the CUSTOM SCREEN 1
- 1002 Displays the CUSTOM SCREEN 2

### **Functional Description**

The Operator menu consists of up to 16 entries, including the Startup screen. OP MENU 1 (not included in the function block) is fixed to always be the active setpoint or speed demand. The remaining 14 entries (OP MENU 2 to OP MENU 15 ) may be customised to show any parameter in the Inverter.

The default (Macro 1) tags for the OPERATOR menu display the following parameters:

255: SPEED DEMAND 591: DRIVE FREQUENCY 67: MOTOR CURRENT 72: LOAD 75: DC LINK VOLTS 370: CURRENT LIMITING Also, the Startup screen is selected to display OPERATOR MENU 1, which is fixed to display the SETPOINT parameter.

# **OP STATION**

The operator station block allows the operation of the Operator Station to be customised.

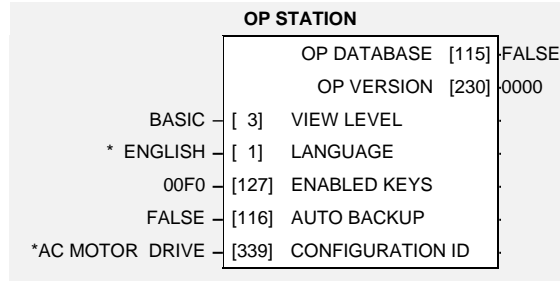

## **Parameter Descriptions**

### **VIEW LEVEL** *Range: Enumerated - see below*

## The menu to be displayed by the Operator Station.

*Enumerated Value* : *Viewing Level*

0 : OPERATOR 1 : BASIC 2 : ADVANCED

**LANGUAGE** *Range: Enumerated - see below*

The display language for the menu.

*Enumerated Value* : *Language*

0 : ENGLISH 1 : DEUTSCH 2 : FRANCAIS 3 : ESPANOL

### **ENABLED KEYS** *Range: 0000* to FFFF

The following keys on the Operator Station can be enabled or disabled separately. The combination produces the parameter setting as in the table below.

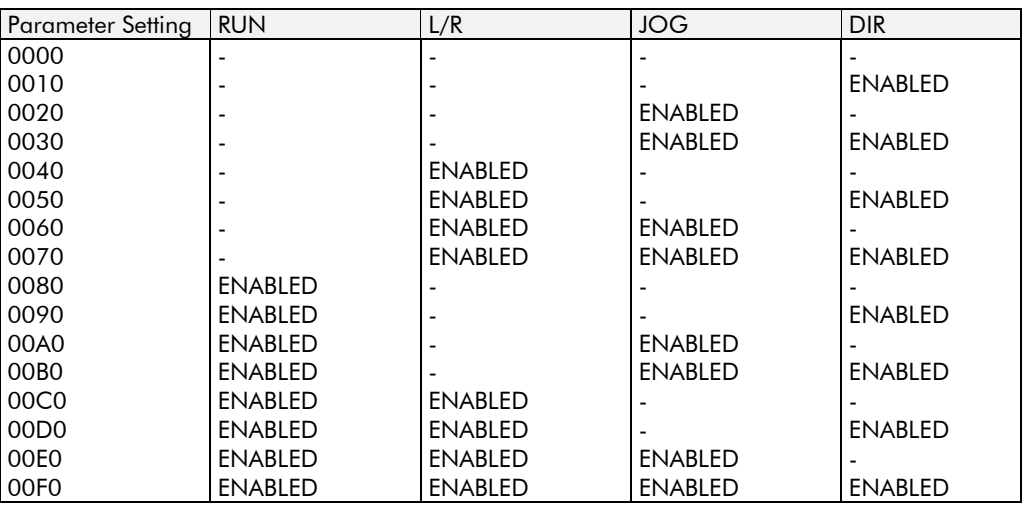

### **MMI Menu Map**

1 MENUS

VIEW LEVEL LANGUAGE

or

### **MMI Menu Map**

1 SETUP PARAMETERS

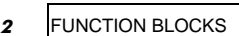

- 3 MENUS
- 4 OP STATION

VIEW LEVEL LANGUAGE ENABLED KEYS AUTO BACKUP **CONFIGURATION ID** OP DATABASE OP VERSION

### **AUTO BACKUP** *Range: FALSE / TRUE*

When this input is set to TRUE, performing a SAVE TO MEMORY function block operation also saves the configuration of the inverter to the connected Operator Station.

#### **CONFIGURATION ID** *Range: 16* characters

This 16 character string is displayed as the top line of the Welcome screen.

**OP DATABASE** *Range: FALSE / TRUE*

When TRUE, this diagnostic output indicates that the connected Operator Station contains a configuration that may be loaded into the inverter.

**OP VERSION** *Range: 0000* to FFFF

Displays the software version of the Operator Station. It is cleared to 0000 if no Operator Station is connected.

## **PASSWORD**

### **MMI Menu Map**

1 **PASSWORD** 

ENTER PASSWORD CHANGE PASSWORD

#### or

#### **MMI Menu Map**

- 1 SETUP PARAMETERS
- 2 FUNCTION BLOCKS
- 3 MENUS
- 4 **PASSWORD**

ENTER PASSWORD CHANGE PASSWORD PROTECT LOCAL SP PROTECT OP MENU

# This function block contains options

associated with password protection for the Operator Station.

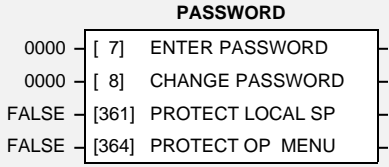

# **Parameter Descriptions**

### **ENTER PASSWORD** *Range: 0000* to FFFF

Entering a password equal to the password held in the inverter unlocks the Operator Station. Entering a value that is not equal to the password held in the inverter locks the Operator Station. When locked, no parameters in the inverter may be modified from the Operator Station (with the possible exception of the parameters in the OPERATOR menu, see PROTECT OP MENU below).

### **CHANGE PASSWORD** *Range: 0000* to FFFF

This parameter is used to initally set and if necessary change the password held in the inverter. When the password is set to 0000, the Operator Station is always unlocked.

#### **PROTECT LOCAL SP** *Range: FALSE / TRUE*

Enables password protection of the local setpoint. When set to TRUE, the local setpoint is readonly whenever the inverter is password locked. When FALSE, the local setpoint can be adjusted regardless of the password.

### **PROTECT OP MENU** *Range: FALSE / TRUE*

Enables password protection of all parameters shown in the OPERATOR menu (except for the local setpoint entry). When set to TRUE, the parameters are read-only whenever the inverter is password locked. When FALSE, the parameters can be adjusted regardless of the password.

# $6-46$  Programming Your Application

#### **MMI Menu Map**

- 1 SETUP PARAMETERS
- 2 FUNCTION BLOCKS
- **3** MOTOR CONTROL
- PATTERN GEN

RANDOM PATTERN PATTERN GEN FREQ DEFLUX DELAY DRIVE FREQUENCY VOLTS BOOST

# **PATTERN GEN**

The pattern generator function block allows the user to configure the inverter PWM (Pulse Width Modulator) operation.

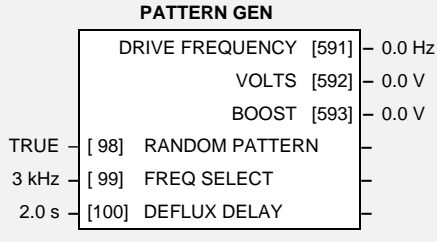

# **Parameter Descriptions**

### **RANDOM PATTERN** *Range: FALSE / TRUE*

This parameter selects between random pattern (quiet motor noise) or the more conventional fixed carrier PWM strategies. When TRUE, random pattern is enabled.

**FREQ SELECT** *Range: Enumerated - see below*

This parameter selects the base switching frequency of the output power stack. The choices of switching frequency are:

*Enumerated Value* : *Frequency*

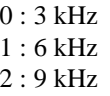

The higher the switching frequency, the lower the level of motor audible noise. However, this is only achieved at the expense of increased Inverter losses.

*Note: This parameter is internally clamped to 3kHz on 0.75kW, 380/460V units.*

**DEFLUX DELAY** *Range: 0.1 to 10.0 s*

Sets the minimum allowed delay between disabling and then re-enabling PWM production (i.e. stopping and starting the drive).

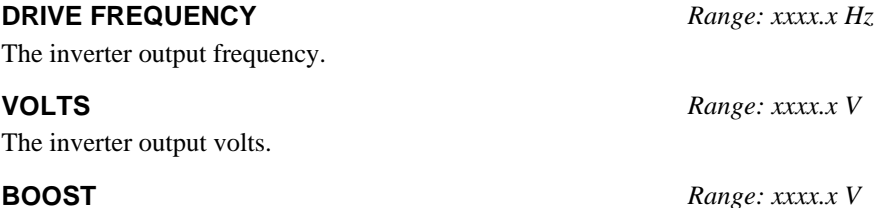

The inverter output boost.

### **Functional Description**

The 605 inverter provides a unique quiet pattern PWM strategy in order to reduce audible motor noise. The user is able to select between the quite pattern or the more conventional fixed carrier frequency method. With the quiet pattern strategy selected (random pattern enabled), audible motor noise is reduced to a dull hiss.

In addition, the user is able to select the PWM carrier frequency. This is the main switching frequency of the power output stage of the Frequency Inverter. A high setting of carrier frequency (e.g. 9kHz) reduces audible motor noise but only at the expense of higher inverter losses and smooth motor rotation at low output frequencies. A low setting of carrier frequency (e.g. 3kHz), reduces inverter losses but increases audible motor noise.

#### **MMI Menu Map**

- 1 SETUP PARAMETERS
- 2 **FUNCTION BLOCKS**
- 3 SETPOINT FUNCS
- $4$  PID
	- PID SETPOINT PID FEEDBACK PID SP NEGATE PID FB NEGATE PID ENABLE PID INTEGRAL OFF PID P GAIN PID I TIME CONST PID D TIME CONST PID FILTER TC PID OUT POS LIM PID OUT NEG LIM PID OUT SCALING PID OUTPUT

## PID

This function block allows the Inverter to be used in applications requiring a trim to the setpoint, depending on feedback from an external measurement device. Typically this will be used for process control, i.e. pressure or flow.

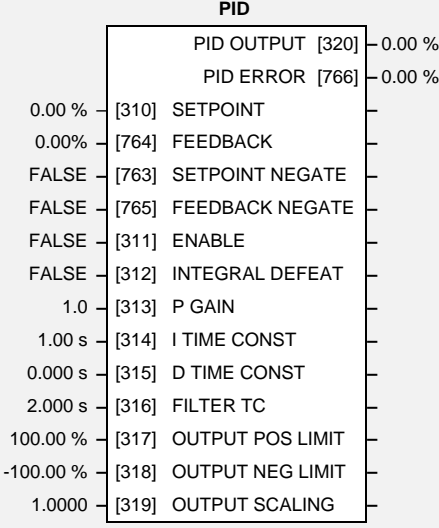

# **Parameter Descriptions**

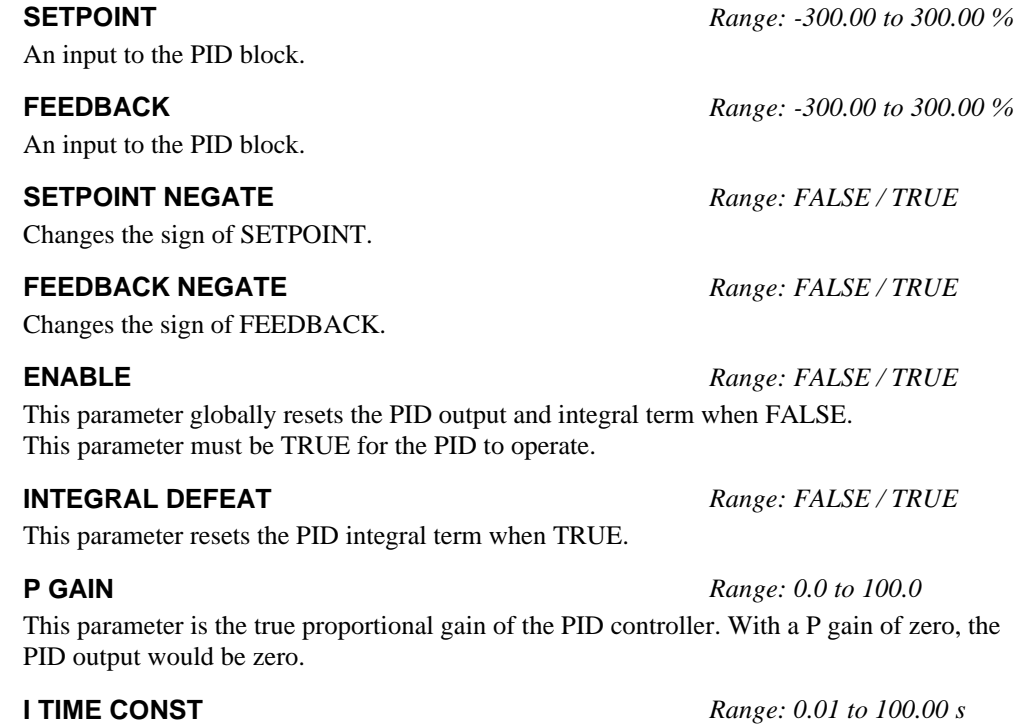

The integral time constant of the PID controller.

605 Series Frequency Inverter

# 6-48 Programming Your Application

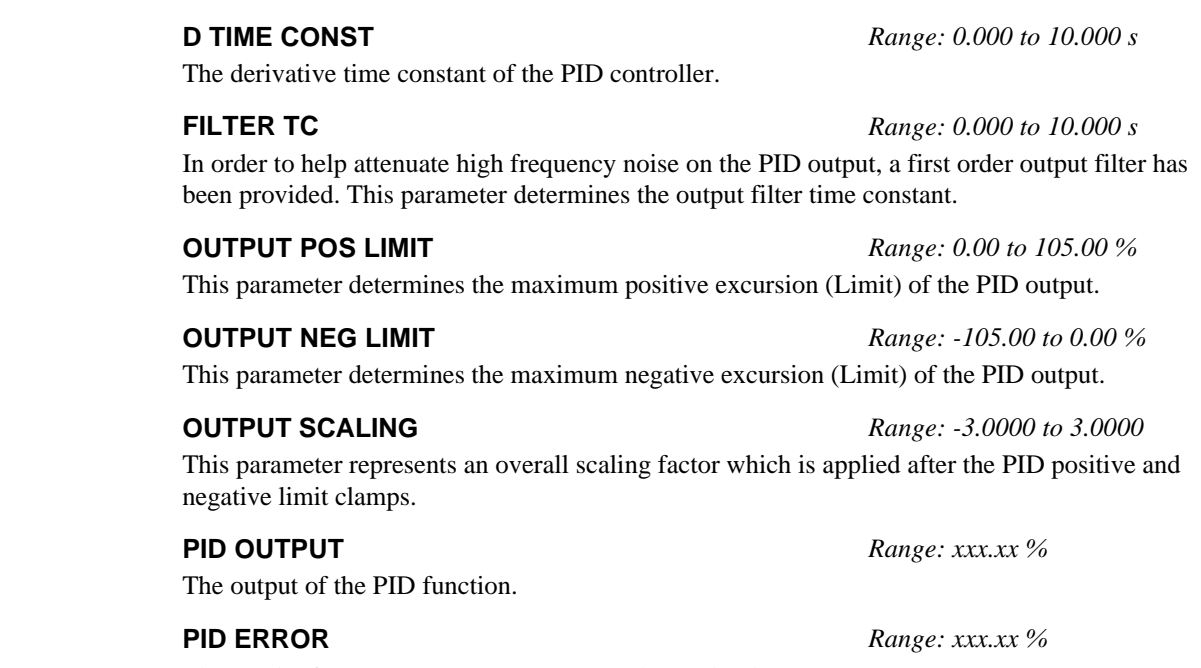

The result of SETPOINT - FEEDBACK, clamped to between ± 100.00%.

### **Functional Description**

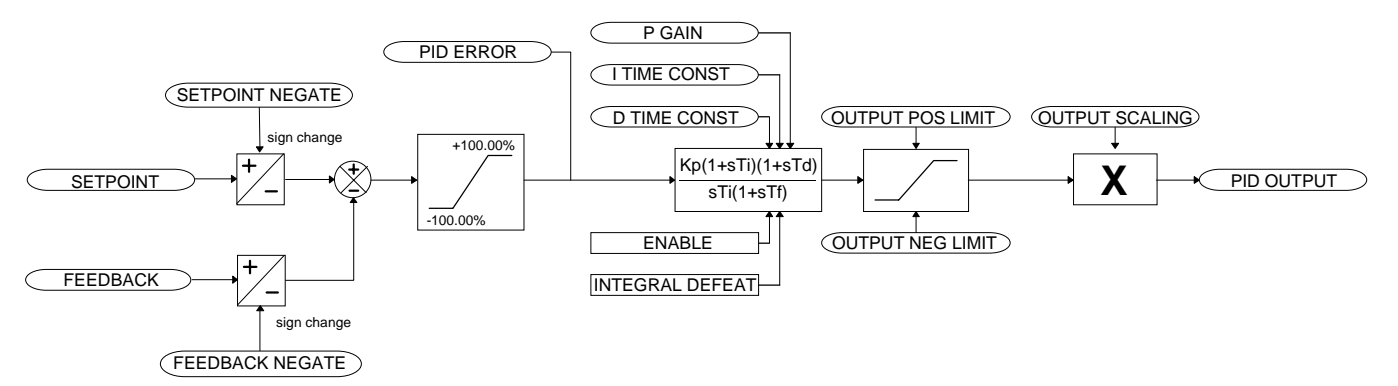

For an application that requires closed loop control, the error term may be derived from the setpoint and feedback using a value function block. This error term is then used by the PID. The output of the PID may be used to trim the demand setpoint via the SPEED TRIM parameter in the REFERENCE function block.
# **PRESET**

**MMI Menu Map** 

- 1 SETUP PARAMETERS
- 2 **FUNCTION BLOCKS**
- 3 SETPOINT FUNCS
- 4 PRESET
- 5 PRESET 1
- 5 PRESET 2
- 
- 5 PRESET 3
- $\overline{\phantom{a}}$  PRESET 4
- 5 PRESET 5
- 5 PRESET 6
- 5 PRESET 7
- 5 PRESET 8

.

PRESET 8 SELECT PRESET 8 INPUT 0 PRESET 8 INPUT 1 PRESET 8 INPUT 2 PRESET 8 INPUT 3 PRESET 8 INPUT 4 PRESET 8 INPUT 5 PRESET 8 INPUT 6

> PRESET 8 INPUT 7 PRESET 8 OUTPUT1 **PRESET 8 OUTPUT2**

The 605 inverter has eight Preset function blocks. They are used to select a value from one of eight inputs, depending on the value of another input. A second output is provided to allow the block to be used as two banks of four inputs.

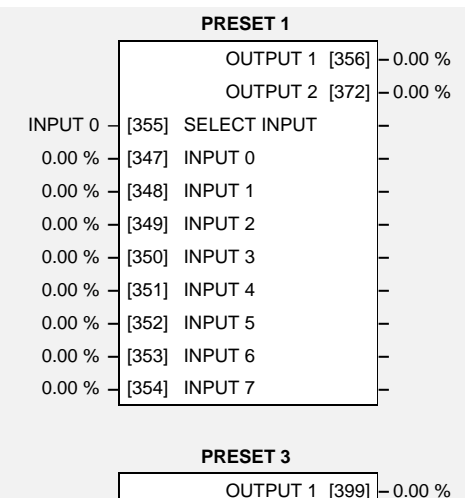

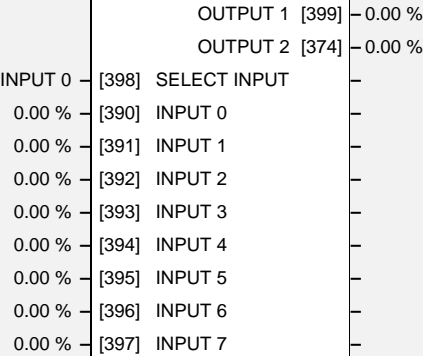

**PRESET 5**

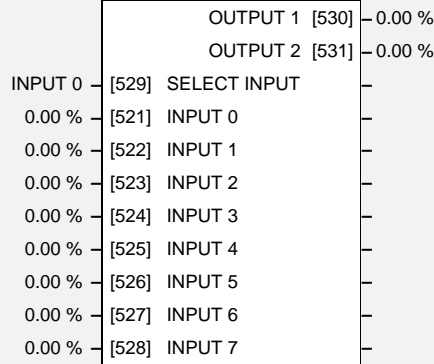

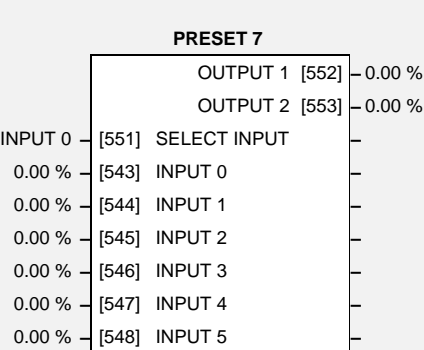

0.00 % **–** [549] INPUT 6 **–** 0.00 % **–** [550] INPUT 7 **–**

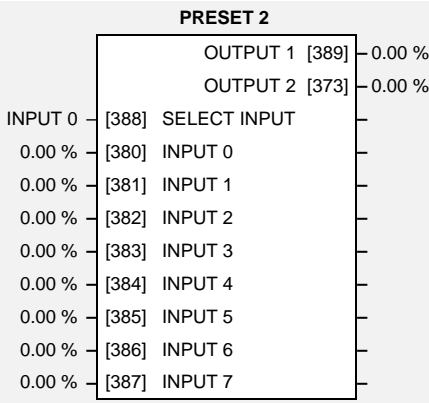

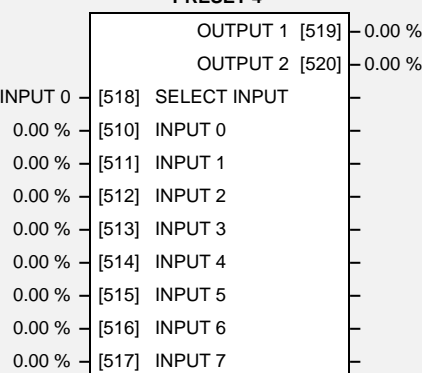

**PRESET 4**

**PRESET 6**

OUTPUT 1 [541] **–** 0.00 % OUTPUT 2 [542] **–** 0.00 % INPUT 0 **–** [540] SELECT INPUT **–** 0.00 % **–** [532] INPUT 0 **–** 0.00 % **–** [533] INPUT 1 **–** 0.00 % **–** [534] INPUT 2 **–** 0.00 % **–** [535] INPUT 3 **–** 0.00 % **–** [536] INPUT 4 **–** 0.00 % **–** [537] INPUT 5 **–** 0.00 % **–** [538] INPUT 6 **–** 0.00 % **–** [539] INPUT 7 **–**

| <b>PRESET 8</b> |       |                              |  |          |  |
|-----------------|-------|------------------------------|--|----------|--|
|                 |       | OUTPUT 1 [563]               |  | $-0.00%$ |  |
|                 |       | <b>OUTPUT 2 [564]</b>        |  | $-0.00%$ |  |
|                 |       | INPUT 0 - [562] SELECT INPUT |  |          |  |
| $0.00\% -$      |       | [554] INPUT 0                |  |          |  |
| $0.00\%$ -      |       | [555] INPUT 1                |  |          |  |
| $0.00 \%$ -     |       | [556] INPUT 2                |  |          |  |
| $0.00\%$ .      |       | [557] INPUT 3                |  |          |  |
| $0.00\%$ -      | [558] | <b>INPUT4</b>                |  |          |  |
| $0.00 \%$       | [559] | <b>INPUT 5</b>               |  |          |  |
| $0.00 \%$       |       | [560] INPUT 6                |  |          |  |
| 0.00%           | [561] | <b>INPUT 7</b>               |  |          |  |
|                 |       |                              |  |          |  |

# $6-50$  Programming Your Application

# **Parameter Descriptions**

**SELECT INPUT** *Range: Enumerated - see below*

Determines which of the inputs is routed to OUTPUT 1 . In addition, if SELECT INPUT is in the range 0 to 3, INPUT 4 to INPUT 7 respectively is routed to OUTPUT 2.

*Enumerated Value* : *Select Input*

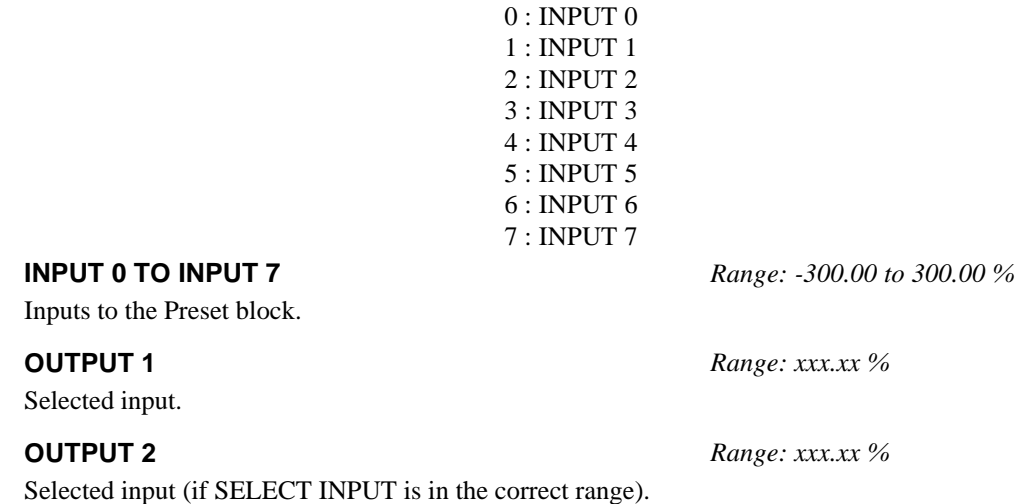

### **Functional Description**

The Preset function block is a de-multiplexer.

OUTPUT 1 and OUTPUT 2 return the values at selected inputs set by SELECT INPUT.

OUTPUT 2 returns the value of a different input to OUTPUT 1 , i.e:

if SELECT INPUT = 0 then OUTPUT  $1 =$  INPUT 0, OUTPUT  $2 =$  INPUT 4

if SELECT INPUT = 1 then OUTPUT  $1 =$  INPUT 1, OUTPUT  $2 =$  INPUT 5 etc.

When SELECT INPUT is set to 4, 5, 6 or 7, OUTPUT 2 will return a value of zero.

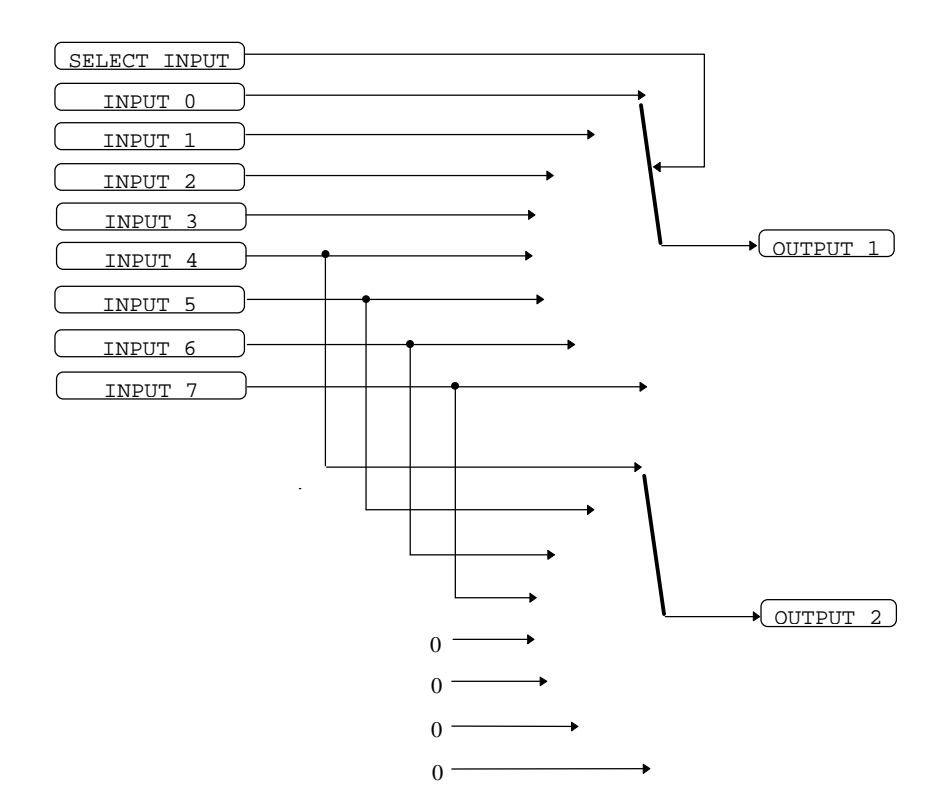

## RAISE/LOWER

This function block acts an internal motorised potentiometer (MOP).

The OUTPUT is preserved during the power-down of the 605 inverter.

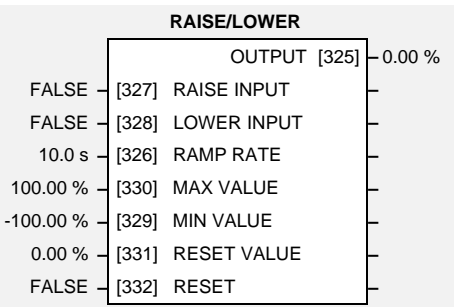

# **Parameter Descriptions**

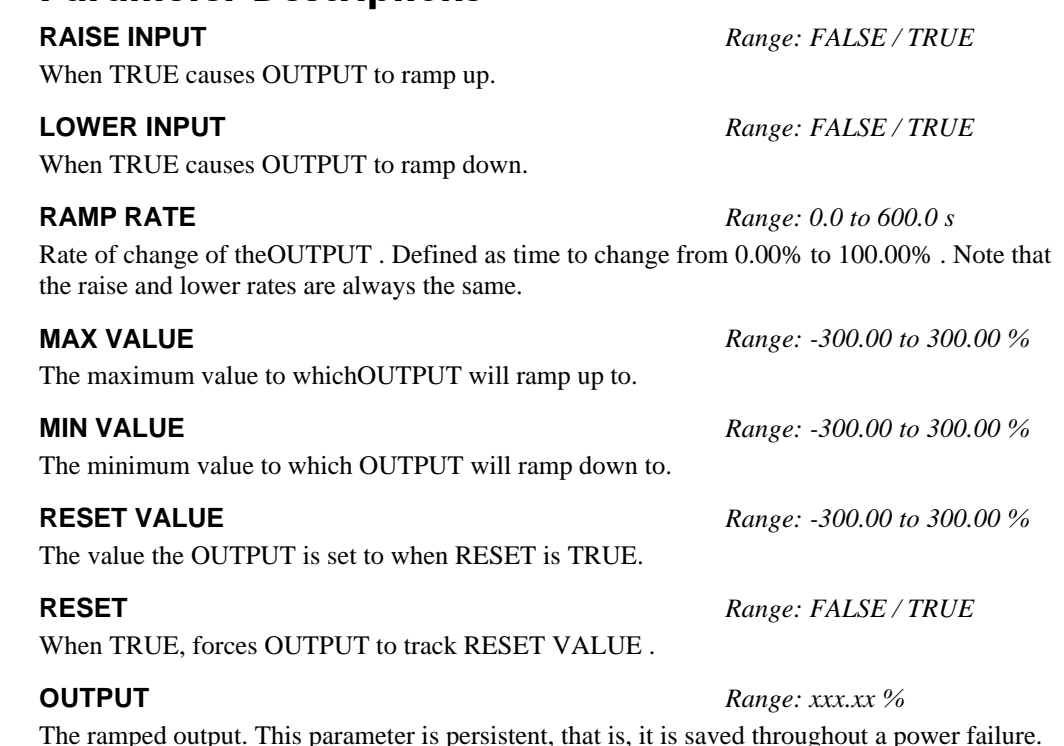

## **Functional Description**

The table below describes how OUTPUT is controlled by the RAISE INPUT, LOWER INPUT and RESET inputs.

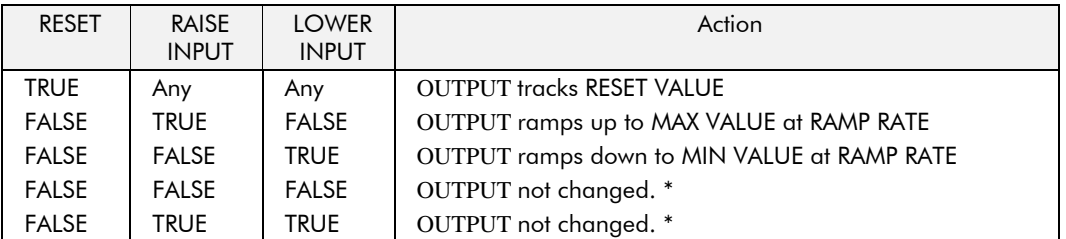

\* If OUTPUT is greater than MAX VALUE the OUTPUT will ramp down to MAX VALUE at RAMP RATE. If OUTPUT is less than MIN VALUE the OUTPUT will ramp up to MIN VALUE at RAMP RATE.

IMPORTANT: Do not set MIN VALUE to greater than MAX VALUE, as the resulting value of OUTPUT will be unpredictable.

**MMI Menu Map** 

- 2 **FUNCTION BLOCKS**
- 3 SETPOINT FUNCS
- 4 RAISE/LOWER

RAISE INPUT LOWER INPUT RL RAMP RATE RL MAX VALUE RL MIN VALUE RL RESET VALUE RL RESET RAISE/LOWER OUT

# $6-52$  Programming Your Application

# REFERENCE

This function block holds all the parameters concerning the generation of the setpoint reference.

The generation of reference setpoint is described in Chapter 4: "Operating the Inverter" - Control Philosophy.

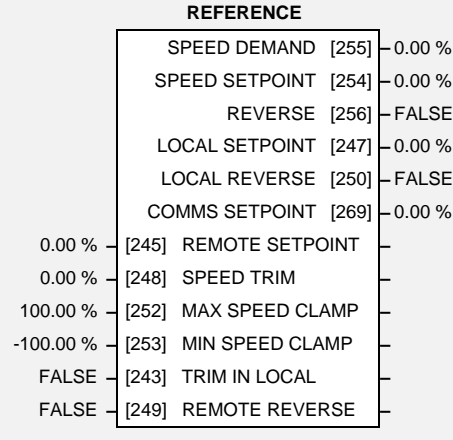

# **Parameter Descriptions**

### **REMOTE SETPOINT** *Range: -300.00 to 300.00 % (h)*

This is the target reference that the inverter will ramp to in remote reference mode (not including trim), direction is taken from REMOTE REVERSE and the sign of REMOTE SETPOINT.

### **SPEED TRIM** *Range: -300.00 to 300.00 % (h)*

The trim is added to the ramp output in remote mode (or if TRIM IN LOCAL is TRUE) to form SPEED DEMAND . The trim is typically connected to the output of a PID in a closed loop system.

**MAX SPEED CLAMP** *Range: 0.00 to 100.00 % (h)* Maximum value for SPEED DEMAND.

**MIN SPEED CLAMP** *Range: -100.00 to 0.00 % (h)*

Minimum value for SPEED DEMAND.

### **TRIM IN LOCAL** *Range: FALSE / TRUE*

When TRUE, SPEED TRIM is always added to the ramp output. When FALSE, SPEED TRIM is added only to Remote mode.

Demanded direction when in Remote Reference mode. This is usually connected directly to the Sequencing Logic.

### **SPEED DEMAND** *Range: xxx.xh % (h)*

Indicates actual speed demand. This is the input to the frequency controller.

### **SPEED SETPOINT** *Range: xxx.xh % (h)*

Indicates target speed. This will be equal to either LOCAL SETPOINT, REMOTE SETPOINT, JOG SETPOINT or COMMS SETPOINT. (Refer to the JOG function block for the JOG SETPOINT parameter).

Indicates demanded direction. This may not be the actual direction as no account of setpoint sign is taken.

### **LOCAL SETPOINT** *Range: 0.00 to 100.00 % (h)*

Indicates the Operator Station setpoint. It is always a positive quantity; saved on power down. Direction is taken from LOCAL REVERSE.

**REMOTE REVERSE** *Range: FALSE / TRUE*

### **REVERSE** *Range: FALSE / TRUE*

1 SETUP PARAMETERS 2 FUNCTION BLOCKS

**MMI Menu Map** 

- $s$  SEQ & REF
- 

# 4 REFERENCE

REMOTE SETPOINT SPEED TRIM MAX SPEED CLAMP MIN SPEED CLAMP TRIM IN LOCAL REMOTE REVERSE SPEED DEMAND SPEED SETPOINT REVERSE LOCAL SETPOINT LOCAL REVERSE COMMS SETPOINT

### **LOCAL REVERSE** *Range: FALSE / TRUE*

Indicates demanded direction in Local Reference mode, saved on power down.

**COMMS SETPOINT** *Range: -300.00 to 300.00 % (h)*

This setpoint is the target reference that the inverter will ramp to in Remote Reference Comms mode (not including trim). The direction is always positive, i.e. forward.

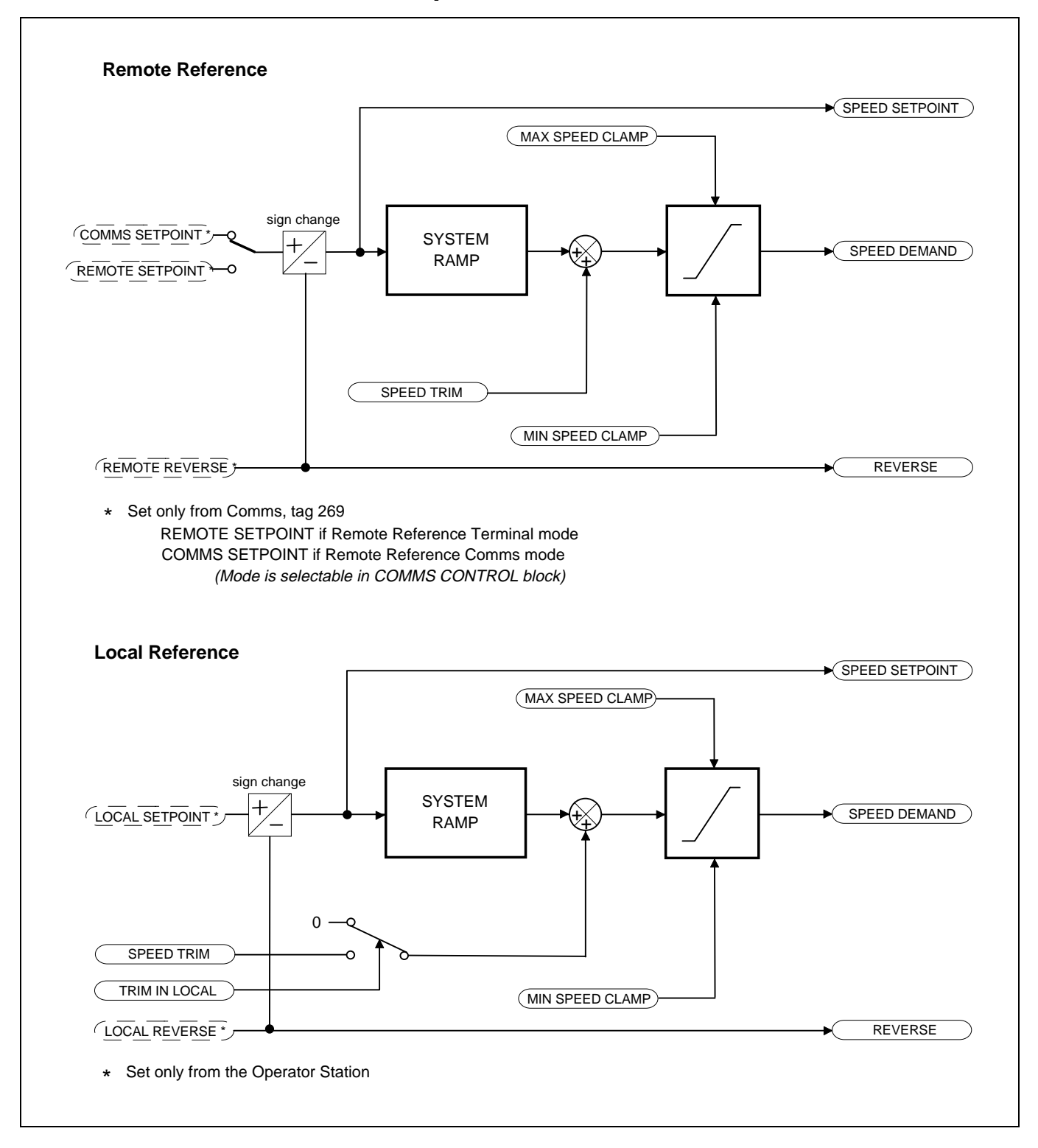

**Functional Description** 

# $6-54$  Programming Your Application

# **SEQUENCING LOGIC**

**MMI Menu Map** 

- 1 SETUP PARAMETERS
- 2 FUNCTION BLOCKS
- $3$  SFQ & RFF
- **SEQUENCING LOGIC**

RUN FWD RUN REV /STOP JOG DRIVE ENABLE /FAST STOP /COAST STOP REMOTE REVERSE REM TRIP RESET TRIP RST BY RUN POWER UP START TRIPPED **RUNNING** JOGGING **STOPPING** OUTPUT CONTACTOR SWITCH ON ENABLE SWITCHED ON READY SYSTEM RESET MAIN SEQ STATE REMOTE REV OUT **HEALTHY** 

This function block contains all the parameters relating to the sequencing (start and stop) of the 605 inverter.

Before the inverter will respond to the RUN FWD, RUN REV or JOG parameters (cause the inverter to run or jog), the parameters DRIVE ENABLE, /FAST STOP and /COAST STOP need to be set to TRUE. In addition, the inverter needs to be healthy (HEALTHY is TRUE). The inverter will only respond to RUN FWD, RUN REV and JOG if the inverter is in the Remote Sequencing mode.

If RUN FWD and RUN REV are TRUE, both are ignored and the inverter will stop.

A detailed description of the sequencer states, as indicated by the MAIN SEQ STATE parameter, is described in Chapter 9. A description of the sequence logic is described in Chapter 4: "Operating the Inverter" - Selecting Local or Remote Control.

# **Parameter Descriptions**

### **RUN FWD** *Range: FALSE / TRUE*

Setting this parameter to TRUE causes the inverter to run in the forward direction.

### **RUN REV** *Range: FALSE / TRUE*

Setting this parameter to TRUE causes the inverter to run in the reverse direction.

### **/STOP (NOT STOP)** *Range: FALSE / TRUE*

Setting this parameter TRUE will latch the RUN FWD or RUN REV commands. Once latched, they can be reset to FALSE and the inverter will continue to run. Setting /STOP to FALSE causes the run commands to be un-latched.

Setting this parameter TRUE causes the inverter to run at the speed set by JOG SETPOINT (refer to the JOG function block). Once jogging, setting JOG to FALSE causes the inverter to ramp to zero.

### **DRIVE ENABLE** *Range: FALSE / TRUE*

This provides a means of electronically inhibiting inverter operation. Whilst running, setting this parameter to FALSE disables the inverter operation and causes the motor to coast.

### **/FAST STOP (NOT FAST STOP)** *Range: FALSE / TRUE*

Whilst running or jogging, setting this parameter to FALSE causes the inverter to ramp to zero. The rate is set by FAST STOP RATE in the STOP function block. The action of setting /FAST STOP to TRUE is latched. The inverter cannot be restarted until fast stop is completed.

### **/COAST STOP (NOT COAST STOP)** *Range: FALSE / TRUE*

Setting this parameter to FALSE disables the inverter operation and causes the motor to coast. The action of setting this parameter to TRUE is latched. The inverter can not be restarted until the coast stop is completed.

**SEQUENCING LOGIC**

FALSE **–** [291] RUN FWD **–** FALSE **–** [292] RUN REV **–** FALSE **–** [293] /STOP **–** FALSE **–** [280] JOG **–**

TRUE **–** [276] DRIVE ENABLE **–** TRUE **–** [277] /FAST STOP **–** TRUE **–** [278] /COAST STOP **–** FALSE **–** [294] REMOTE REVERSE **–** FALSE **–** [282] REM TRIP RESET **–** TRUE **–** [290] TRIP RST BY RUN **–** FALSE **–** [283] POWER UP START **–**

OUTPUT CONTACTOR [286] **–** FALSE SWITCH ON ENABLE [288] **–** FALSE SWITCHED ON [306] **–** TRUE READY [287] **–** FALSE SYSTEM RESET [305] **–** TRUE MAIN SEQ STATE [301] **–** NOT READY REMOTE REV OUT [296] **–** FALSE HEALTHY [274] **–** FALSE

TRIPPED [289] **–** FALSE RUNNING [285] **–** FALSE JOGGING [302] **–** FALSE STOPPING [303] **–** FALSE

### **JOG** *Range: FALSE / TRUE*

605 Series Frequency Inverter

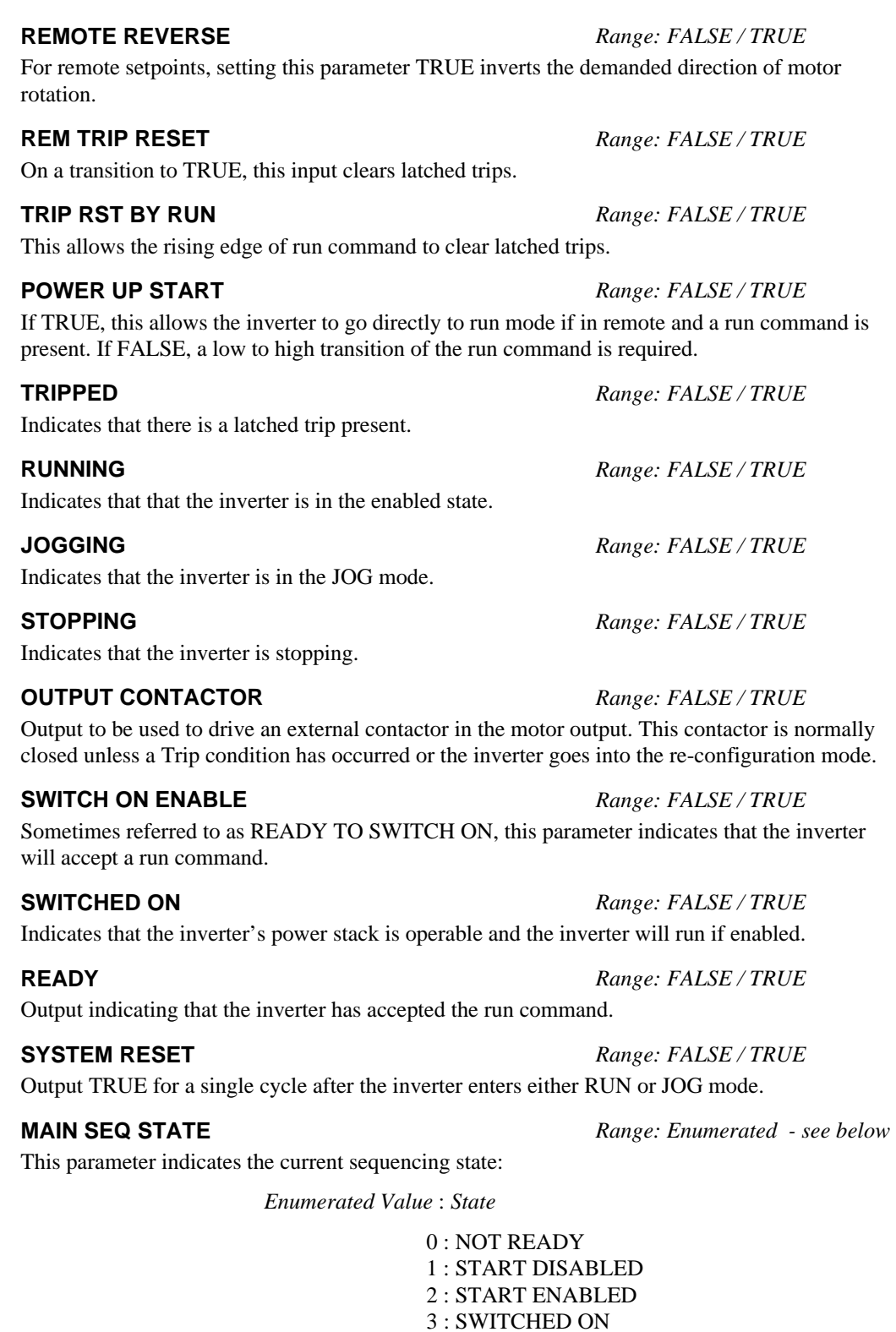

605 Series Frequency Inverter

**HEALTHY** *Range: FALSE / TRUE*

Set FALSE when the inverter trips, and set TRUE when the the run command is removed.

**REMOTE REV OUT** *Range: FALSE / TRUE* This parameter indicates the current state of remote direction and RUN REV. Note - this is the

demanded direction, not the actual direction.

4 : ENABLED 5 : F-STOP ACTIVE 6 : TRIP ACTIVE 7 : TRIPPED

# $6-56$  Programming Your Application

# **SETPOINT SCALE**

**MMI Menu Map** 

- 1 SETUP PARAMETERS
- 2 FUNCTION BLOCKS
- 3 MOTOR CONTROL
- 4 SETPOINT SCALE

SCALE INPUT MAX SPEED SCALE OUTPUT This function block simply converts the way the setpoint is expressed from being a percentage of the MAX SPEED to a percentage of LIMIT FREQUENCY (refer to the FLUXING function block).

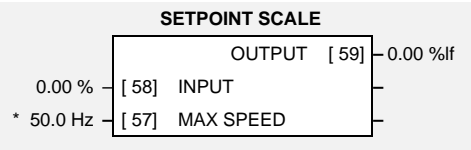

# **Parameter Descriptions**

**INPUT** *Range: -300.00 to 300.00 %* The setpoint delivered by the re-wired function block portion of the inverter's application.

**MAX SPEED** *Range: 0.0 to 480.0 Hz*

The physical motor speed equivalent to a setpoint demand of 100.00%. Note that the motor speed in revs per minute, (RPM), is related to the speed in Hz according to the equation:

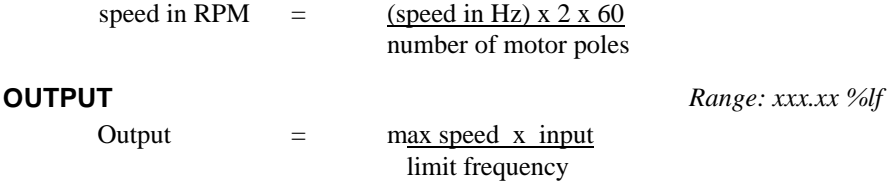

# **Functional Description**

The setpoint scale block changes the format in which the setpoint is expressed. The function blocks on the input side of this block process the setpoint as a percentage of maximum speed. The function blocks on the output side of this block process the setpoint as a percentage of the LIMIT FREQUENCY.

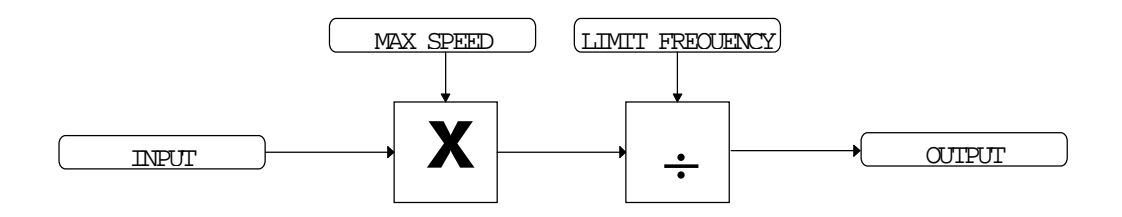

## **SKIP FREQUENCIES**

This function block may be used to prevent the inverter operating at frequencies that cause mechanical resonance in the load.

**MMI Menu Map** 

- 1 SETUP PARAMETERS
- 2 **FUNCTION BLOCKS**
- 3 SETPOINT FUNCS
- 4 SKIP FREQUENCIES

SKIP FREQ INPUT SKIP FREQ BAND 1 SKIP FREQUENCY 1 SKIP FREQ BAND 2 SKIP FREQUENCY 2 SKIP FREQ BAND 3 SKIP FREQUENCY 3 SKIP FREQ BAND 4 SKIP FREQUENCY 4 SKIP FREQ OUTPUT SKIP FREQ OUTPUT SKIP FREQ INPUT

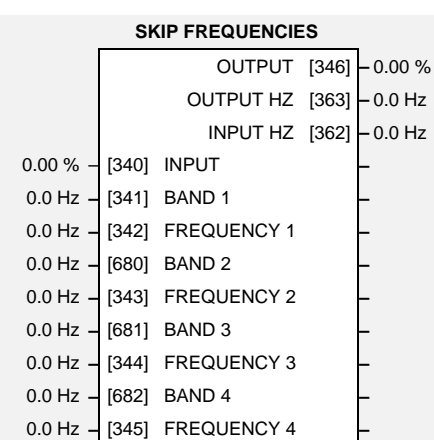

# **Parameter Descriptions**

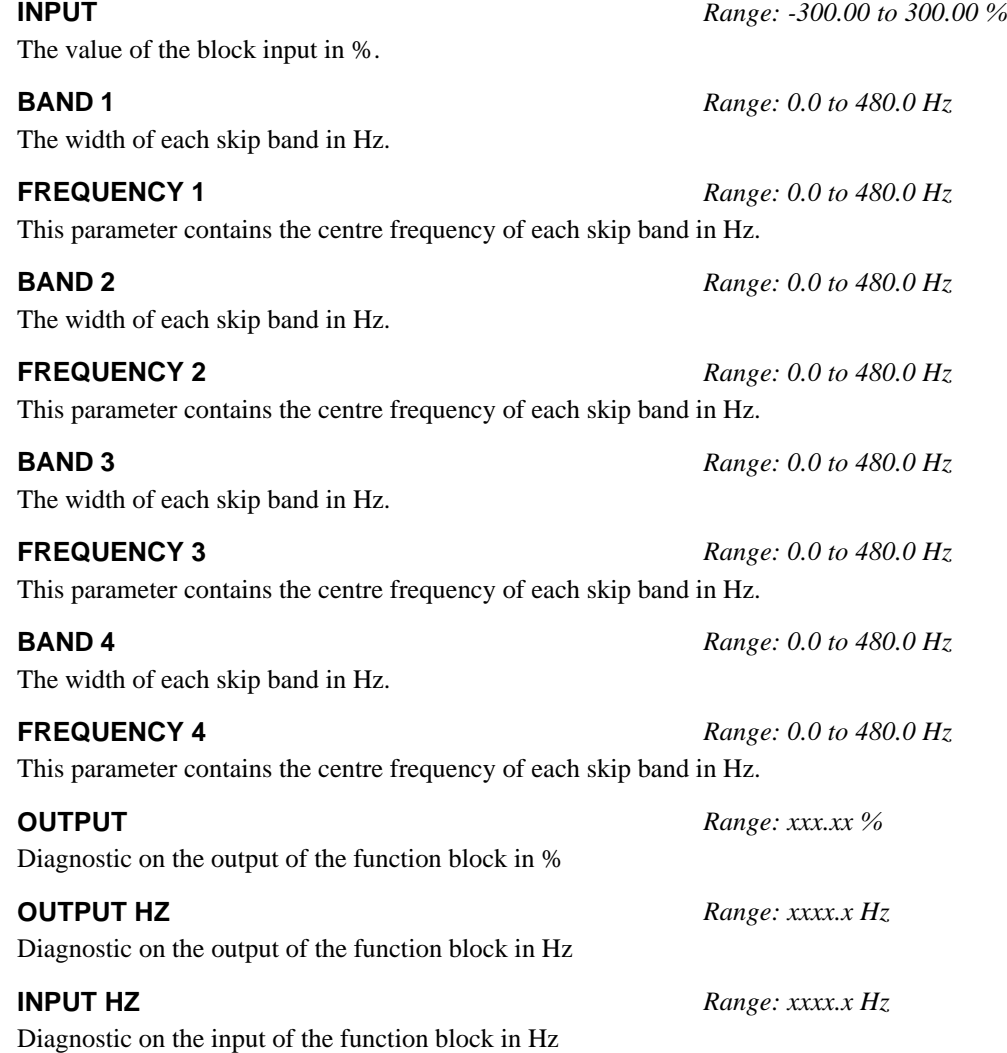

# 6-58 Programming Your Application

## **Functional Description**

Four programmable skip frequencies are available to avoid resonances within the mechanical system. Enter the value of frequency that causes the resonance using the "FREQUENCY" parameter and then programme the width of the skip band using its "BAND" parameter. The inverter will then avoid sustained operation within the forbidden band as shown in the diagram. The skip frequencies are symmetrical and thus work in forward and reverse.

Note: Setting the FREQUENCY to 0 disables the corresponding band. Setting the BAND to 0 causes the value of BAND 1 to be used for this band.

The behaviour of this function block is illustrated below.

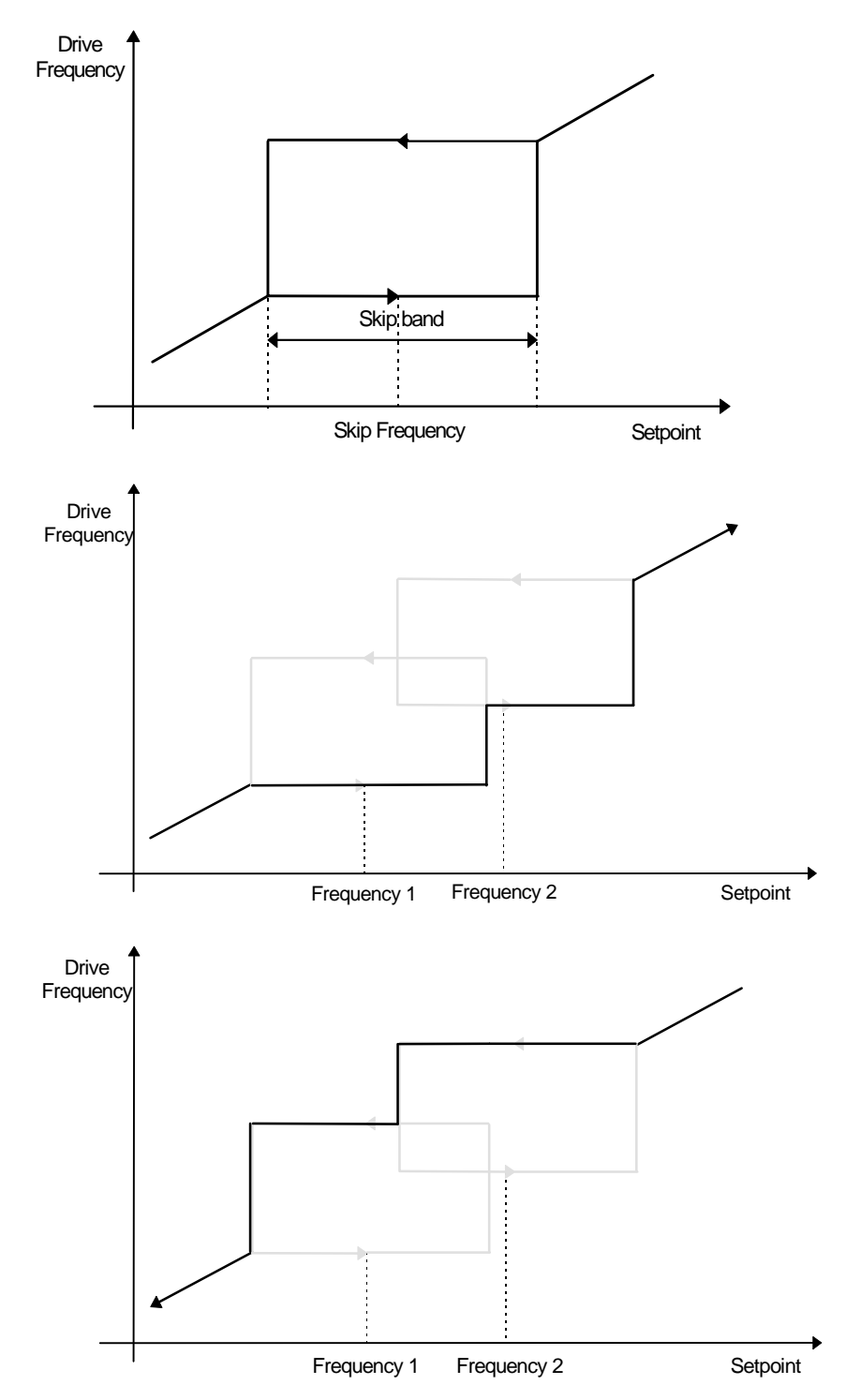

### **MMI Menu Map**

- 1 SETUP PARAMETERS
- 2 FUNCTION BLOCKS
- 3 MOTOR CONTROL
- 4 SLEW RATE LIMIT

SLEW ENABLE SLEW ACCEL LIMIT SLEW DECEL LIMIT

## **SLEW RATE LIMIT**

This function block prevents over-current and over-voltage faults occurring due to a rapidly changing setpoint.

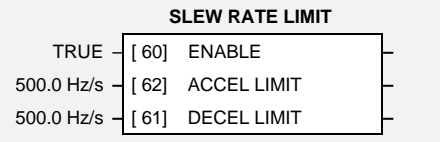

# **Parameter Descriptions**

### **ENABLE** *Range: FALSE / TRUE*

When this parameter is FALSE, this function block is disabled and the setpoint is unaffected by this function block.

### **ACCEL LIMIT** *Range: 12.0 to 1200.0 Hz/s*

The maximum rate at which the setpoint may accelerate away from zero.

The maximum rate at which the setpoint may decelerate towards zero.

**DECEL LIMIT** *Range: 12.0 to 1200.0 Hz/s*

## **Functional Description**

The slew rate limits block obtains the setpoint from the output of the application, correctly scaled by the setpoint scale block. The rate of change limits are then applied and the setpoint is then passed on for future processing by the current limit block.

When the braking block determines that the internal dc link voltage is too high it issues a Hold signal. This causes the slew rate limits block to hold the setpoint at its current value. This typically lasts for only 1ms, time for the excess energy to be dumped into the braking resistor.

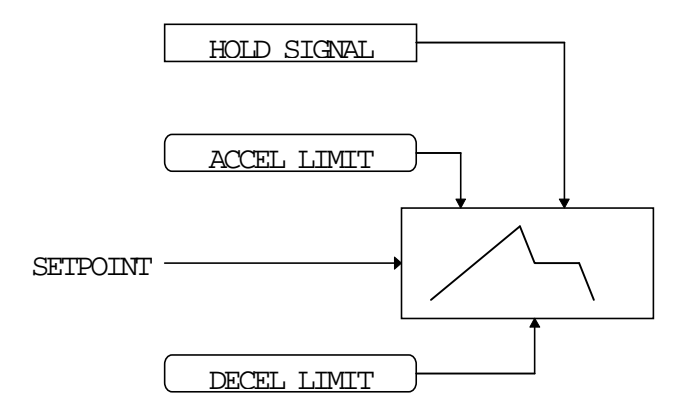

# $6-60$  Programming Your Application

**MMI Menu Map** 1 SETUP PARAMETERS 2 FUNCTION BLOCKS 3 MOTOR CONTROL

> SLIP COMP SLIP ENABLE NAMEPLATE RPM MOTOR POLES SLIP MOTOR LIMIT SLIP REGEN LIMIT SLIP ACTIVE

## **SLIP COMP**

The slip compensation function block allows the Inverter to maintain motor speed in the presence of load disturbances.

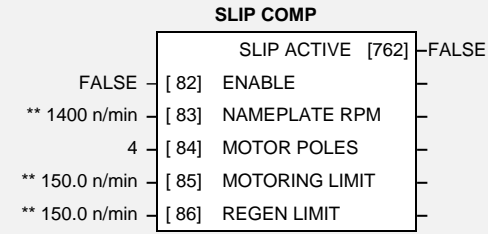

# **Parameter Descriptions**

For the slip compensation to be operational this must be TRUE.

This is the rated speed of the motor at rated load.

The number of motor poles. The values that this parameter may take are:

*Enumerated Value* : *Number of poles*

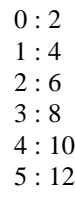

**MOTORING LIMIT** *Range: 0.0 to 600.0 n/min*

The maximum trim that will be produced by the slip compensation block when the motor is driving the load (motoring).

### **REGEN LIMIT** *Range: 0.0 to 600.0 n/min*

The maximum trim that will be produced by the slip compensation block when the motor is being driven by the load, (regenerating).

### **SLIP ACTIVE** *Range: FALSE / TRUE*

Indicates when Slip Compensation is being applied.

## **Functional Description**

Based on the rated speed, the no load speed and the rated load of the motor, the slip compensation block adjusts the demand frequency to compensate for any speed slippage resulting from the load.

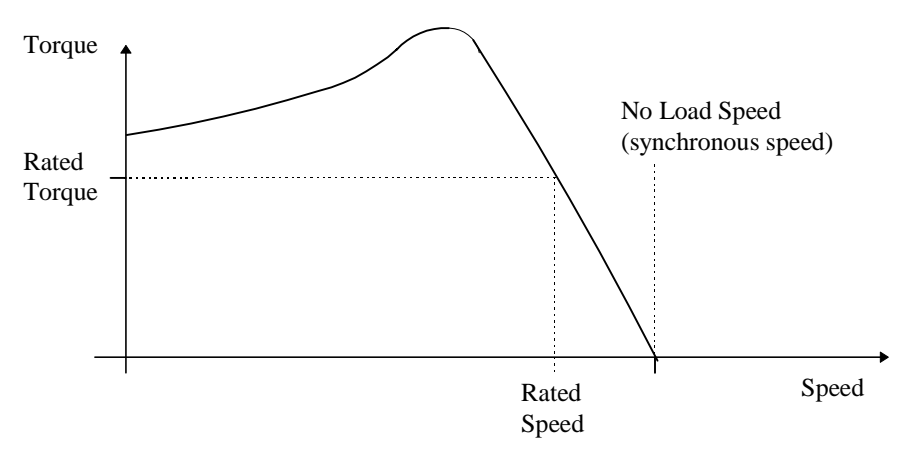

**ENABLE** *Range: FALSE / TRUE*

**NAMEPLATE RPM** *Range: 0 to 28800 n/min*

**MOTOR POLES** *Range: Enumerated - see below*

### **MMI Menu Map**

- 1 SETUP PARAMETERS
- 2 **FUNCTION BLOCKS**
- 3 MOTOR CONTROL
- 4 STABILISATION
	- STB ENABLE

# **STABILISATION**

Enabling this function alleviates the problem of unstable running in induction motors. This can be experienced at approximately half full speed, and under low load conditions.

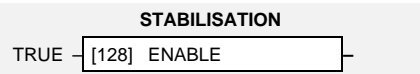

# **Parameter Descriptions**

Enables (or disables) the stabilisation function.

**ENABLE** *Range: FALSE / TRUE*

# $6-62$  Programming Your Application

## **STALL TRIP**

**MMI Menu Map** 

- 1 SETUP PARAMETERS
- 2 **FUNCTION BLOCKS**
- 3 TRIPS
- 4 STALL TRIP
	- STALL LIMIT STALL TIME

### The function block protects the motor from damage that may be caused by continuous operation beyond specification.

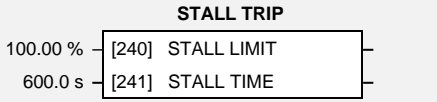

# **Parameter Descriptions**

**STALL LIMIT** *Range: 50.00 to 150.00 %* The load limit beyond which the stall trip monitoring becomes active.

The time after which a stall condition will cause a trip.

**STALL TIME** *Range: 0.1 to 3000.0 s*

## **Functional Description**

If the estimated load exceeds the STALL LIMIT for a time greater than STALL TIME then the stall trip will become active. The timer is reset whenever the estimated load is less than the STALL LIMIT.

Refer to Chapter 7 for a description of the trips supported by the 605 inverter.

**MMI Menu Map** 

- 1 SETUP PARAMETERS
- 2 FUNCTION BLOCKS
- $s$  SEQ & REF
- 4 STOP

RUN STOP MODE STOP RATE STOP ZERO SPEED STOP DELAY FAST STOP MODE FAST STOP LIMIT FAST STOP RATE FINAL STOP RATE

## **STOP**

This function block holds all the parameters concerning the stopping method of the inverter.

The stopping methods of the inverter are described in more detail in Chapter 4: "Operating the Inverter" - Starting and Stopping Methods..

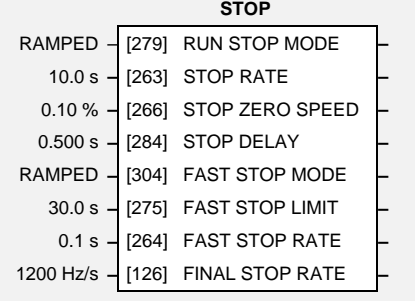

# **Parameter Descriptions**

### **RUN STOP MODE** *Range: Enumerated - see below*

Selects stopping mode that the controller will use once the run command has been removed. The choices are:

*Enumerated Value* : *Stopping Mode*

0 : RAMPED 1 : COAST 2 : DC INJECTION

When RAMPED is selected, the inverter will decelerate using the system ramp deceleration time, provided it is non zero. When COAST is selected, the motor will free-wheel. When DC INJECTION is selected, the motor is stopped by applying dc current.

### **STOP RATE** *Range: 0.0 to 600.0 s*

Rate at which the demand is ramped to zero after the ramp has been quenched.

Threshold for zero speed detection used by stop sequences.

Sets the time at which the inverter holds zero speed before quenching after a normal stop or a jog stop. This may be particularly useful if a mechanical brake requires time to operate at zero speed, or for jogging a machine to position.

### **FAST STOP MODE** *Range: Enumerated - see below*

Selects stopping mode used during a fast stop, two options ramped or coast.

*Enumerated Value* : *Stopping Mode*

### *0 : RAMPED 1 : COAST*

**FAST STOP LIMIT** *Range: 0.0 to 3000.0 s*

Maximum time that the inverter will try to Fast Stop, before quenching.

### **FAST STOP RATE** *Range: 0.0 to 600.0 s*

Rate at which the SPEED DEMAND is ramped to zero (see REFERENCE function block)

Rate at which any internally generated setpoint trims are removed. For example, the trim due to the slip compensation block.

**STOP ZERO SPEED** *Range: 0.00 to 100.00 %*

**STOP DELAY** *Range: 0.000 to 30.000 s*

605 Series Frequency Inverter

### **FINAL STOP RATE** *Range: 12 to 4800 Hz/s*

# 6-64 Programming Your Application

# **SYSTEM PORT (P3)**

**MMI Menu Map** 

- 1 SETUP PARAMETERS
- 2 **FUNCTION BLOCKS**
- 3 SERIAL LINKS
- 4 SYSTEM PORT (P3)
	- GROUP ID (GID)

### The unisolated RS232 programming port allows for connection to the Operator Station, or to a personal computer for drive configuration and storage of parameters. The parameters below are used to identify the inverter to the controlling software.

The port uses the Eurotherm standard EI BISYNCH ASCII protocol.

# $\begin{bmatrix} \text{UNIT ID (UID)} \end{bmatrix}$  Parameter Descriptions

**GROUP ID (GID)** *Range: 0 to 9*

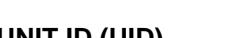

The Eurotherm protocol unit identity address

The Eurotherm protocol group identity address.

## **Functional Description**

The unit will always respond to  $GID = 0$  and  $UID = 0$  on the system port, as this is the "broadcast" address used by the Operator Station.

Note: The Technology Box option uses a different port and address. It does not respond to the "broadcast" address.

**SYSTEM PORT (P3)** 0 – [102] GROUP ID (GID) **–** 0 **–** [103] UNIT ID (UID) **–**

**UNIT ID (UID)** *Range: 0 to 15*

## **SYSTEM RAMP**

This function block forms part of the reference generation. It provides the facility to control the rate at which the inverter will respond to a changing setpoint demand.

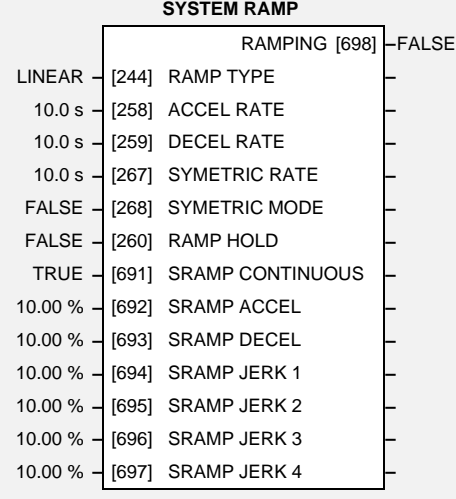

# **Parameter Descriptions**

**RAMP TYPE** *Range: Enumerated - see below*

Select the ramp type:

*Enumerated Value* : *Ramp Type*

0 : LINEAR

1 : S

**ACCEL RATE** *Range: 0.0 to 600.0 s*

The time that the inverter will take to ramp the setpoint, from 0.00% to 100.00%.

The time that the inverter will take to ramp from the setpoint, from 100.00% to 0.00%.

**DECEL RATE** *Range: 0.0 to 600.0 s*

**SYMETRIC RATE** *Range: 0.0 to 600.0 s*

The time that the inverter will take to ramp from 0.00% to 100.00% and from 100.00% to 0.00% when SYMETRIC MODE is TRUE.

Select whether to use the ACCEL RATE and DECEL RATE pair of ramp rates, or to use the SYMETRIC RATE parameter to define the ramp rate for the inverter.

When TRUE the output of the ramp is held at its last value.

### **SRAMP CONTINUOUS** *Range: FALSE / TRUE*

When TRUE and the S ramp is selected, forces a smooth transition if the speed setpoint is changed when ramping. The curve is controlled by the SRAMP ACCEL and SRAMP JERK 1 to SRAMP JERK 4 parameters. When FALSE, there is an immediate transition from the old curve to the the new curve.

### **SRAMP ACCEL** *Range: 0.00 to 100.00 %*

Sets the acceleration rate in units of percent per second², i.e. if the full speed of the machine is 1.25m/s then the acceleration will be:

 $1.25 \times 75.00\% = 0.9375 \text{m/s}^2$ 

This functions in the same way as SRAMP ACCEL above.

**SYMETRIC MODE** *Range: FALSE / TRUE*

**RAMP HOLD** *Range: FALSE / TRUE*

**SRAMP DECEL** *Range: 0.00 to 100.00 %*

605 Series Frequency Inverter

**MMI Menu Map** 

- 1 SETUP PARAMETERS
- 2 FUNCTION BLOCKS
- $s$  SEQ & REF
- 4 SYSTEM RAMP
	- RAMP TYPE RAMP ACCEL RATE RAMP DECEL RATE RAMP SYM RATE RAMP SYM MODE RAMP HOLD SRAMP CONTINUOUS SRAMP ACCEL SRAMP DECEL
	- SRAMP JERK 1 SRAMP JERK 2 SRAMP JERK 3 SRAMP JERK 4

RAMPING

# $6-66$  Programming Your Application

**SRAMP JERK 1** *Range: 0.00 to 100.00 %*

Rate of change of acceleration for the first segment of the curve in units per second<sup>3</sup>, i.e. if the full speed of the machine is 1.25m/s then the acceleration will be:  $1.25 \times 50.00\% = 0.625 \text{m/s}^3$ 

## **SRAMP JERK 2** *Range: 0.00 to 100.00 %* Rate of change of acceleration in units of percent per second<sup>3</sup> for segment 2. **SRAMP JERK 3** *Range: 0.00 to 100.00 %* Rate of change of acceleration in units of percent per second<sup>3</sup> for segment 3. **SRAMP JERK 4** *Range: 0.00 to 100.00 %* Rate of change of acceleration in units of percent per second<sup>3</sup> for segment 4. **RAMPING** *Range: FALSE / TRUE* Set TRUE when ramping.

## **Functional Description**

Chapter 4: "Operating the Inverter" - Starting and Stopping Methods, describes the use of the system ramp.

The ramp output takes the form shown below.

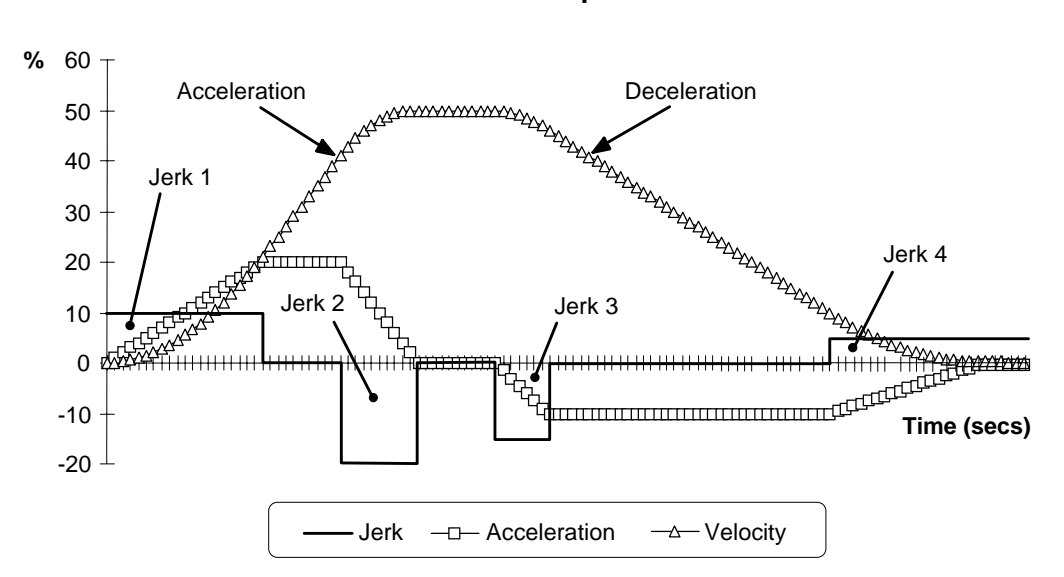

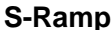

### **MMI Menu Map**

- 1 SETUP PARAMETERS
- 2 FUNCTION BLOCKS
- 3 SERIAL LINKS
- 4 TEC OPTION

TEC OPTION TYPE TEC OPTION IN 1 TEC OPTION IN 2 TEC OPTION IN 3 TEC OPTION IN 4 TEC OPTION IN 5 TEC OPTION FAULT TEC OPTION VER TEC OPTION OUT 1 TEC OPTION OUT 2

## **TEC OPTION**

This function block is used to configure the inputs and outputs of the various Technology Option boards that can be fitted.

The Technology Option board provides a communications interface for external control of the Inverter.

If a Technology Option board is present when defaults are loaded, the TYPE parameter is automatically set. The parameter names change when the selection for the TYPE parameter matches the Technology Option board fitted.

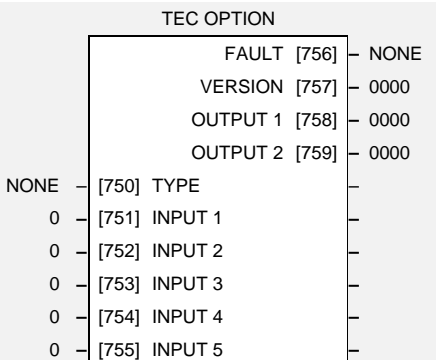

Refer to the appropriate Technology Manual supplied with the option for further details.

# **Parameter Descriptions**

### **TYPE** *Range: Enumerated - see below*

Selects the type of Technology Option card.

*Enumerated Value : Technology Option*

- $0 : \text{NONE}$
- $1:RS485$
- 2 : PROFIBUS DP
- $3:$  LINK
- 4 : DEVICENET
- 5 : CANOPEN
- $6:$  TYPE  $6$
- 7: TYPE 7

### **INPUT 1 to INPUT 5** *Range: -32768 to 32767*

The use of these input parameters depends on the type of Technology Option card fitted. Refer to the Technology Manual.

### **FAULT** *Range: Enumerated - see below*

The fault state of the Technology Option card.

*Enumerated Value : Fault State*

 $0:$  NONE 1 : PARAMETER 2 : TYPE MISMATCH  $3:$  SELF TEST 4 : HARDWARE  $5:$  MISSING

### **VERSION** *Range: 0000 to FFFF*

The version of the Technology Option card. If no option is fitted then the version is reset to zero.

### **OUTPUT 1 and OUTPUT 2** *Range: 0000 to FFFF*

The use of these output parameters depends on the Type of Technology Option card fitted. Refer to the Technology Manual.

# $6-68$  Programming Your Application

### **MMI Menu Map**

- 1 SETUP PARAMETERS
- 2 FUNCTION BLOCKS
- $3$  TRIPS

### TRIPS HISTORY

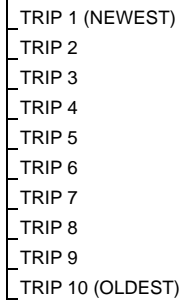

## **TRIPS HISTORY**

This function block records the last ten trips that caused the inverter to stop.

To do this, it stores the value of the FIRST TRIP parameter, tag number 6, taken from the TRIPS STATUS function block.

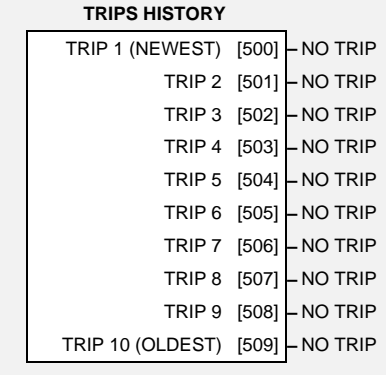

## **Parameter Descriptions**

### **TRIP 1 (NEWEST)** *Range: Enumerated*

Records the most recent trip that caused the inverter to stop. The values that this (and the parameters below) may take are the same as tag number 6, FIRST TRIP, detailed in the TRIPS STATUS function block.

**TRIP 2** *Range: As above* Records the second most recent trip that caused the Inverter to stop. **TRIP 3** *Range: As above* Records the third most recent trip that caused the Inverter to stop.

**TRIP 4** *Range: As above* Records the fourth most recent trip that caused the Inverter to stop.

**TRIP 5** *Range: As above* Records the fifth most recent trip that caused the Inverter to stop.

**TRIP 6** *Range: As above Range: As above* Records the sixth most recent trip that caused the Inverter to stop.

**TRIP 7** *Range: As above*

Records the seventh most recent trip that caused the Inverter to stop.

**TRIP 8** *Range: As above* Records the eighth most recent trip that caused the Inverter to stop.

**TRIP 9** *Range: As above*

Records the ninth most recent trip that caused the Inverter to stop.

Records the tenth most recent trip that caused the Inverter to stop.

**TRIP 10 (OLDEST)** *Range: As above*

## **Functional Description**

This function block provides a view of the ten most recent trips that caused the inverter to stop. Every time a new trip occurs this is entered as TRIP 1 (NEWEST) and the other recorded trips are moved down. If more than ten trips have occurred since the inverter was configured then only the ten most recent trips will be available for inspection.

These parameters are preserved through a power failure.

### **MMI Menu Map**

- 1 SETUP PARAMETERS
- 2 FUNCTION BLOCKS
- 3 TRIPS

4 TRIPS STATUS DISABLED TRIPS ACTIVE TRIPS TRIP WARNINGS

FIRST TRIP

or

### **MMI Menu Map**

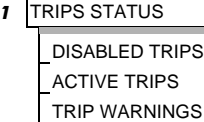

**FIRST TRIP** 

## **TRIPS STATUS**

The 605 inverter supports advanced and flexible trip logic to support monitoring of the inverter itself, the motor and the load. This function block provides a view into the current trip condition(s) and allows some trips to be disabled.

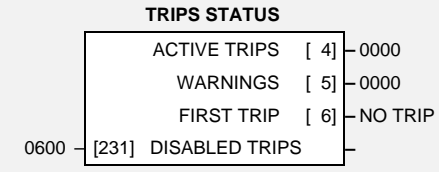

# **Parameter Descriptions**

### **DISABLED TRIPS** *Range: 0000* to FFFF

Indicates which trips have been disabled. Not all trips may be disabled, the DISABLED TRIPS mask is ignored for trips that cannot be disabled. See below for which trips may be disabled and how this parameter is formed.

### **ACTIVE TRIPS** *Range: 0000* to FFFF

Indicates which trips are currently active. This parameter is a coded representation of the trip status. See below for a description of how this parameter is formed.

### **WARNINGS** *Range: 0000* to FFFF

Indicates which conditions are likely to cause a trip. This parameter is a coded representation of the warning status. See below for a description of how this parameter is formed.

**FIRST TRIP** *Range: Enumerated - see below*

From when a trip occurs until that trip is reset, this parameter indicates the trip source. When several trips have occurred, this parameter indicates the first one that was detected.

*Enumerated Value* : *First Trip*

0 : NO TRIP 1 : LINK OVERVOLTS 2 : LINK UNDERVOLT 3 : OVERCURRENT 4 : HEATSINK TEMP 5 : EXTERNAL TRIP 6 : INPUT 1 BREAK 7 : INPUT 2 BREAK 8 : MOTOR STALLED 9 : I\*T TRIP 10 : BRAKE RESISTOR 11 : BRAKE SWITCH 12 : OP STATION 13 : LOST COMMS

# 6-70 Programming Your Application

## **Functional Description**

The table below shows the possible parameter values for FIRST TRIP, and the TRIPS HISTORY function block. Also shown is whether or not the trip may be disabled.

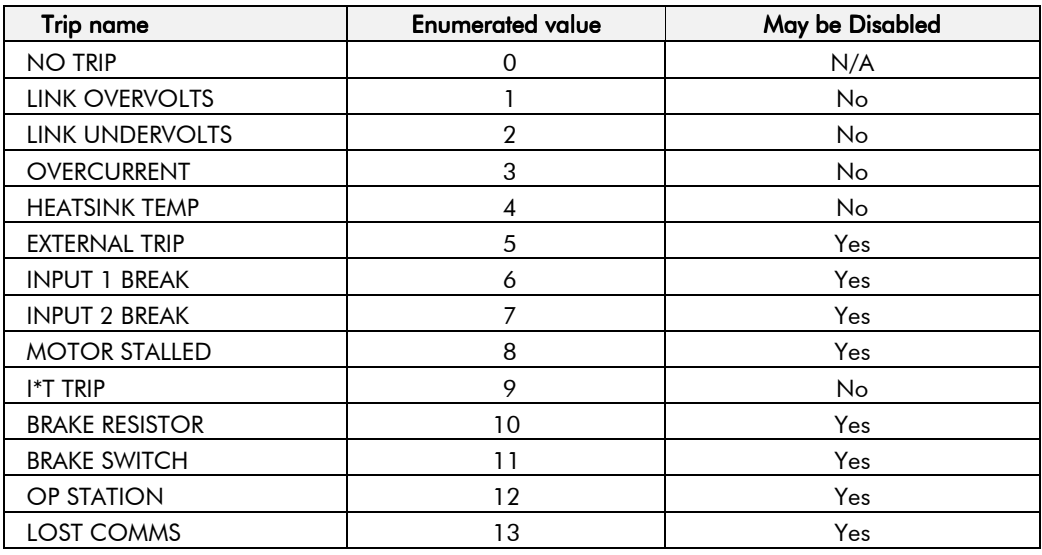

## **Hexadecimal Representation of Trips**

The ACTIVE TRIPS, WARNINGS and DISABLED TRIPS parameters use a four digit hexadecimal number to identify individual trips. Each trip has a unique corresponding number. Refer to "Hexadecimal Representation of Trips" at the beginning of this Chapter.

## UNDERLAP COMP

The underlap compensation function block ensures sinusoidal motor current at low motor speeds.

This significantly reduces `cogging'

(rough/pulsating motor rotation) at low speeds. Underlap compensation is especially desirable in lift or hoist applications.

# **Parameter Descriptions**

### **ENABLE** *Range: FALSE / TRUE*

Enables underlap compensation when set to TRUE.

## **Functional Description**

Underlap is the bridge switching delay required for correct operation of the inverter power electronic output stage. The delay causes errors in the inverter output voltage leading to nonsinusiodal motor currents at low motor speeds. The result is motor cogging, and a loss of motor torque at low speeds.

Underlap compensation removes underlap errors, and provides consistent motor operation regardless of motor speed.

## **MMI Menu Map**

- 1 SETUP PARAMETERS
- 2 FUNCTION BLOCKS
- 3 MOTOR CONTROL
- 4 UNDERLAP COMP ULC ENABLE

**UNDERLAP COMP** TRUE – [600] ENABLE **–**

# $6-72$  Programming Your Application

# **VALUE FUNCTION**

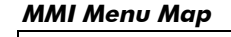

- 1 SETUP PARAMETERS
- 2 **FUNCTION BLOCKS**
- 3 MISCELLANEOUS
- 4 VALUE FUNCTIONS
- 5 VALUE FUNC 1
- 5 VALUE FUNC 2
- 5 VALUE FUNC 3
- 5 VALUE FUNC 4
- 
- 5 VALUE FUNC 5
- 5 VALUE FUNC 6
- 5 VALUE FUNC 7
- 5 VALUE FUNC 8
- 5 VALUE FUNC 9
- 5 VALUE FUNC 10
	- INPUT A INPUT B INPUT C TYPE
	- OUTPUT

The value function blocks can be configured to perform one of a number of functions upon a fixed number of inputs.

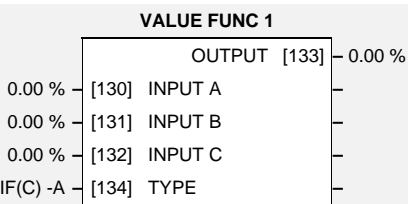

# **VALUE FUNC 3** OUTPUT [143] **–** 0.00 %

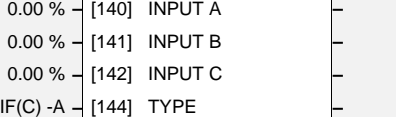

### **VALUE FUNC 5**

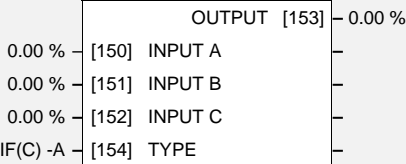

### **VALUE FUNC 7**

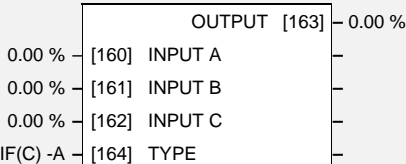

### **VALUE FUNC 9**

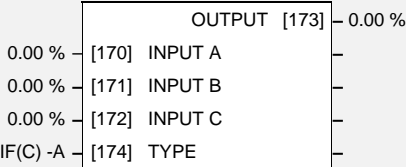

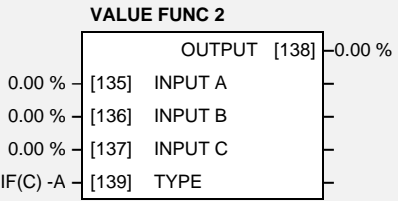

# **VALUE FUNC 4**

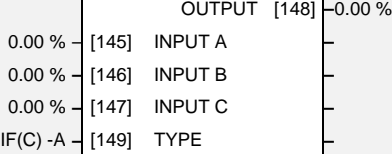

### **VALUE FUNC 6** OUTPUT [158] **–**0.00 %

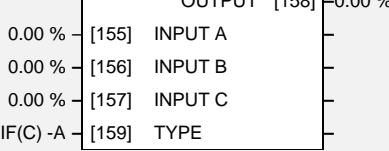

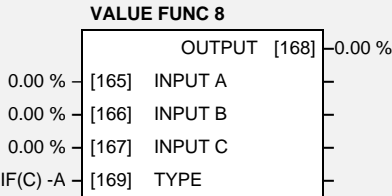

### **VALUE FUNC 10**

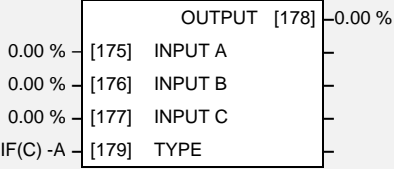

If inputs and outputs are time values, divide the time in seconds by a factor of ten, i.e.  $11.3$  seconds =  $1.13%$ .

Conversely, outputs are multiplied by a factor of ten to obtain their value in seconds.

Boolean inputs or outputs are FALSE if zero, and TRUE if non-zero.

## **Parameter Descriptions**

**INPUT A** *Range: -300.00 to 300.00 %* General purpose input.

**INPUT B** *Range: -300.00 to 300.00 %* General purpose input.

**INPUT C** *Range: -300.00 to 300.00 %*

General purpose input.

**TYPE** *Range: Enumerated - see below*

The operation to be performed on the three inputs to produce the output value.

*Enumerated Value* : *Type*  $0:IF(C) - A$  $1:ABS(A+B+C)$  $2:SWITCH(A,B)$  $3:(A*B)/C$  $4 : A + B + C$ 5 : A-B-C  $6 : B \leq A \leq C$  $7: A > B + / -C$  $8 : A \rightleftharpoons B$  $9 : ABS(A) > B + / -C$  $10 : ABS(A)=B$  $11 : A(1+B)$  $12:$  IF(C) HOLD(A) 13 : BINARY DECODE 14 : ON DELAY 15 : OFF DELAY 16 : TIMER 17 : MINIMUM PULSE 18 : PULSE TRAIN 19 : WINDOW 20 : UP/DWN COUNTER 21 : (A\*B)/C ROUND 22 : WINDOW NO HYST

### **OUTPUT** *Range: xxx.xx %*

The result of performing the selected operation on the inputs.

## **Functional Description**

OUTPUT is generated from the inputs according to the operation type selected. The output is always limited to be within the range -300.00% to +300.00%.

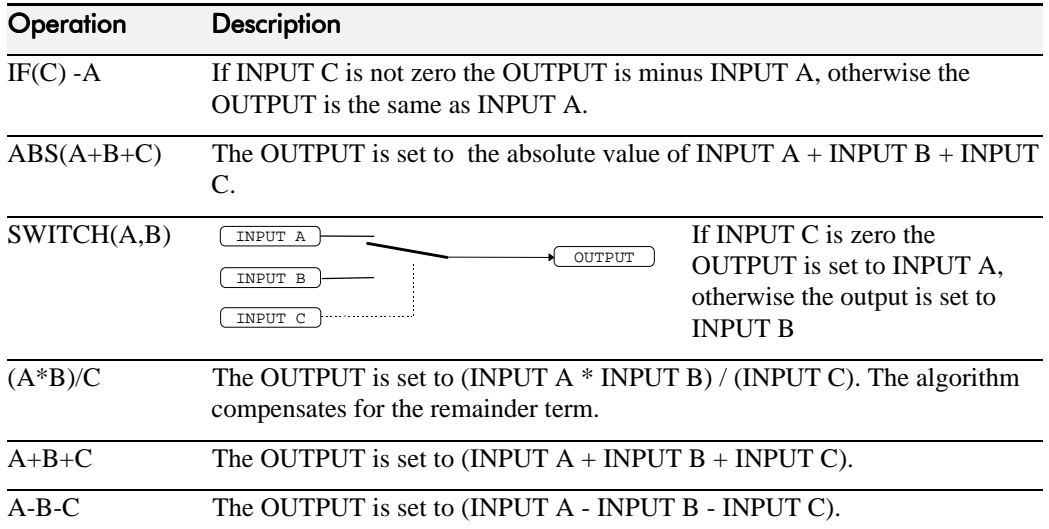

# $6-74$  Programming Your Application

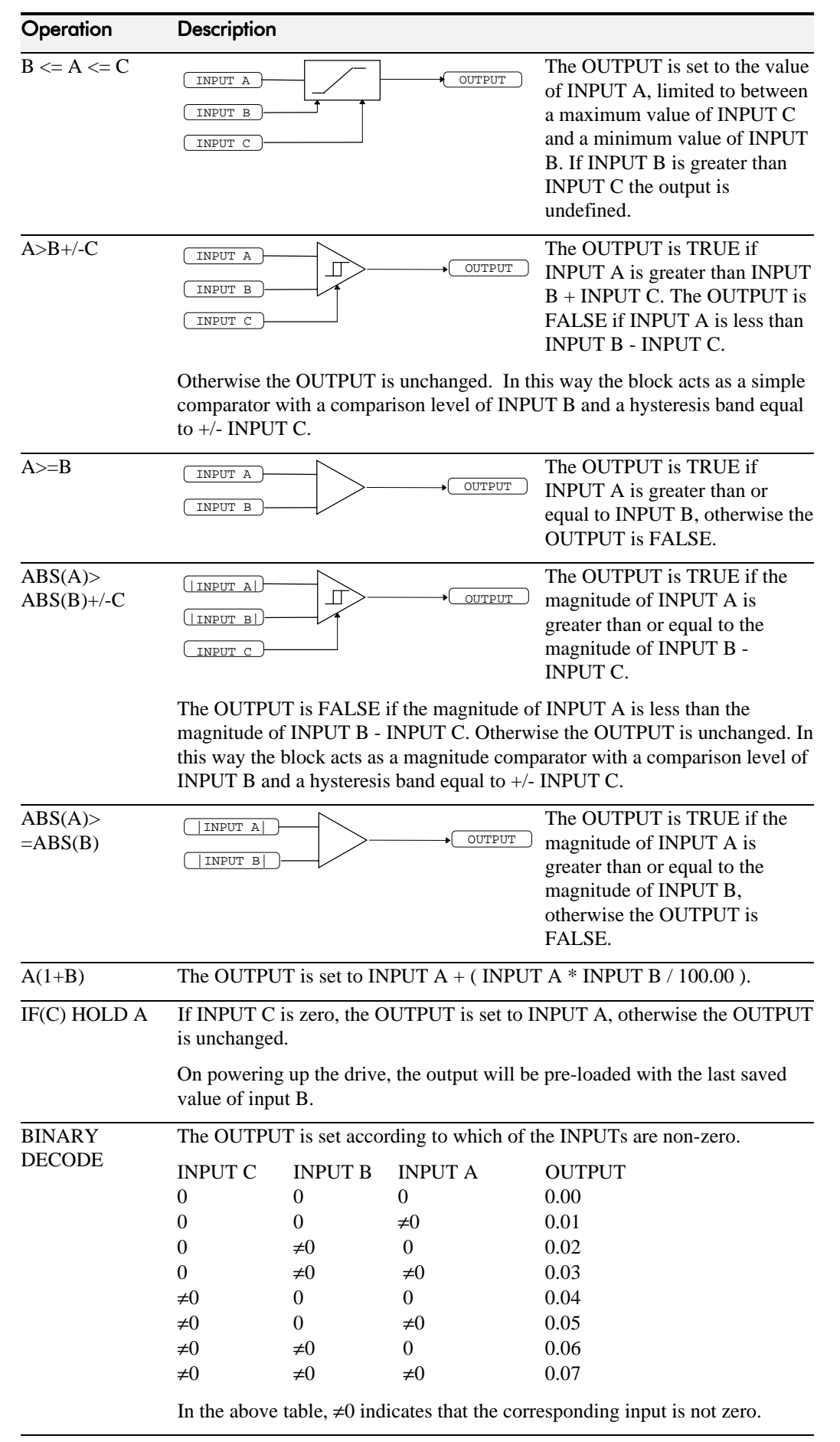

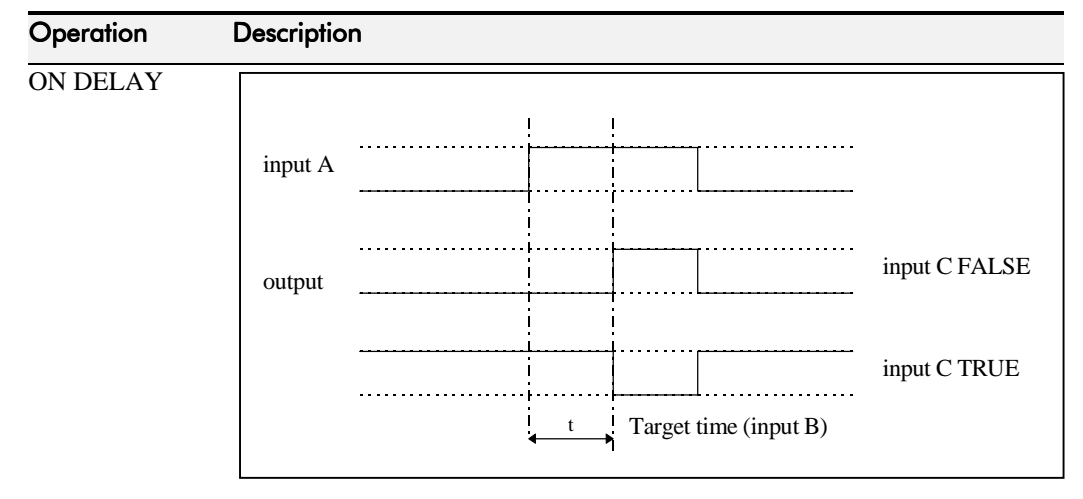

A programmable delay between receiving and outputting a Boolean TRUE signal.

INPUT A becoming TRUE starts the delay timer. INPUT B sets the duration of the delay. At the end of the duration, OUTPUT becomes TRUE unless INPUT A has reverted to FALSE. Setting INPUT C to TRUE (≠0) inverts the output.

OFF DELAY

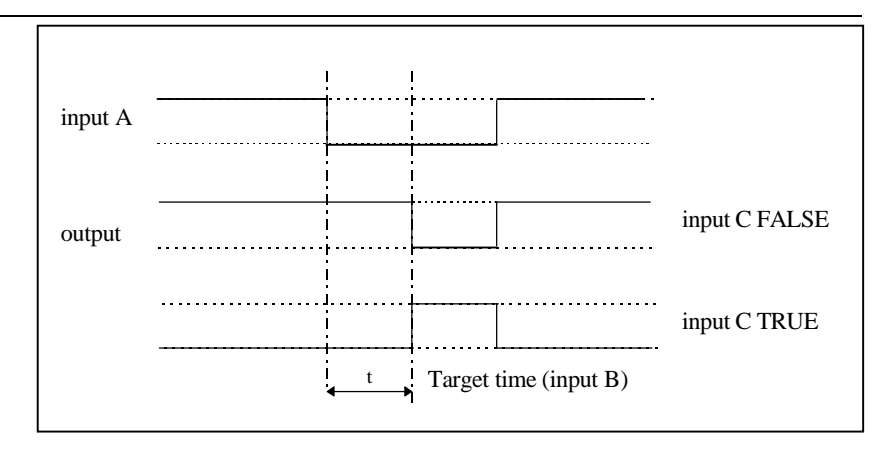

A programmable delay between receiving and outputting a Boolean FALSE signal.

INPUT A becoming FALSE starts the delay timer. INPUT B sets the duration of the delay. Setting INPUT C to TRUE  $(20)$  inverts the output. At the end of the duration, OUTPUT becomes FALSE unless INPUT A has reverted to TRUE.

# 6-76 Programming Your Application

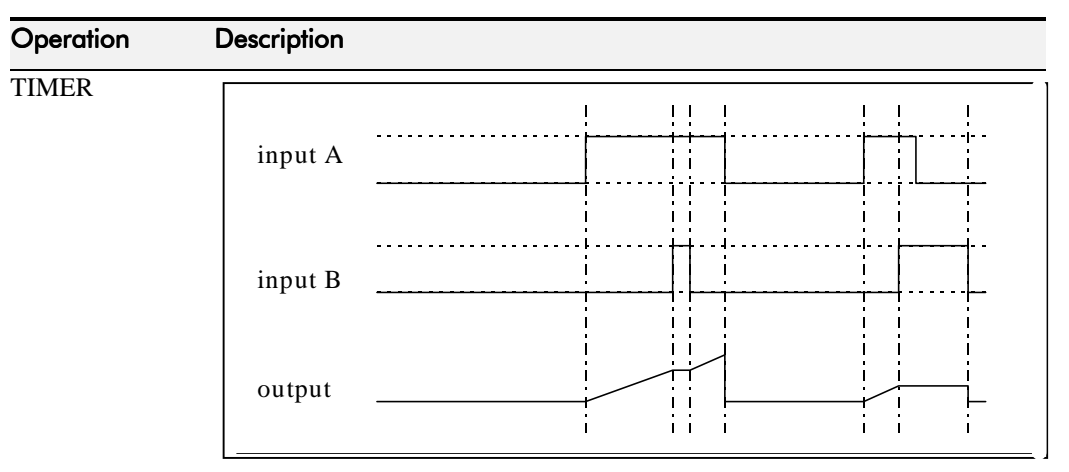

Times the period elapsed from when INPUT A is set TRUE and held TRUE, to when INPUT B becomes TRUE.

OUTPUT is the duration of the timer, starting from zero. If INPUT B is TRUE, the value for OUTPUT is held until INPUT B is released. If on release INPUT A is still TRUE, the timer will continue from the held value. Setting INPUT A and INPUT B to FALSE resets the timer.

INPUT C is not used.

### MINIMUM PULSE

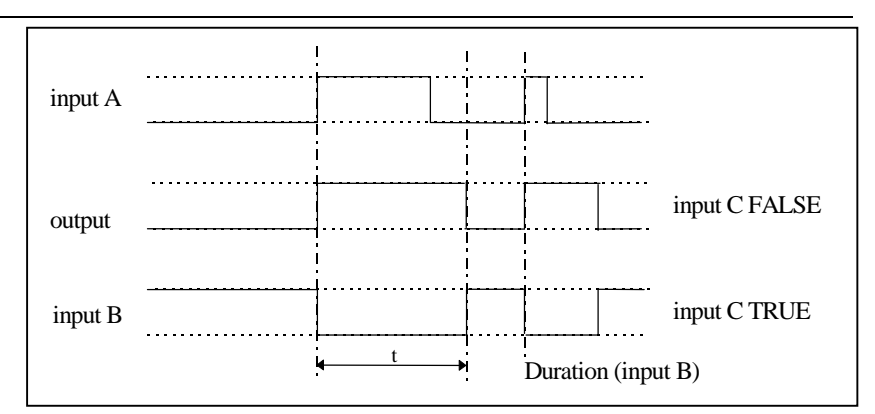

Creates an output pulse of adjustable minimum time when INPUT A is TRUE. (INPUT A is assumed to be a sequence of TRUE pulses and FALSE off periods.)

INPUT B sets the length of the minimum pulse required. INPUT C inverts the output when TRUE. The duration of the pulse is *at least* the period set by INPUT B.

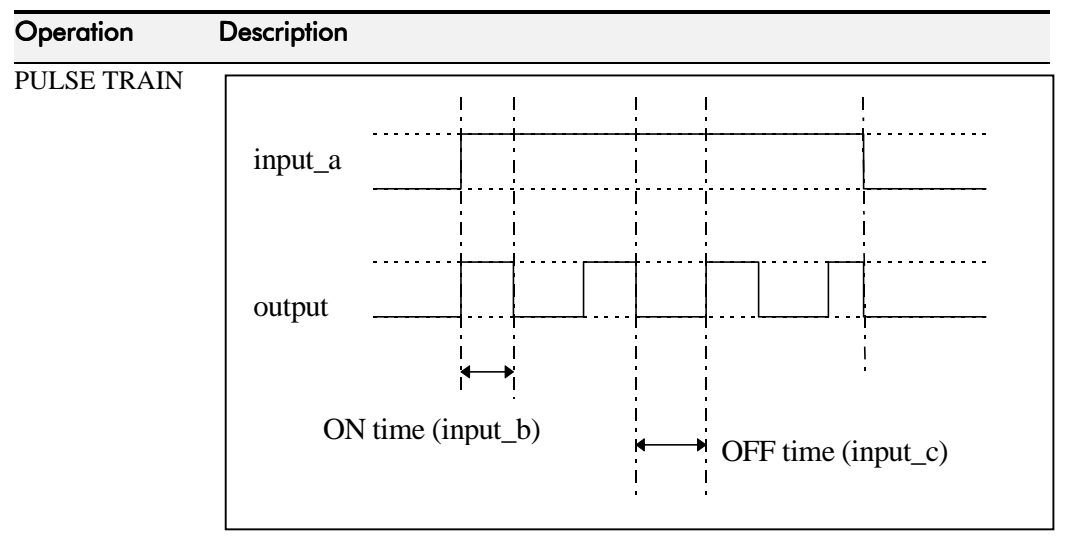

Creates a pulsed TRUE/FALSE output of programmable frequency.

INPUT A enables the pulse train when TRUE, disables when FALSE. INPUT B sets the length of the *on* part of the pulse. INPUT C sets the length of the *off* part of the pulse.

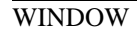

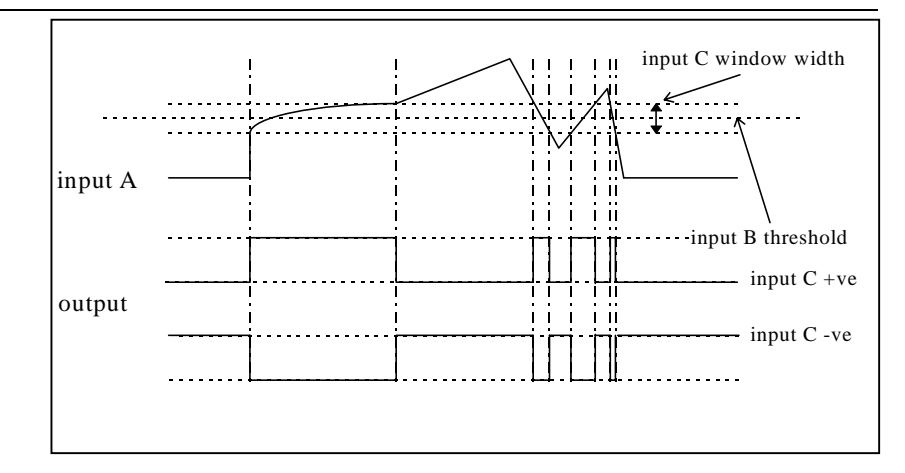

This function outputs TRUE when INPUT A is within a programmable range, and FALSE otherwise.

INPUT B sets the threshold of the window to be monitored. INPUT C defines the range of the window around the threshold. When the value of INPUT A is inside the window, the window expands by 1.00% to avoid flutter on output if noisy, i.e. if INPUT  $B = 5$  and INPUT  $C = 4$  then the range is 3 to 7, expanded to 2.5 to 7.5 when the value of INPUTA is inside the window.

If INPUT C is set to zero, the output will only be TRUE if INPUT A is exactly equal to INPUT B (this is fulfilled in the default condition when inputs A, B & C are all zero)

If INPUT C is set to a negative value, its absolute value defines the window range, and the output is inverted.

# 6-78 Programming Your Application

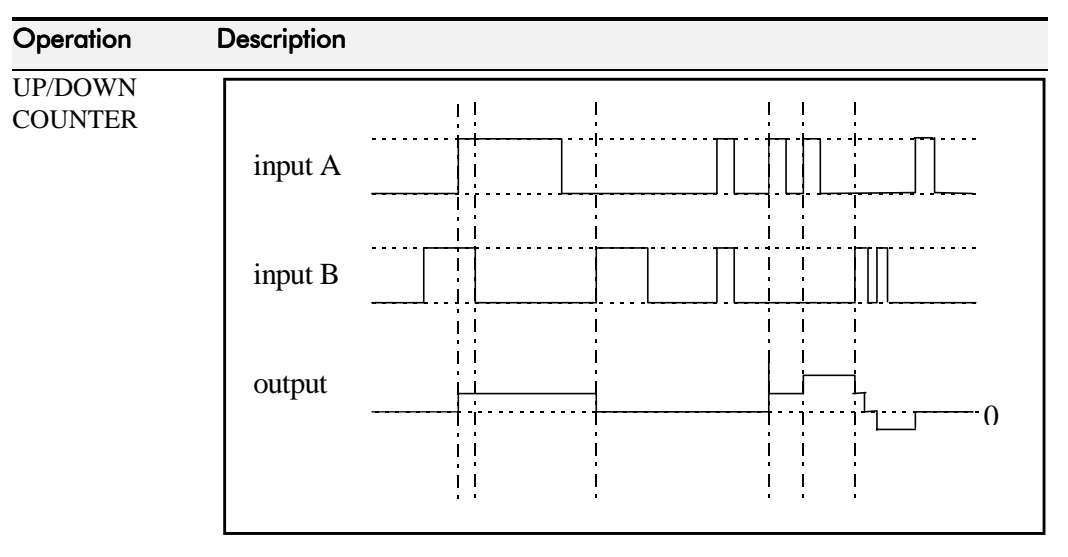

INPUT A provides a rising edge trigger to increment the output count by one.

INPUT B provides a rising edge trigger to decrement the output count by one.

INPUT C holds the output at zero.

The output starts at zero. The output is limited at  $\pm 30000$  ( $\pm 300.00\%$ ).

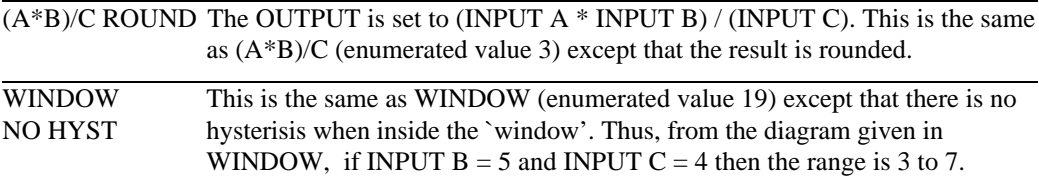

**VECTOR FLUXING**

SUPPLY VOLTAGE [596] **–**0.0 V

### **MMI Menu Map**

- 1 SETUP PARAMETERS
- 2 FUNCTION BLOCKS
- **3** MOTOR CONTROL
- **VECTOR FLUXING**

VECTOR ENABLE MOTOR CONNECTION STATOR RES LEAKAGE INDUC MUTUAL INDUC SUPPLY VOLTAGE

## **VECTOR FLUXING**

This function block allows the user to both enable the sensorless vector fluxing mode and enter details of the motor to be controlled. Once enabled, vector fluxing automatically replaces the conventional V to F fluxing and enables slip compensation.

Refer to Chapter 4: "Operating the Inverter" - Setting-up the Inverter, for a description of the vector fluxing of the 605 inverter.

# **Parameter Descriptions**

### **ENABLE** *Range: FALSE / TRUE*

This parameter enables sensorless vector inverter operation.

### **MOTOR CONNECTION** *Range: Enumerated - see below*

This parameter is used to indicate how the motor is connected to the inverter. The choice for this parameter is:

*Enumerated Value* : *Motor Connection*

0 : DELTA 1 : STAR

### **STATOR RES** *Range: 0.00 to 100.00 Ohm*

This parameter is used to program the value of the motor per-phase stator resistance.

This parameter is used to program the value of the motor per-phase stator leakage inductance.

This parameter is used to program the value of the motor per-phase stator mutual (magnetising) inductance.

### **SUPPLY VOLTAGE** *Range: xxxx.x V*

This parameter indicates the line to line rms supply voltage to the inverter.

**LEAKAGE INDUC** *Range: 0.0 to 1000.0 mH*

**MUTUAL INDUC** *Range: 0.0 to 1000.0 mH*

FALSE – [118] ENABLE **–** \*\* DELTA **–** [124] MOTOR CONNECTION **–** \*\* 1.00 Ohm **–** [119] STATOR RES **–** \*\* 10.0 mH **–** [120] LEAKAGE INDUC **–** \*\* 1000.0 mH **–** [121] MUTUAL INDUC **–**

# $6-80$  Programming Your Application

### **MMI Menu Map**

- 1 SETUP PARAMETERS
- 2 FUNCTION BLOCKS
- 3 MOTOR CONTROL

7 VOLTAGE CONTROL

VOLTAGE MODE MOTOR VOLTS BASE VOLTS

# **VOLTAGE CONTROL**

This is used to control voltage in two different modes.

A benefit of using this function block is that it can reduce the possiblity of nuisance tripping due to fluctuations in stator current.

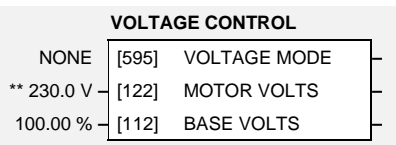

## **Parameter Descriptions**

**VOLTAGE MODE** *Range: Enumerated - see below*

Set to NONE, no attempt is made to control the PWM modulation depth for variations in dc link voltage.

Set to FIXED, the inverter's output volts are maintained, regardless of variations in the dc link voltage. The inverter's product code sets the default value for demanded maximum output voltage (see MOTOR VOLTS below).

Set to AUTOMATIC, the voltage is controlled as above, but the output voltage is allowed to rise smoothly as dc link volts vary. This allows the motor to be overfluxed during deceleration, thereby increasing braking performance.

*Enumerated Value* : *Voltage Mode*

0 : NONE 1 : FIXED 2 : AUTOMATIC

**MOTOR VOLTS** *Range: 198.0 to 550.0 V* This is the maximum motor output voltage. This parameter is used in conjunction with the

VOLTAGE MODE parameter above when set to FIXED.

**BASE VOLTS** *Range: 0.00 to 115.47 %*

This parameter directly scales the output of the voltage control function block, thus allowing further scaling of the inverter output volts if required.

# **ZERO SPEED**

This function block detects when the speed is at or close to zero. LEVEL and BAND are user-definable.

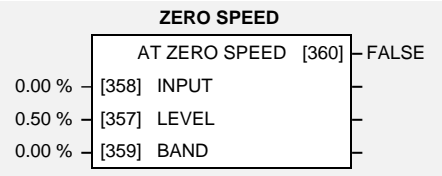

# **Parameter Descriptions**

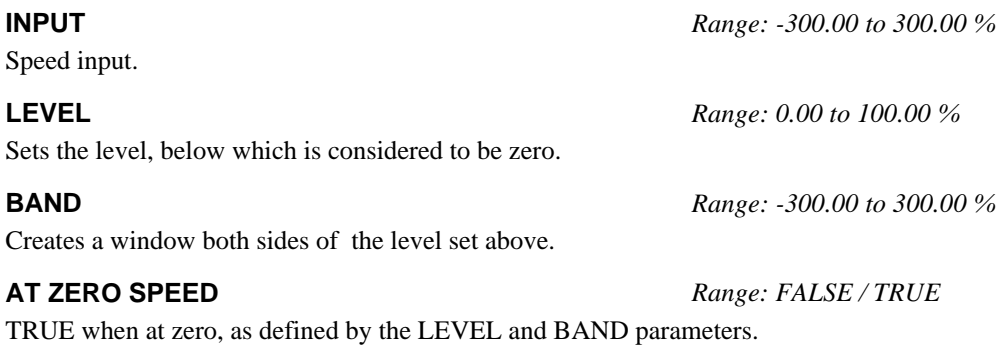

**Functional Description** 

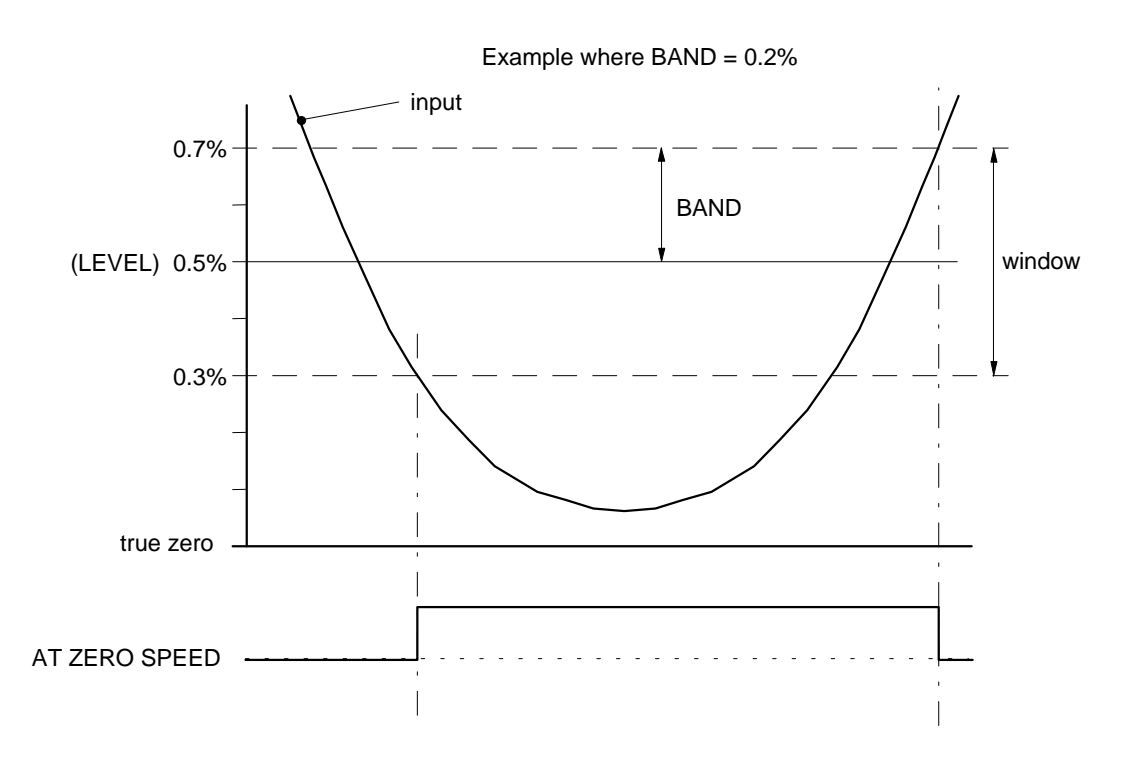

### **MMI Menu Map**

- 1 SETUP PARAMETERS
- 2 FUNCTION BLOCKS
- 3 SEQ & REF
- 

4 ZERO SPEED ZERO SPEED IN ZERO SPEED LEVEL -<br>ZERO SPEED BAND **AT ZERO SPEED** 

# **Motor-Specific Parameters**

When copying an application from the Operator Station to another 605 Inverter, the following motor-specific parameters need not be written to - refer to Chapter 5: "The Operator Station" - Copying an Application.

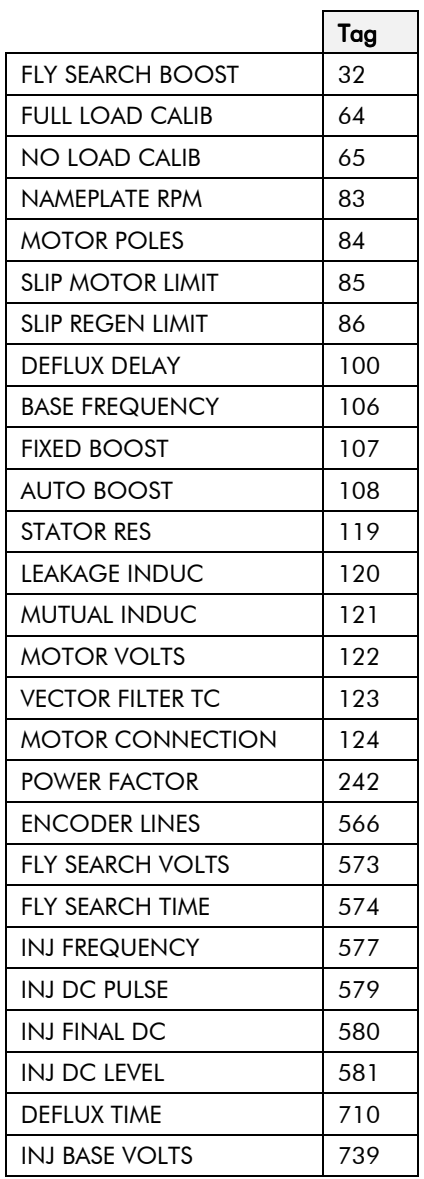

# TRIPS AND FAULT FINDING

# Trips

# What Happens when a Trip Occurs

When a trip occurs, the Inverter's power stage is immediately disabled causing the motor and load to coast to a stop. The trip is latched until action is taken to reset it. This ensures that trips due to transient conditions are captured and the Inverter is disabled, even when the original cause of the trip is no longer present

# Inverter Indications

If a trip condition is detected the unit displays and performs the following actions.

1. The HEALTH LED flashes indicating a Trip condition has occurred. (Investigate, find and remove the cause of the trip.)

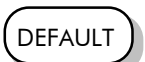

2. The programming block SEQUENCING LOGIC::TRIPPED signal is set to TRUE. The DIGITAL OUTPUT 1 (HEALTH) digital output changes between TRUE/FALSE, depending on the output logic.

# Operator Station Indications (when connected)

If a trip condition is detected the MMI displays and performs the following actions.

- 1. The HEALTH LED on the Operator Station flashes indicating a Trip condition has occurred and a trip message is displayed stating the cause of the trip.
- 2. The programming block SEQUENCING LOGIC::TRIPPED signal is set to TRUE. The DIGITAL OUTPUT 1 (HEALTH) digital output changes between TRUE/FALSE, depending on the output logic.
- 3. The trip message(s) must be acknowledged by pressing the **E** key. Refer to Chapter 5: "The Operator Station" - Message Displays.

# Resetting a Trip Condition

All trips must be reset before the Inverter can be re-enabled. A trip can only be reset once the trip condition is no longer active, i.e. a trip due to a heatsink over-temperature will not reset until the temperature is below the trip level.

**Note:** More than one trip can be active at any time. For example, it is possible for both the HEATSINK TEMP and the LINK OVERVOLTS trips to be active. Alternatively it is possible for the Inverter to trip due to an OVERCURRENT error and then for the HEATSINK TEMP trip to become active after the Inverter has stopped (this may occur due to the thermal time constant of the heatsink).

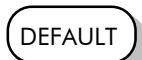

Reset the trip(s) using the remote trip reset input, or by pressing the **STOP/RESET** key on the Operator Station.

Success is indicated by the HEALTH LED (on the unit or MMI) ceasing to flash and returning to a healthy "ON" state. The programming block SEQUENCING LOGIC::TRIPPED output is reset to FALSE.

# Using the Operator Station to Manage Trips

# **Trip Messages**

If the Inverter trips, then the display immediately shows a message indicating the reason for the trip. The possible trip messages are given in the table below.

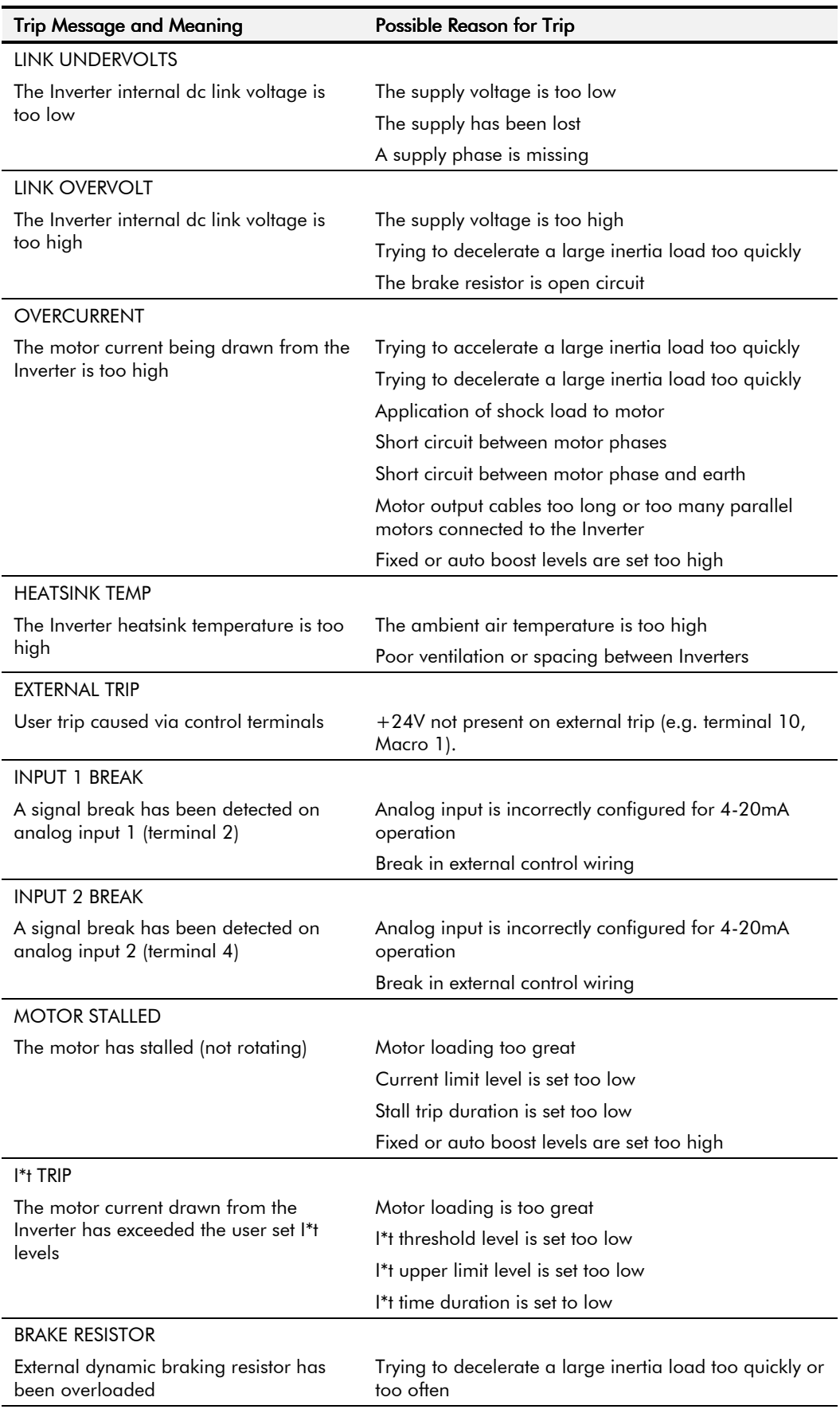
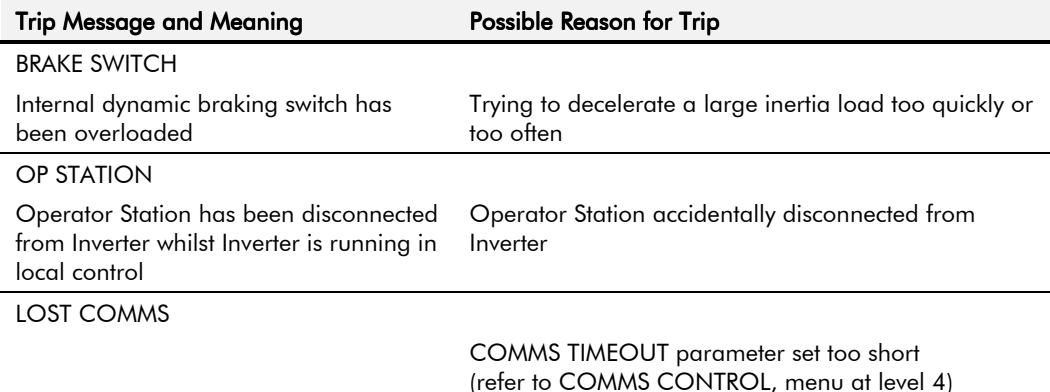

 **Table 7-1 Trip Messages**

#### **Automatic Trip Reset**

Using the Operator Station, the Inverter can be configured to automatically attempt to reset a trip when an attempt is made to start driving the motor, or after a preset time once the trip condition has occurred. The following function blocks (MMI menus) are used to enable automatic trip resets.

Auto Restart (Auto-Reset) Sequencing Logic

### **Setting Trip Conditions**

The following function blocks (MMI menus) are used to set trip conditions:

I/O Trips I\*t Trip Stall Trip Trips Status

### **Viewing Trip Conditions**

The following function blocks (MMI menus) can be viewed to investigate trip conditions:

Sequencing Logic Trips History Trips Status

### Checksum Fail

When the Inverter powers-up, non-volatile memory is checked to ensure that it has not been corrupted. In the rare event of corruption being detected, the Inverter will not function. This may occur when replacing the control board with an unprogrammed control board.

### **Inverter Indications**

The failure is indicated by the HEALTH and RUN LEDs showing SHORT FLASH,  $\bigcirc$ .

Referring to Chapter 4: "Operating the Inverter" - Reading the Status LEDs, you will note that this also indicates Re-configuration mode, but this mode (and hence the indication) is not available to the Inverter unless controlled by an MMI or Comms link.

Because you are controlling the Inverter locally (no MMI or Comms link etc.), the unit must be returned to Eurotherm Drives for reprogramming, refer to Chapter 8: "Routine Maintenance and Repair" for address details. However, if you have access to an Operator Station or suitable PC programming tool, the unit can be reset.

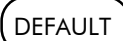

## 7-4 Trips and Fault Finding

### Operator Station Indications (when connected)

The MMI displays the message opposite.

Acknowledge the message by pressing the **E** key. This action automatically loads and saves Macro 1 default parameters and the ENGLISH 50Hz Product Code.

**HEALTH** LO<br>  $\circ$  **SEQ**  $\circ$ **LOCAL**<br>  $\circ$   $\circ$  **REF** 1 **\* CHECKSUM FAIL\*DEFAULTS LOADED** 

If your unit was using a different Product Code or macro, you must reload the Product Code of your choice, reload

the macro of your choice, and perform a Parameter Save (SAVE/COMMAND menu) in that order.

If data will not save correctly, the Operator Station will display a failure message. In this case, the Inverter has developed a fault and must be returned to Eurotherm Drives. Refer to Chapter 8: "Routine Maintenance and Repair" for address details.

## **Fault Finding**

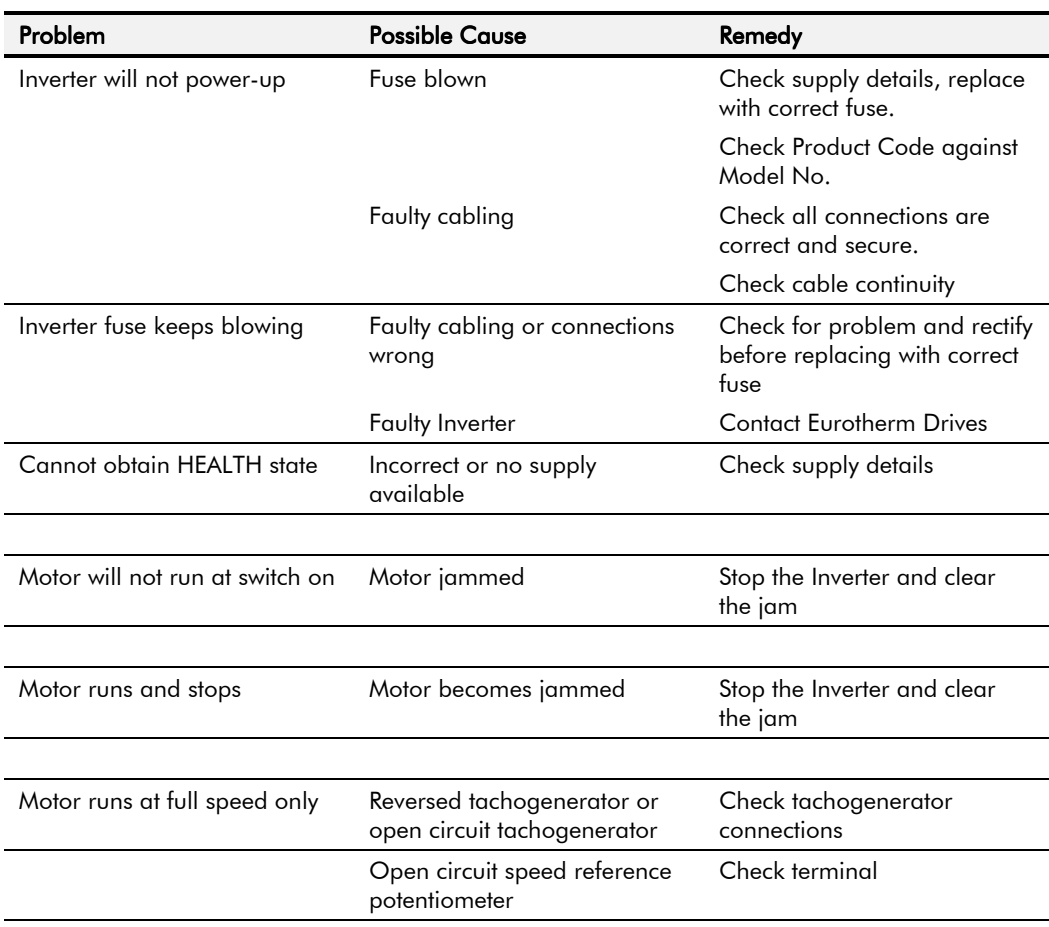

#### **Table 7-2 Fault Finding**

## **ROUTINE MAINTENANCE AND REPAIR**

## Routine Maintenance

Periodically inspect the Inverter for build-up of dust or obstructions that may affect ventilation of the unit. Remove this using dry air.

## Repair

There are no user-serviceable components.

**IMPORTANT:** MAKE NO ATTEMPT TO REPAIR THE UNIT - RETURN IT TO EUROTHERM DRIVES.

### **Saving Your Application Data**

Although the Inverter retains saved settings during power-down, it would be wise for you to keep your Operator Station. If your last SAVE TO OP function was made on this unit before the fault occurred, then the Operator Station will still hold your application data. You can transfer this back into the repaired unit, if necessary. You may, depending upon your knowledge of the fault, attempt the back-up of your application data now, refer to Chapter 5: "The Operator Station" - Copying an Application.

If the fault clearly lies within the Operator Station, then return it for repair.

### **Returning the Unit to Eurotherm Drives**

Please have the following information available:

- The model and serial number see the unit's rating label
- Details of the fault

Contact your nearest Eurotherm Drives Service Centre to arrange return of the item.

You will be given a *Returned Material Authorisation.* Use this as a reference on all paperwork you return with the faulty item. Pack and despatch the item in the original packing materials; or at least an antistatic enclosure. Do not allow packaging chips to enter the unit.

### **Disposal**

This product contains materials which are consignable waste under the Special Waste Regulations 1996 which complies with the EC Hazardous Waste Directive - Directive 91/689/EEC.

We recommend you dispose of the appropriate materials in accordance with the valid environmental control laws. The following table shows which materials can be recycled and which have to be disposed of in a special way.

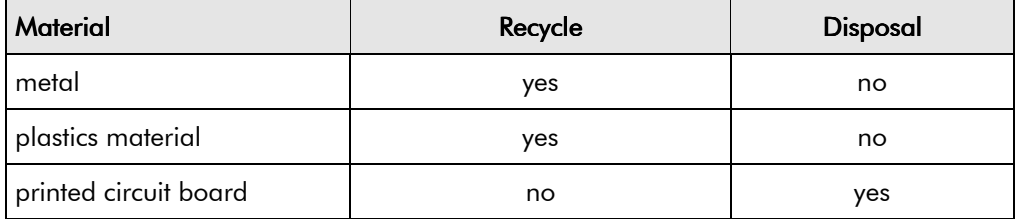

The printed circuit board should be disposed of in one of two ways:

- 1. High temperature incineration (minimum temperature 1200°C) by an incinerator authorised under parts A or B of the Environmental Protection Act
- 2. Disposal in an engineered land fill site that is licensed to take aluminium electrolytic capacitors. Do not dispose of in a land fill site set aside for domestic waste.

#### Packaging

During transport our products are protected by suitable packaging. This is entirely environmentally compatible and should be taken for central disposal as secondary raw material.

# 8-2 Routine Maintenance and Repair

# **SEQUENCING LOGIC STATES**

## **Principle State Machine**

The Inverter's reaction to commands is defined by a state machine. This determines which commands provide the demanded action, and in which sequence.

### **Main Sequencing States**

The main sequencing state of the unit is indicated by an enumerated value given by the parameter MAIN SEO STATE under SEOUENCING LOGIC menu at level 4.

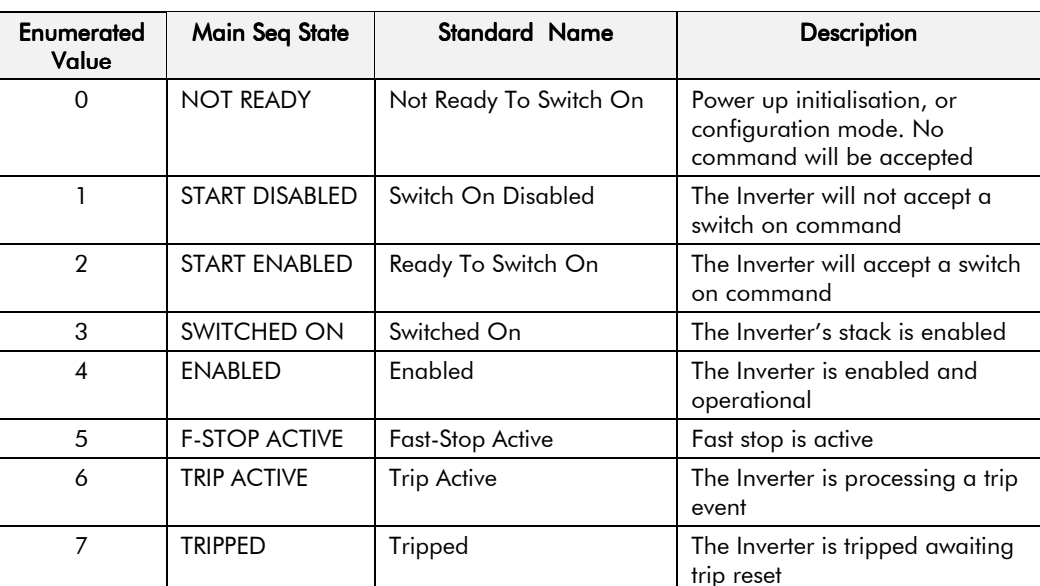

Table 9-1 Enumerated Values for the SEQUENCING LOGIC Function Block

### **State Outputs of the SEQUENCING LOGIC Function Block**

The following table shows the states of individual parameters for the SEQUENCING LOGIC function block required to produce the condition of the MAIN SEQ STATE parameter.

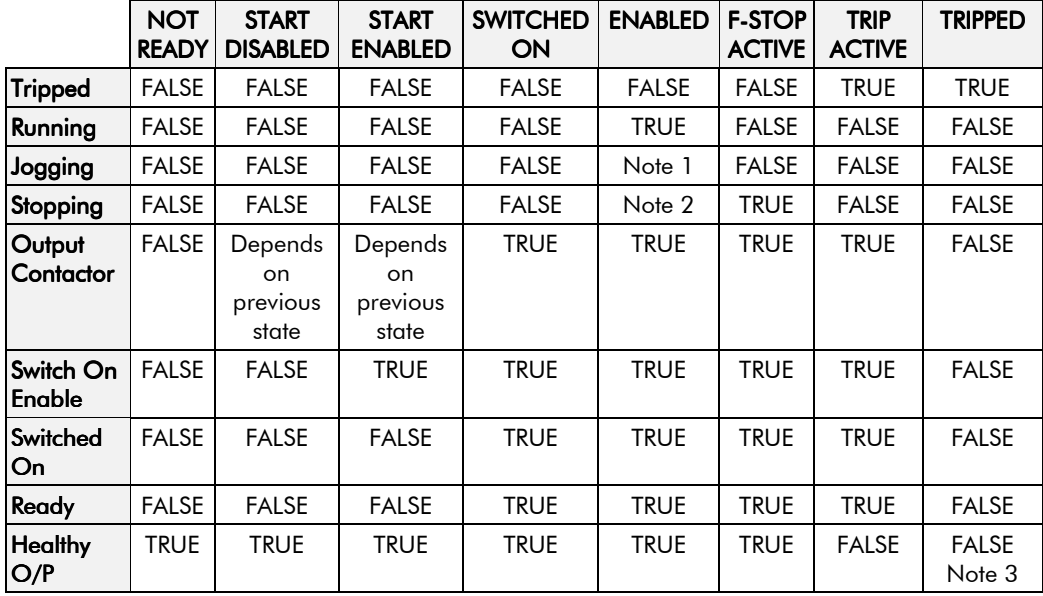

Table 9-2 Parameter States for the MAIN SEQ STATE Parameter

## 9-2 Sequencing Logic

Note: 1. Jogging is set TRUE once the jog cycle has started, and remains TRUE until the jog cycle has finished which is when either the stop delay has finished or another mode is demanded.

- 2. Stopping is set TRUE during the stopping cycles commanded by either RUN going low, JOG going low or if Fast Stop is active.
- 3. Once Run and Jog are both FALSE, HEALTHY O/P will be set TRUE.

### **Transition of States**

The transition matrix describes what causes the transition from one state to another, for example see no. 5 below: the transition from "Ready To Switch On" to "Trip Active" is triggered by "TRIP" going TRUE.

Refer to the following table and state diagram.

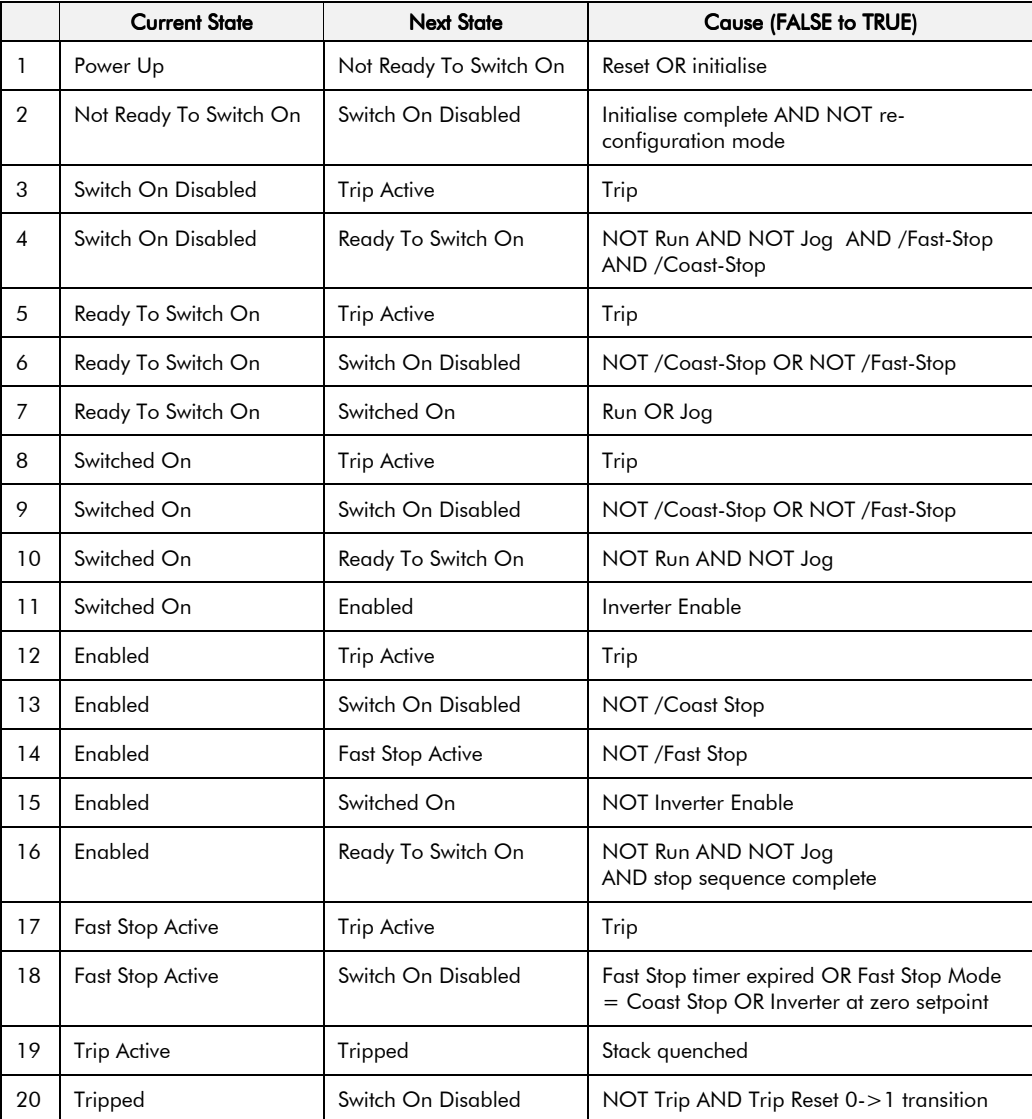

**Table 9-3 Transition Matrix**

### **State Diagram**

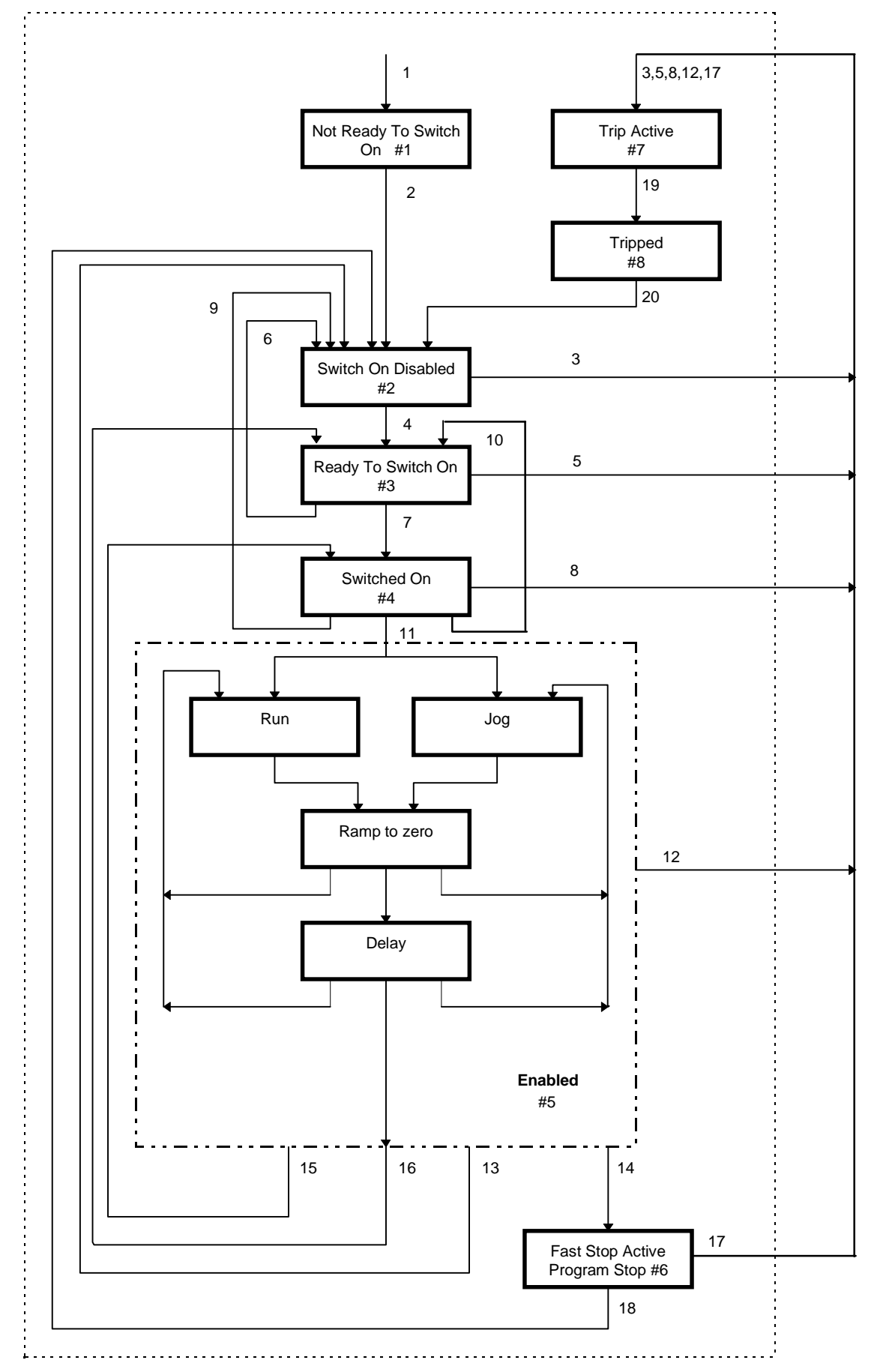

## Communications Command

When sequencing is in the Remote Comms mode, the sequencing of the Inverter is controlled by writing to the hidden parameter COMMS COMMAND (Tag 271). This parameter can only be written to using a communications interface. The output parameter (Tag 273) COMMS COMMAND of the COMMS CONTROL function block is provided as a diagnostic.

The COMMS COMMAND parameter is a 16-bit word based on standard fieldbus drive profiles. Some bits are not implemented in this release (see "Supported" column of the table below).

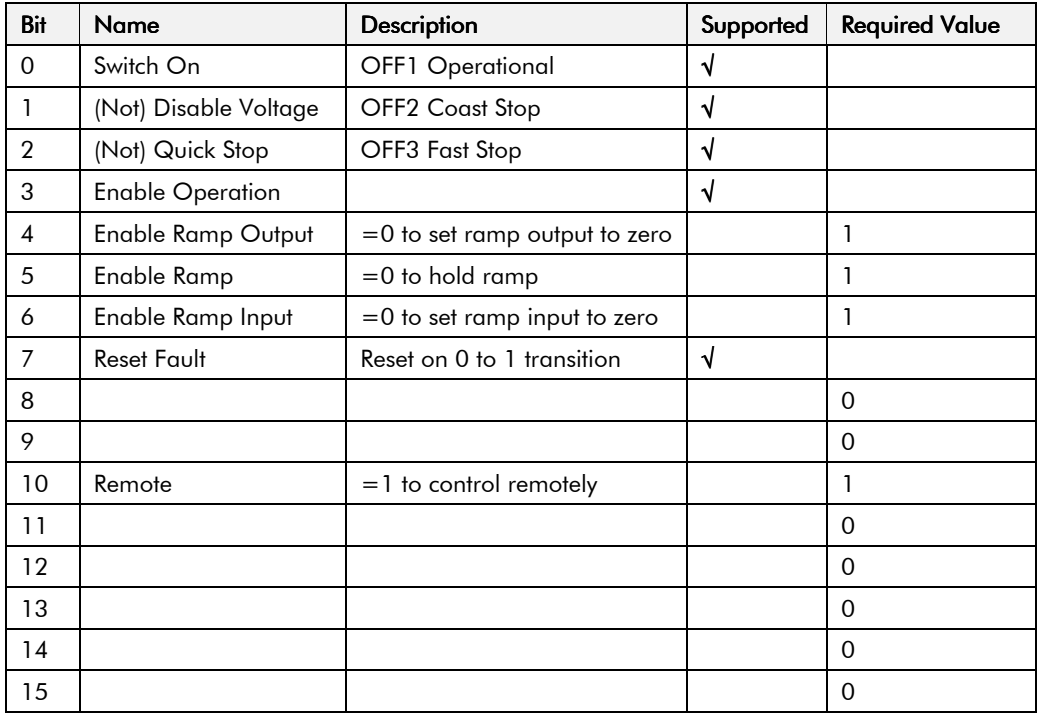

#### **Switch On**

Replaces the RUN FWD, RUN REV and /STOP parameters of the SEQUENCING LOGIC function block. When Set  $(=1)$  is the same as :

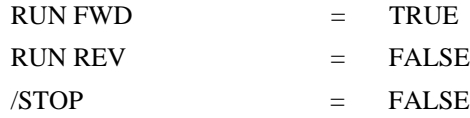

When Cleared  $(= 0)$  is the same as :

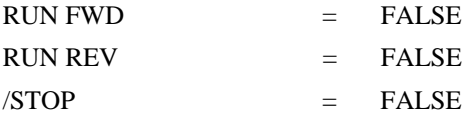

#### (Not) Disable Voltage

Replaces the /COAST STOP parameter of the SEQUENCING LOCIC function block. When Set  $(=1)$  is the same as:

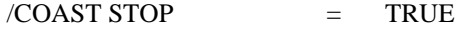

When Cleared  $(= 0)$  is the same as :

 $/COAST STOP$  = FALSE

#### (Not) Quick Stop

Replaces the /FAST STOP parameter on the SEQUENCING LOGIC function block. When Set  $(=1)$  is the same as:

 $/FAST STOP$  = TRUE

When Cleared  $(= 0)$  is the same as :

/FAST STOP = FALSE

#### **Enable Operation**

Replaces the DRIVE ENABLE parameter on the SEQUENCING LOGIC function block. When Set  $(=1)$  is the same as:

DRIVE ENABLE = TRUE

When Cleared  $(= 0)$  is the same as :

DRIVE ENABLE = FALSE

#### Enable Ramp Output, Enable Ramp, Enable Ramp Input

Not implemented. The state of these bits must be set  $(=1)$  to allow this feature to be added in the future.

#### **Reset Fault**

Replaces the REM TRIP RESET parameter on the SEQUENCING LOCIC function block. When Set  $(=1)$  is the same as:

REM TRIP RESET  $=$  TRUE

When Cleared  $(= 0)$  is the same as :

REM TRIP RESET = FALSE

#### Remote

Not implemented. It is intended to allow the PLC to toggle between local and remote. The state of this must be set  $(=1)$  to allow this feature to be added in the future.

#### **Example Commands**

047F hexadecimal to RUN

047E hexadecimal to STOP

# 9-6 Sequencing Logic

### Communications Status

The COMMS STATUS parameter (Tag 272) in the COMMS CONTROL function block monitors the sequencing of the Inverter. It is a 16-bit word based on standard fieldbus drive profiles. Some bits are not implemented in the initial release and are set to 0 (see "Supported" column of the table below).

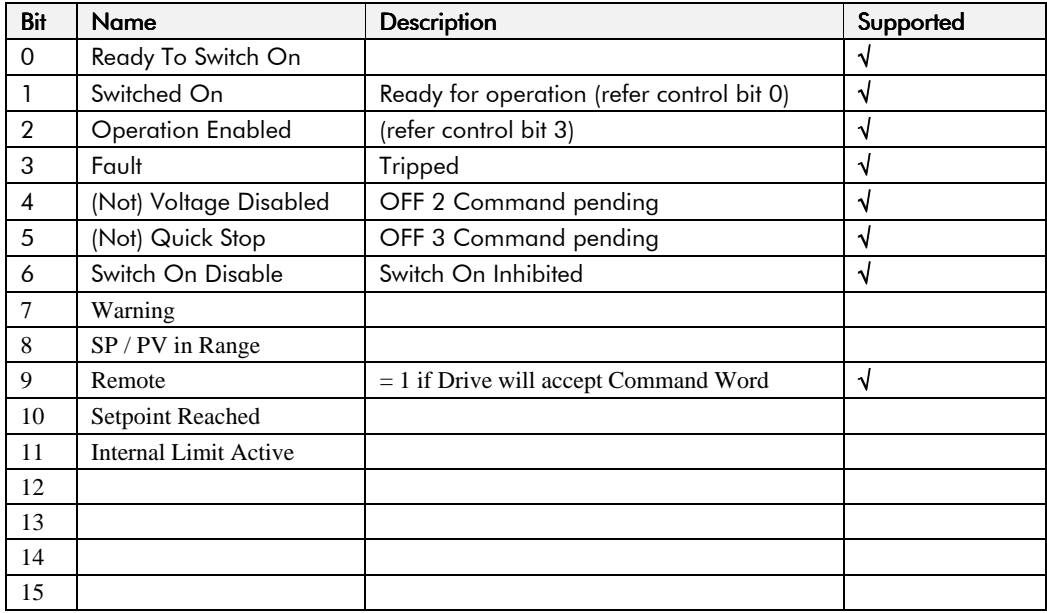

#### **Ready To Switch On**

Same as the SWITCH ON ENABLE output parameter of the SEQUENCING LOGIC function block.

#### **Switched On**

Same as the SWITCHED ON output parameter of the SEQUENCING LOGIC function block.

#### **Operation Enabled**

Same as the READY output parameter of the SEQUENCING LOGIC function block.

#### **Fault**

Same as the TRIPPED output parameter of the SEQUENCING LOGIC function block.

#### (Not) Voltage Disabled

If in REMOTE COMMS mode, this is the same as Bit 1 of the COMMS COMMAND parameter. Otherwise it is the same as the /COAST STOP input parameter of the SEQUENCING LOGIC function block.

#### (Not) Quick Stop

If in REMOTE COMMS mode, this is the same as Bit 2 of the COMMS COMMAND parameter. Otherwise it is the same as the /FAST STOP input parameter of the SEQUENCING LOGIC function block.

#### **Switch On Disable**

Set (=1) only when in START DISABLED state.

#### Remote

This bit is set  $(= 1)$  if the Inverter is in Remote mode **AND** the parameter REMOTE COMMS SEL of the COMMS CONTROL function block is Set  $(= 1)$ .

# **PARAMETER SPECIFICATION TABLE**

The headings for the Tag No. table are described below.

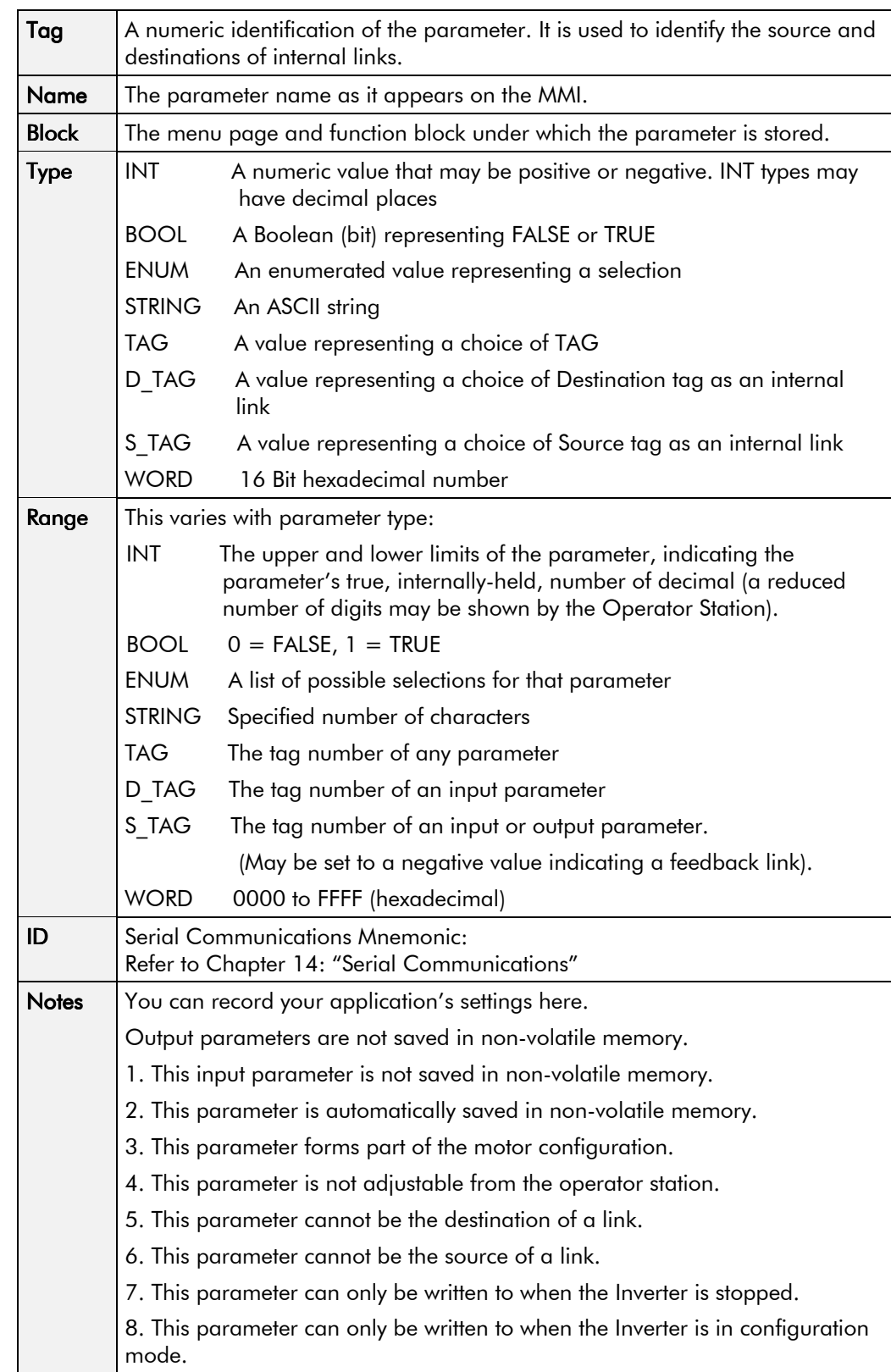

## **Specification Table: Tag Number Order**

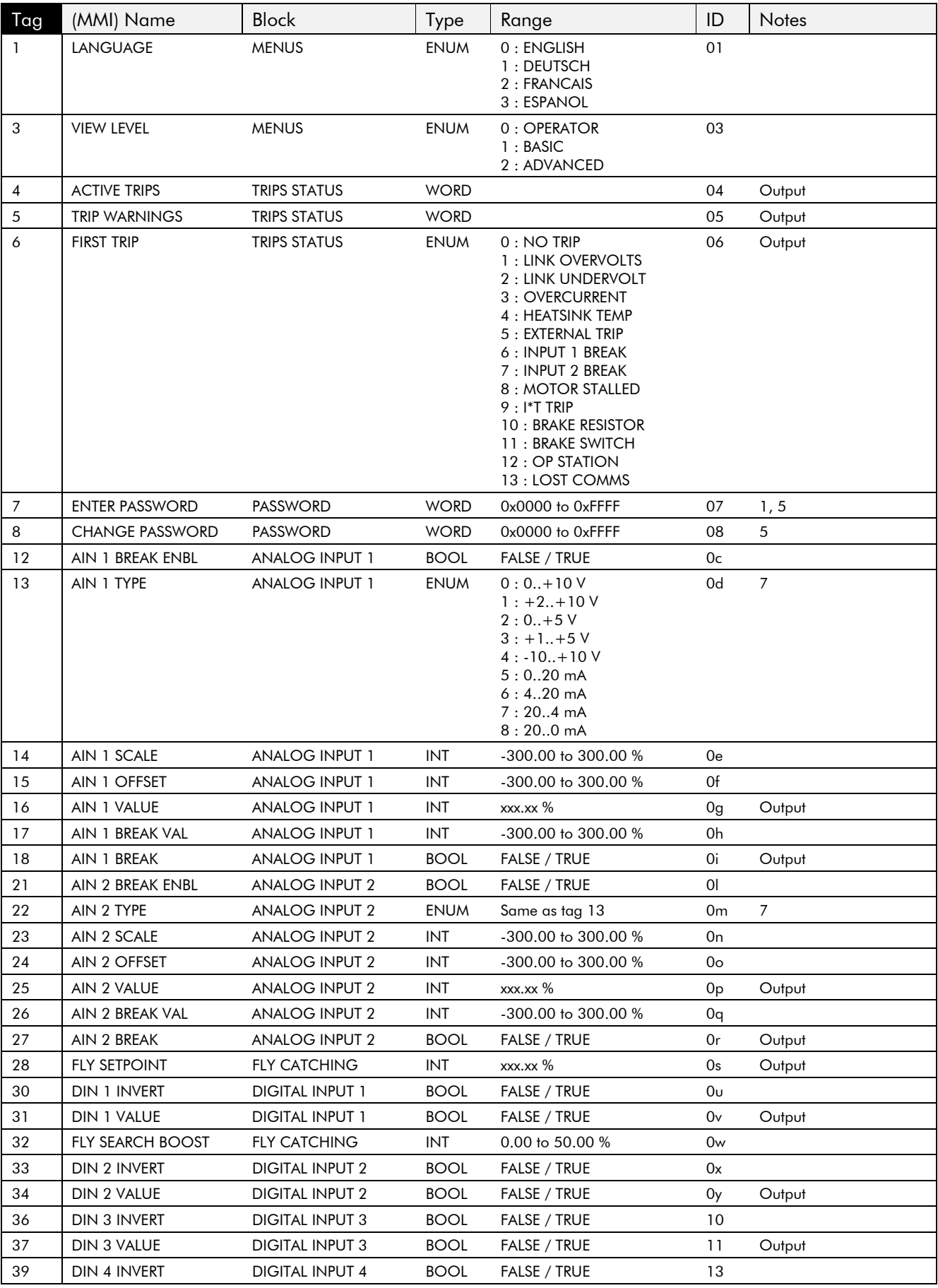

# Parameter Specification Table  $10-3$

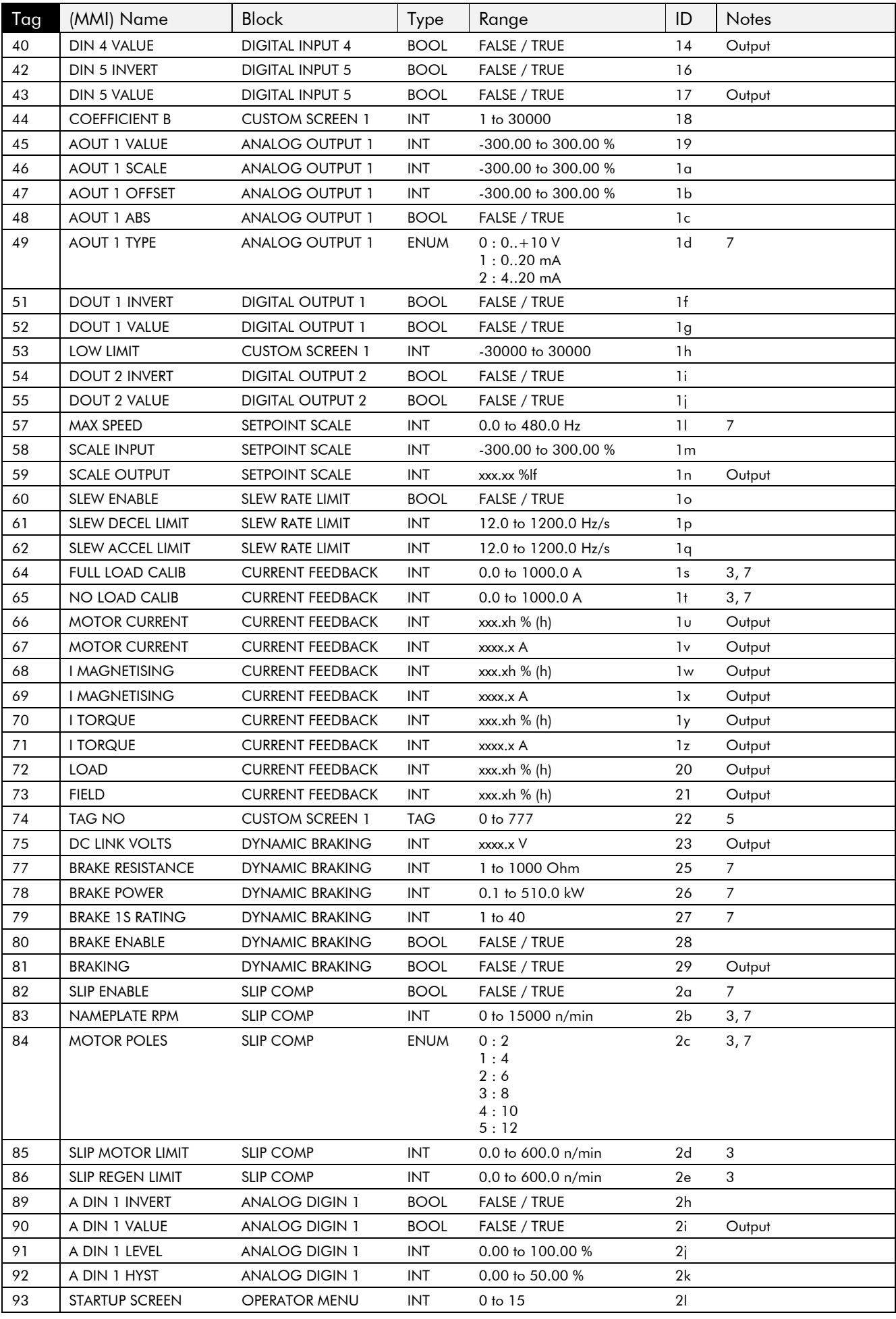

# 10-4 Parameter Specification Table

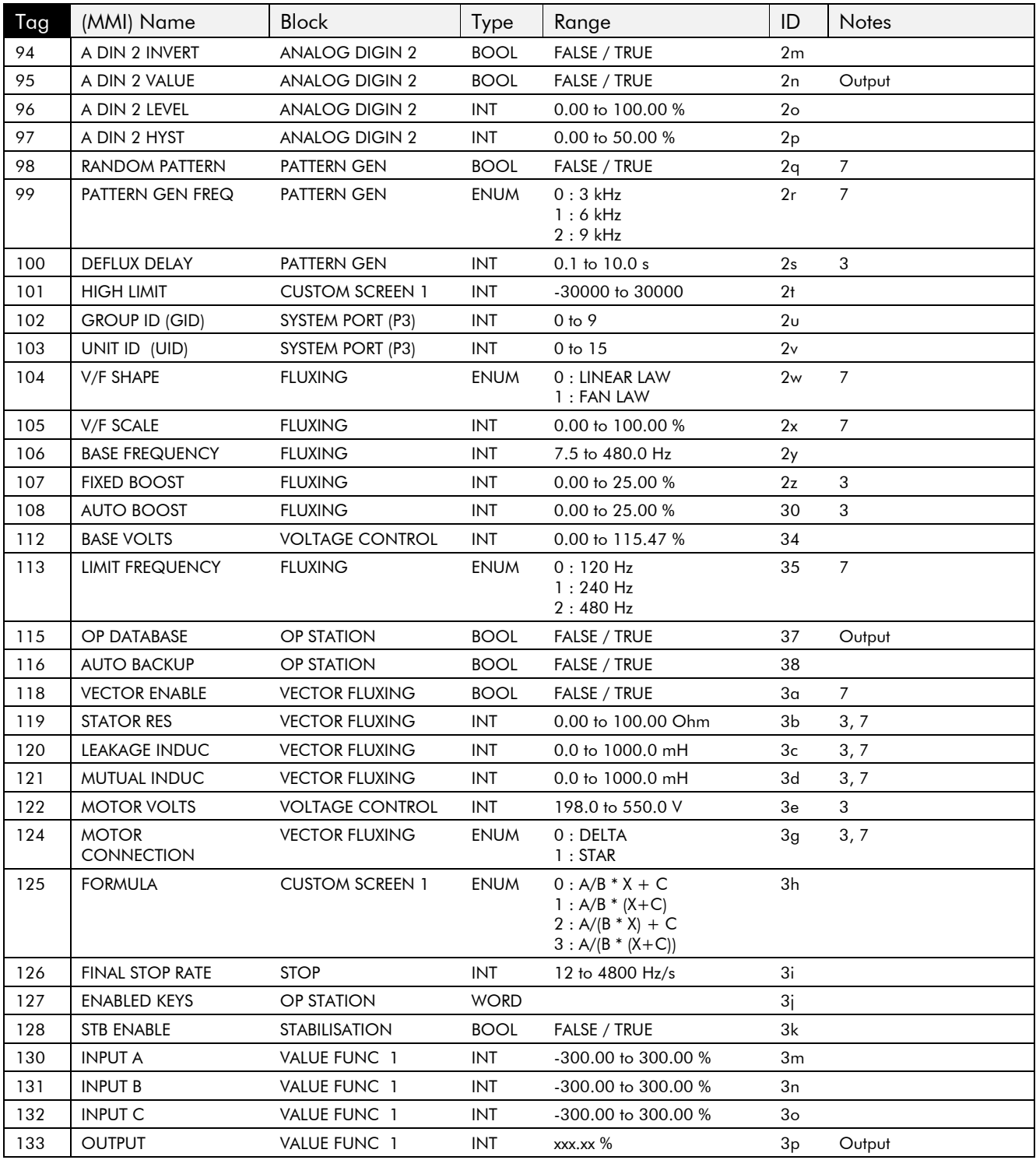

# Parameter Specification Table  $10-5$

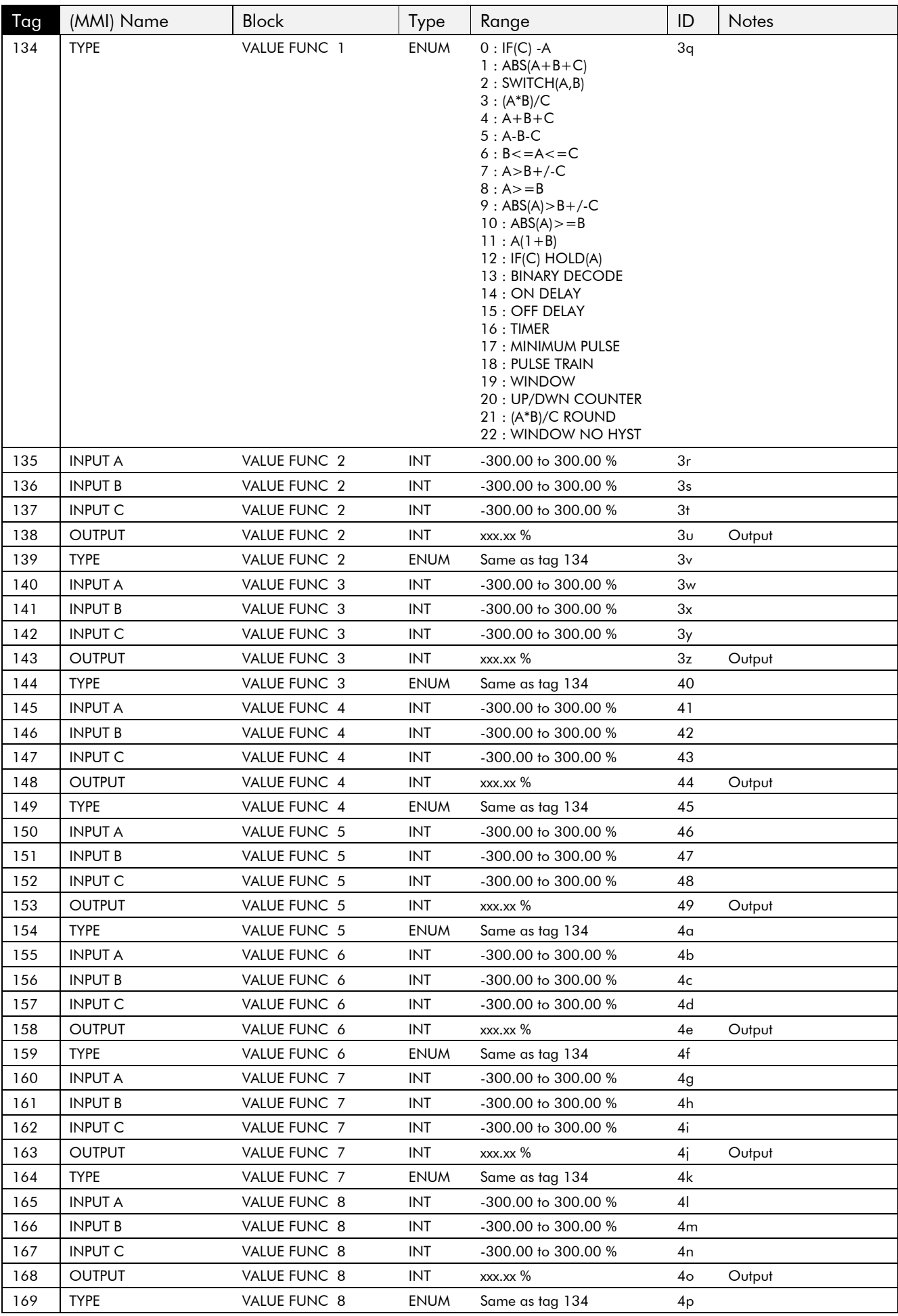

## 10-6 Parameter Specification Table

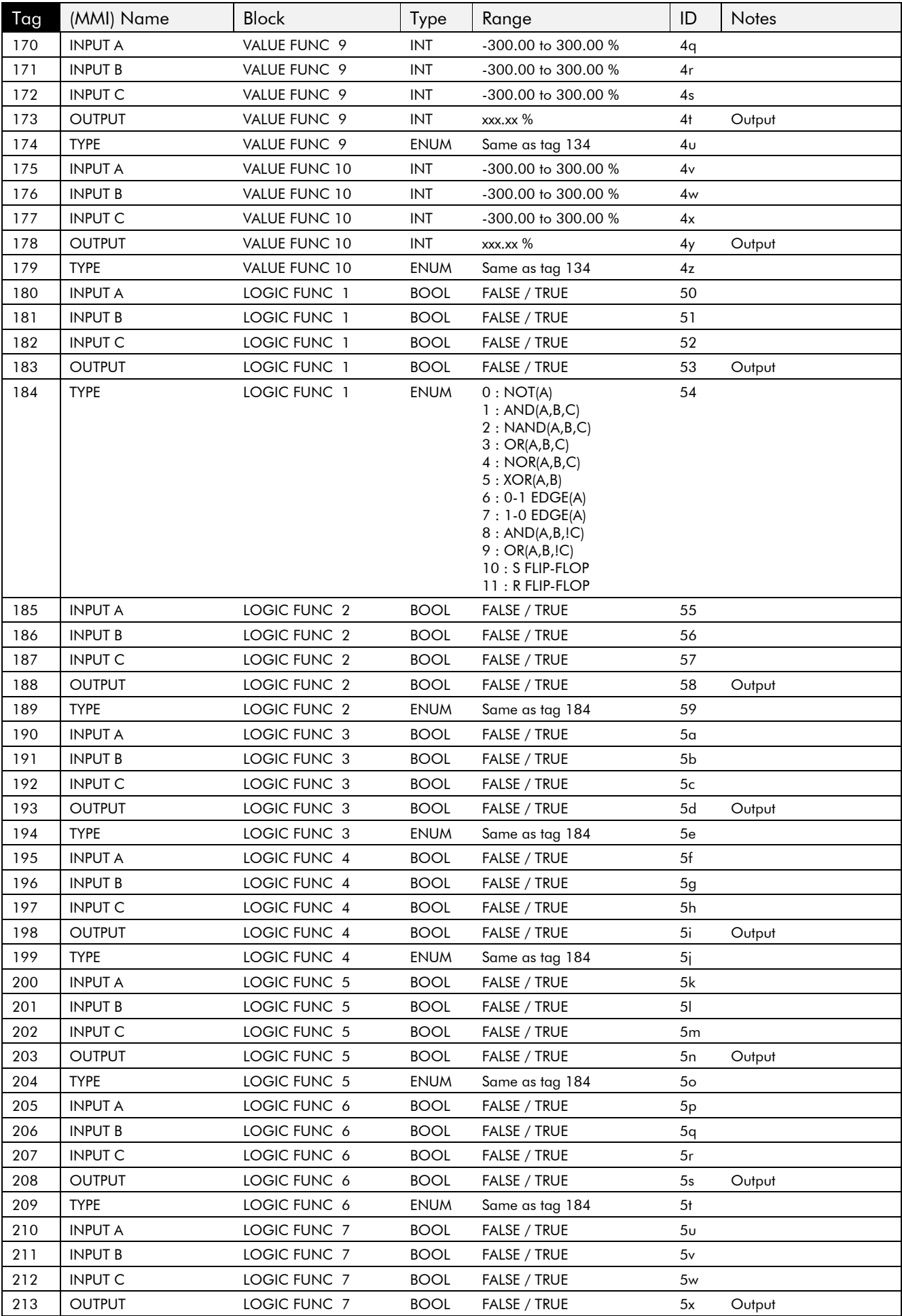

# Parameter Specification Table  $10-7$

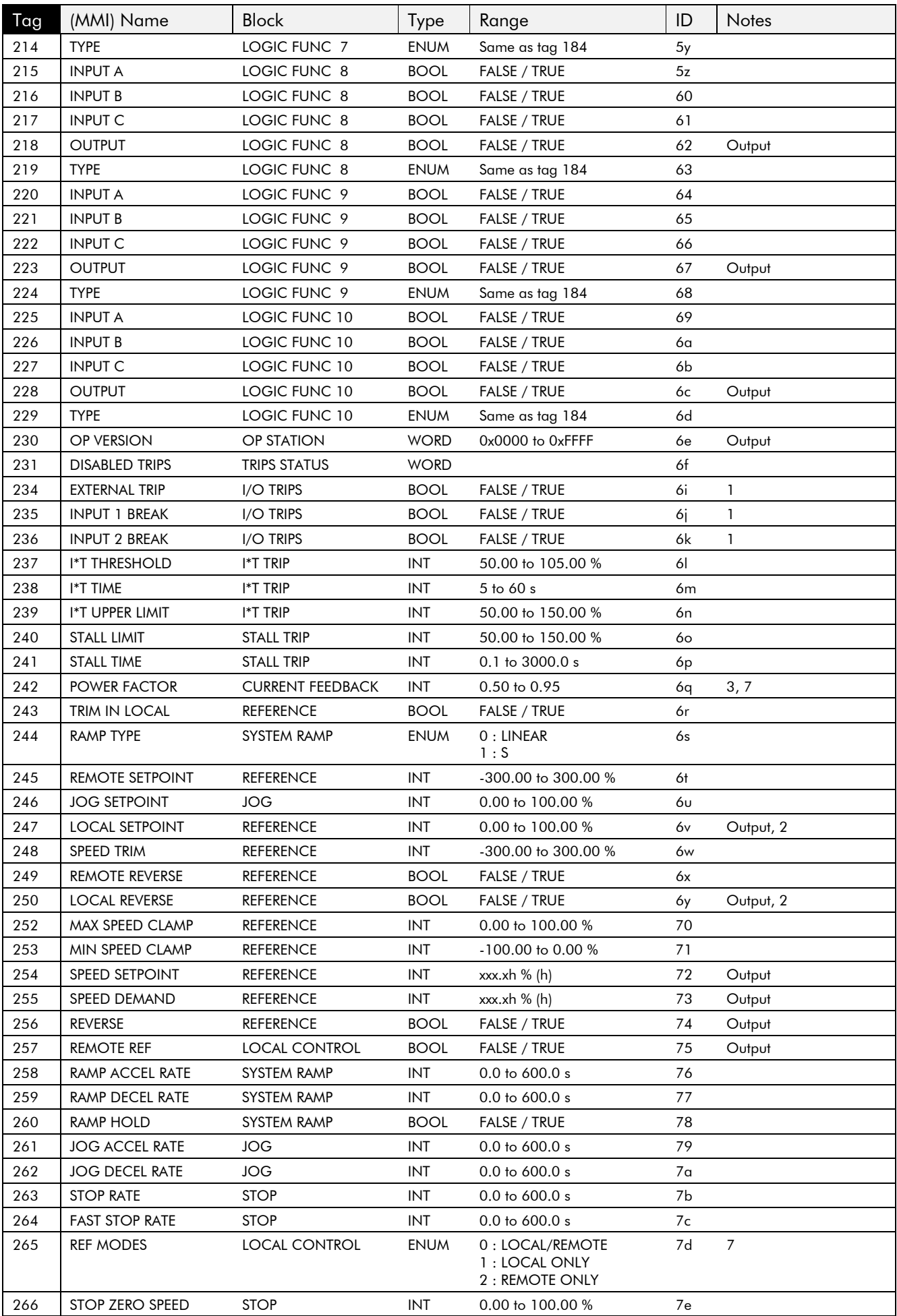

## 10-8 Parameter Specification Table

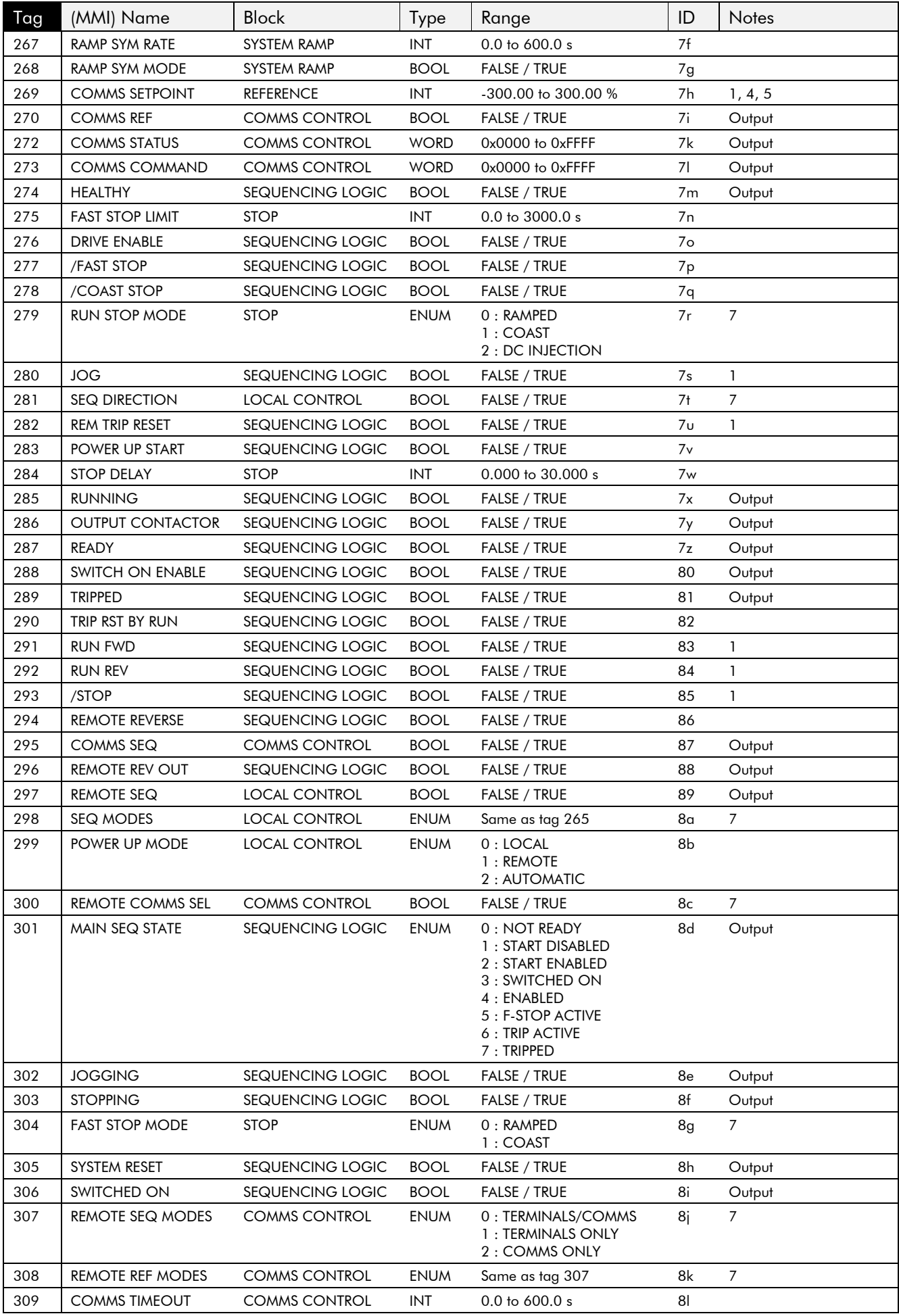

# Parameter Specification Table 10-9

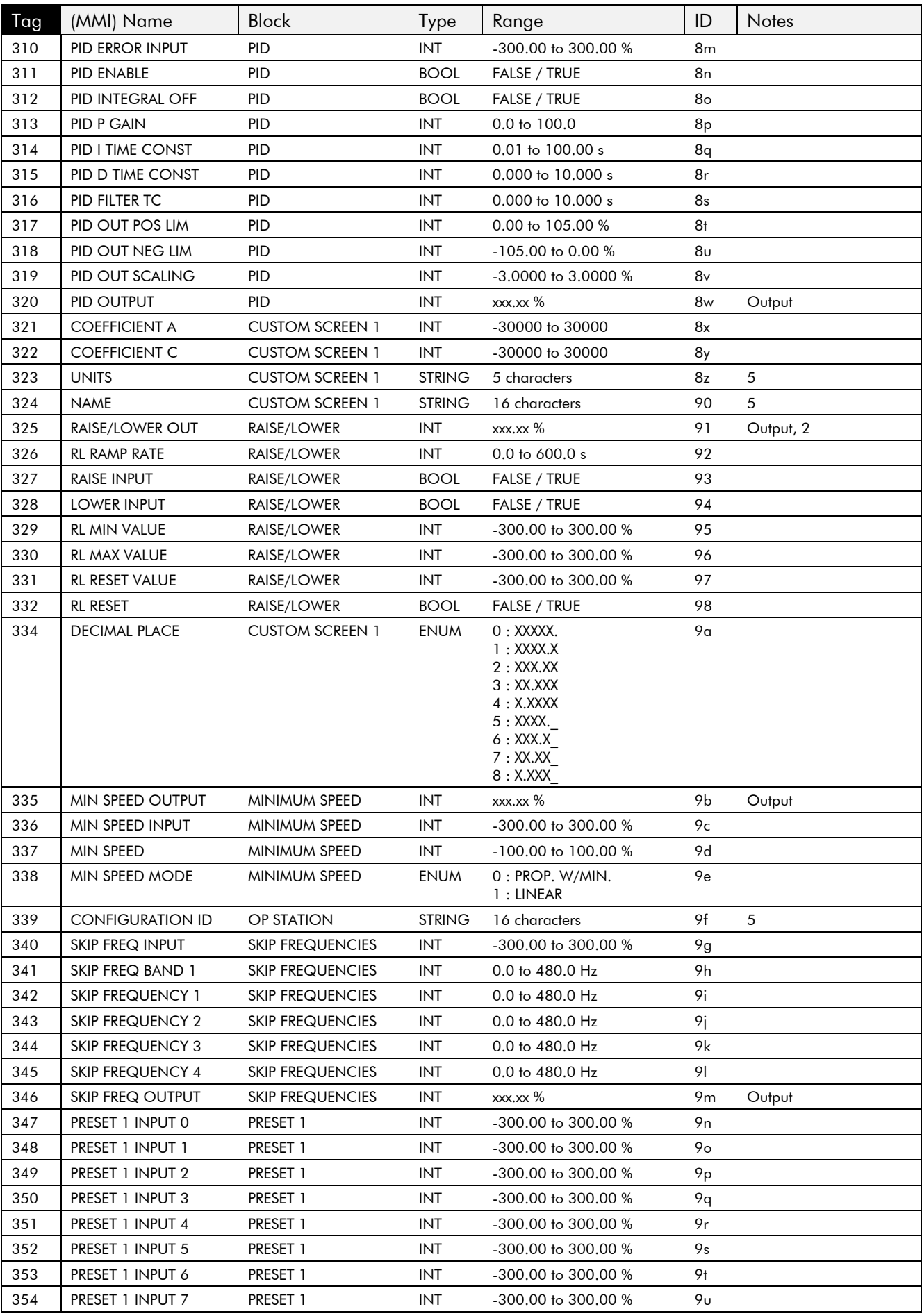

# 10-10 Parameter Specification Table

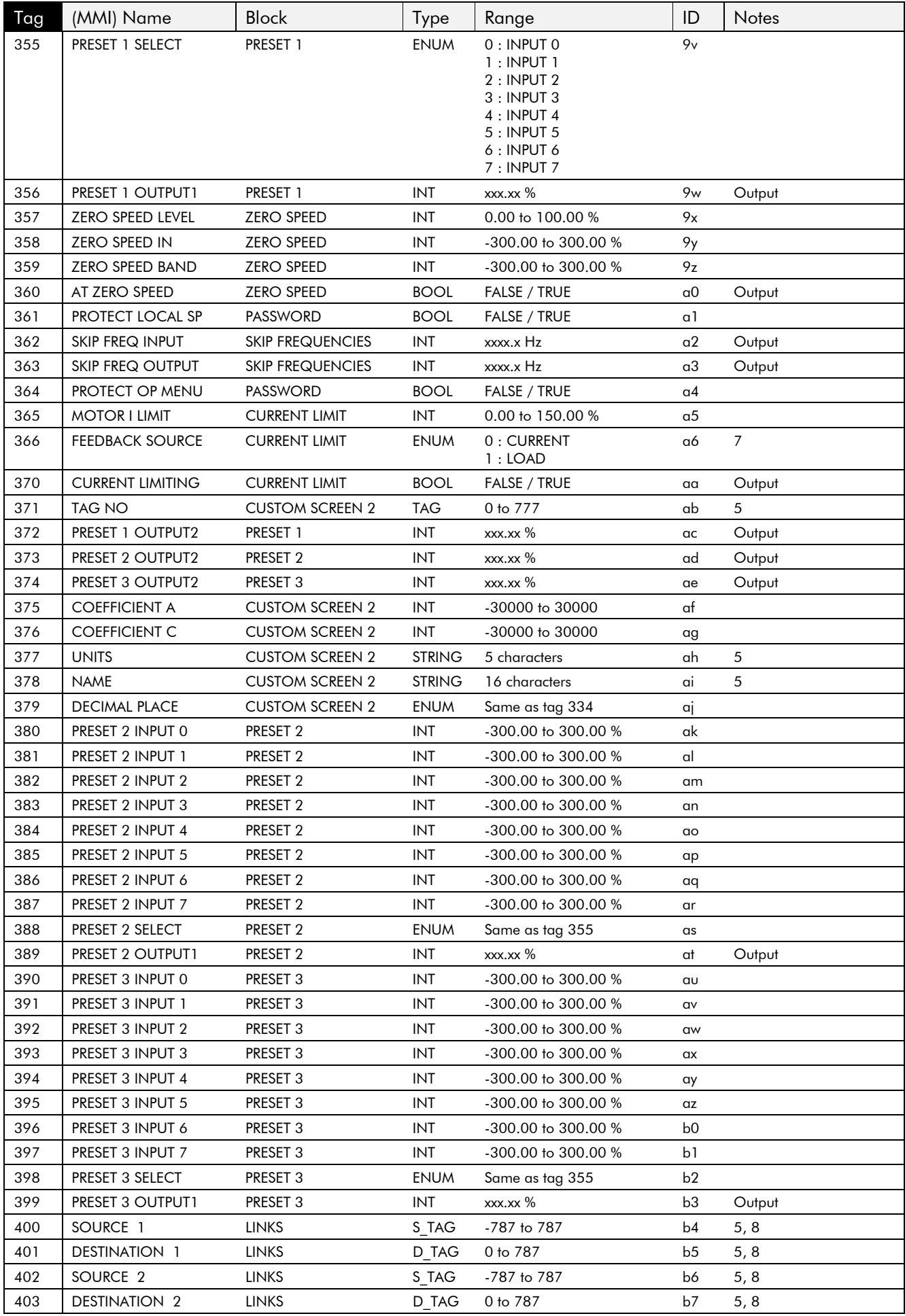

# Parameter Specification Table 10-11

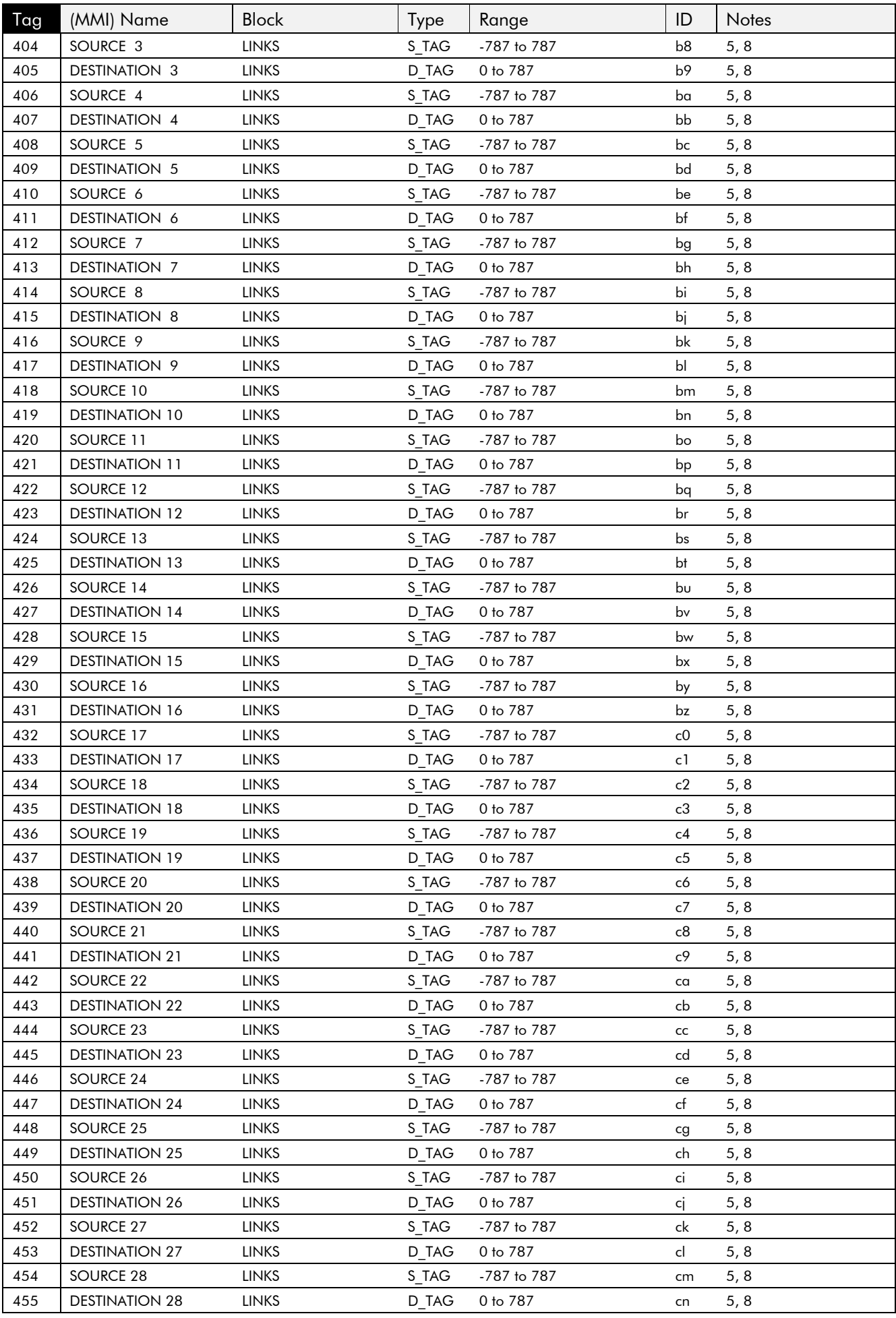

# 10-12 Parameter Specification Table

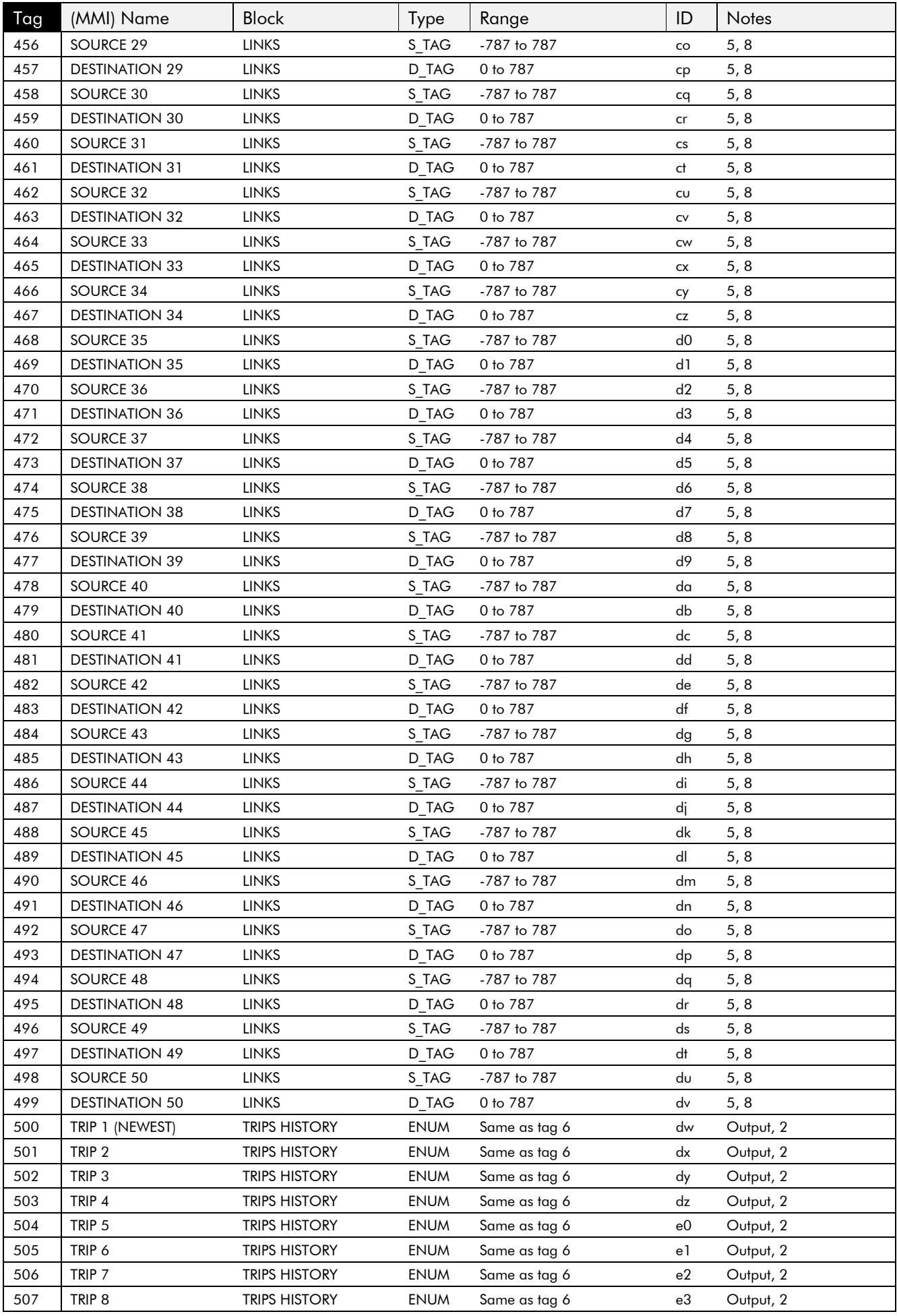

# Parameter Specification Table  $10 - 13$

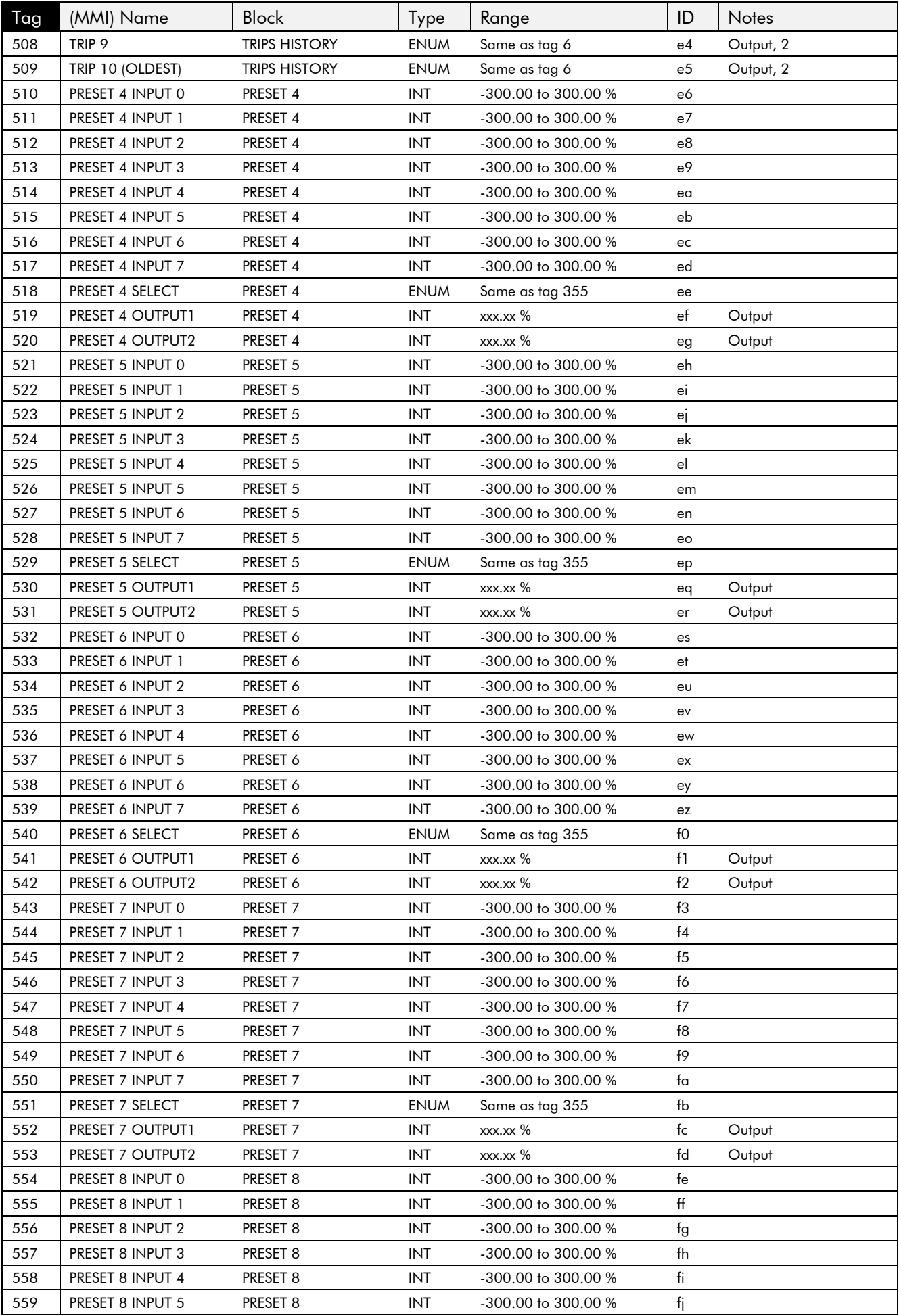

# 10-14 Parameter Specification Table

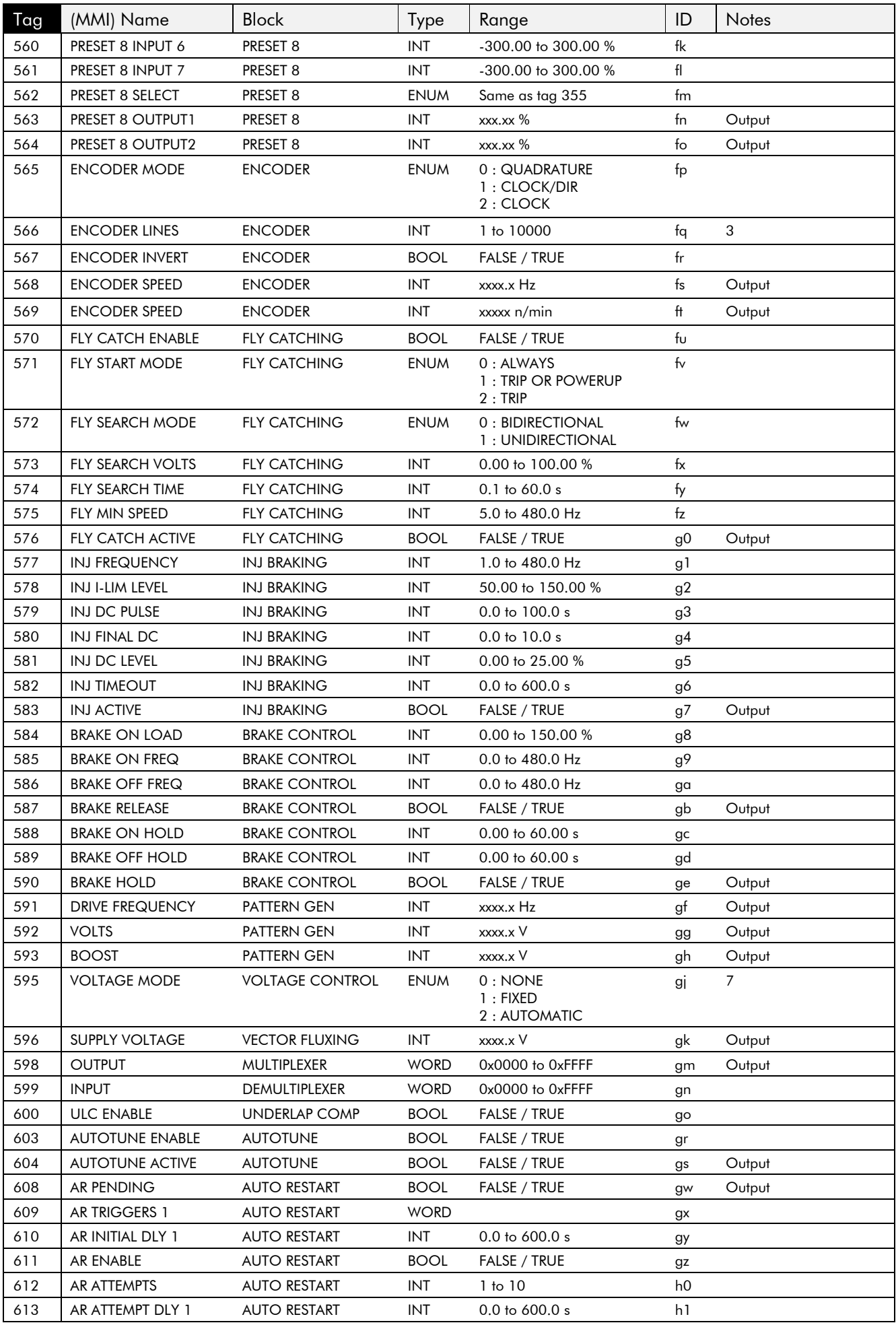

# Parameter Specification Table  $10-15$

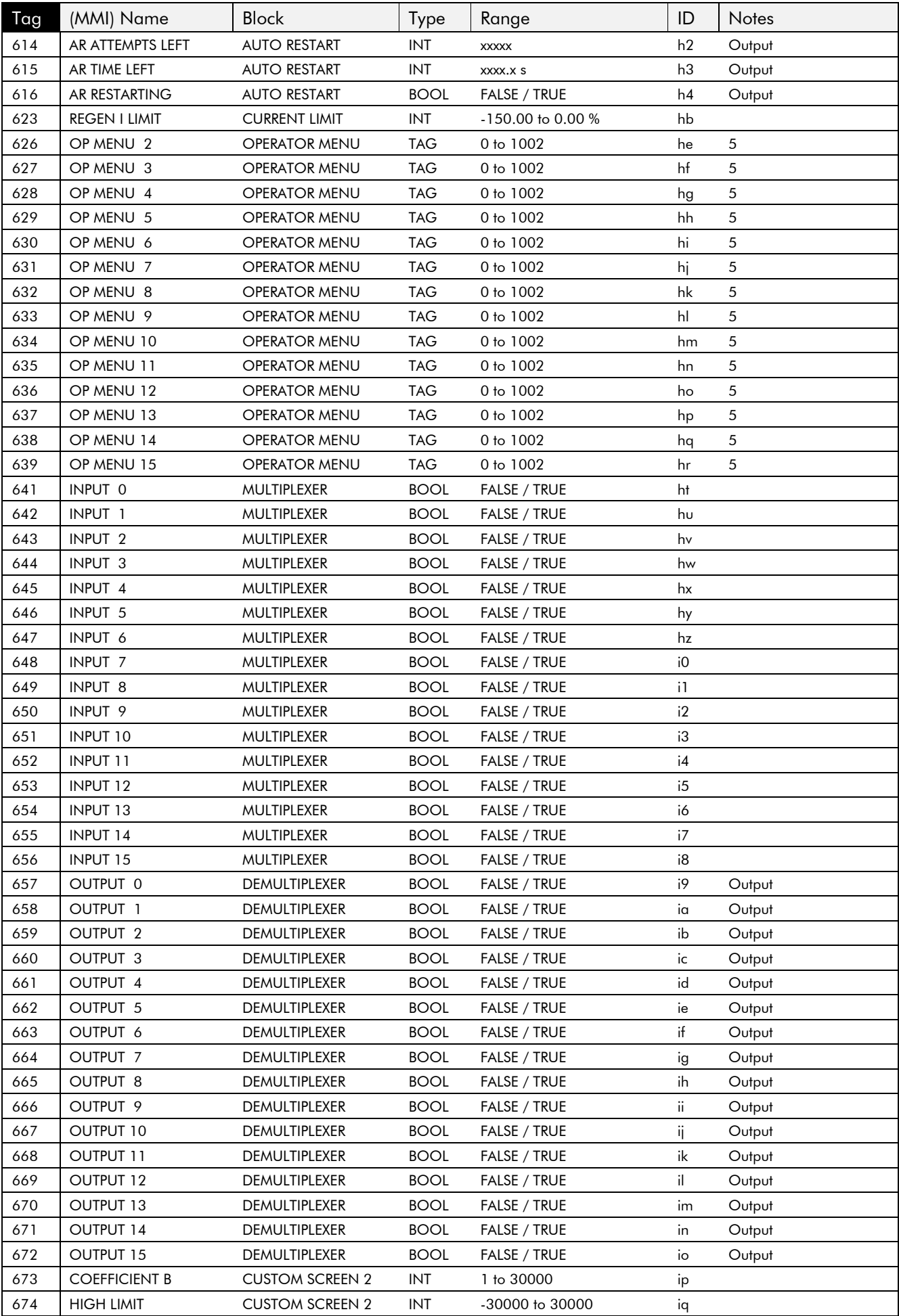

# 10-16 Parameter Specification Table

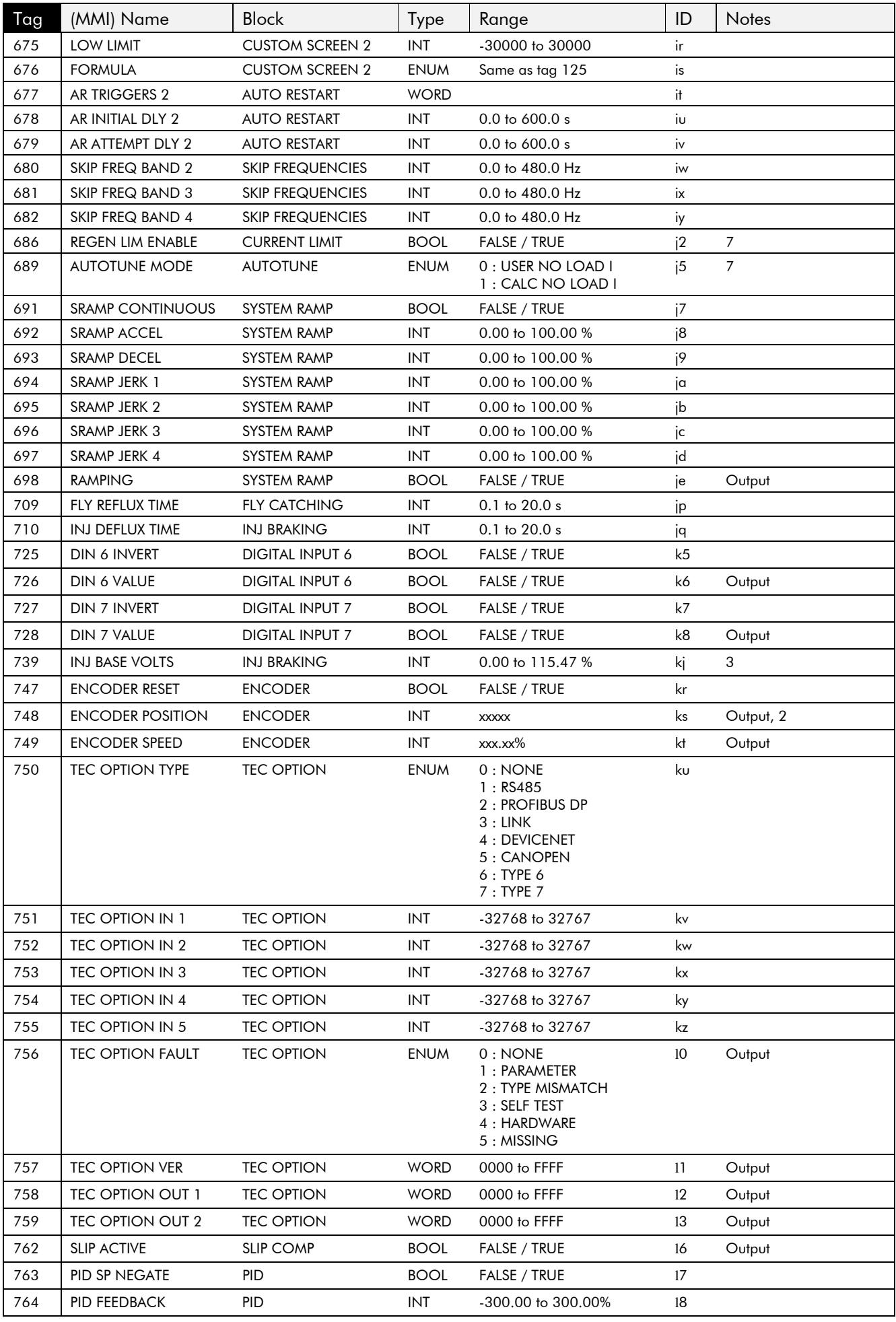

# Parameter Specification Table 10-17

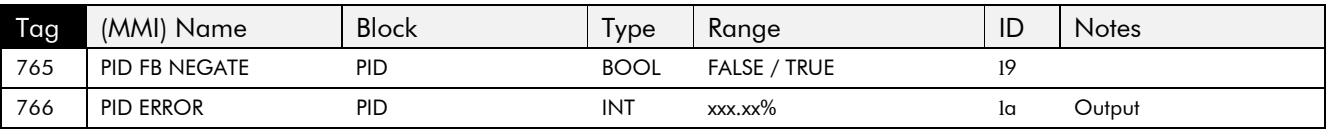

## **Product-Related Default Values**

All examples given in this book are based on a UK, 230V, 50Hz, 0.75kW inverter. The parameters shown below have values that can vary with build/configuration.

### **Language Dependant Defaults**

These parameters (marked with "\*" in function block descriptions and macro diagrams) are set to a value depending on the Language portion of the Product Code.

**Note:** A "tag" is the unique number that identifes a parameter where information is stored. The concept of tags and parameters is explained in Chapter 5: "The Operator Station".

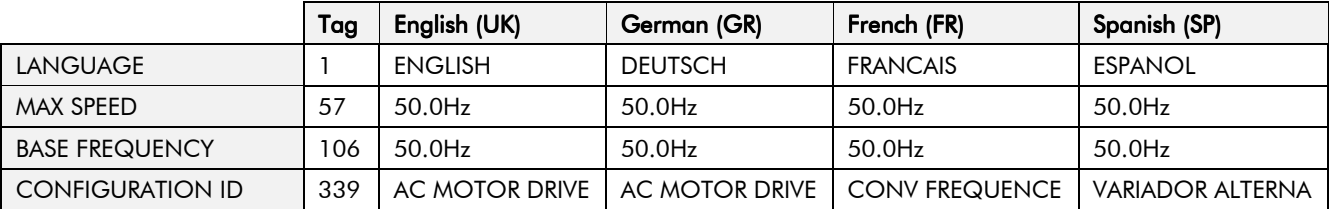

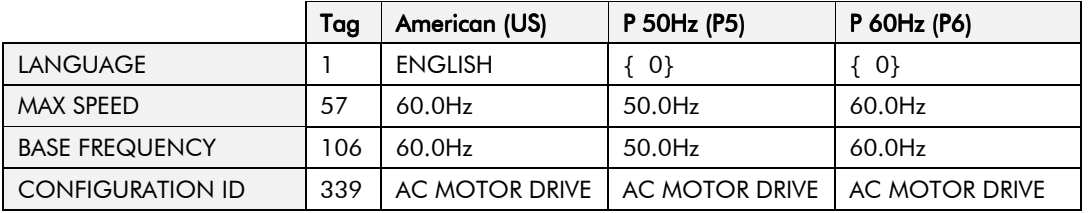

### AC Supply Voltage and Power Rating Dependant **Defaults**

These parameters (marked with "\*\*" in function block descriptions and macro diagrams) are set to a value depending on the overall "power-build" of the Inverter indicated by the Product Code.

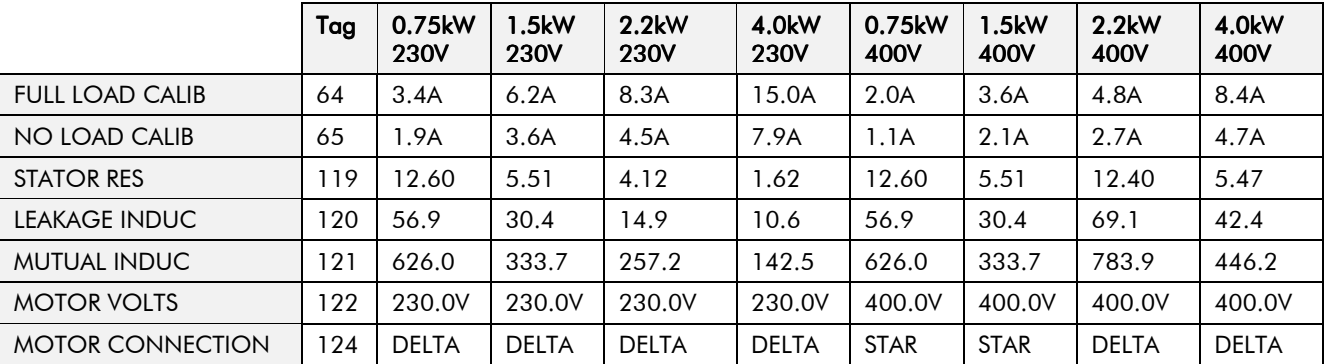

# **TECHNICAL SPECIFICATIONS**

## **Environmental Details**

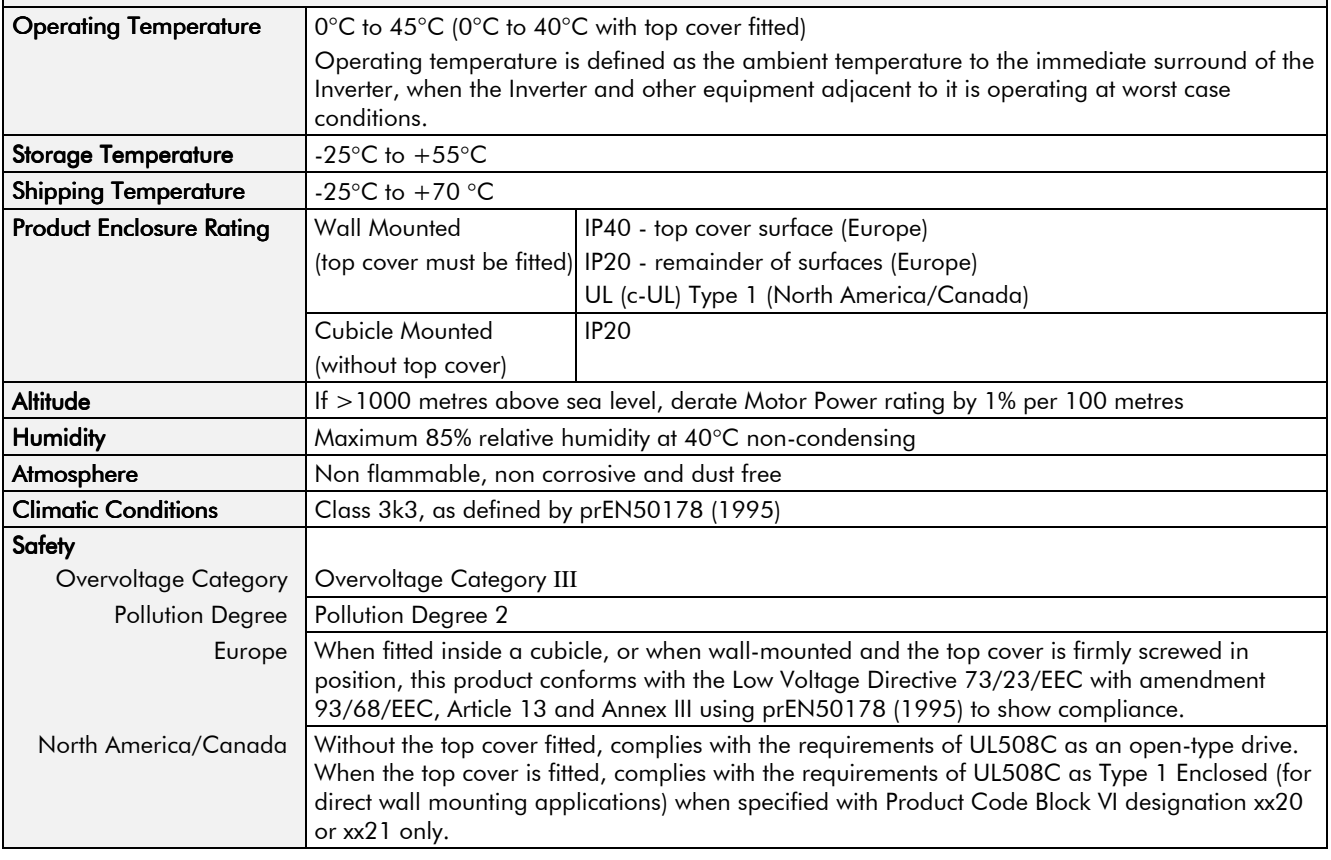

## **EMC Compliance**

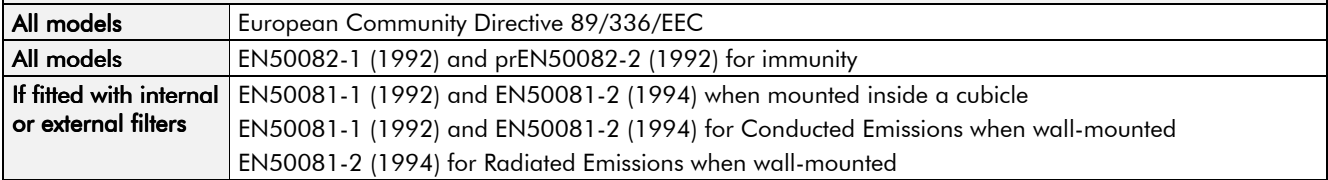

## **External AC Supply (RFI) Filters**

Used on the 605 Type A unit only without an internal ac supply EMC filter, on cable runs in excess of 25 metres.

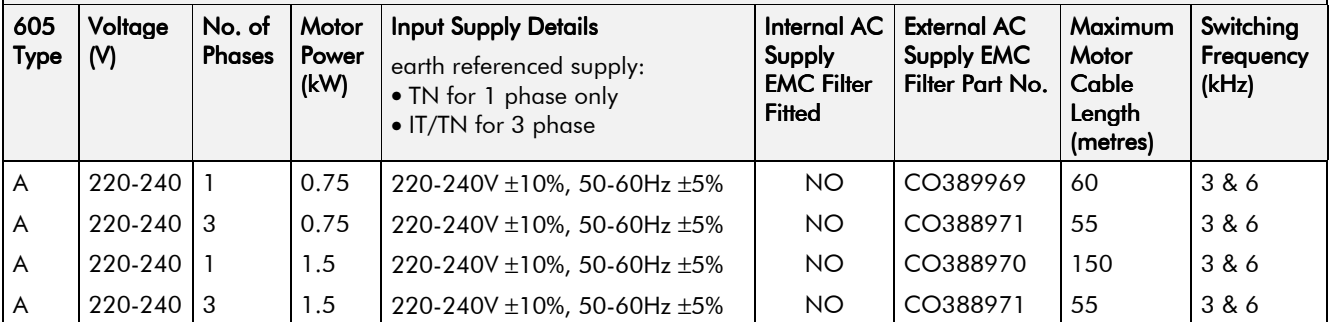

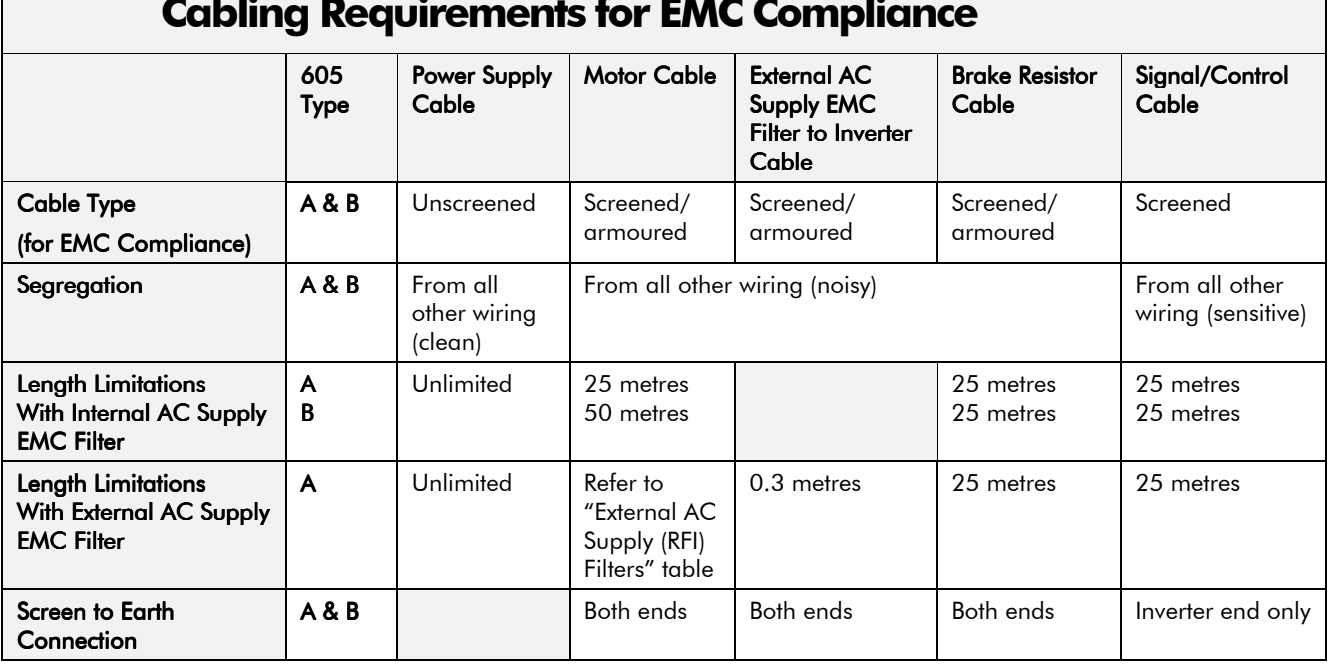

## Cabling Requirements for EMC Compliance

### Fuse Rating and Recommended Wire Sizes

Local wiring regulations always take precedence.

\* European wire sizes are based on EN60204-1 (1993) for PVC single-core cable bunched or in trunking given a 70 $\degree$ C maximum conductor temperature under normal conditions in a 45 $\degree$ C ambient.

♦ North American wire sizes are based on NEC/NFPA-70 for ampacities of thermoplasticinsulated (60 $\degree$ C) copper conductors assuming not more than three current-carrying conductors in raceway or cable, based on ambient temperature of 30°C. The wire sizes allow for an ampacity of 125% of the rated input and output amperes for motor branch-circuit conductors as specified in NEC/NFPA-70.

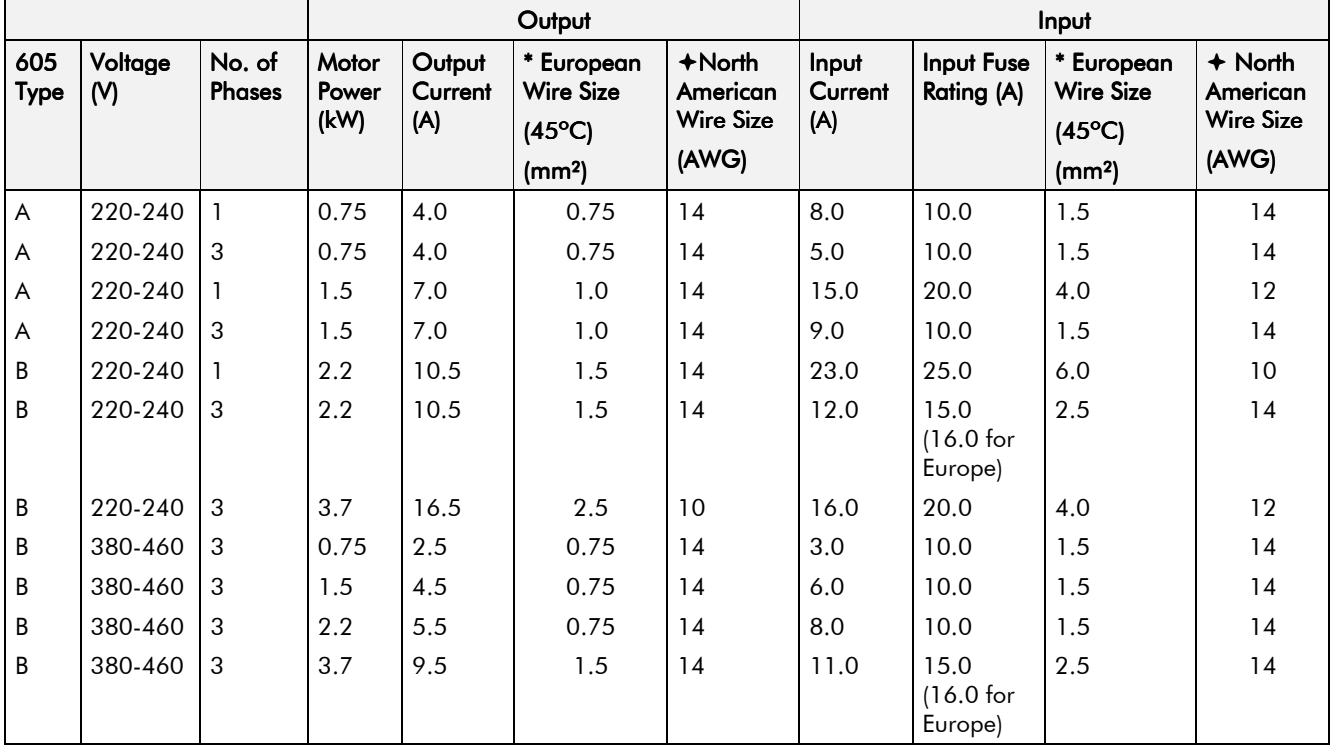

### **Terminal Block Wire Sizes**

Wire sizes should be chosen with respect to the operating conditions and your local National Electrical Safety Installation Requirements.

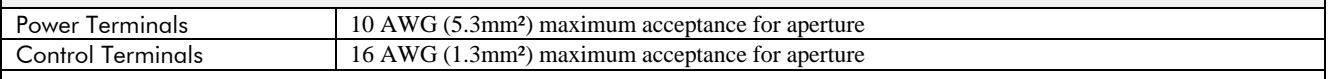

For information:

12 AWG (3.3mm<sup>2</sup>), 14 AWG (2.1mm<sup>2</sup>), 18 AWG (0.8mm<sup>2</sup>), 20 AWG (0.5mm<sup>2</sup>) 22 AWG (0.3mm<sup>2</sup>)

## Earthing/Safety Details

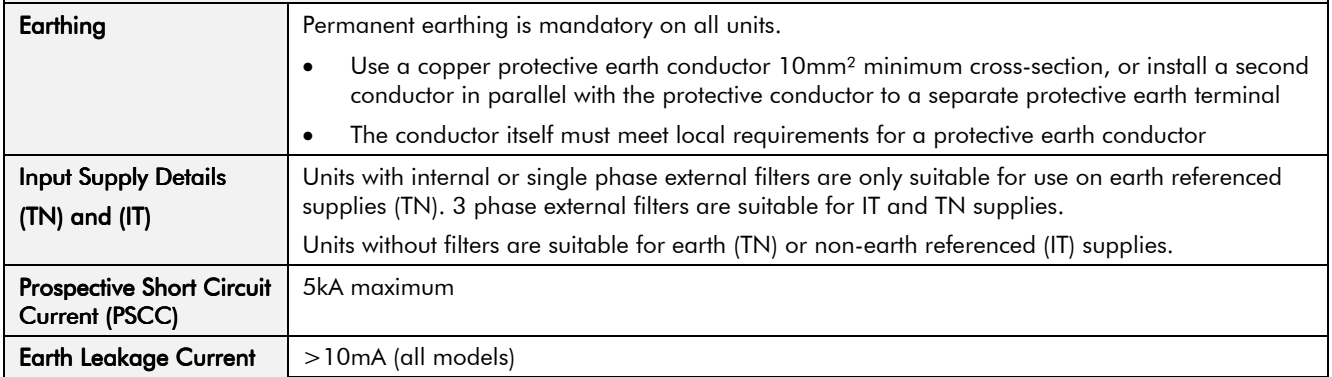

### **Power Details**

Motor power, output current and input current must not be exceeded under steady state operating conditions.

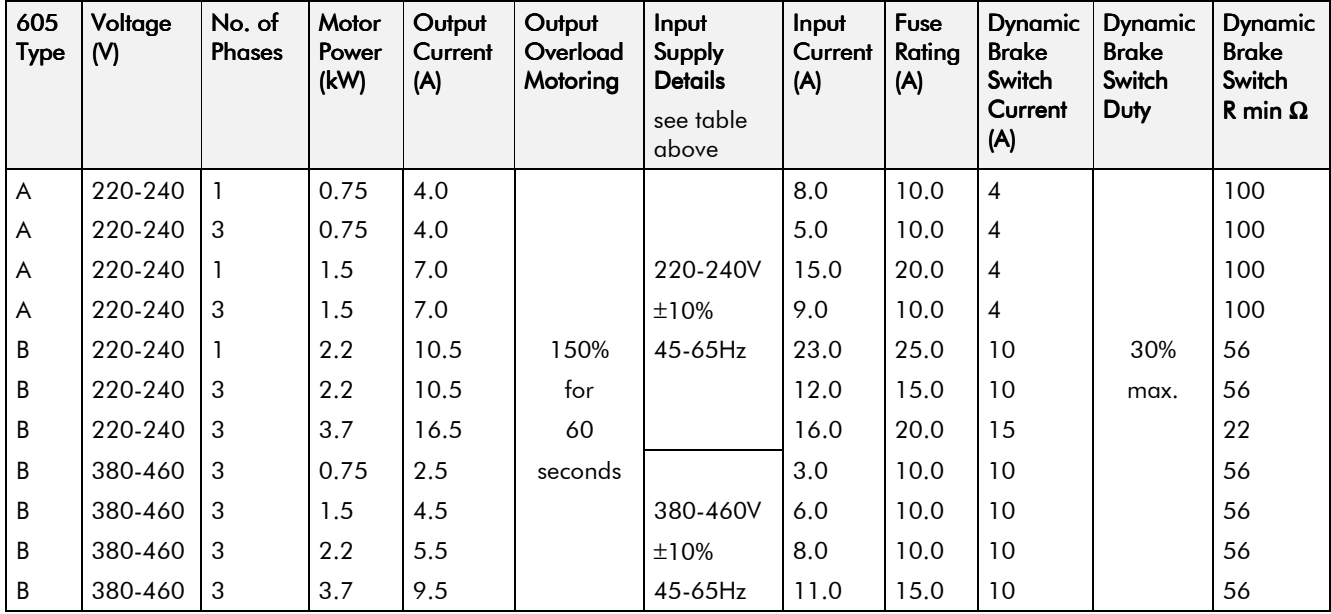

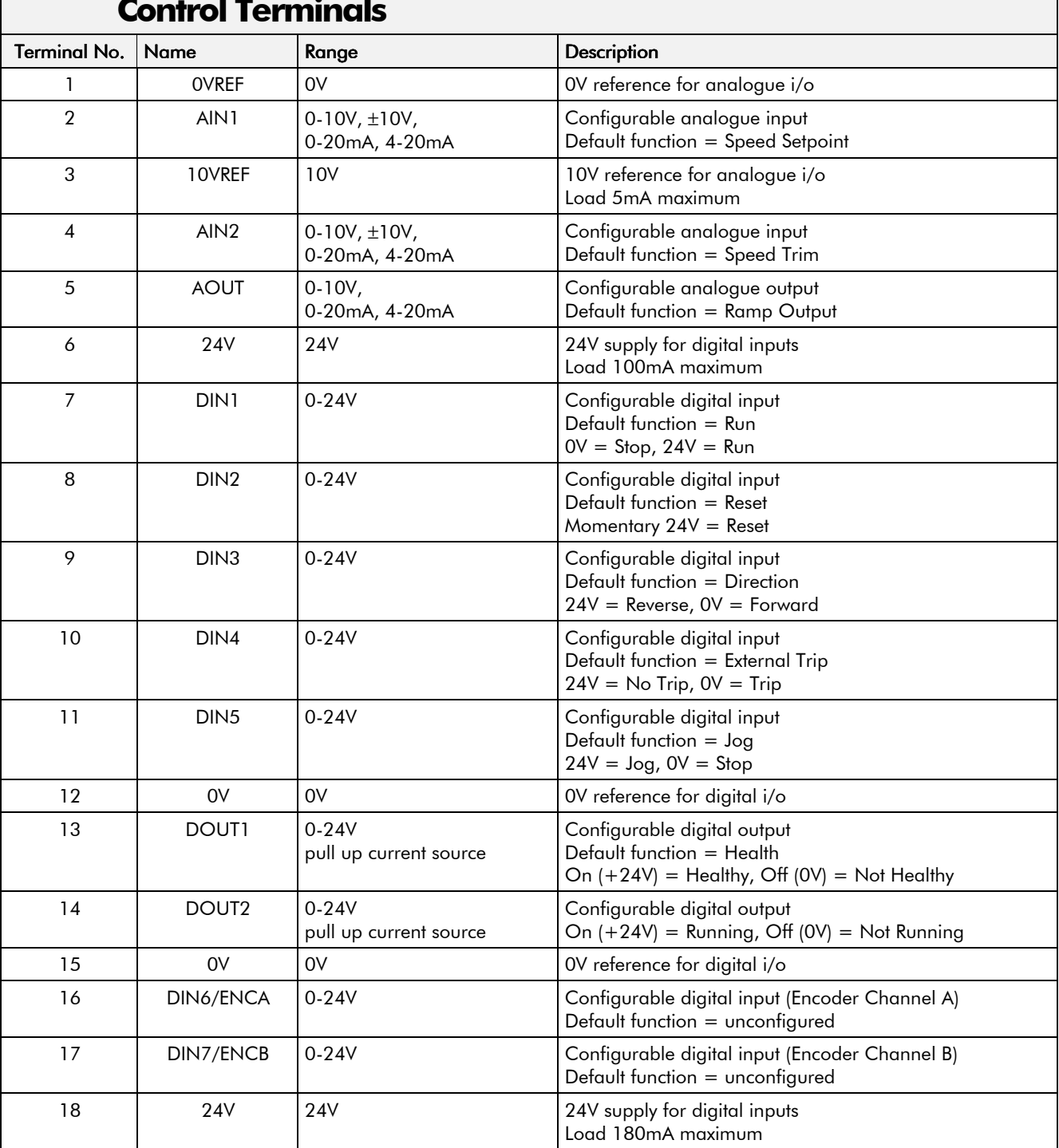

#### $\mathbf{r}$

 $\overline{\phantom{0}}$ 

### Analoa Inputs/Outputs

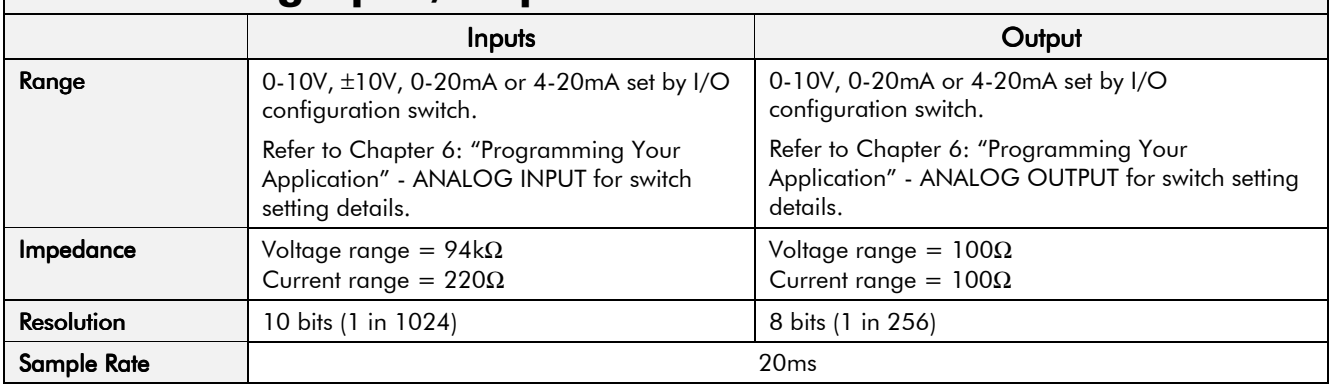

### Digital Inputs

Digital inputs 6 & 7 are also uses as Encoder inputs, channel A & B respectively.

The use of digital inputs  $6 & 7$  is restricted by the MODE parameter, refer to Chapter 6: "Programming Your Application", ENCODER.

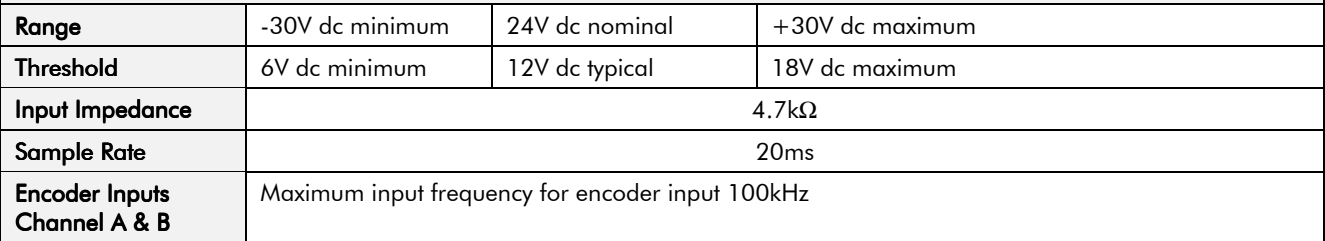

## Digital Outputs

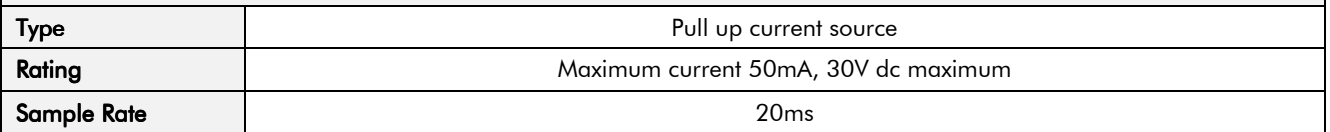

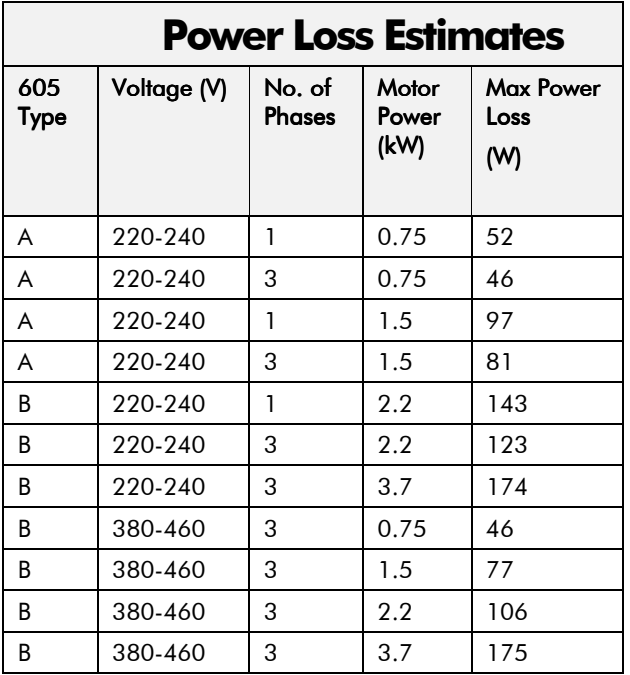

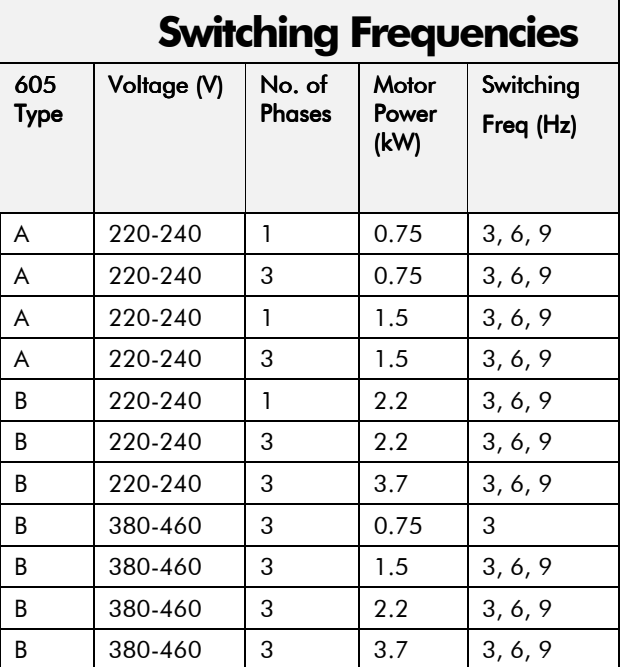

## **Supply Harmonic Analysis**

Assumptions: 5000A short circuit supply capability:

$$
THD(V) \times 100 = \frac{\sqrt{\sum_{h=40}^{h=2} O^{h^2}}}{O^{1n}} \%
$$

where  $Q_{1n}$  is the rated rms value of the fundamental voltage of the supply transformer.

The results conform to stage 1, stage 2 and stage 3 of the Engineering Recommendation G.5/3 September 1976, Classification 'C': Limits for Harmonics in the UK Electricity Industry.

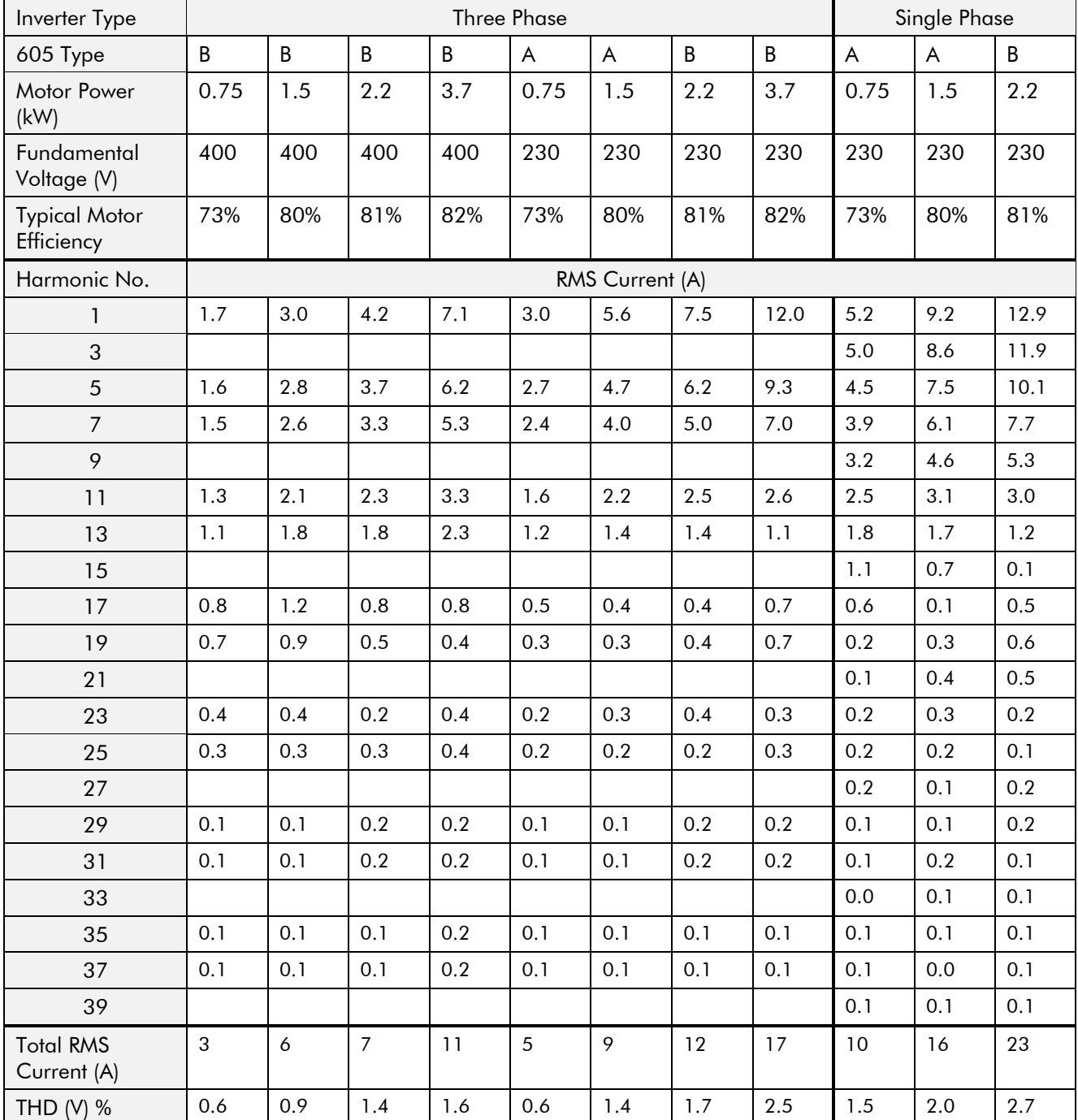

# CERTIFICATION FOR THE INVERTER

## **Requirements for EMC Compliance**

All Variable Speed Drives (VSDs) potentially produce electrical emissions which are radiated into the environment and conducted back into the ac supply. VSDs are inherently immune to any additional external electrical noise. The following information is provided to maximise the Electro Magnetic Compatibility (EMC) of VSDs and systems in their intended operating environment, by minimising their emissions and maximising their immunity.

### **Minimising Radiated Emissions**

EN55011 radiated emission measurements are made between 30MHz and 1GHz in the far field at a distance of 10 to 30 metres. Limits lower than 30MHz or in close proximity are not specified. Emissions from individual components tend to be additive.

Use a screened/armoured cable between VSD/cubicle and motor containing the motor protective earth (PE) connection. It should have a 360° screen termination. Earth screen at both ends connecting to the motor frame and cubicle (or gland box if wall mounted). Maintain the screen integrity using 360° terminations.

**Note:** Some hazardous area installations may preclude direct earthing at both ends of the screen, in this case earth one end via a  $1\mu$ F 50Vac capacitor, and the other as normal.

- Keep unshielded cable as short as possible inside the cubicle.
- Always maintain the integrity of the shield.
- If the cable is interrupted to insert contactors etc., re-connect the screen using the shortest possible route.
- Keep the length of screen stripped-back as short as possible when making screen connections.
- Ideally use  $360^{\circ}$  screen terminations using cable glands or  $\check{U}$  clips on power sceen rails.

If a shielded cable is not available, lay unshielded motor cables in a metal conduit which will act as a shield. The conduit must be continuous with a direct electrical contact to the VSD and motor housing. If links are necessary, use braid with a minimum cross sectional area of  $10 \text{mm}^2$ .

Note: Some motor gland boxes and conduit glands are made of plastic, if this is the case, then braid must be connected between the screen and the chassis. In addition at the motor end, ensure that the screen is electrically connected to the motor frame since some terminal boxes are insulated from the frame by gasket/paint.

### **Earthing Requirements**

**IMPORTANT:** Protective earthing always takes precedence over EMC earthing.

### **Protective Earth (PE) Connections**

**Note:** In accordance with the installation requirements of EN60204, only one protective earth conductor is permitted at each protective earth terminal contacting point.

Local wiring regulations may require the protective earth connection of the motor to be connected locally, i.e. not as specified in these instructions. This will not cause shielding problems because of the relatively high RF impedance of the local earth connection.

### **EMC Earth Connections**

For compliance with EMC requirements, we recommend that the "0V/signal ground" is separately earthed. When a number of units are used in a system, these terminals should be connected together at a single, local earthing point.

## 12-2 Certification for the Inverter

Control and signal cables for the encoder, all analog inputs, and communications require screening with the screen connected only at the VSD end. However, if high frequency noise is still a problem, earth screen at the non VSD end via a 0.1µF capacitor.

**Note:** Connect the screen (at the VSD end) to the VSD protective point, and not to the control board terminals.

### Cablina Reauirements

Note: Refer to Chapter 11: "Technical Specifications" for additional Cabling Requirements.

#### **Planning Cable Runs**

- Use the shortest possible motor cable lengths.
- Use a single length of cable to a star junction point to feed multiple motors.
- Keep electrically noisy and sensitive cables apart.
- Keep electrically noisy and sensitive parallel cable runs to a minimum. Separate parallel cable runs by at least 0.25 metres. For runs longer than 10 metres, separation should be increased proportionally. For example if the parallel runs were 50m, then the separation would be  $(50/10)$  x  $0.25$ m = 1.25m.
- Sensitive cables should cross noisy cables at 90 $^{\circ}$ .
- Never run sensitive cables close or parallel to the motor, dc link and braking chopper circuit for any distance.
- Never run supply, dc link or motor cables in the same bundle as the signal/control and feedback cables, even if they are screened.
- Ensure EMC filter input and output cables are separately routed and do not couple across the filter.

#### Increasing Motor Cable Length

Because cable capacitance and hence conducted emissions increase with motor cable length, conformance to EMC limits is only guaranteed with the specified internal ac supply EMC filter option using a maximum cable length as specified in Chapter 11: "Technical Specifications".

This maximum cable length can be improved using the specified external ac EMC output filter. Refer to Chapter 11: "Technical Specifications" - External AC Supply EMC Filters. Note that the external filter cannot be used with an internal filter.

Screened/armoured cable has significant capacitance between the conductors and screen which increases linearly with cable length (typically 200pF/m but varies with cable type and current rating).

Long cable lengths may have the following undesirable effects:

- Tripping on `overcurrent' as the cable capacitance is charged and discharged at the switching frequency.
- Producing increased conducted emissions which degrade the performance of the internal/external ac supply EMC filter due to saturation.
- Causing RCDs (Residual Current Devices) to trip due to increased high frequency earth current.
- Producing increased heating inside the internal/external ac supply EMC filter from the increased conducted emissions.

These effects can be overcome by adding motor chokes or an EMC motor output filter at the output of the VSD.
### **EMC Installation Options**

The unit, when installed for Class A or Class B operation, will be compliant with EN55011 (1991) / EN55022 91994) for radiated emissions, as described below.

### Screening & Earthing (wall mounted, Class A)

**IMPORTANT:** This unit must be fitted with the top cover and gland box.

The unit is installed for Class A operation when wall mounted using the internal or specified external ac supply EMC filter and having complied with all cabling requirements.

- **Note:** The installation requirements of local safety standards must be achieved regarding the safety of electrical eauipment for machines.
	- A single-star point earthing policy as shown in **Error! Reference source not found.** is recommended.
	- The protective earth connection (PE) to the motor must be run inside the screened cable between the motor and VSD and be connected to the protective earth terminal in the gland box, or on the VSD.
	- The internal/external ac supply EMC filter must be permanently earthed. Refer to Chapter 11: "Technical Specifications" - Earthing/Safety Details.
	- The signal/control cables should be screened.

**Note:** Refer to Chapter 11: "Technical Specifications" for details on Cabling Requirements.

### **Screening & Earthing (cubicle mounted, Class B)**

Note: The installation requirements of local safety standards must be achieved regarding the safety of electrical equipment for machines.

The unit is installed for Class B operation when mounted inside a cubicle having 10dB attenuation between 30 and 100MHz (typically the attenuation provided by a metal cabinet with no aperture of dimension greater than 0.15m), using the internal or specified external ac supply EMC filter and having met all cabling requirements.

**Note:** Radiated magnetic and electric fields inside the cubicle may be high and any components fitted inside must be sufficiently immune.

The VSD, external ac supply EMC filter and associated equipment are mounted onto a conducting, metal mounting panel. Do not use cubicle constructions that use insulating mounting panels or undefined mounting structures. Cables between the VSD and motor must be screened or armoured and terminated at the entrance to the cubicle.

#### Single VSD - Single Motor

Apply a single point earthing strategy for a single VSD mounted in a cubicle as shown below.

The protective earth connection (PE) to the motor must be run inside the screened cable between the motor and VSD and be connected to the motor protective earth terminal on the VSD.

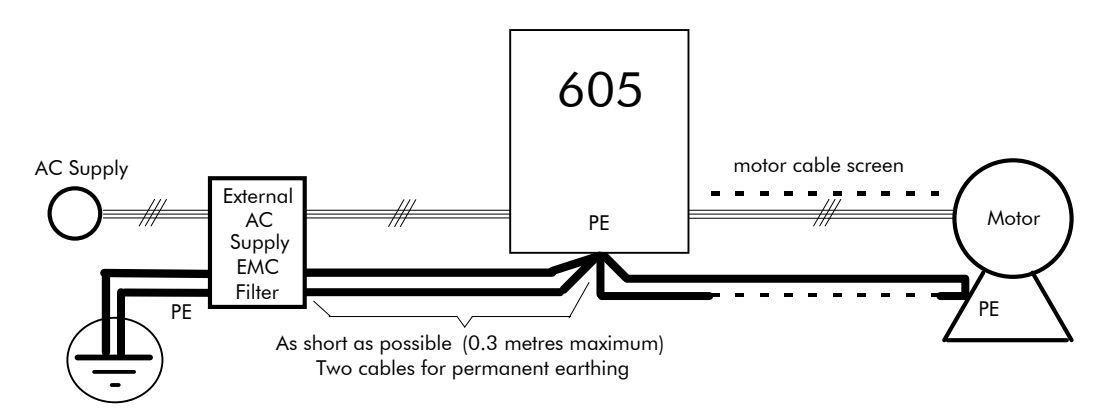

**Figure 12-1 EMC and Safety Earthing Cabling**

## 12-4 Certification for the Inverter

#### Single VSD - Multiple Motors

Note: Refer to Chapter 13: "Application Notes" - Using Multiple Motors on a Single Inverter.

**IMPORTANT:** If connecting multiple motors to a single VSD, use a star junction point for motor cable connections. Use a metal box with entry and exit cable glands to maintain shield integrity. Refer to Chapter 13: "Using Multiple Motors on a Single Inverter".

## **Star Point Earthing**

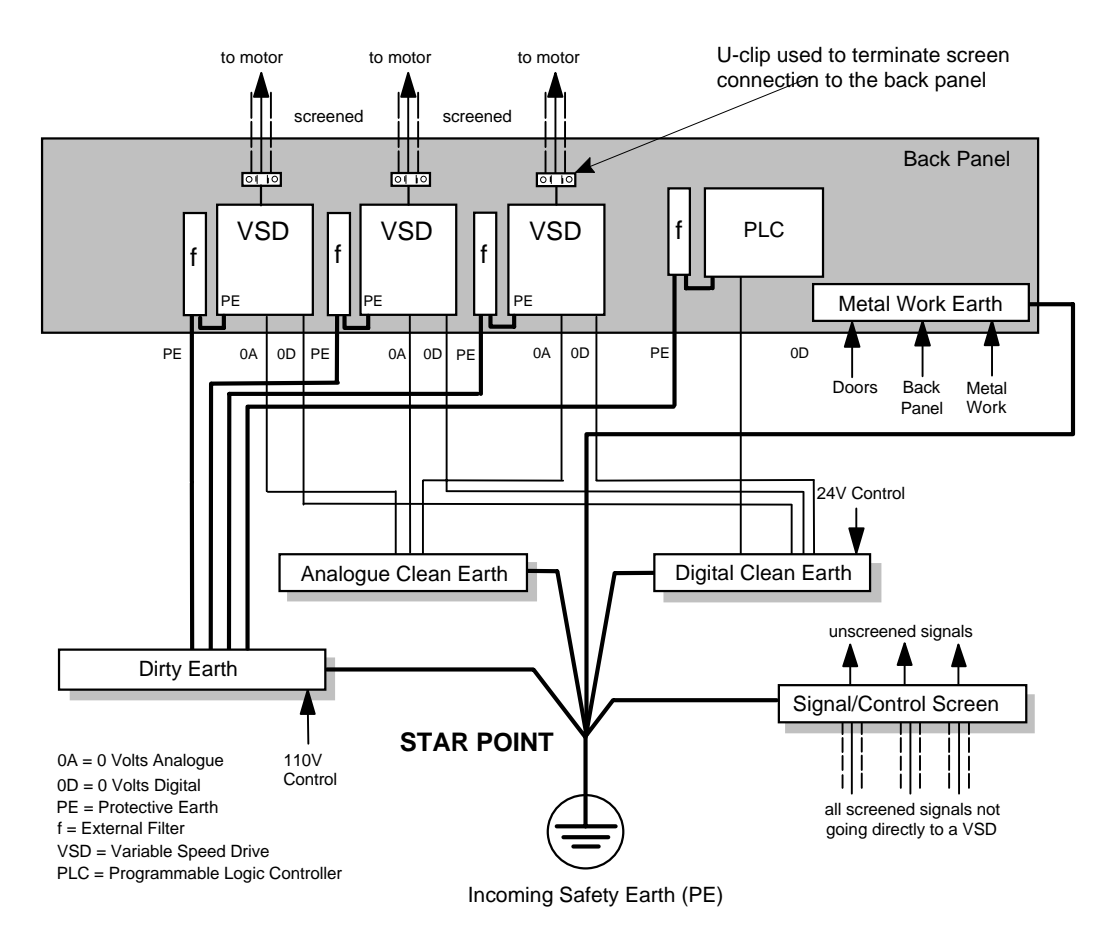

**Figure 12-2 Star Point Earthing**

A star-point earthing policy separates `noisy' and `clean' earths. Four separate earth busbars (three are insulated from the mounting panel) connect to a single earth point (star point) near the incoming safety earth from the main supply. Flexible, large cross-section cable is used to ensure a low HF impedance. Busbars are arranged so that connection to the single earth point is as short as possible.

#### 1 Clean Earth Busbar (insulated from the mountina panel)

Used as a reference point for all signal and control cabling. This may be further subdivided into an analogue and a digital reference busbar, each separately connected to the star earthing point. The digital reference is also used for any 24V control.

#### 2 Dirty Earth Busbar (insulated from the mounting panel)

Used for all power earths, i.e. protective earth connection. It is also used as a reference for any 110 or 220V control used, and for the control transformer screen.

#### 3 Metal Work Earth Busbar

The back panel is used as this earth busbar, and should provide earthing points for all parts of the cubicle including panels and doors. This busbar is also used for power screened cables which terminate near to (10cm) or directly into a VSD - such as motor cables, braking choppers and their resistors, or between VSDs - refer to the appropriate product manual to identify these. Use U-clips to clamp the screened cables to the back panel to ensure optimim HF connection.

#### 4 Sianal/Control Screen Earth Busbar (insulated from the mountina panel)

Used for signal/control screened cables which **do not** go directly to the VSD. Place this busbar as close as possible to the point of cable entry. `U' clamp the screened cables to the busbars to ensure an optimum HF connection.

#### **Sensitive Equipment**

The proximity of the source and victim circuit has a large effect on radiated coupling. The electromagnetic fields produced by VSDs falls off rapidly with distance from the cabling/cubicle. Remember that the radiated fields from EMC compliant drive systems are measured at least 10m from the equipment, over the band 30-1000MHz. Any equipment placed closer than this will see larger magnitude fields, especially when very close to the Inverter.

Do not place magnetic/electric field sensitive equipment within 0.25 metres of the following parts of the VSD system:

- Variable Speed Drive (VSD)
- EMC motor output filters
- Input or output chokes/transformers
- The cable between VSD and motor (even when screened/armoured)
- Connections to external braking chopper and resistor (even when screened/armoured)
- AC/DC brushed motors (due to commutation)
- DC link connections (even when screened/armoured)
- Relays and contactors (even when suppressed)

From experience, the following equipment is particularly sensitive and requires careful installation.

- Any transducers which produce low level analog outputs  $(\langle 1V \rangle)$ , e.g. load cells, strain gauges, thermocouples, piezoelectric transducers, anemometers, LVDTs
- Wide band width control inputs (>100Hz)
- AM radios (long and medium wave only)
- Video cameras and closed circuit TV
- Office personal computers
- Capacitive devices such as proximity sensors and level transducers
- Mains borne communication systems
- Equipment not suitable for operation in the intended EMC environment, i.e. with insufficient immunity to new EMC standards

## **Requirements for UL Compliance**

### **Solid-State Motor Overload Protection**

These devices provide Class 10 motor overload protection. The maximum internal overload protection level (current limit) is 150% for 60 seconds. Refer to Chapter 6: Programming Your Application - I\*t TRIP for user current limit adjustment information.

An external motor overload protective device must be provided by the installer where the motor has a full-load ampere rating of less than 50% of the Inverter output rating.

## **Short Circuit Rating**

All models of this Inverter are suitable for use on a circuit capable of delivering not more than 5000 RMS Symmetrical Amperes, 240V/460V maximum (as appropriate).

### **Solid-State Short-Circuit Protection**

These devices are provided with Solid-State Short-Circuit (output) Protection. Branch circuit fusing requirements must be in accordance with the latest edition of the National Electrical Code NEC/NFPA-70.

### **Recommended Branch Circuit Protection**

It is recommended that UL Listed (JDDZ) non-renewable cartridge fuses, Class K5 or H; or UL Listed (JDRX) renewable cartridge fuses, Class H, are installed upstream of the Inverter. Refer to Chapter 11: "Technical Specifications" - Power Details for recommended fuse ratings.

### **Motor Base Frequency**

The motor base frequency rating is 480Hz maximum.

### **Field Wiring Temperature Rating**

Use  $60^{\circ}$ C or  $60/75^{\circ}$ C Copper conductors only.

## **Field Wiring Terminal Markings**

For correct field wiring connections that are to be made to each terminal refer to **Error! Reference source not found.** page 3-**Error! Bookmark not defined.**, and **Error! Reference source not found.** page 3-**Error! Bookmark not defined.**.

## **Power Wiring Termingls**

The wiring terminals accept a maximum conductor size of No. 10 AWG (5.3mm²).

## Terminal Tightening Torque

The tightening torque for the power terminals is 9 lbf-in (1.0Nm).

### **Field Grounding Terminals**

The field grounding terminals are identified with the International Grounding Symbol (IEC Publication 417, Symbol 5019).

## **Operating Ambient Temperature**

The maximum operating ambient temperature rating is 45°C (40°C for models with a Type 1 Enclosure).

## Direct Wall-Mountable Models

All model of this Inverter with a Product Code Block VI designation xx20 and xx21 are suitable for direct wall mounting applications as they have a "Type 1 Enclosure" rating.

In order to preserve this enclosure rating, it is important to maintain the environmental integrity of the enclosure. Therefore, the installer must provide correct Type 1 closures for all unused clearance holes provided within the Inverter's glandplate.

Type 1 Enclosed models are suitable for use in no worse than a Pollution Degree 2 environment.

 $(\bar{\dagger})$ 

## **European Directives and the CE Mark**

The following information is supplied to provide a basic understanding of the Electro Magnetic Compatibility (EMC) and Low Voltage Directive (LVD) CE marking requirements. The following literature is recommended for further information:

• *Recommendations for Application of Power Drive Systems (PDS), European Council Directives - CE Marking and Technical Standardisation -* (CEMEP)

Available from your local trade association.

• *EMC Installation Guidelines for Modules and Systems* - (Eurotherm Drives)

Available from your local Eurotherm Drives office, part number HA388879

• *Short Form Overview of European Directives for Variable Speed Drives and Applications* - (Eurotherm Drives)

Available from your local Eurotherm Drives office, part number HA389770

The European machines and drives manufacturers via their national trade associations have formed the European Committee of Manufacturers of Electrical Machines and Power Electronics (CEMEP).

Eurotherm Drives and other major European drives manufacturers are working to the CEMEP recommendations on CE marking.

The CE mark shows that a product complies with the relevant EU directives, in our case the LVD and, in some instances, the EMC Directive.

## CE Marking for Low Voltage Directive

When installed in accordance with this manual, the Inverter is CE marked by Eurotherm Drives Ltd in accordance with the low voltage directive (S.I. No. 3260 implements this LVD directive into UK law). An EC Declaration of Conformity (low voltage directive) is included at the end of this chapter.

## CE Markina for EMC - Who is Responsible?

Note: The specified EMC emission and immunity performance of this unit can only be achieved when the unit is installed to the EMC Installation Instructions given in this manual.

According to S.I. No. 2373 which implements the EMC directive into UK law, the requirement for CE marking this unit falls into two categories:

- **1.** Where the supplied unit has an intrinsic/direct function to the end user, then the unit is classed as *Relevant Apparatus*.
- **2.** Where the supplied unit is incorporated into a higher system/apparatus or machine which includes (at least) the motor, cable and a driven load but is unable to function without this unit, then the unit is classed as a *Component.*

#### ■ Relevant Apparatus - Eurotherm Drives Responsibility

Occasionally, say in a case where an existing fixed speed motor - such as a fan or pump - is converted to variable speed with an add-on drive module *(Relevant Apparatu*s), it becomes the responsibility of Eurotherm Drives to apply the CE mark and issue an EC Declaration of Conformity for the EMC Directive. This declaration and the CE mark is included at the end of this chapter.

#### ■ Component - Customer Responsibility

The majority of Eurotherm Drives' products are classed as *Components* and therefore we cannot apply the CE mark or produce an EC Declaration of Conformity in respect of EMC. It is therefore the manufacturer/supplier/installer of the higher system/apparatus or machine who must conform to the EMC directive and CE mark.

# 12-8 Certification for the Inverter

### The Legal Requirements of CE Marking for EMC

**IMPORTANT:** Before installation, clearly understand who is responsible for conformance with the EMC Directive. Misappropriation of the CE mark is a CRIMINAL OFFENCE.

> It is important that you have now defined who is responsible for conforming to the EMC Directive, either:

#### ■ Eurotherm Drives Responsibility

You intend to use the unit as *Relevant Apparatus.*

When the unit has an internal ac supply EMC filter, or the specified external ac supply EMC filter is correctly fitted to the unit, and the EMC installation instructions have been followed it complies with the relevant standards indicated in the following tables. The use of a filter is mandatory for the CE marking of this unit to apply.

The relevant declarations are to be found at the end of this chapter. The CE mark is displayed on the EC Declaration of Conformity (EMC Directive) provided at the end of this chapter.

#### ■ Customer Responsibility

You intend to use the unit as a *Component,* therefore you have a choice:

- 1. To use the internal or specified external ac supply EMC filter, following the EMC installation instructions. This may help you gain EMC compliance for the final machine/system.
- 2. Where the unit does not have an internal ac supply EMC filter, you can use a combination of global or local filtering and screening methods, natural migration through distance, or the use of distributed parasitic elements of the existing installation.
- Note: When two or more EMC compliant components are combined to form the final machine/system, the resulting machine/system may no longer be compliant, (emissions tend to be additive, immunity is determined by the least immune component).

Understand the EMC environment and applicable standards to keep additional compliance costs to a minimum.

## Applying for CE Marking for EMC

We have supplied a Manufacturer's EMC Declaration at the end of this chapter that you can use as a basis for your own justification of overall compliance with the EMC directive. There are three methods of demonstrating conformity:

- 1. Self-certification to a relevant standard
- 2. Third party testing to a relevant standard
- 3. Writing a technical construction file stating the technical rationale as to why your final machine/system is compliant. An EMC "competent body" must then assess this and issue a technical report or certificate to demonstrate compliance. Refer to Article 10(2) of Directive 89/336/EEC.

With EMC compliance, an EC Declaration of Conformity and the CE mark will be issued for your final machine/system.

IMPORTANT: Professional end users with EMC expertise who are using drive modules and cubicle systems defined as components who supply, place on the market or install the relevant apparatus must take responsibility for demonstrating EMC conformance and applying the CE mark and issuing an EC Declaration of Conformity.

## **Which Standards Apply?**

## **Basic and Generic Standards**

The standards that may apply to this unit come under two broad categories:

- 1. Emission these standards limit the interference caused by operating (this) drive module.
- 2. Immunity these standards limit the effect of interference (on this unit) from other electrical and electronic apparatus.

The following table indicates the standards that the unit may comply with, dependent upon how it is installed and used.

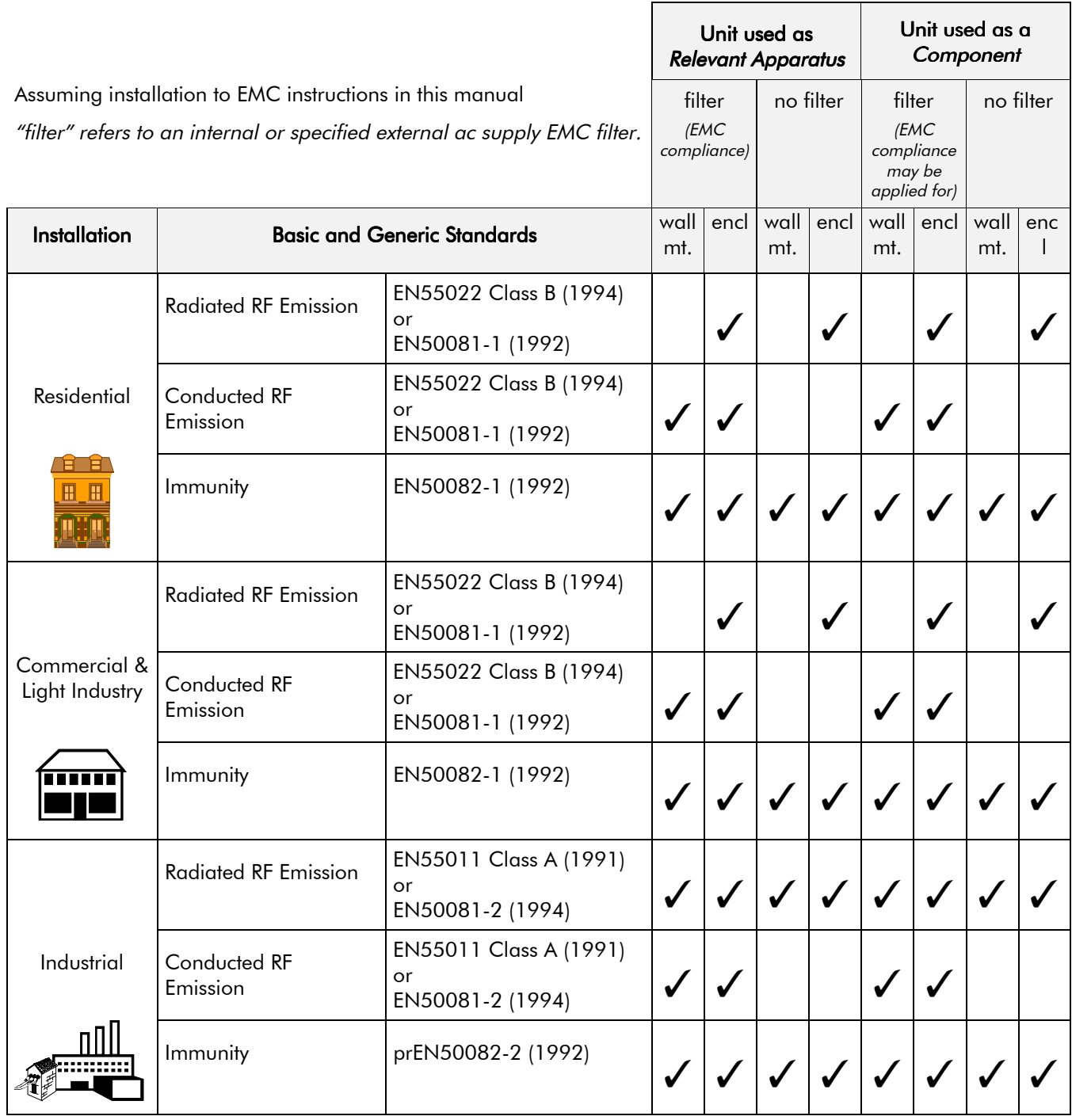

# 12-10 Certification for the Inverter

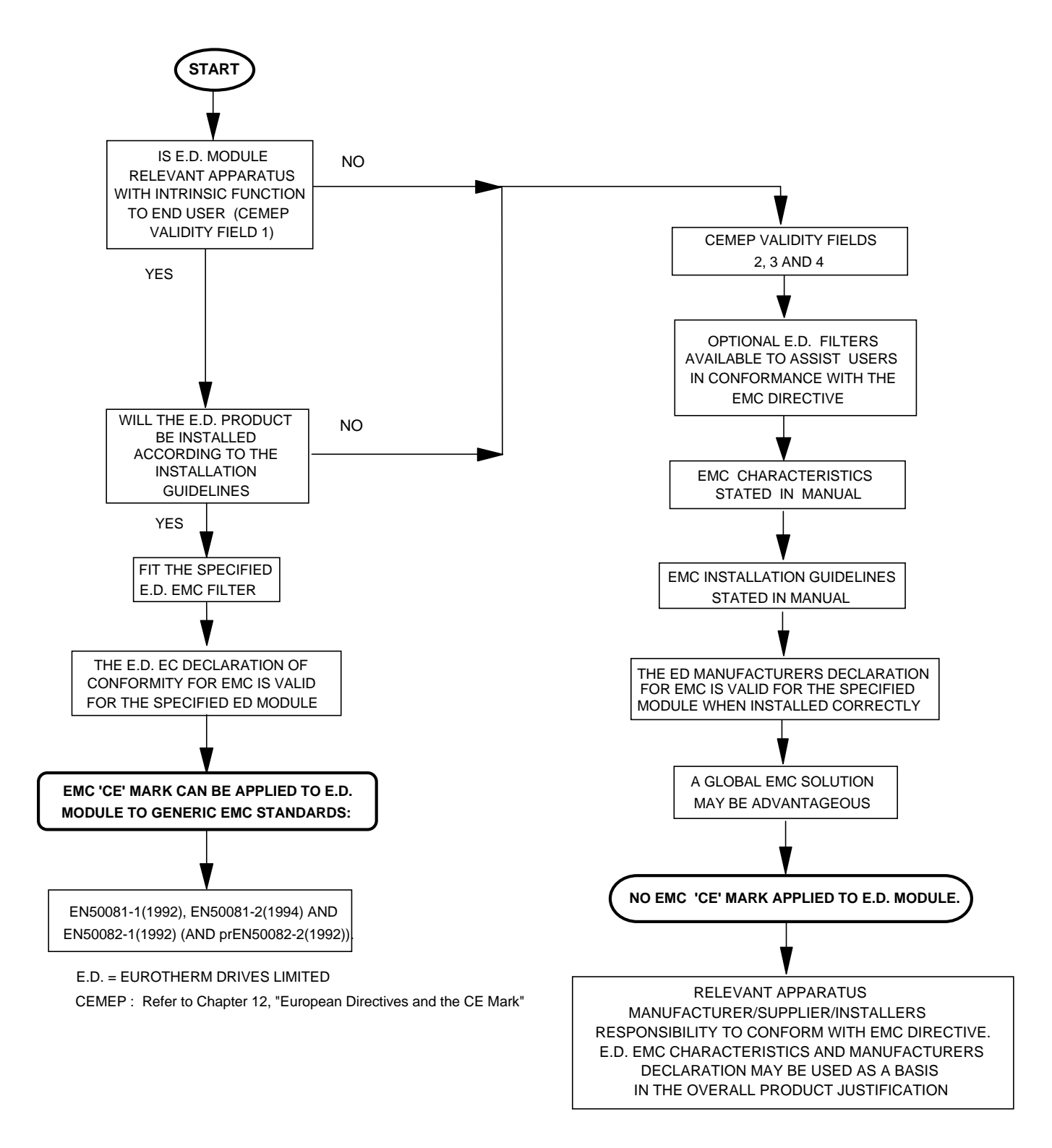

**Figure 12-3 Eurotherm EMC `CE' Mark Validity Chart**

## Certificates

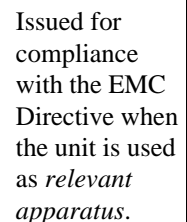

# 605

### **EC DECLARATIONS OF CONFORMITY**

Date CE marked first applied: 08.10.1996

#### $\Gamma$  Issued for (1) Issued for (1) Issued for  $\Gamma$  and  $\Gamma$  and  $\Gamma$  are  $\Gamma$  and  $\Gamma$  is CE is CE is CE.

In accordance with the EEC Directive 89/336/EEC and amended by 92/31/EEC and 93/68/EEC, Article 10 and Annex 1, (EMC DIRECTIVE)

We Eurotherm Drives Limited, address as below, declare under our sole responsibility that the above Electronic Products when installed and operated with reference to the instructions in the Product Manual (provided with each piece of equipment) is in accordance with the relevant clauses from the following standards:- BSEN50081-1(1992), BSEN50081-2 (1994), BSEN50082-1# (1998) and draft prEN50082-2#\* (1992)

We Eurotherm Drives Limited, address as below, declare under our sole responsibility that the above Electronic Products when installed and operated with reference to the instructions in the Product Manual (provided with each piece of equipment) is in accordance with the relevant clauses from the following standards:- BSEN50081-1 (1992), BSEN50081-2 (1994), BSEN50082-1# (1992), draft prEN50082-2#\* (1992) and BSEN61800-3 (1996).

In accordance with the EEC Directive 73/23/EEC and amended by 93/68/EEC, Article 13 and Annex III, (LOW VOLTAGE DIRECTIVE) We Eurotherm Drives Limited, address as below, declare under our sole responsibility that the above Electronic Products when installed and operated with reference to the

instructions in the Product Manual (provided with each piece of equipment), is in accordance with the relevant clauses from the following standard :- EN50178 (1998)

**MANUFACTURERS DECLARATIONS** 

### This is **EMC Declaration Number of the Multimery Directive**

The above Electronic Products are components to be incorporated into machinery and may not be operated alone. The complete machinery or installation using this equipment may only be put into service when the safety considerations of the Directive

89/392/EEC are fully adhered to. Particular reference should be made to EN60204-1 (Safety of Machinery - Electrical Equipment of Machines). All instructions, warnings and safety information of the Product Manual must be adhered to.

marked in accordance with the low voltage directive for electrical equipment and appliances in the voltage range when installed correctly.

provided to aid your justification for EMC compliance when the unit is used as a *component.*

Dr Martin Payn (Conformance Officer) Dr Dan Slattery, (Technical Director)

potential hazards are mainly electrical rather than mechanical, the drive does not fall under the machinery directive. However, we do

supply a manufacturer's declaration for when the drive is used (as a *component*) in machinery.

EUROTHERM DRIVES LIMITED

 $For$  *information only* 

TELEPHONE: 01903 737000 FAX: 01903 737100 5 Registered Number: 1159876 England. Registered Office: Southdownview Way, Worthing, West Sussex BN14 8NN

# *Compliant with these immunity standards without specified EMC filters*.

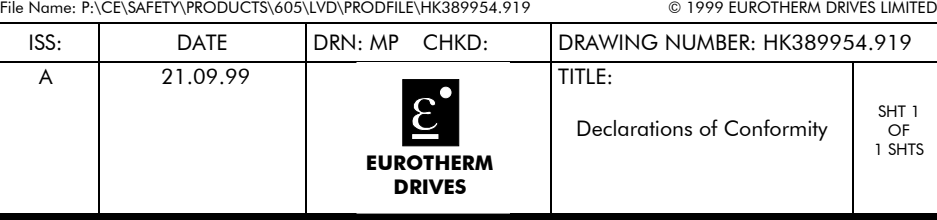

NEW COURTWICK LANE, LITTLEHAMPTON, WEST SUSSEX BN17 7RZ

# 12-12 Certification for the Inverter

# **APPLICATION NOTES**

Application advice is available through our Technical Support Department, who can also arrange for on-site assistance if required. Refer to Chapter 8: "Routine Maintenance and Repair" for the address of your local Eurothem Drives company.

- Always use gold flash relays, or others designed for low current operation (5mA), on all control wiring.
- Remove all power factor correction equipment from the motor side of the Inverter before use.
- Avoid using motors with low efficiency and small  $\cos \phi$  (power factor) as they require a larger kVA rated Inverter to produce the correct shaft kW.

## Synchronous Motor Control

Although intended primarily for use with induction (asynchronous) motors, Inverters can also be used for speed control of synchronous motors. Synchronous motors can offer economic solutions in applications where tight control of speed is required together with the low maintenance characteristics of an ac motor.

The two most common types of synchronous ac motor are *permanent magnet* and *wound rotor*.

In contrast to induction motors, synchronous motors run at synchronous speed whether on full load or no load. Synchronous speed is set by the frequency of the supply applied to the stator. The stator flux can be kept constant by keeping the stator volts/frequency ratio constant, as with an induction motor.

Torque is produced in the motor by an increase in load angle between the stator and rotor fluxes. Maximum torque occurs when the load angle approaches 90°. If the load angle exceeds this value then torque drops and the motor will stall. Systems involving synchronous motors need careful design to ensure that the motor can accelerate the load and handle transient load changes without stalling.

## **Brake Motors**

Brake motors are used in applications requiring a mechanical brake for safety or other operational reasons. The motor can be a standard induction motor fitted with an electromechanical brake, or it could be a special conical rotor machine. In the case of a conical rotor machine the spring-loaded brake is controlled by the motor terminal voltage as follows:

- At rest the motor is braked.
- When the motor is energised an axial component of the magnetic field due to the conical airgap overcomes the force of the brake spring and draws the rotor into the stator. This axial displacement releases the brake and allows the motor to accelerate like a normal induction motor.
- When the motor is de-energised the magnetic field collapses and the brake spring displaces the rotor, pushing the brake disc against the braking surface.

Inverters can be used to control the speed of conical rotor brake motors since the linear V/F characteristic maintains the motor magnetic field constant over the speed range. It will be necessary to set the FIXED BOOST parameter to overcome motor losses at low speed (see FLUXING menu at level 3).

## Using Multiple Motors on a Single Inverter

A single large Inverter can be used to supply several smaller motors provided that each individual motor has overload protection.

**Note:** Conventional V/F control strateav must be enabled for use with parallel motors. (Sensorless vector control strateav cannot be used). See the VECTOR ENABLE parameter under VECTOR SET-UP menu at level 2.

> The Inverter must be rated to supply the **total motor current**. It is not sufficient to simply sum the power ratings of the motors, since the Inverter has also to supply the magnetising current for each motor.

Note that the overload device will not prevent the motor overheating due to inadequate cooling at low speed. Force vented motors may be required; consult your motor supplier.

WARNING! All motors should be connected to the Inverter output before the START command is given.

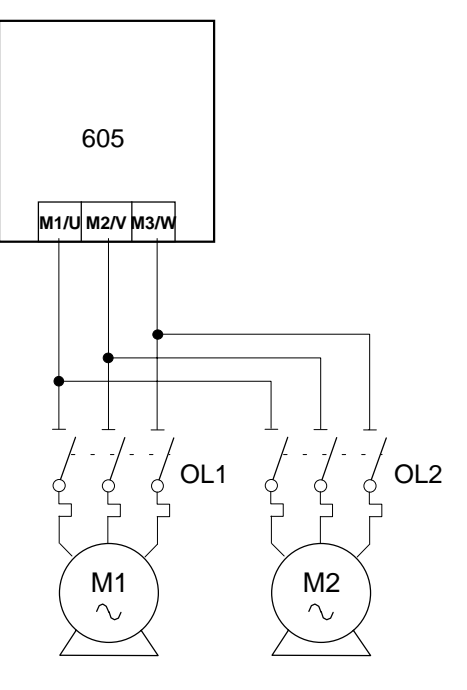

#### **Figure 13-1 Single Inverter supplying multiple Motors**

#### Caution

Restrict the total cable length on multiple motor installations as follows:

50 metres with no output choke fitted,

300 metres with choke as recommended in Tables 3-5 and 3-6.

## Dynamic Braking

During deceleration, or with an overhauling load, the motor acts as a generator. Energy flows back from the motor into the dc link capacitors in the frequency Inverter. This causes the dc link voltage to rise. If the dc link voltage exceeds 800V (400V build) or 400V (230V build) then the frequency Inverter will trip to protect the capacitors and the Inverter power devices.

The amount of energy that can be absorbed in the capacitors is relatively small;

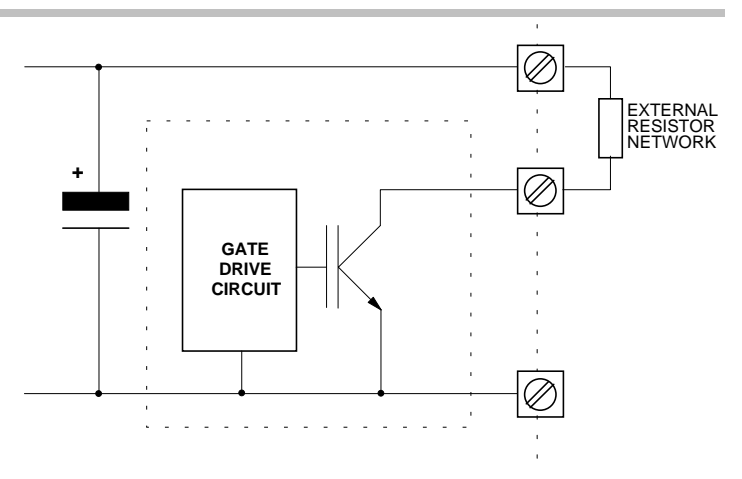

**Figure 13-2 Dynamic Braking Circuit**

typically more than 20 % braking torque will cause the frequency Inverter to trip on overvoltage. Dynamic braking increases the braking capability of the frequency Inverter by dissipating the excess energy in a high power resistor connected across the dc link.

# Application Notes  $13-3$

When the dc link voltage rises above 750V (400V build) or 385V (230V build), the brake unit switches the external resistor network across the dc link. The brake unit switches off again when the dc link voltage falls below the threshold level. The amount of energy produced by the motor during regeneration depends upon the DECEL RATE parameter (refer to the SYSTEM RAMP function block) and the inertia of the load.

**Note:** The dynamic braking circuit is designed to cope with short term stopping or braking only. It is not rated for a continuously overhauling load.

The Inverter is supplied without braking resistors. Below is a guide to calculating the braking requirements of the system.

## **Brake Resistor Selection**

Brake resistor assemblies must be rated to absorb both peak braking power during deceleration and the average power over the complete cycle.

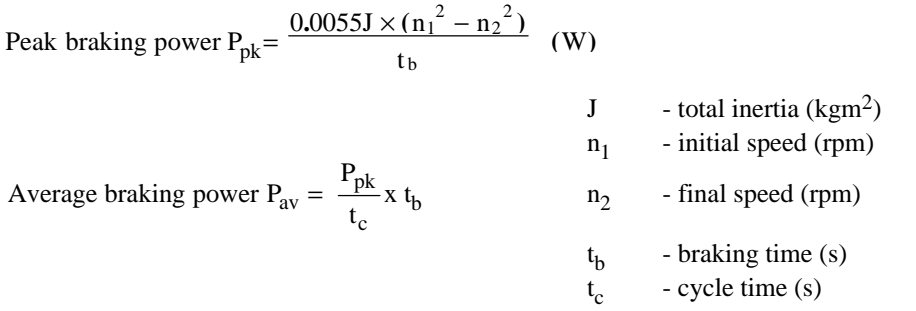

Obtain information on the peak power rating and the average power rating of the resistors from the resistor manufacturer. If this information is not available, a large safety margin must be incorporated to ensure that the resistors are not overloaded.

#### **Note:** Eurotherm Drives can supply suitable brake resistors.

By connecting these resistors in series and in parallel the braking capacity can be selected for the application.

The minimum resistance of the combination should not be less than that specified in Chapter 11: "Technical Specifications" - Power Details.

The resistor(s) must be specified to the maximum dc link voltage (800V for 400V build, 400V for 230V build).

# 13-4 Application Notes

# **SERIAL COMMUNICATIONS**

## Connection to the P3 Port

Using the P3 port on the Inverter, parameters can be monitored and updated by a suitable PC programming tool.

The port is an un-isolated RS232; 2400, 4800, 9600, 19200 Baud; supporting the standard EI bisynch ASCII communications protocol. Contact Eurotherm Drives for further information.

#### P3 Port

A standard P3 lead is used to connect to the Inverter.

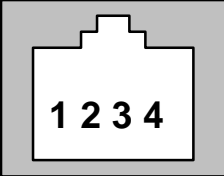

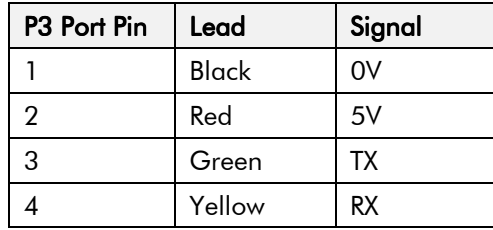

#### 6-Way Lead to DB9/DB25 Connector

Note: There is 5V present on pin 2 of the P3 port. This may damage your PC.

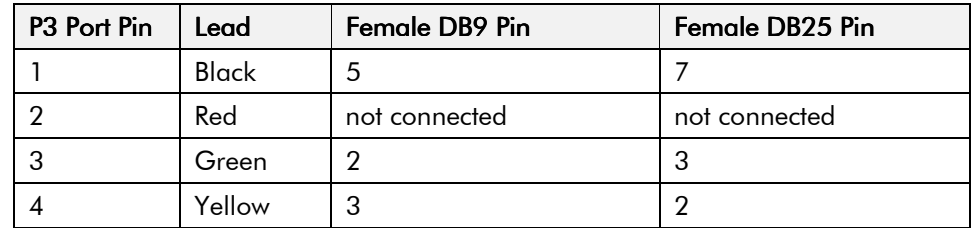

# 14-2 Serial Communications

# **APPLICATION MACROS**

## **The Default Application**

The Inverter is supplied with 7 macros, Macro 0 to Macro 6. Each macro recalls a preprogrammed set of parameters when it is loaded.

- Macro 1 is the factory default macro, providing for basic speed control
- Macro 2 supplies speed control with Run Forward/Run Reverse
- Macro 3 is a set-up providing speed control with Raise/Lower Trim
- Macro 4 is for PID process control
- Macro 5 supplies speed control using preset speeds
- Macro 6 is a set-up using speed feedback
- Note: To return to the default application, perform the Quick Restore Default procedure, refer to Chapter 5: "The Operator Station" - Menu Shortcuts and Special Key Combinations.

## How to Load a Macro

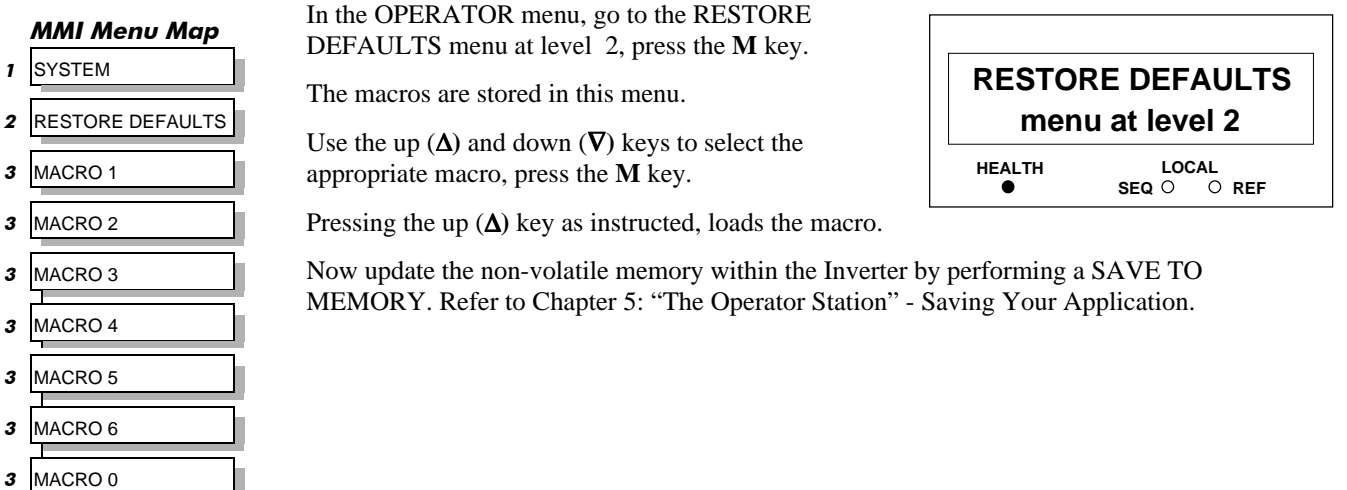

## **Macro Descriptions**

Note: Parameters whose default values are product-related are indicated in the block diagrams with \* or \*\*. Refer to Chapter 2: "An Overview of the Inverter" - Product-Related Default Values

## Macro 0

This macro will not control a motor.

It is included to document the differences between all the configurations, using this as the baseline.

Loading Macro 0 removes all internal links, and sets all parameter values to the values defined for each function block in Chapter 6: Programming Your Application.

# 15-2 Application Macros

### The OPERATOR Menu for Macro 0

The default OPERATOR menu is shown below.

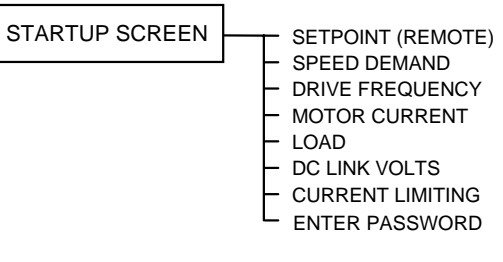

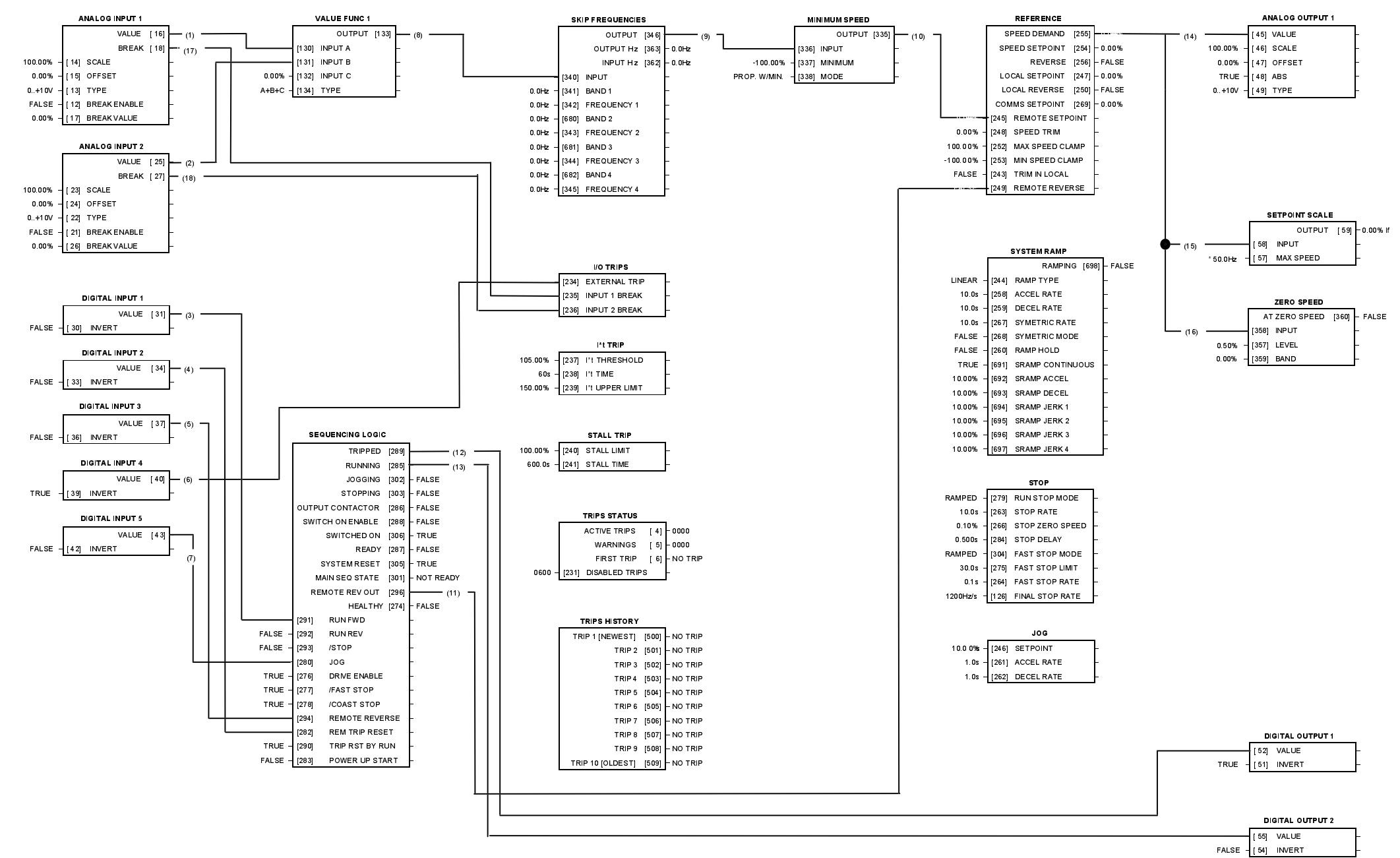

#### Macro 1: Basic Speed Control (default)

## **Macro 1: Basic Speed Control (default)**<br>This macro provides standard control of the inverter

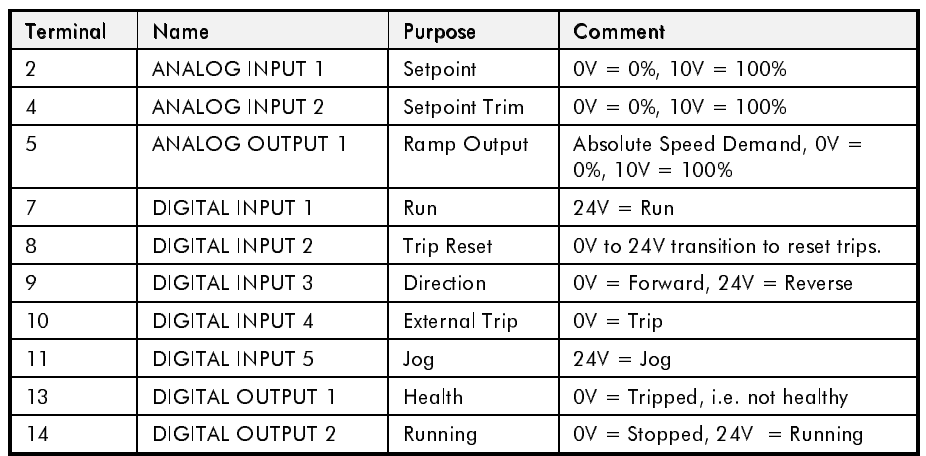

#### The OPERATOR Menu for Macro 1

The default OPERATOR menu is shown below.

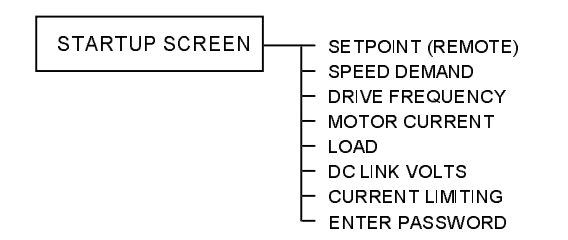

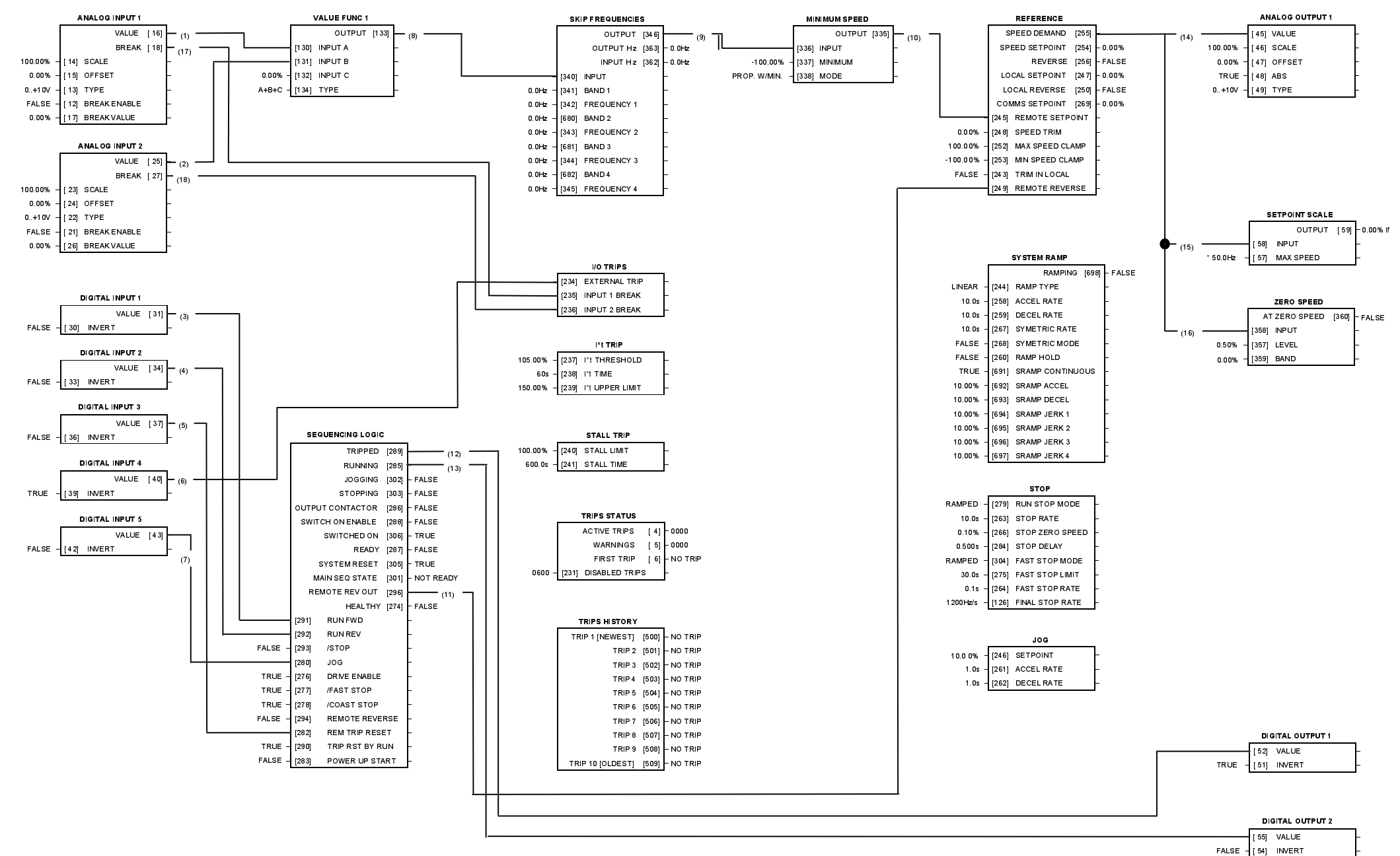

Macro 2: Run Forward/Run Reverse

#### Macro 2: Run Forward/Run Reverse

Same as Macro 1 except the sequencing is controlled by Run Forward and Run Reverse digital inputs

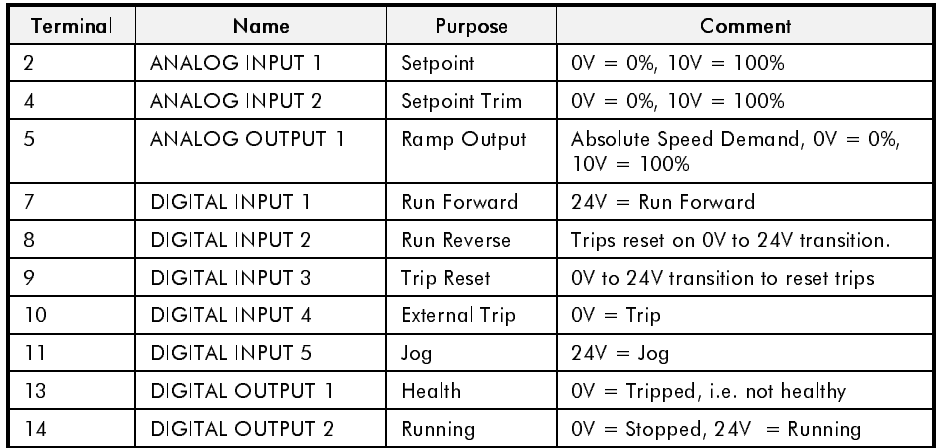

#### The OPERATOR Menu for Macro 2

The default OPERATOR menu is shown below.

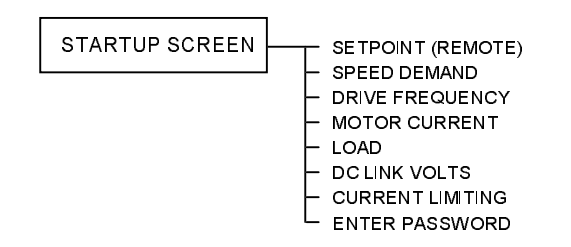

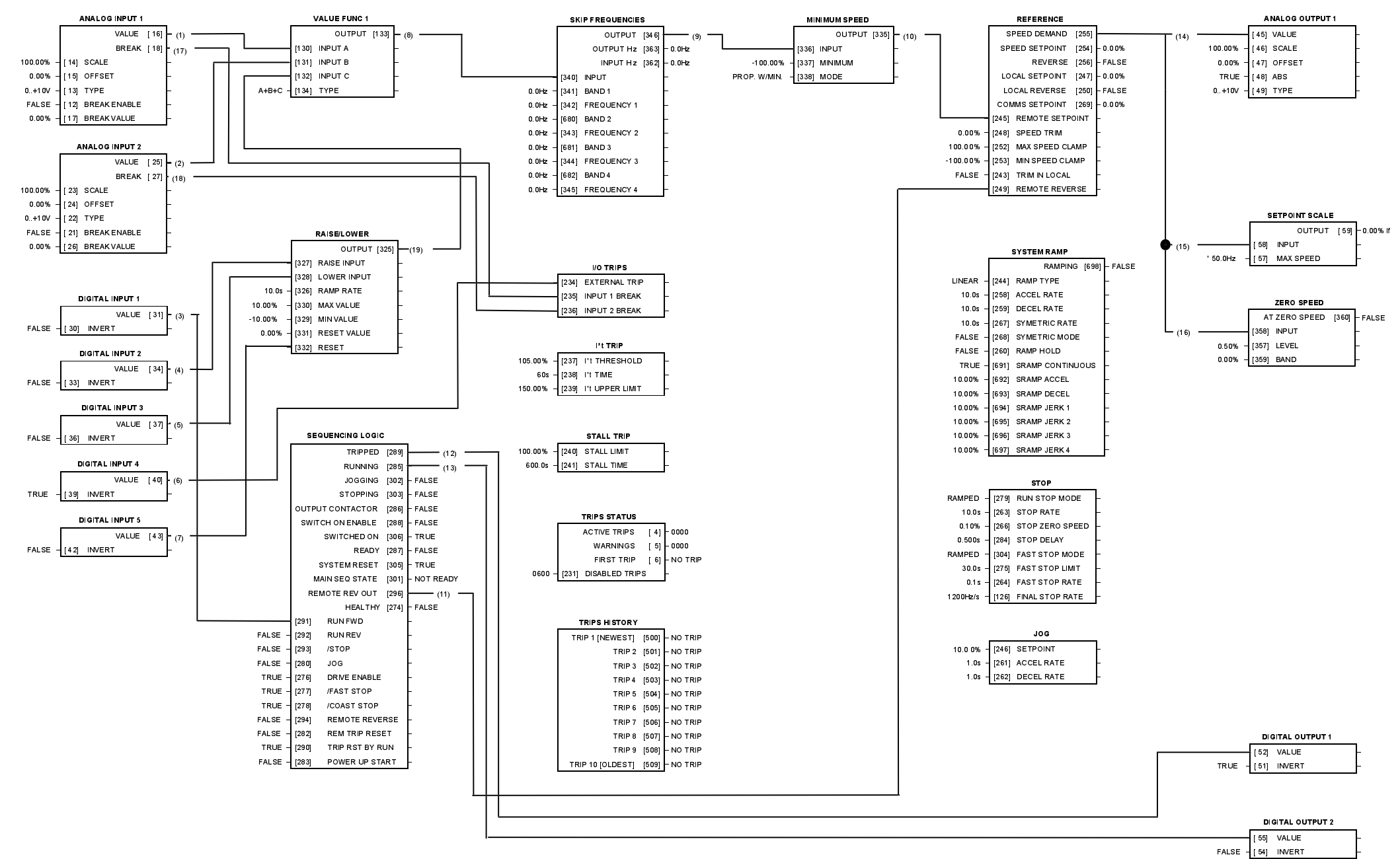

Macro 3: Raise/Lower Trim

#### **Macro 3: Raise/Lower Trim**

This macro provides a raise/lower (push button) interface for an additional Setpoint Trim. The Setpoint is derived from the sum of ANALOG INPUT 1, ANALOG INPUT 2 and the output of the raise/lower ramp. This ramp is controlled by the 3 digital inputs RAISE INPUT, LOWER INPUT and RESET of the RAISE/LOWER function block

The raise/lower trim is restricted to be  $+/-10.00\%$ . This limit is set by the MIN VALUE and MAX VALUE parameters in the RAISE/LOWER function block

Note that the raise/lower ramp output is automatically preserved in non-volatile memory during a power-down.

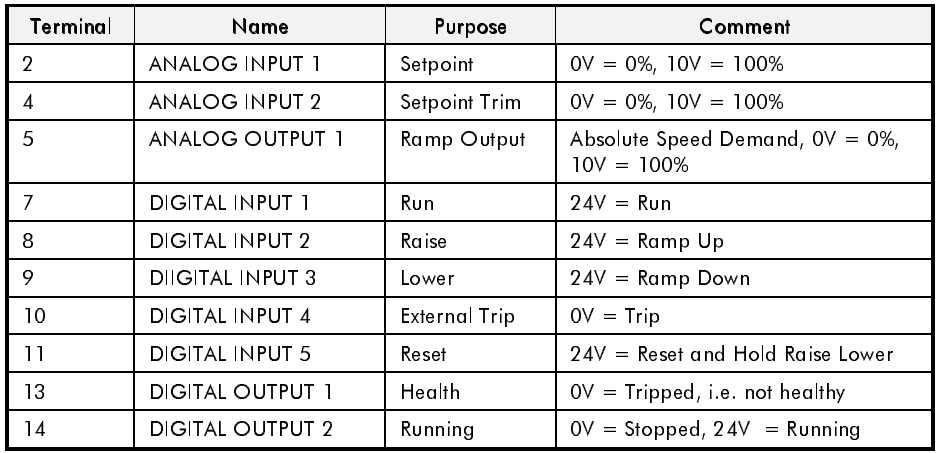

#### The OPERATOR Menu for Macro 3

The default OPERATOR menu is shown below

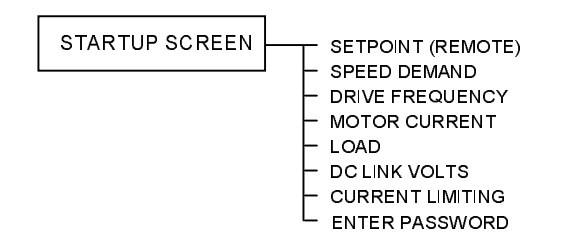

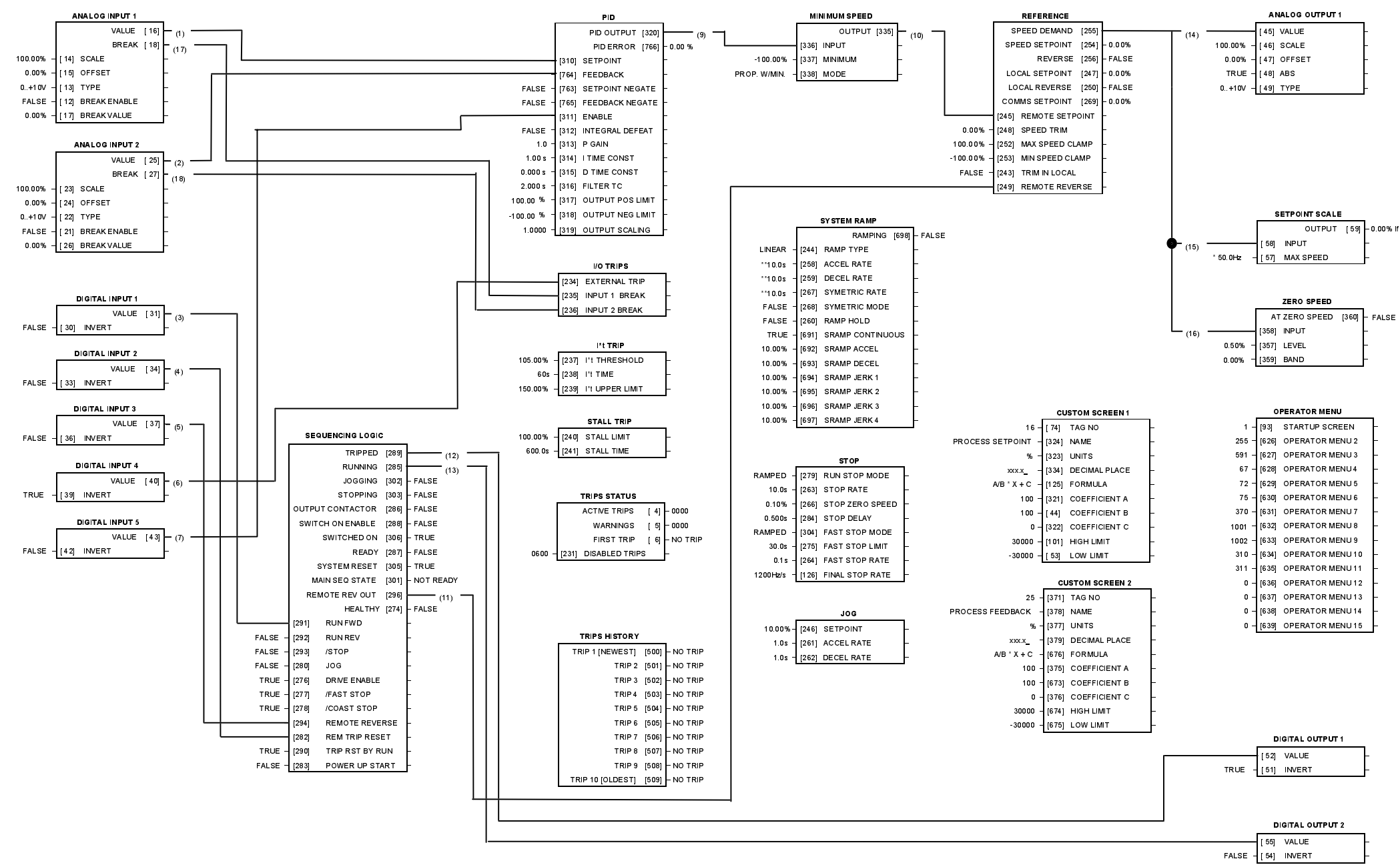

### **Macro 4: Process PID**

PID error derived from the difference of 2 analog inputs.

Digital input to disable PID.

Additional Operator Menu display parameters.

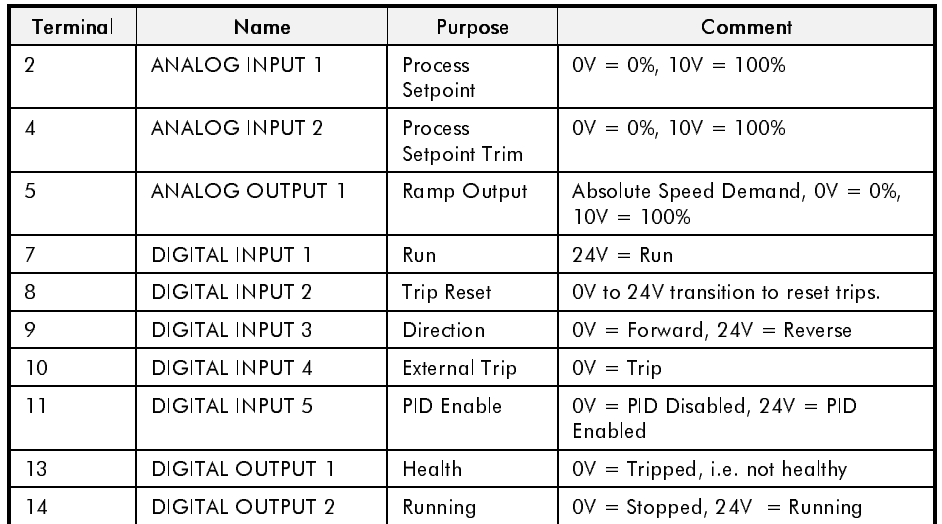

#### The OPERATOR Menu for Macro 4

The default OPERATOR menu is shown below.

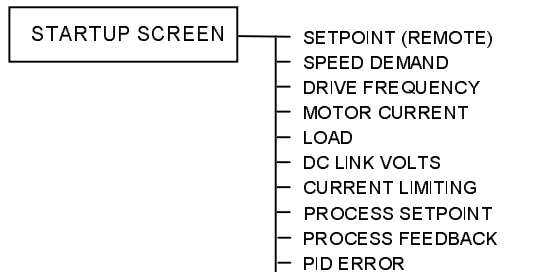

- $-$  PID ENABLE
- L ENTER PASSWORD

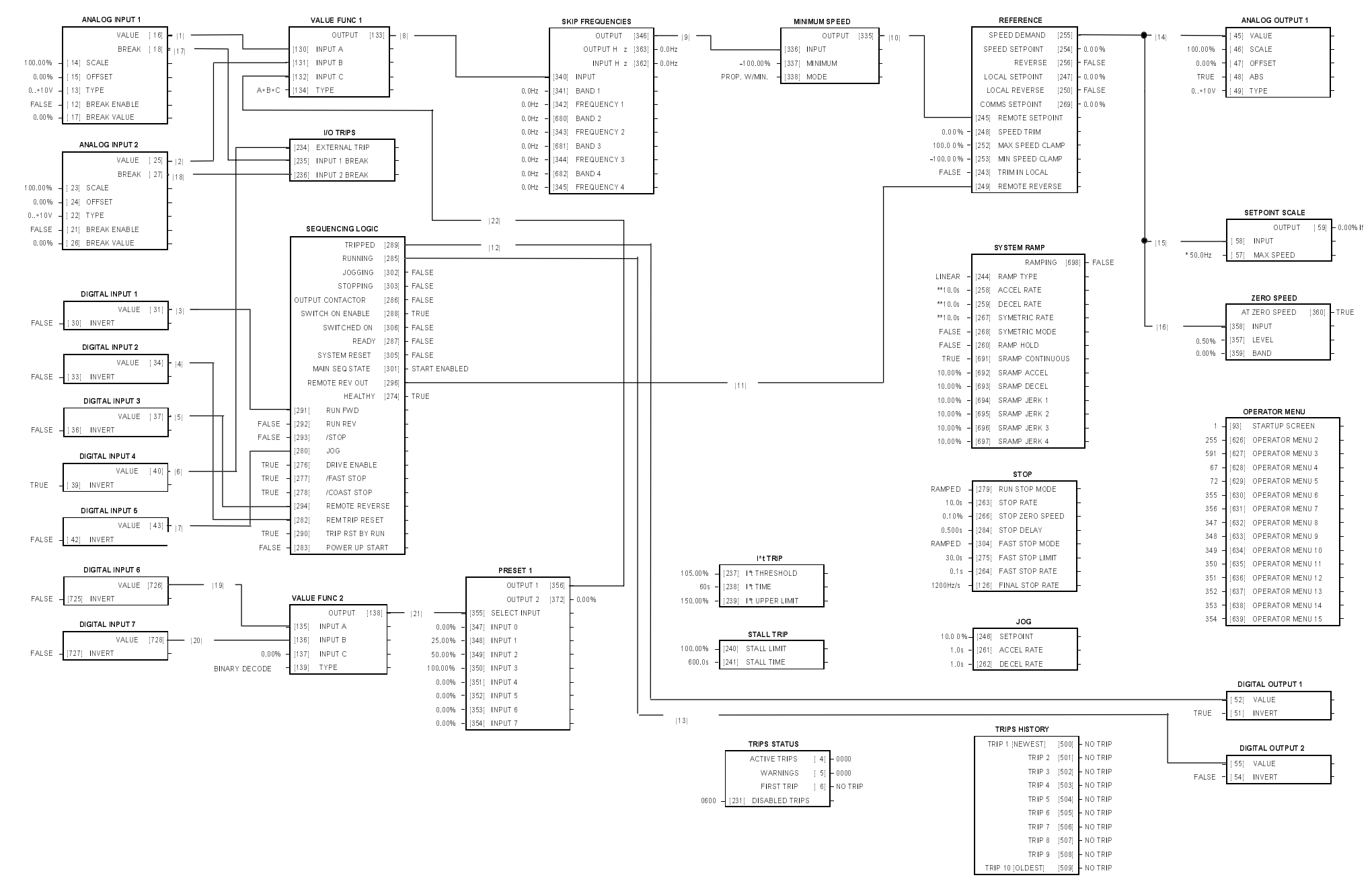

Macro 5: Preset Speeds

#### **Macro 5: Preset Speeds**

Digital inputs select up to 4 preset speeds.

Additional Operator Menu display parameters.

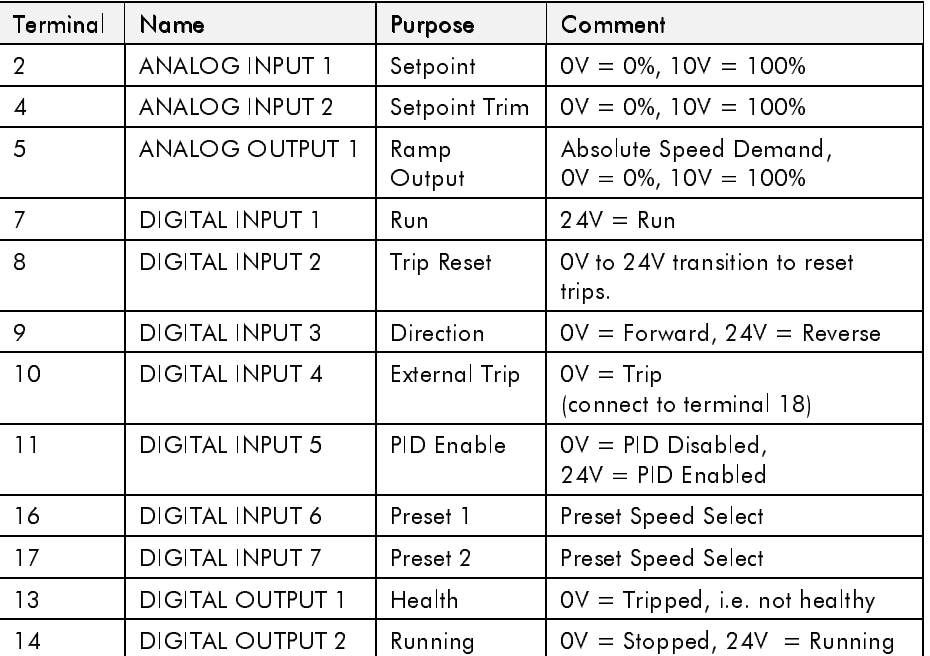

#### The Operator Menu System for Macro 5

The default Operator menu system is shown below

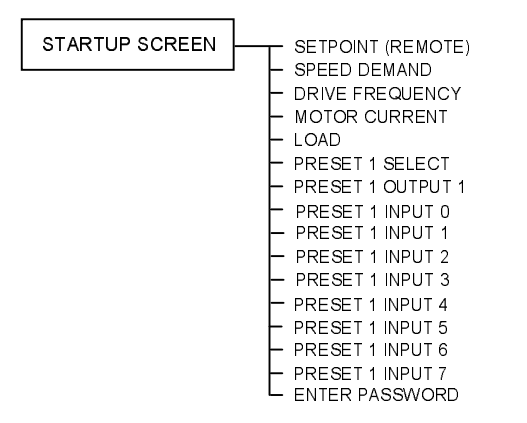

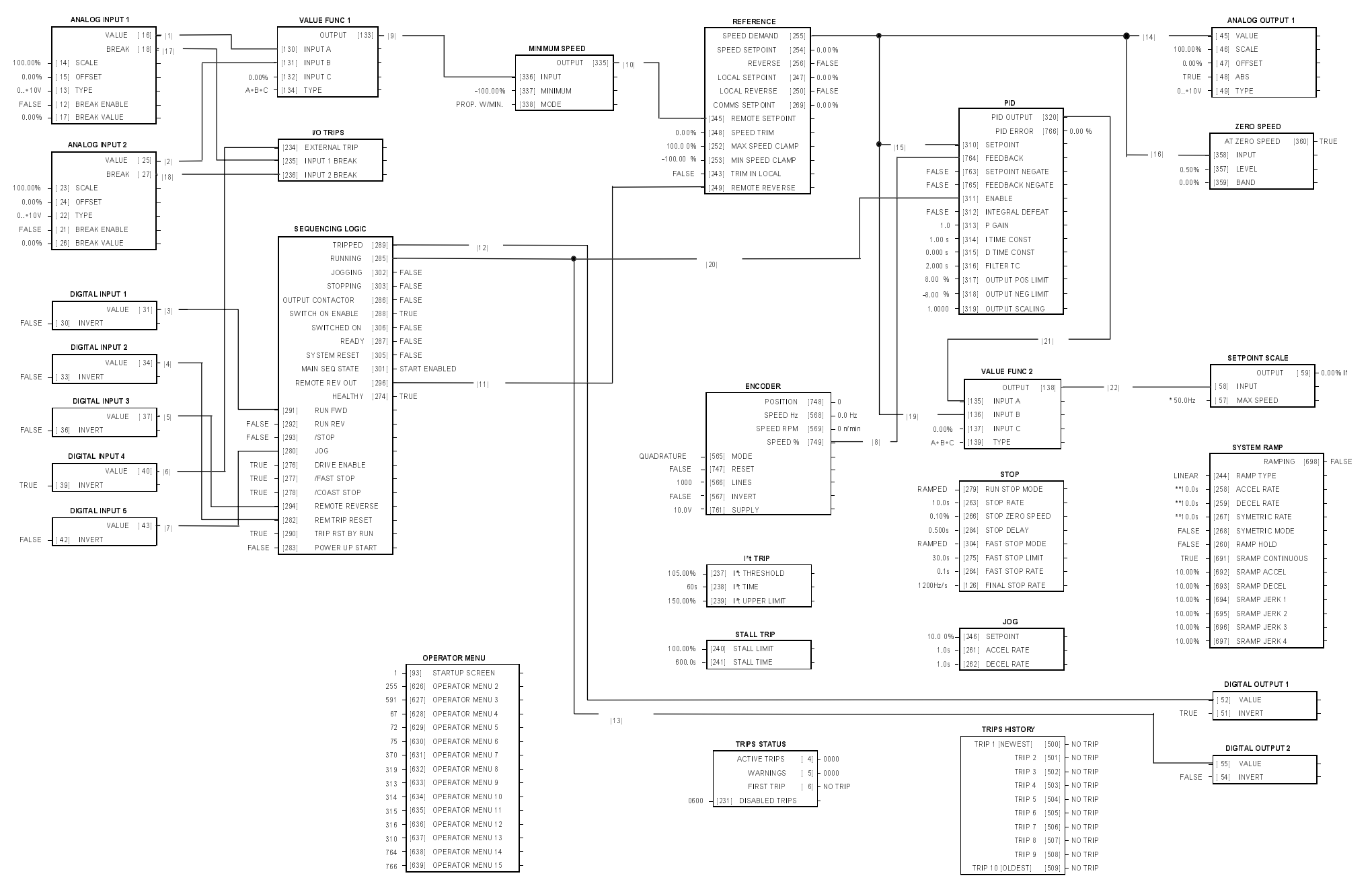

#### Macro 6: Closed-Loop Speed Feedback

## **Macro 6: Closed-Loop Speed Feedback**<br>Encoder speed feedback.

PID speed regulation loop.

Additional Operator Menu display parameters.

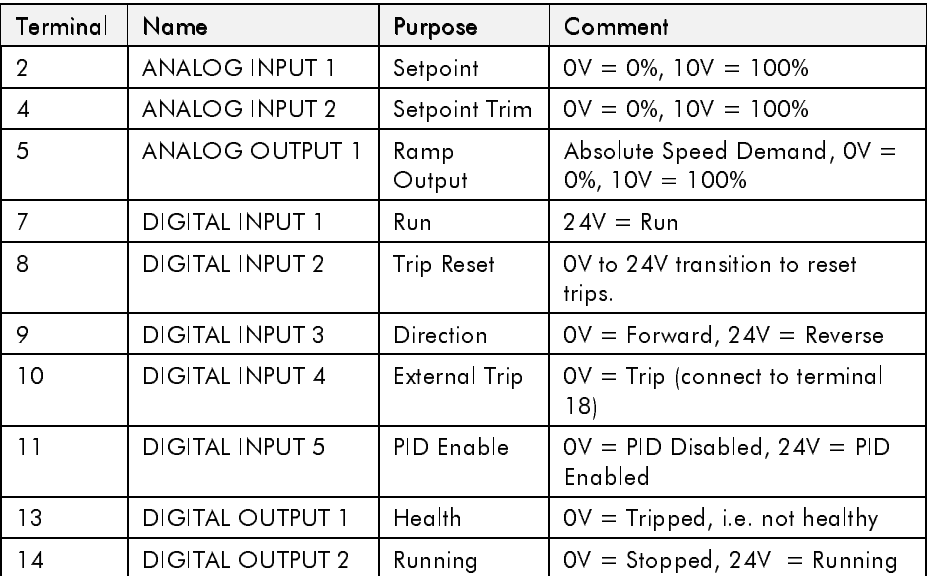

#### The Operator Menu System for Macro 6

The default Operator menu system is shown below

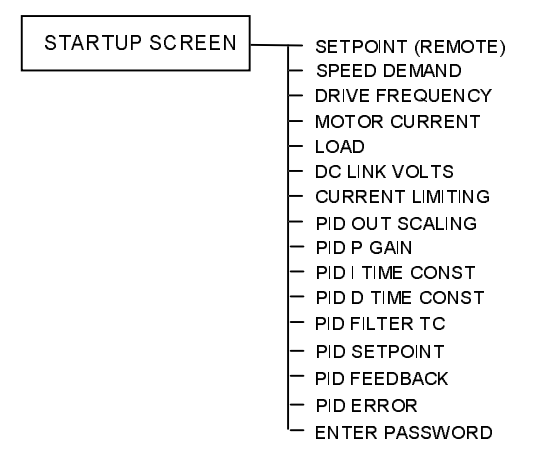

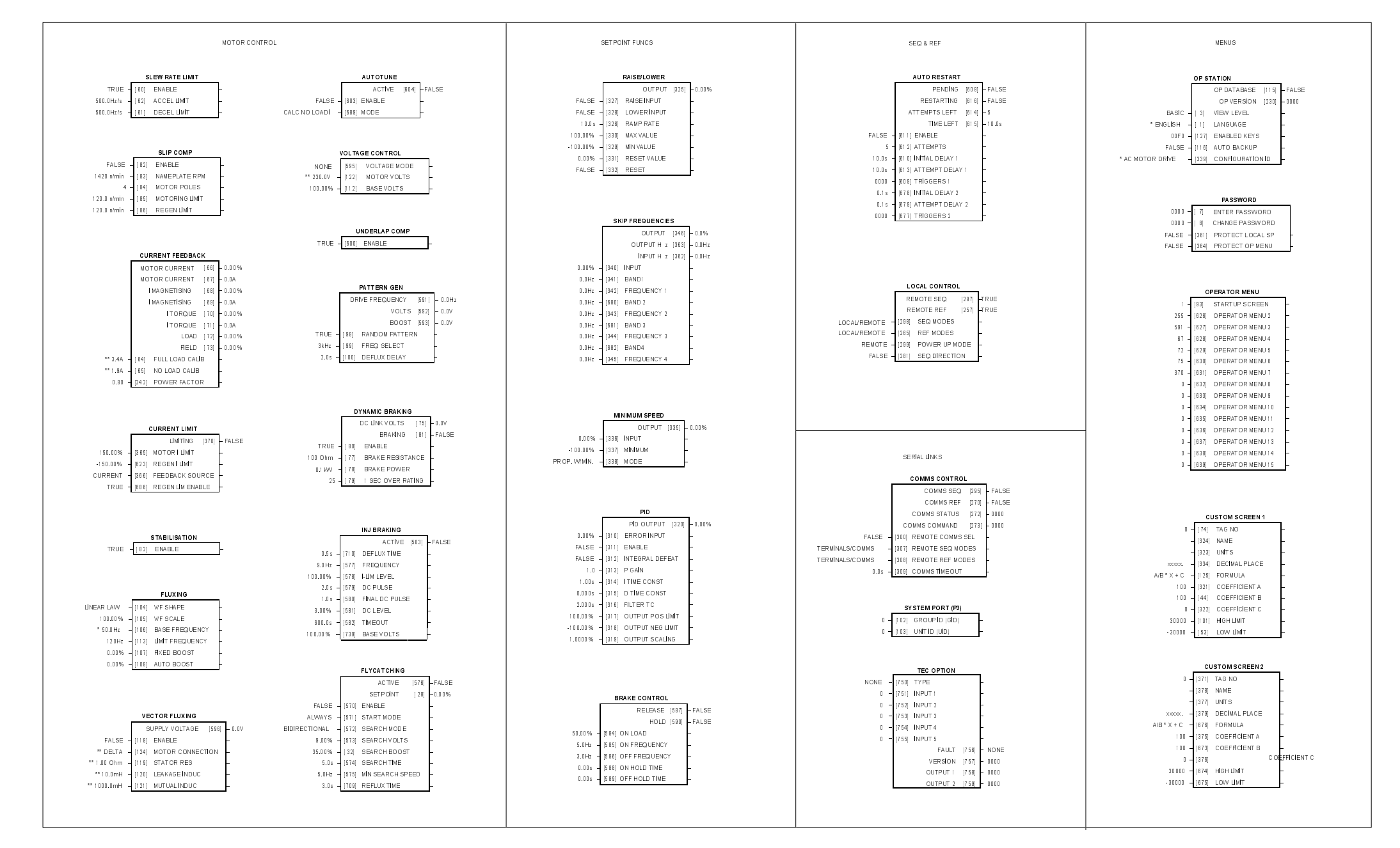

#### $\sf{Macc}$   $\sf{Control}$   $\sf{Blocks}$  some of these blocks may already be in use by the macros.

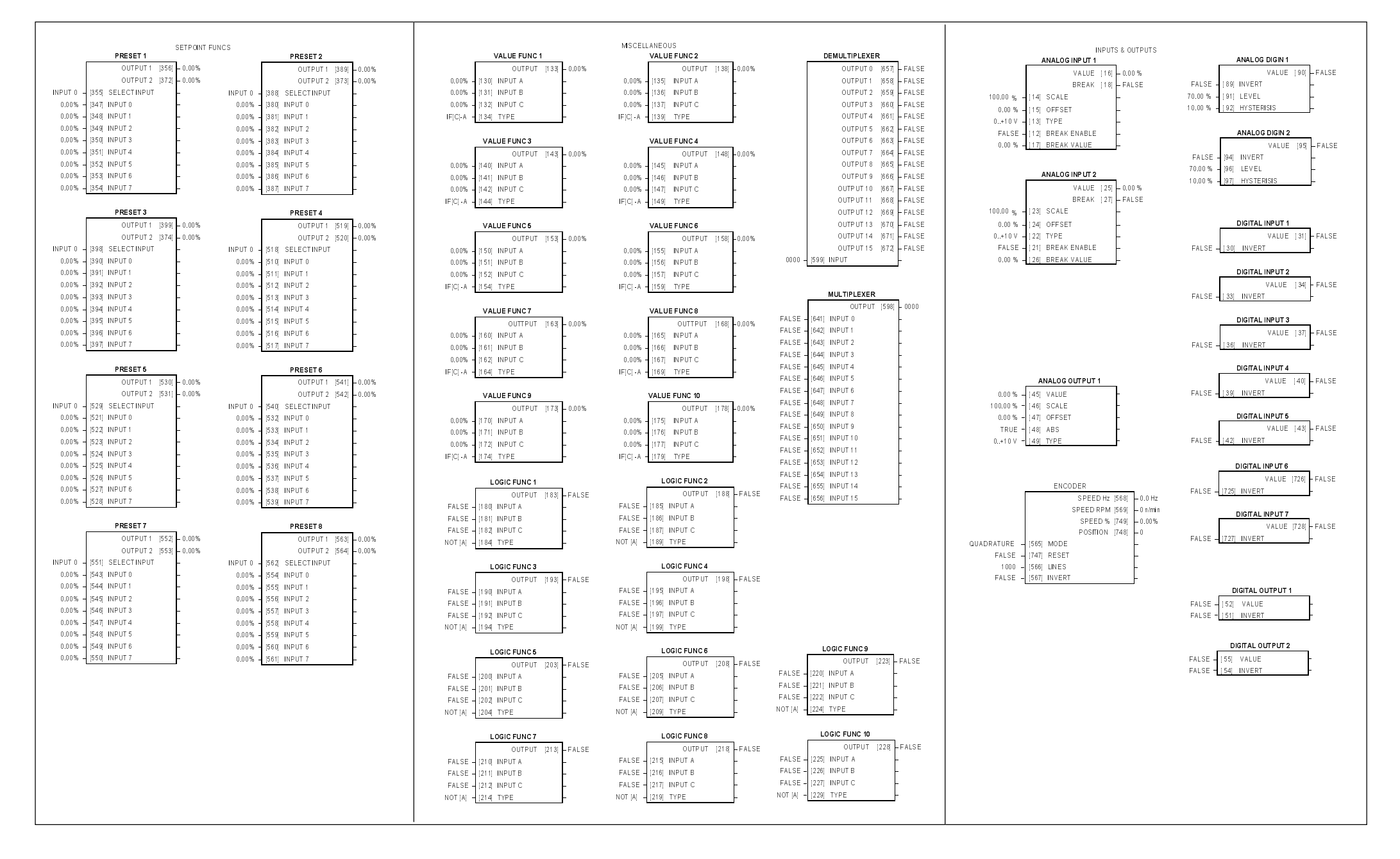

#### 0DFUR 8VHU %ORFNV 6RPH RI WKHVH EORFNV PD\ DOUHDG\ EH LQ XVH E\ WKH PDFURV

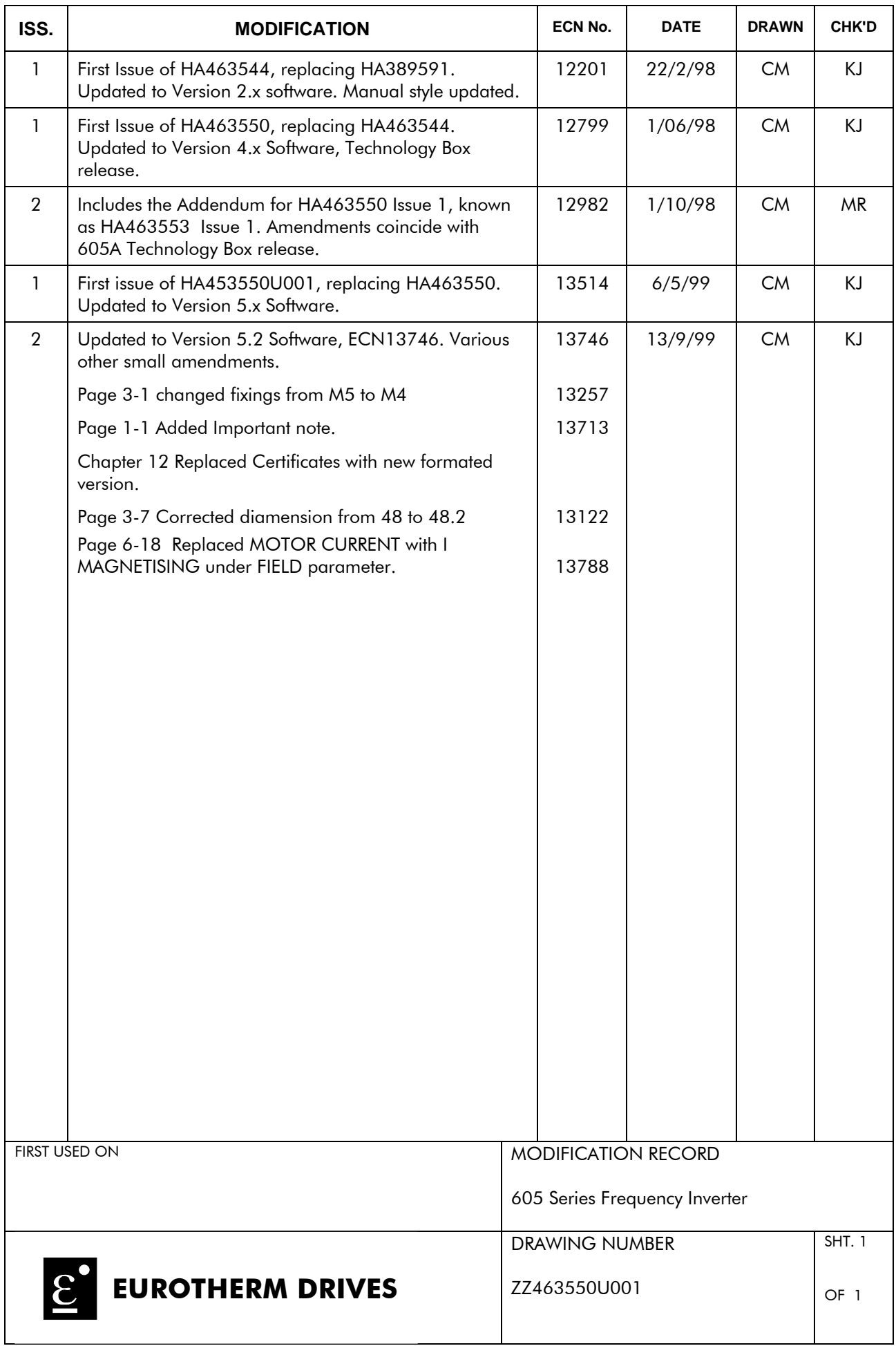